# **SAMSUNG TECHWIN**

 $C<sub>f</sub>$ 

# **4-KANAVAINEN DVR** Käyttöopas

SDS-P3040

SAMSUNG

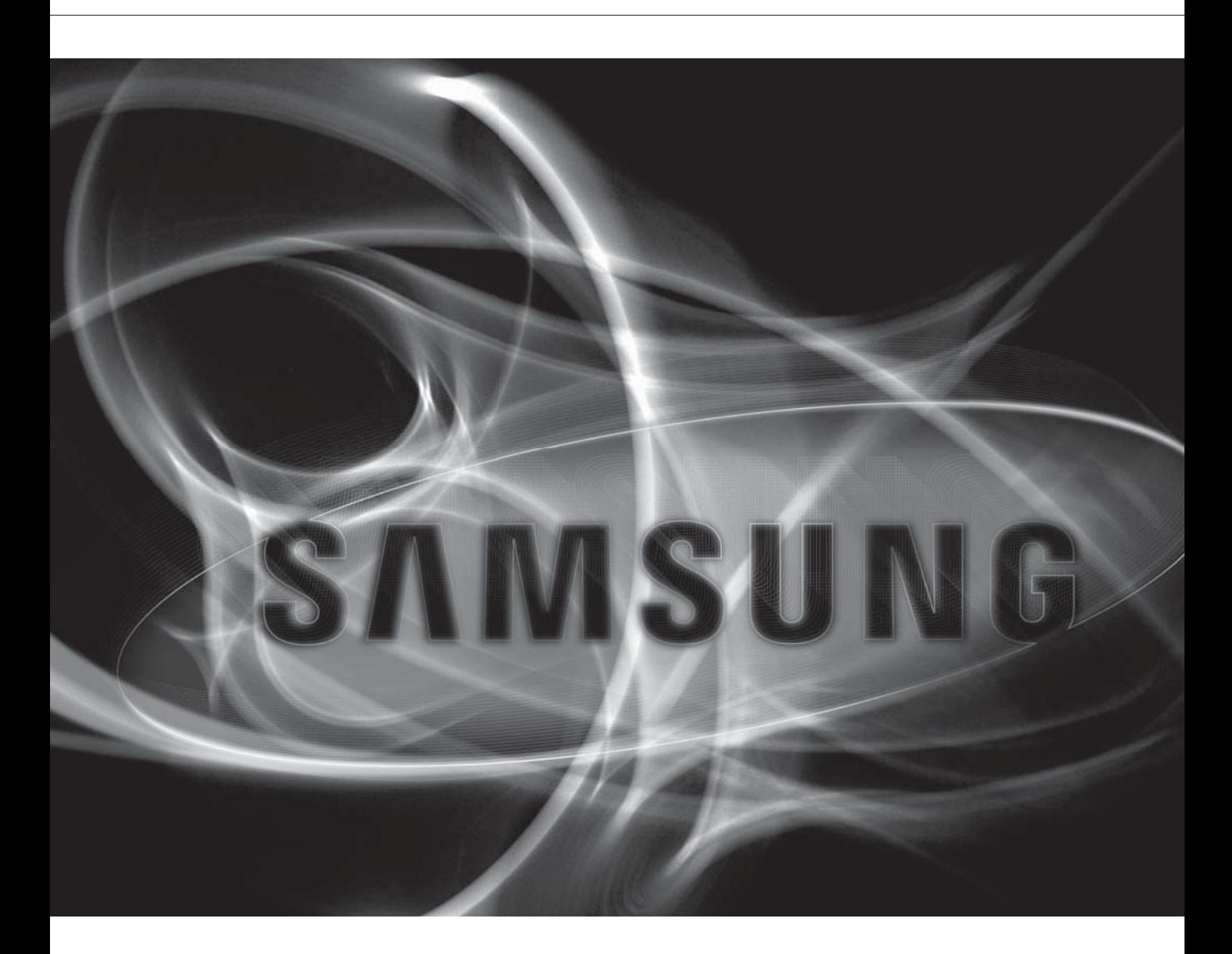

## **4-kanavainen DVR**

Käyttöopas

#### **Copyright**

©2013 Samsung Techwin Co., Ltd. Kaikki oikeudet piätetään.

#### **Tavaramerkki**

SAMSUNG TECHWIN ON Samsung Techwin Co., Ltd:n rekisteröity logo. Tämän tuotteen nimi on Samsung Techwin Co., Ltd:n rekisteröity tavaramerkki. Muut tässä käyttöoppaassa mainitut tavaramerkit ovat vastaavan yhtiön omia rekisteröityjä tavaramerkkejä.

#### **Rajoitus**

Samsung Techwin Co., Ltd pidättää tämän asiakirjan tekijänoikeudet. Tätä asiakirjaa ei saa missään olsuhteissa jäljentää, levittää tai muuttaa osittain tai kokonaan ilman Samsung Techwinin virallista lupaa.

#### **Vastuuvapauslauseke**

Samsung Techwin tekee parhaansa tämän asiakirjan sisällön oikeudenmukaisuuden ja paikkansapitävyyden varmistamiseksi, mutta mitään virallista varmuutta ei anneta. Tämän asiakirjan käyttö ja myöhemmät seuraukset ovat kokonaan käyttäjänSSSq omalla vastuulla. Samsung Techwin pidättää oikeuden tämän asiakirjan sisällön muuttamiseen ilman edeltävää ilmoitusta.

#### Malli ja tekniset tiedot ovat muutosten alaiset ilman edeltävää ilmoitusta.

 Järjestelmänvalvojan oletuskäyttäjätunnus on "admin" ja salasana tulee asettaa ensimmäisellä sisäänkirjautumiskerralla. Aseta salasana käyttäessäsi langattomassa verkossa tuotetta langattoman reitittimen kanssa. Ellei ole salasanasuojausta tai käytettäessä oletuksena olevaa reitittimen salasanaa, videon tietoihin saattaa kohdistua mahdollisia uhkia. Vaihda salasana kolmen kuukauden välein henkilötietojesi salassa pitämiseksi ja tietovarkauksien estämiseksi. Huomaa, että käyttäjä on vastuussa mahdollisista tietoturva- ja muista ongelmista, jotka ovat seurausta salasanan vaihtamatta jättämisestä.

# yleiskatsaus

# TÄRKEITÄ TURVALLISUUSTIETOJA

Lue nämä käyttöohjeet huolellisesti ennen laitteen käyttöä. Noudata alla lueteltuja turvallisuusohjeita. Pidä nämä käyttöohjeet saatavilla tulevaa käyttöä varten.

- 1) Lue nämä ohjeet.
- 2) Säilytä nämä ohjeet.
- 3) Ota huomioon kaikki varoitukset.
- 4) Noudata kaikkia ohjeita.
- 5) Älä käytä tätä laitetta veden lähettyvillä.
- 6) Puhdista vain kuivalla kankaalla.
- 7) Älä tuki tuuletusaukkoja. Asenna valmistajan ohjeiden mukaisesti.
- 8) Älä asenna lämpölähteiden, kuten lämpöpattereiden, lämpösäleikköjen, liesien tai muiden lämpöä tuottavien laitteiden (mukaan lukien vahvistimet) lähelle.
- 9) Älä tee tyhjäksi polarisoidun ja maadoitetun pistokkeen turvatarkoitusta. Polarisoidussa pistokkeessa on kaksi siipeä toisen ollessa leveämpi kuin toisen. Maadoitetussa pistokkeessa on kaksi siipeä ja kolmas on maadoituspiikki. Leveä siipi tai maadoituspiikki ovat turvallisuuttasi varten. Ellei toimitettu pistoke sovi pistorasiaasi, ota yhteyttä sähkömieheen vanhanmallisen pistorasian vaihtamiseksi.
- 10) Suojaa verkkojohto, jottei sen päälle astuta tai jottei se litisty etenkään pistokkeen ja liitinrasian kohdalta eikä siitä kohdasta, josta se tulee ulos laitteesta.
- 11) Käytä vain valmistajan määrittämiä lisäosia/-laitteita.
- 12) Käytä vain valmistajan määrittämien rattaiden, jalustan, kolmijalan, telineen tai pöydän kanssa tai laitteen mukana tulleiden tarvikkeiden kanssa. Käyttäessäsi rattaita ole varovainen liikuttaessasi rattaiden/laitteen yhdistelmää kumoonkaatumisesta johtuvan vamman välttämiseksi.
- 13) Kytke tämä laite irti ukonilmalla tai kun sitä ei käytetä pitkiin aikoihin.
- 14) Käänny kaikissa huoltoasioissa ammattihuoltohenkilöstön puoleen. Huoltoa tarvitaan silloin, kun laite on jollakin tavalla vaurioitunut, kuten esim. verkkojohto tai pistoke on vahingoittunut, laitteeseen on läikähtänyt nestettä tai sinne on pudonnut esineitä, laite on ollut altistuneena sateelle tai kosteudelle, se ei toimi normaalisti tai se on pudonnut.

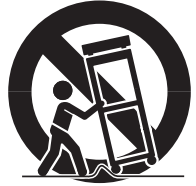

# yleiskatsaus

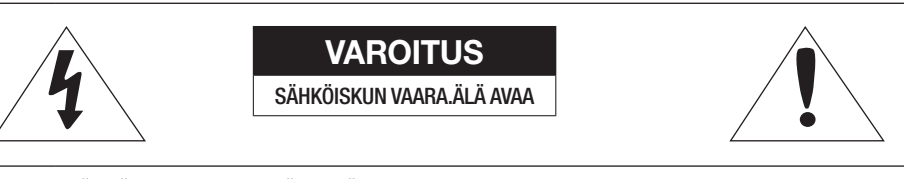

VAROITUS: SÄHKÖISKUN VAARAN VÄHENTÄMISEKSI SUOJUSTA (TAI TAKASIVUA) EI SAA POISTAA. LAITTEEN SISÄLLÄ EI OLE KÄYTTÄJÄN HUOLLETTAVIA OSIA. JÄTÄ HUOLTOTYÖT AMMATTIHENKILÖSTÖN TEHTÄVÄKSI.

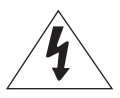

Tämä symboli merkitsee tämän laitteen sisällä olevaa vaarallisesta jännitteestä johtuvaa sähköiskun vaaraa.

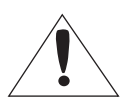

Tämä huutomerkkisymboli on tarkoitettu käyttäjälle tärkeiden laitteen mukana tulevien käyttö- ja huolto-ohjeiden huomioimiseksi.

### VAROITUS

- Tulipalon tai sähköiskun vaaran vähentämiseksi tätä laitetta ei saa altistaa sateelle tai kosteudelle.
- Vammautumisen ehkäisemiseksi tämä laite tulee kiinnittää varmasti lattiaan/seinään asennusohjeiden mukaisesti.

### **VAROITUS**

- **1.** Katso, että käytät vain teknisissä tiedoissa määritettyä vakiomallista sovitinta. Muun sovittimen käyttö saattaa aiheuttaa tulipalon, sähköiskun tai laitevaurion.
- **2.** Virransyötön kytkentä tai akun vaihtaminen väärin saattaa aiheuttaa räjähdyksen, tulipalon, sähköiskun tai laitevaurion.
- **3.** Älä kytke monta kameraa yhteen sovittimeen. Tehon ylitys saattaa aiheuttaa epänormaalia kuumenemista tai tulipalon.
- **4.** Kytke verkkojohto luotettavasti pistorasiaan. Epävarma liitäntä saattaa aiheuttaa tulipalon.
- **5.** Asentaessasi kameraa kiinnitä se varmasti ja lujasti. Kameran putoamisesta voi seurata henkilövahinko.
- **6.** Älä aseta johtavia esineitä (esim. ruuvimeisseleitä, kolikoita, metalliosia jne.) tai vettä sisältäviä astioita kameran päälle. Siitä voi aiheutua tulipalosta, sähköiskusta tai esineiden putomisesta johtuva henkilövahinko.
- **7.** Älä asenna laitetta kosteaan, pölyiseen tai nokiseen paikkaan. Siitä voi aiheutua tulipalo, sähköisku.
- **8.** Jos laitteesta tulee epätavallista hajua tai savua, lopeta laitteen käyttö. Kytke sellaisessa tapauksessa virtalähde irti ja ota yhteyttä huoltoon. Käytön jatkaminen tällaisissa olosuhteissa saattaa aiheuttaa tulipalon tai sähköiskun.
- **9.** Jos laite ei toimi normaalisti, ota yhteyttä lähimpään huoltopisteeseen. Älä koskaan pura tai muuta tätä laitetta millään tavoin. (SAMSUNG ei vastaa ongelmista, jotka aiheutuvat luvattomista muutoksista tai korjausyrityksistä.)
- **10.** Laitetta puhdistaessasi älä ruiskuta vettä suoraan sen osiin. Siitä voi aiheutua tulipalo, sähköisku.
- **11.** Älä altista laitetta ilmastointilaitteesta tulevalle suoralle ilmavirralle. Muutoin siitä voi seurata kosteuden muodostumista Clear Domeen kupukameran sisä- ja ulko-osien välisestä lämpötilan erosta johtuen.Jos tämä laite on asennettava alhaisessa lämpötilassa olevaan sisätilaan, esim.
- **12.** Kylmävarastoon, johtoputki tulee sulkea tiiviiseen silikoniin, ettei ulkoilma pääse virtaamaan kotelon sisään. Muuten ulko- ja sisälämpötilan erosta johtuen saattaa erittäin kosteaa ulkoilmaa mennä kotelon sisään muodostaen kosteutta tai höyryä laitteen sisälle.

# ENNEN KÄYNNISTYSTÄ

Tässä käyttöoppaassa on DVR:n käyttötietoja, kuten lyhyt johdanto, osien nimet, toiminnot, liitäntä toiseen laitteistoon, valikon asetus jne.

Seuraavat ilmoitukset tulee pitää mielessä :

- SAMSUNG pidättää tekijänoikeudet tähän käyttöoppaaseen.
- Tätä käyttöopasta ei saa kopioda ilman SAMSUNGin edeltävää kirjallista suostumusta.
- Emme ole vastuussa mistään laitteeseen kohdistuvasta menetyksestä, joka aiheutuu norminvastaisen tuotteen käytöstä tai tässä käyttöoppaassa mainittujen ohjeiden rikkomisesta.
- Ennen suojakotelon avaamista ota yhteyttä ensiksi tekniseen asiantuntijaan. Aina kun tämä on tarpeen tehdä, virta tulee poistaa laitteesta.
- Ennen lisävarusteena olevan HDD:n asentamista tai ulkoisen tallennuslaitteen kytkemistä (USB-muisti tai USB HDD) tähän DVR-laitteeseen, tarkista yhteensopivuus. Ota yhteensopivien listan osalta yhteyttä toimittajaan.

#### Varoitus

#### Akku

On oleellisen tärkeää, että laitteeseen akkua vaihdettaessa vaihtoakku on samaa tyyppiä, muuten saattaa olla räjähdysvaaran mahdollisuus.

Seuraavassa ovat nyt käytössäsi olevan akun tekniset tiedot.

- Normaalijännite : 3 V
- Normaaliteho : 170 mAh
- Jatkuva normaalikuormitus : 0,2 mA
- Käyttölämpötila : -20°C ~ +85°C (-4°F ~ +185°F)

#### Varoitus

- Kytke vierkkojohto maadoitettuun pistorasiaan.
- Verkkopistoketta käytetään irtikytkentälaitteena ja se tulee pysyä toimintavalmiina joka hetki.
- Akkuja ei saa altistaa liialliseen kuumuuteen, kuten auringonvalolle, tulelle tai vastaavalle.
- Räjähdysvaara, jos akku vaihdetaan vääräntyyppiseen. Hävitä käytetyt akut ohjeiden mukaisesti.

#### Järjestelmän sammutus

Virran kytkeminen pois päältä laitteen ollessa käytössä tai epäasianmukaisiin toimintoihin ryhtyminen saattavat aiheuttaa vahinkoa tai kiintolevyn tai laitteen epäkuntoon menemisen.

Napsauta hiiren oikealla painikkella saadaksesi näyttöön yhteysherkän valikon ja valitse <Sammutus>. Valittuasi esiintulevasta valikosta < OK > voit vetää verkkojohdon irti.

Halutessasi voit asentaa turvallisen käytön UPS-järjestelmän odottamattomasta virtakatkoksesta johtuvan vahingon estämiseksi. (Jos sinulla on UPS:n suhteen kysyttävää, ota yhteyttä UPS-jälleenmyyjään.)

# tsaus

#### Käyttölämpötila

Tämän laitteen takuukäyttölämpötila on välillä 0°C ~ 40°C (32°F ~ 104°F).

Tämä laite ei ehkä toimi kunnolla, jos sitä käytetään pitkän säilytysajan jälkeen takuulämpötilan alapuolella. Ennen kuin käytät pitkän säilytysajan jälkee laitetta matalissa lämpötiloissa anna laitteen olla huoneen lämmössä jonkin aikaa.

Etenkin jos laitteessa on sisäänrakennettu HDD, sen takuulämpötila-alue on 5°C ~ 55°C (41°F ~ 131°F). Samoin kiintolevy ei ehkä toimi takuulämpötilaa alemmissa lämpötiloissa

#### **Turvatoimenpiteet**

Järjestelmänvalvojan oletuskäyttäjätunnus on "admin" ja salasana tulee asettaa ensimmäisellä sisäänkirjautumiskerralla.

Aseta salasana käyttäessäsi langattomassa verkossa tuotetta langattoman reitittimen kanssa. Ellei ole salasanasuojausta tai käytettäessä oletuksena olevaa reitittimen salasanaa, videon tietoihin saattaa kohdistua mahdollisia uhkia.

Vaihda salasana kolmen kuukauden välein henkilötietojesi salassa pitämiseksi ja tietovarkauksien estämiseksi. Huomaa, että käyttäjä on vastuussa mahdollisista tietoturva- ja muista ongelmista, jotka ovat seurausta salasanan vaihtamatta jättämisestä.

## SISÄLTÖ

#### **YLEISKATSAUS**

- Tärkeitä turvallisuustietoja
- Ennen käynnistystä
- Sisältö
- Ominaisuudet
- 11 Osien nimet ja toiminnot (Etupuoli)
- Osien nimet ja toiminnot (Takaosa)
- Kaukosäädin

#### LIITTÄMINEN MUUHUN LAITTEESEEN

- Asennus
- Asennusympäristön tarkastaminen
- Videon, äänen ja monitorin kytkeminen
- USB-liitäntä
- Kameran kytkeminen (SDC-5340BC)
- RS-485-Laitteen Kytkeminen
- 19 Verkkokytkentä

LIVE

- 21 Aloitus Live-ruudun konfigurointi
- Live-tila
- Zoomaus
- Ääni Päälle/Pois
- Jäädytä
- Tapahtumavalvonta

#### PÄÄVALIKKO

- 
- Laitten asetus
	- Tallennuksen asetus

Järjestelmän asetukset

- Tapahtuman asetus
- Varmuuskopio
- Verkon määritys
- 72 PTZ-laitteen ohjaus

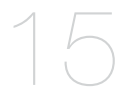

- 
- 

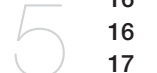

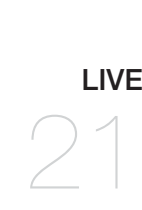

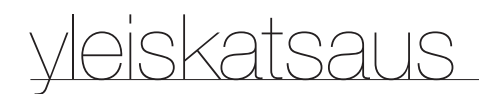

#### HAE JA TOISTA 75 Haku

78 Toisto

75

#### WEB VIEWER

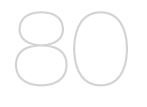

- 80 Web Viewer -sovelluksen esittely
- 81 Web Viewer -sovelluksen (Mac) yhteyden muodostaminen
- 82 Live Viewer (Mac) -sovelluksen käyttäminen
- 83 Web Viewer -sovelluksen (Windows) yhteyden muodostaminen
- 84 Live Viewer (Windows) -sovelluksen käyttäminen
- 90 Search Viewer -sovelluksen käyttäminen
- 94 Katseluohjelman asetus
- 104 Tietoja
- 105 Mobile Viewer

#### BACKUP VIEWER

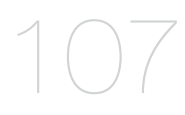

107 SEC Backup Viewer

- 110
- **LIITE** 110 Tuotteen tekniset tiedot (Kamera)
	- 111 Tuotteen tekniset tiedot (DVR)
	- 113 Oletusasetus
	- 116 Vianetsintä
	- 119 Open Source License Report on the Product

## OMINAISUUDET

DVR käyttää H.264-videokoodausta 4-kanavaiselle tulolle ja äänikoodausta 1 kanavalle, ja tukee samalla kiintolevytallennusta ja toistoa.

Tämä DVR tukee myös verkkoliitäntää mahdollistaen etävalvonnan etätietokoneesta, joka lähettää video- ja äänidataa.

- Mukava käyttöliittymä
- CIF(S)/2CIF(M)/4CIF(L) -tallennusformaattien tuki
- Verkkokohtainen koodekki, verkon siirto mahdollinen tallennusolosuhteista riippumatta
- Lomituksenpoistosuoritin paremman kuvan laadun aikaansaamiseksi
- Kiintolevyn tietojen näyttö ja tila käyttäen HDD SMART -toimintoa
- Kiintolevyn ylikirjoitustoiminto
- Massamuistikiintolevyn varmuuskopiointi nopealla USB 2.0:lla
- Samanaikainen tallennus ja 4-kanavaisten videotallenteiden toistaminen
- Monia hakutapoja (haku ajan, tapahtuman, varmuuskopioinnin ja liikkentunnistuksen mukaan)
- Monia tallennustapoja (manuaalinen, tapahtumakohtainen, määräaikainen tallennus)
- Hälytysliitäntä
- Etävalvontatoiminto verkkokatseluohjelmalla, Smart Viewer -ohjelmalla ja Mobile Viewer -ohjelmalla

# yleiskatsaus

#### Pakkauksen sisältö

Avaa pakkaus ja aseta laite tasaiselle asennuspaikalle. Tarkista, että seuraavat ovat mukana pääyksikön lisäksi.

#### Pakkaus

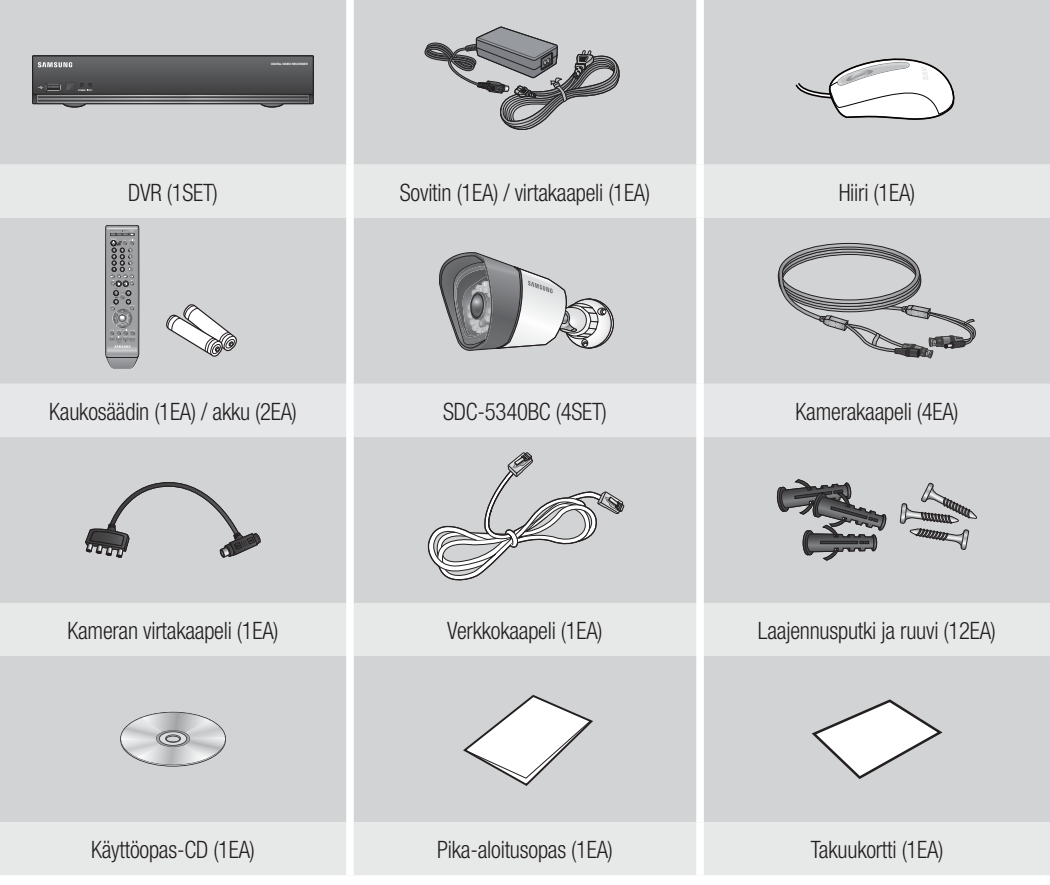

# OSIEN NIMET JA TOIMINNOT (ETUPUOLI)

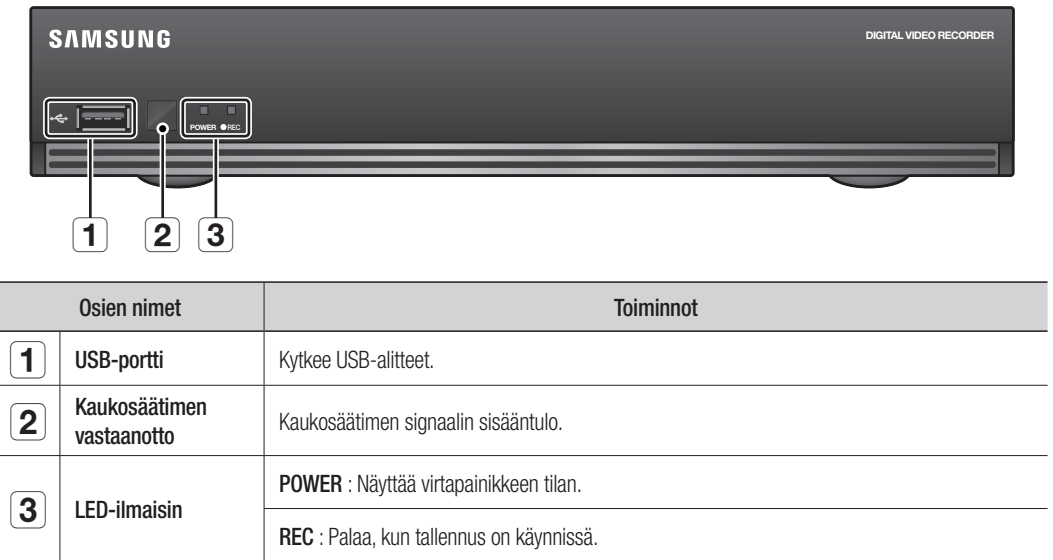

# iskatsaus

## OSIEN NIMET JA TOIMINNOT (TAKAOSA)

SDR-3100

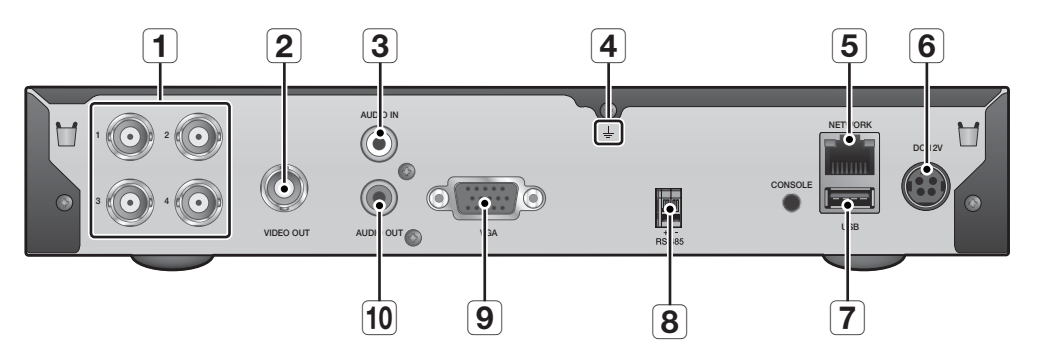

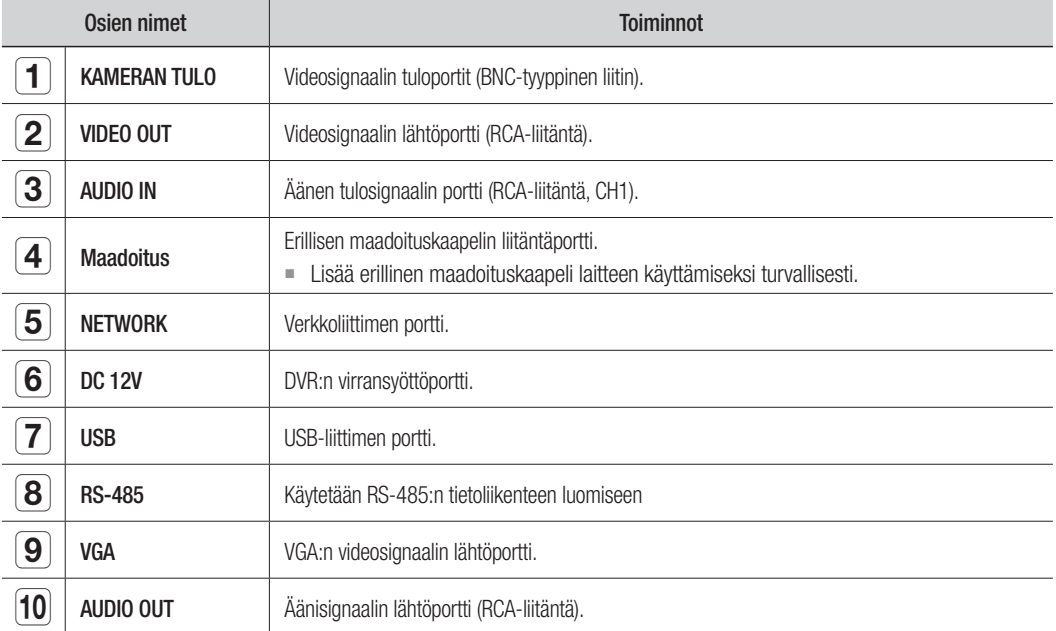

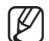

M [CONSOLE] on tarkoitettu vain huoltokorjaustarkoituksiin.

 Käytettäessä VGA-kaapelia VGA:n lähde näkyy pääkuvana näytössä OSD-valikkojen ohella. Tällöin BNC-portti lähettää videosignaalia yksinään.

 Käytettäessä VGA-kaapelia BNC:n lähde näkyy pääkuvana näytössä OSD-valikkojen ohella. Jos kytket VGA-kaapelin järjestelmän käynnistämisen jälkeen, vain VGA:sta lähtevä videosignaali näytetään.

# KAUKOSÄÄDIN

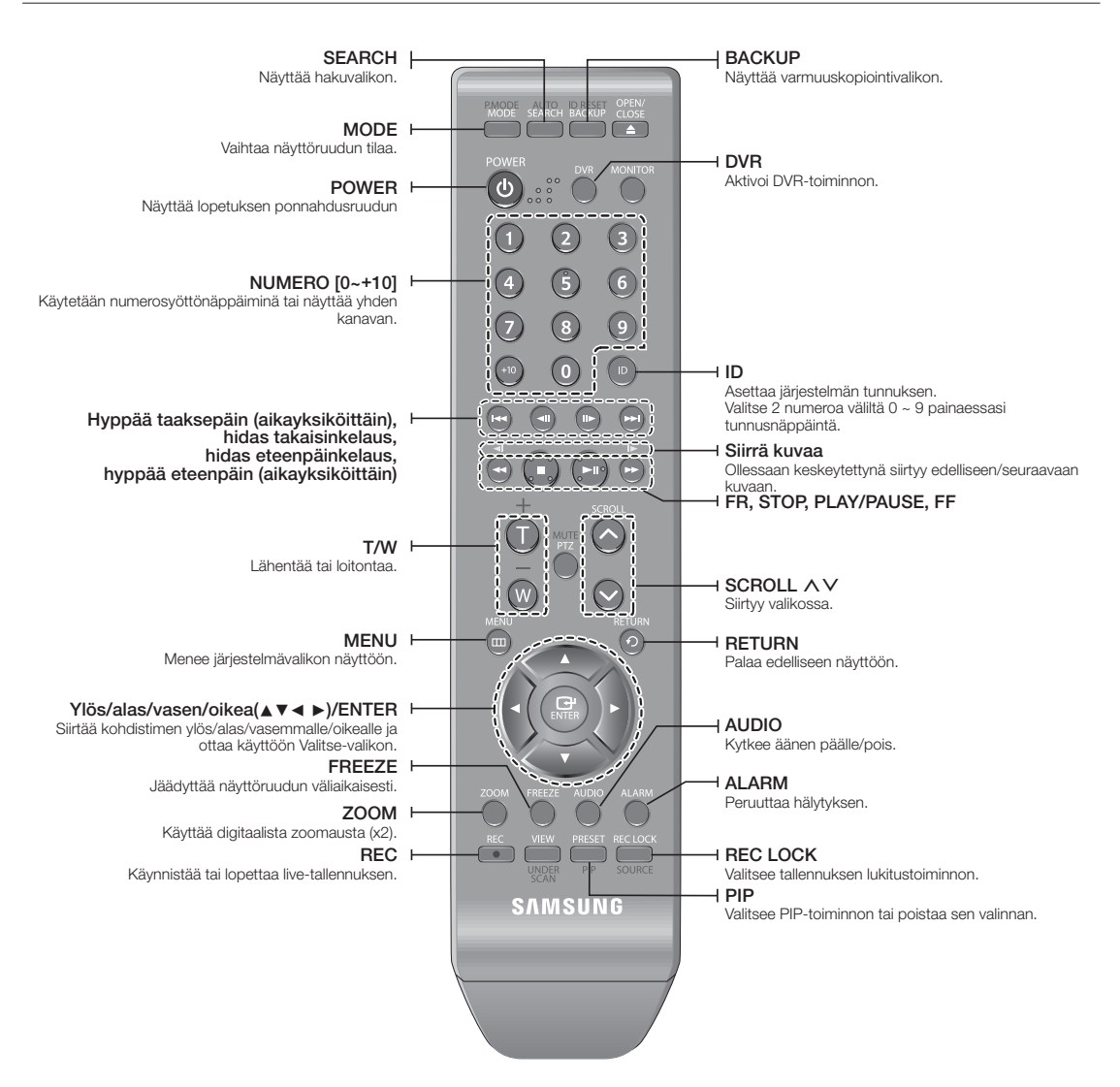

# eiskatsaus

#### Numeropainikkeiden käyttö

- **1.** Paina jotakin painiketta väliltä 1 4.
- **2.** Siirrytään valittuun kanavanumeroon.

#### Kaukosäätimen tunnuksen muuttaminen

- **1.** Paina kaukosäätimen tunnuspainiketta ja tarkista DVR-näytössä näkyvä tunnus.Kaukosäätimen tehdasoletustunnuksena on 00.
- **2.** Anna valintasi mukaiset 2 numeroa painaessasi järjestelmän [ID] -painiketta.
- **3.** Kun tunnuksen antaminen on tehty, tarkasta asetus painamalla järjestelmän [ID] -painiketta uudelleen.

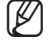

Halutessasi vaihtaa kaukosäätimen tunnuksen 08:aan: Paina 0 ja 8 järjestelmän [ID] -painiketaa painaessasi. Kaukosäätimen tunnuksen ja DVR:n tunnuksen on täsmättävä käytön toimimiseksi oikein. Katso kohtaa "Etälaite". (sivu 48)

# täminen muuhun laitteese

ºC

## ASENNUS

Huomioi seuraavat ennen tämän laitteen käyttöä.

- Älä käytä laitetta ulkosalla.
- Älä läikäytä vettä tai nestettä laitteen liitäntäosaan.
- Älä kohdista järjestelmään kovaa iskua tai voimaa.
- Älä vedä virtapistoketta irti väkivalloin.
- Älä pura laitetta omin neuvoin.
- Älä ylitä nimellistä tulo/lähtötasoa.
- Käytä vain virallisesti hyväksyttyä verkkojohtoa.
- Käytä maadoitettua virtapistoketta laitteessa, jossa on maadoituksen tuloliitäntä.

# ASENNUSYMPÄRISTÖN TARKASTAMINEN

Samsung Digital Video Recorder (tästä lähtien "DVR") on tämänhetkistä huipputasoa edustava turvalaite, ja se sisältää massamuistikiintolevyn ja sisäiset kriittisen tärkeät virtapiirit.

Lämpötilan noustessa laitteen sisällä tämä saattaa rikkoutua ja sen kestoikä lyhentyä.

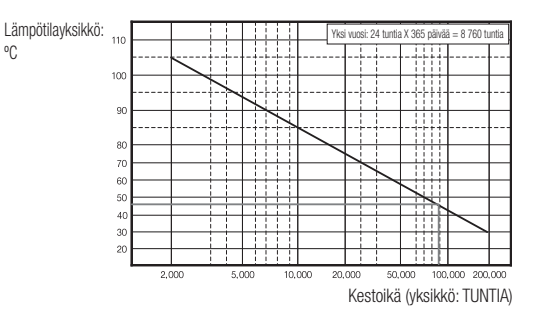

# täminen muuhun laitteese

# VIDEON, ÄÄNEN JA MONITORIN KYTKEMINEN

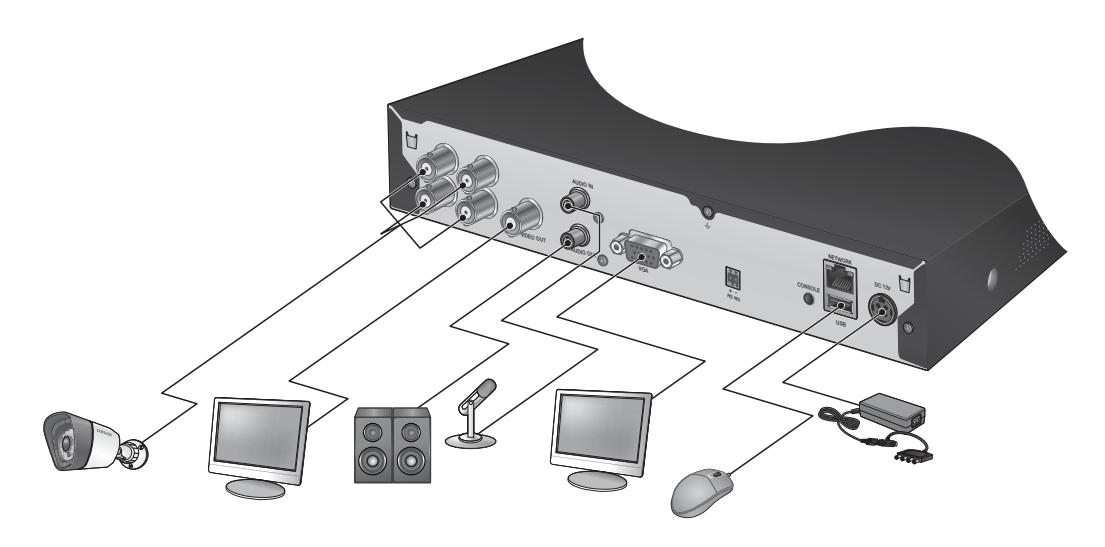

**M** = Käytettävissä on vain yksi hiiriportti.

# USB-LIITÄNTÄ

- **1.** Tehdsoletusasetuksena USB-portti on varustettu ulkoista liitäntää varten.
- **2.** Voit kytkeä USB HDD:n, USB-muistin tai hiiren USB-porttiin.
- **3.** Jos USB HDD on kytkettynä järjestelmään, tunnistus ja asetukset ovat käytettävissä toiminnoissa "Päävalikko > Laitteen asetus > Tallennuslaite". (sivu 46)
- **4.** Tämä laite tukee pikakytkentää, jolloin USB-laite on kytkettävissä/poistettavissa järjestelmän käytön aikana.

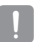

■ Jos käytät USB-laitetta varmuuskopiointiin, alusta se FAT32:lla tietokoneella, jos sitä ei ole alustettu DVR:ssä.

## KAMERAN KYTKEMINEN (SDC-5340BC)

Kun varustukseeen kuuluu infrapuna-LED ja valotunnistin, tällöin on mahdollista yö- ja päivätarkkailu. Kamera soveltuu sekä sisä- että ulkokäyttöön.

Varmista, ettei kamera joudu täysin sateelle alttiiksi. Kamera tulee asentaa suojan alle, jotta vältytään liialta sateelta ja kosteudelta.

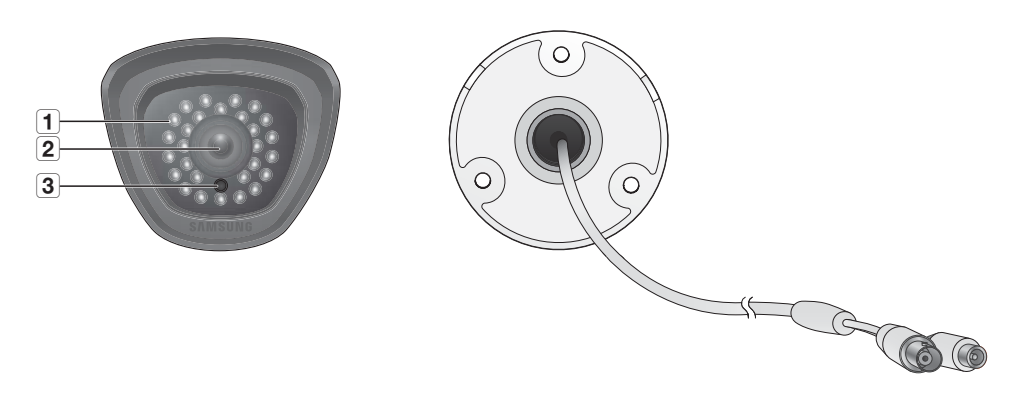

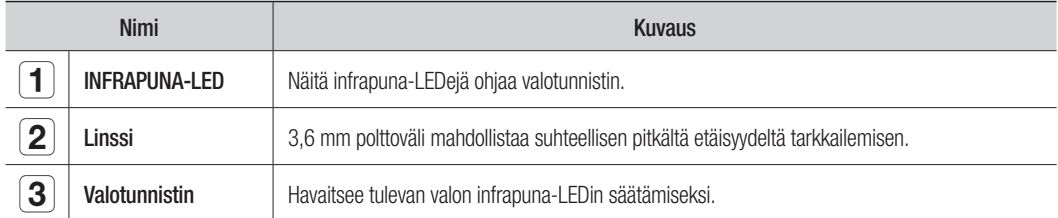

# n muuhun laitteesee

#### Kytkeminen DVR:ään

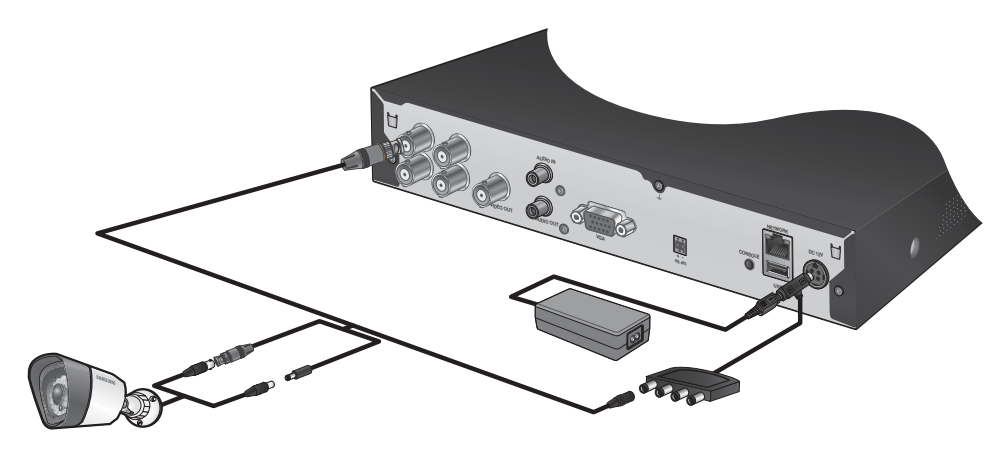

#### Kameran asentaminen

Kamera voidaan asentaa seinään, kattoon, hyllyyn tai haluttuun paikkaan mukana toimitetun kiinnittimen avulla.

- **1.** Valitse paikka, jonne haluat asentaa kameran.
	- Katso, että valittu paikka pystyy kannattamaan kameran painon.
- **2.** Kiinnitä kameran kiinnitin seinään toimitettuja ruuveja käyttäen.
	- SDC-5340BC : (M4X L20).

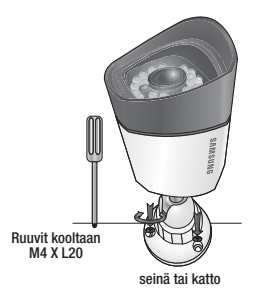

**3.** Säädä kamera kohti videointipaikkaa ja kiristä kameran kiinnittimessä olevaa kädensijaa.

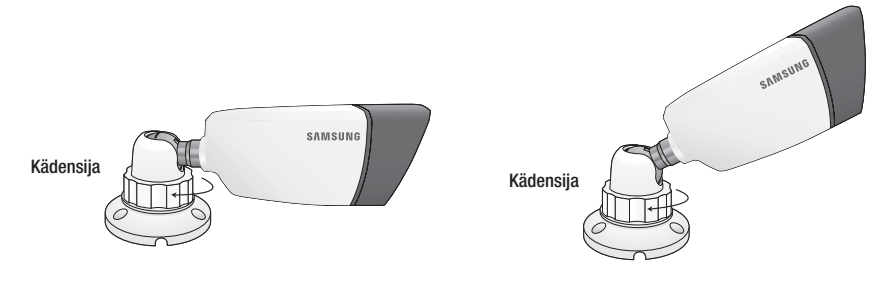

- **4.** Kytke kameran kaapeli kameraan.
	- J Sinun tulee olla varovainen asentaessasi kameran ulkosalle, koska kaapeliliittimet saattavat kostua tai niihin saattaa kerääntyä likaa.
		- Kamera täyttää standardin IP66. Vedelle tai kosteudelle altistuminen saattaa aiheuttaa esim. vesitiivistymäongelman.

## RS-485-LAITTEEN KYTKEMINEN

Tee takana olevan [RS-485 +, –] -portin ja PTZ-kameran sekä järjestelmän näppäimistön välinen kytkentä.

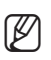

- Voit kytkeä ja ohjata PTZ-kameraa, joka tukee RS-485-tietoliikennettä.
	- Tarkasta ensiksi, onko RS-485-laite tämän laitteen kanssa yhteensopiva.
	- Älä vaihda RS-485-laitteen napaisuuksia (+/-) sitä kytkiessäsi.
	- Kameratyypistä riippuen liitännän napaisuudet saattavat olla poikkeavat. Katso lisätietoja ao. PTZ-kameran dokumentaatiosta.

## VERKKOKYTKENTÄ

### Kytkeminen verkkoon Ethernetin (10/100BaseT) välityksellä

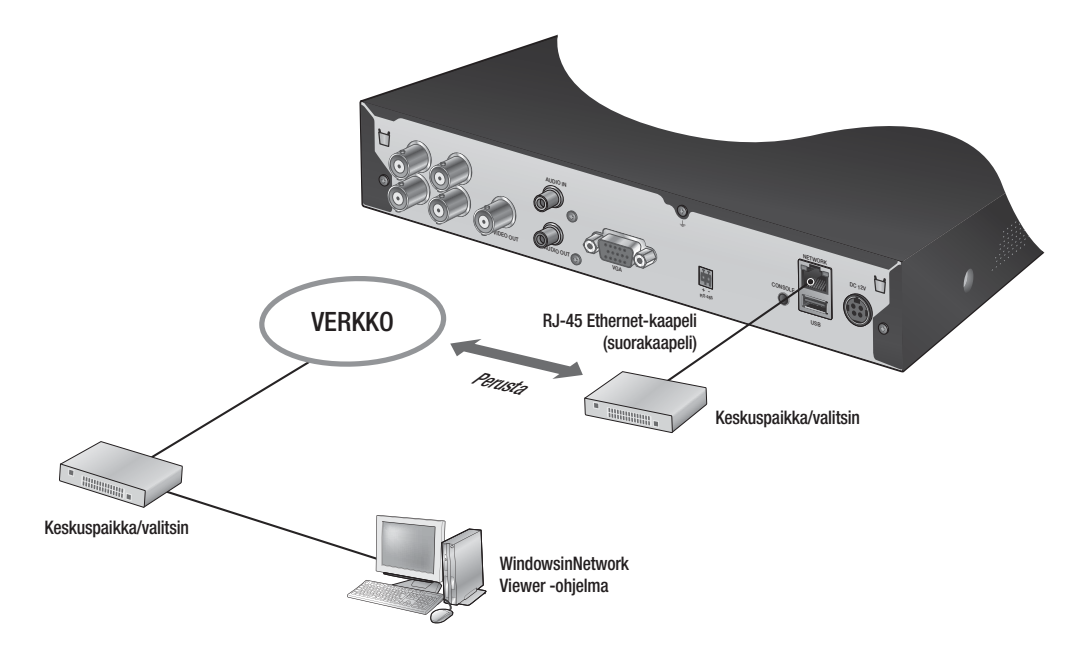

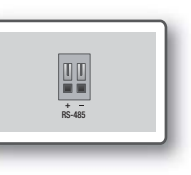

# liittäminen muuhun laitteeseer

### Kytkeminen verkkoon reitittimen avulla

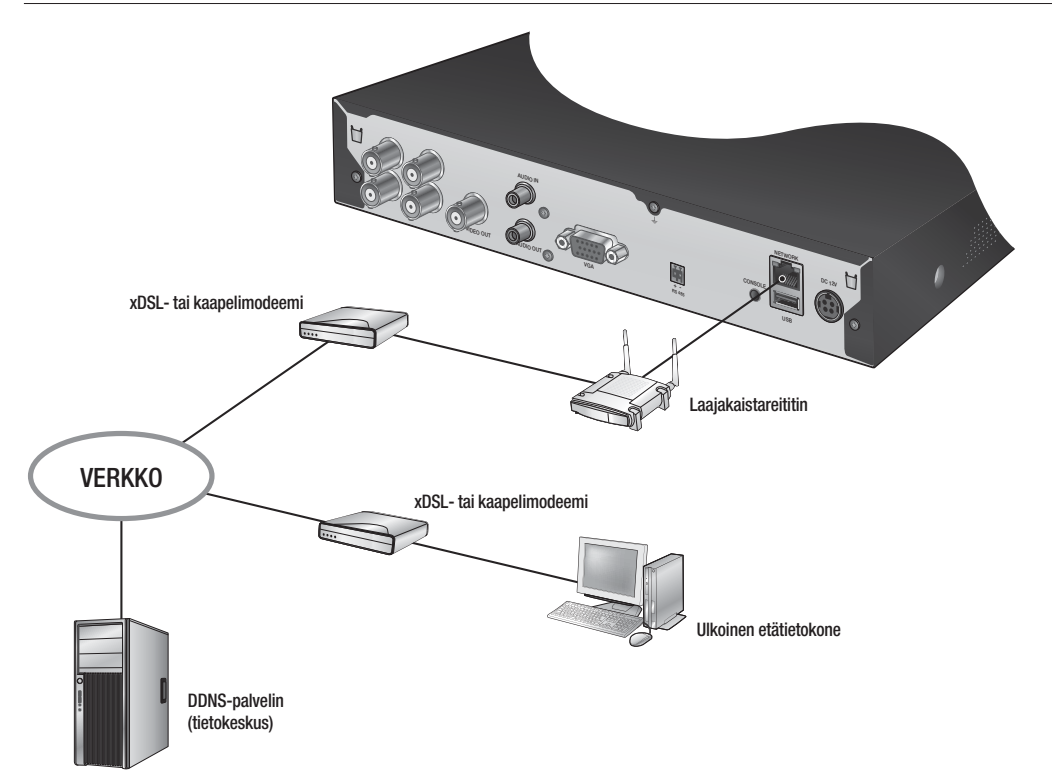

## Kytkeminen verkkoon ADSL:n välityksellä

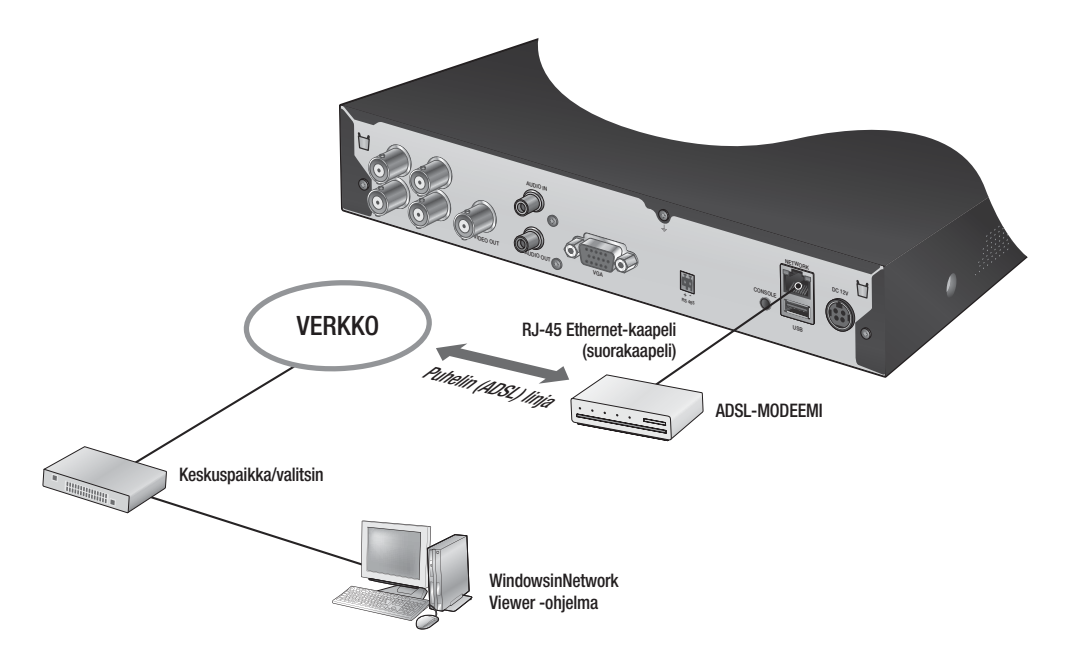

# $\mathbb{I}\setminus\mathbb{A}$

## ALOITUS

#### Järjestelmän käynnistys

**1.** Kytke DVR:n verkkokaapeli seinärasiaan.

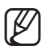

- Kestää noin 10 sekuntia, kun aloitusnäyttö käynnistymisen jälkeen näkyy.
- **2.** Ilmestyy alustusruutu. Alustusprosessi kestää noin 1 minuutin. Jos uusi kiintolevy on asennettu, alustusprosessi saattaa kestää pitempään.
- **3.** Live-näyttöruutu ilmestyy piippauksen kanssa.

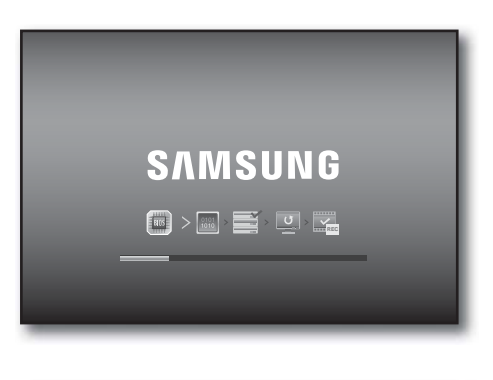

LIVE

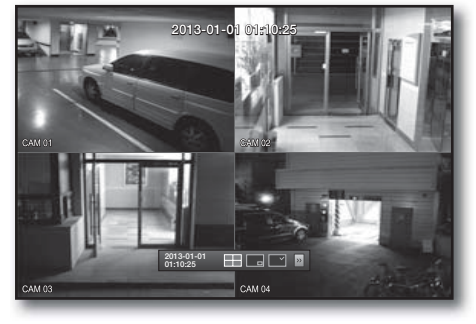

### Järjestelmän sammuttaminen

Voit sammuttaa järjestelmän vain silloin, kun olet kirjautunut sisään DVR:ään. Sinulta vaaditaan käyttölupa järjestelmän sammuttamiseksi, ellet ole kirjautunut sisään järjestelmän valvojana.

- **1.** Paina kaukosäätimen [POWER] -painiketta tai napsauta hiiren oikealla painikkeella saadaksesi näyttöön yhteysherkän valikon ja valitse <Sammutus>.
- **2.** Esiin tulee "Sammutus" -vahvistusikkuna.
- **3.** Siirry kaukosäätimen nuolipainikkeilla kohtaan <OK> ja paina [ENTER] -painiketta tai napsauta < OK >. Järjestelmä sammuu.
- **4.** Verkkokaapelin irrottaminen virran katkaisemiseksi ja verkkokaapelin kytkeminen jälleen uudelleenkäynnistämiseksi.

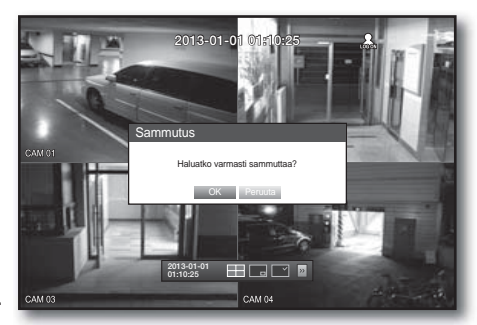

Katso lupien hallinnan osalta kohtaa "Lupien hallinta > Asetusluvat". (sivu 39)

Suomi **\_21**

### Kirjaudu

Jotta voit käyttää DVR:ää tai rajoitettua valikkoa, sinun on kirjauduttava sisään DVR:ään.

**1.** Napsauta Live-tilassa hiiren oikealla painikkeella jotakin näytön aluetta. Saat näyttöön yhteysherkän valikon, kuten

oikeanpuoleisessa kuvassa näkyy.

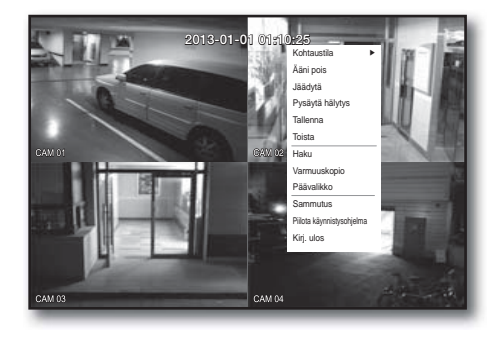

#### **2.** Napsauta <Kirj. ulos>.

Sis.kirjautumisruutu tulee näkyviin. Voit myös nähdä kirjautumisruudun halutessasi päästä johonkin valikkoon painamalla kaukosäätimen [MENU] -painiketta.

- Sis.kirjautumisruutu tulee esiin myös silloin, kun painat DVR:n kaukosäätimen valikkopainiketta ao. valikon vaatiessa sisäänkirjautumista.
- Ollessasi kirjautuneena sisään paina kaukosäätimen [RETURN] -painiketta saadaksesi esiin uloskirjautumisruudun.

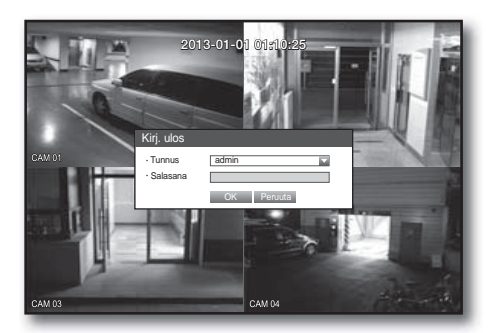

- **Järjestelmänvalvojan oletuskäyttäjätunnus on "admin"** ja salasana tulee asettaa ensimmäisellä sisäänkirjautumiskerralla.
- Aseta salasana langattomalle verkolle silloin, kun käytät laitetta langattoman reitittimen kanssa. Ellei ole salasanasuojausta tai käytettäessä oletuksena olevaa reitittimen salasanaa, videon tietoihin saattaa kohdistua mahdollisia uhkia.
- Vaihda salasana kolmen kuukauden välein henkilötietojesi salassa pitämiseksi ja tietovarkauksien estämiseksi. Huomaa, että käyttäjä on vastuussa mahdollisista tietoturva- ja muista ongelmista, jotka ovat seurausta salasanan vaihtamatta jättämisestä.
- Katso rajattujen lupien osalta kohtaa "Lupien hallinta > Asetusluvat". (sivu 39)

### Kaikkien painikkeiden lukitseminen

Tämä rajoittaa pääsyn kaikkiin DVR:n käytössä oleviin painikkeisiin.

- **1.** Paina Live-tilassa painikkeita [STOP ( $\blacksquare$ )]  $\rightarrow$  [FREEZE] $\rightarrow$  $[STOP (\blacksquare ) ] \rightarrow [FREEZE] \rightarrow [MENU].$ Kaikki painikkeet lukitaan.
- **2.** Paina lukitustilassa jotakin painiketta, jolloin saat näyttöön ruudun, jossa sinua kehotetaan antamaan salasana painikkeiden avaamiseksi lukituksesta. Painikkeen lukitus vapautuu antaessasi järjestelmänvalvojan salasanan.

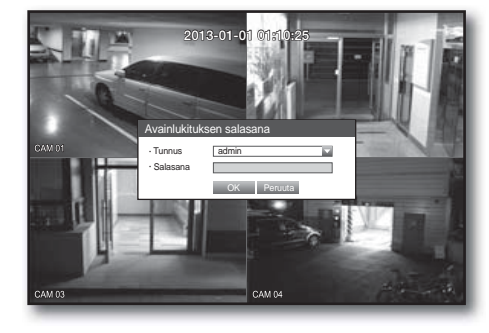

### LIVE-RUUDUN KONFIGUROINTI

Voit tarkistaa DVR:n tilan tai toiminnan Live-ruudun kuvakkeilla.

#### Live-ruudun kuvakkeet

 $\overline{\mathbf{1}}$  $\overline{4}$  $\boxed{2}$  $\begin{picture}(40,40) \put(0,0){\line(1,0){155}} \put(15,0){\line(1,0){155}} \put(15,0){\line(1,0){155}} \put(15,0){\line(1,0){155}} \put(15,0){\line(1,0){155}} \put(15,0){\line(1,0){155}} \put(15,0){\line(1,0){155}} \put(15,0){\line(1,0){155}} \put(15,0){\line(1,0){155}} \put(15,0){\line(1,0){155}} \put(15,0){\line(1,0){155}} \$  $\overline{\mathbf{3}}$  $\boxed{4}$ 品 思 あ 2013-01-01 00:00:01 $\overline{\mathbf{5}}$  $\overline{6}$  $CAMO1$  $\sqrt{\frac{1}{2}}$  $\boxed{\text{2}^{\text{l}} \text{ } \textcircled{r}}$  $\overline{\mathbf{7}}$ 

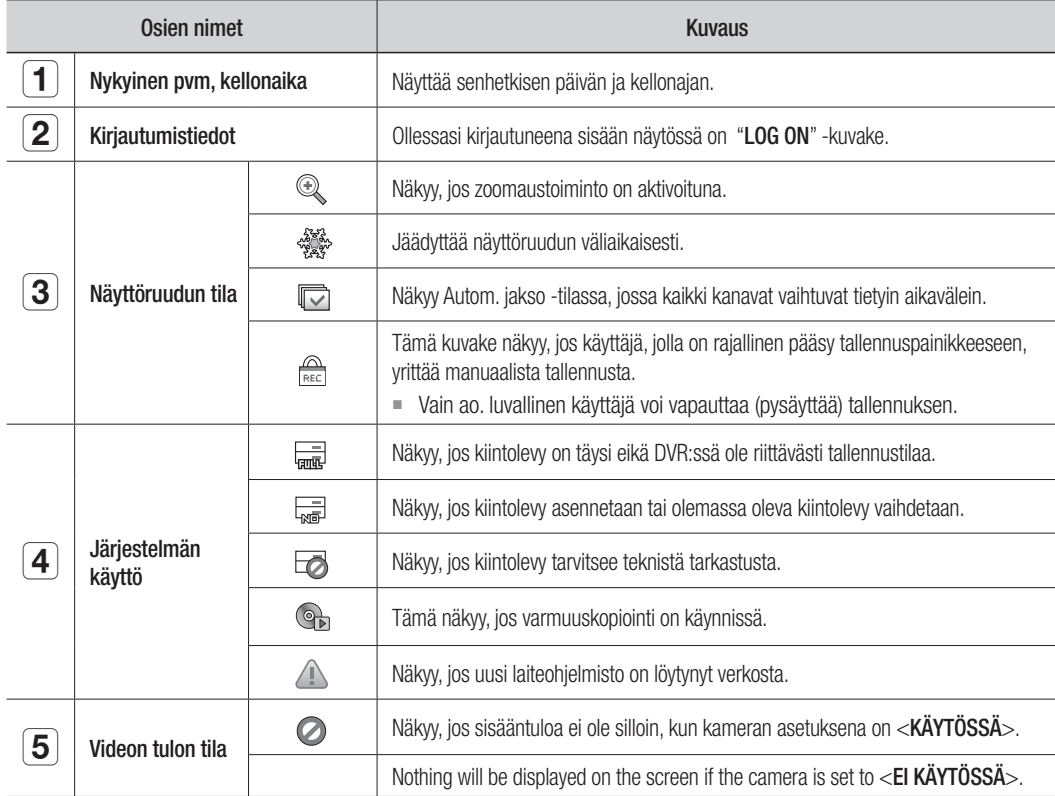

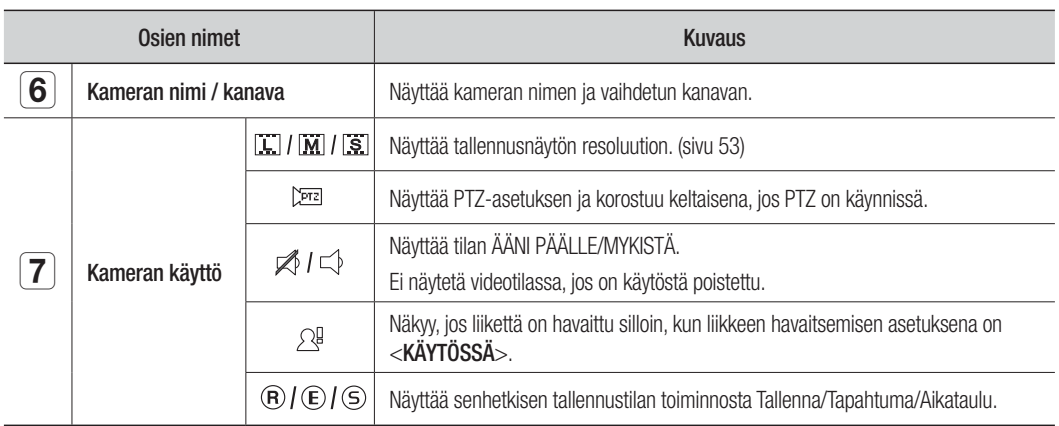

### Virhetiedot

• Jos sisäistä kiintolevyä ei ole kytketty, tulee ilmoitus "Ei HDD:tä"(<sub>siii</sub>)); jos tulee ongelma, vasempaan yläkulmaan tulee ilmoitus "HDD-VIRHE"( ). Ota silloin yhteyttä huoltopisteeseen avun saamiseksi, koska siitä voi aiheutua tallennus-, toisto- tai varmuuskopiointivika.

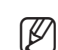

M Jos näyttöön tulee Ei HDD:tä, HDD-VIRHE -kuvake, ota yhteyttä huoltopisteeseen lisätietojen saamiseksi.

### Live-ruudun valikko

Kaukosäätimen painikkeiden lisäksi voit päästä haluamaasi valikkoon napsauttamalla hiiren oikealla pinikkeella jotakin aluetta live-tilassa.

Näin esiin tullut yhteysherkkä valikko saattaa olla erilainen sisään-/uloskirjautumisesta, näytön jaetusta tilasta ja DVR:n käytöstä riippuen.

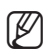

M Valikkokohdat Haku, Tallenna, Varmuuskopioi, Sammuta voidaan poistaa käytöstä käyttäjän käyttöluvasta riippuen.

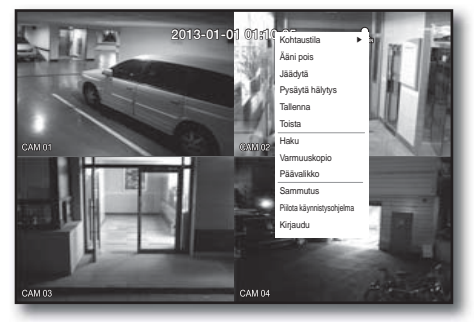

< Jaetun tilan valikko >

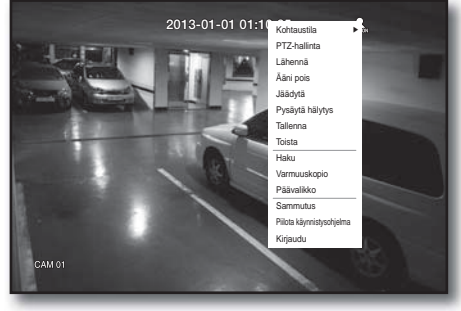

< Yksittäisen tilan valikko >

### Jaetun tilan valikko

Yhteysherkkä valikko jaetussa tilassa saattaa olla erilainen sisään-/uloskirjautumisesta riippuen.

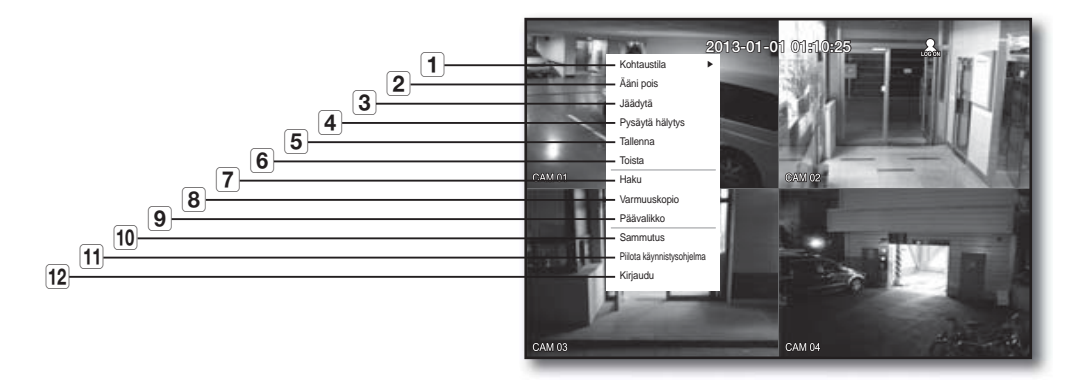

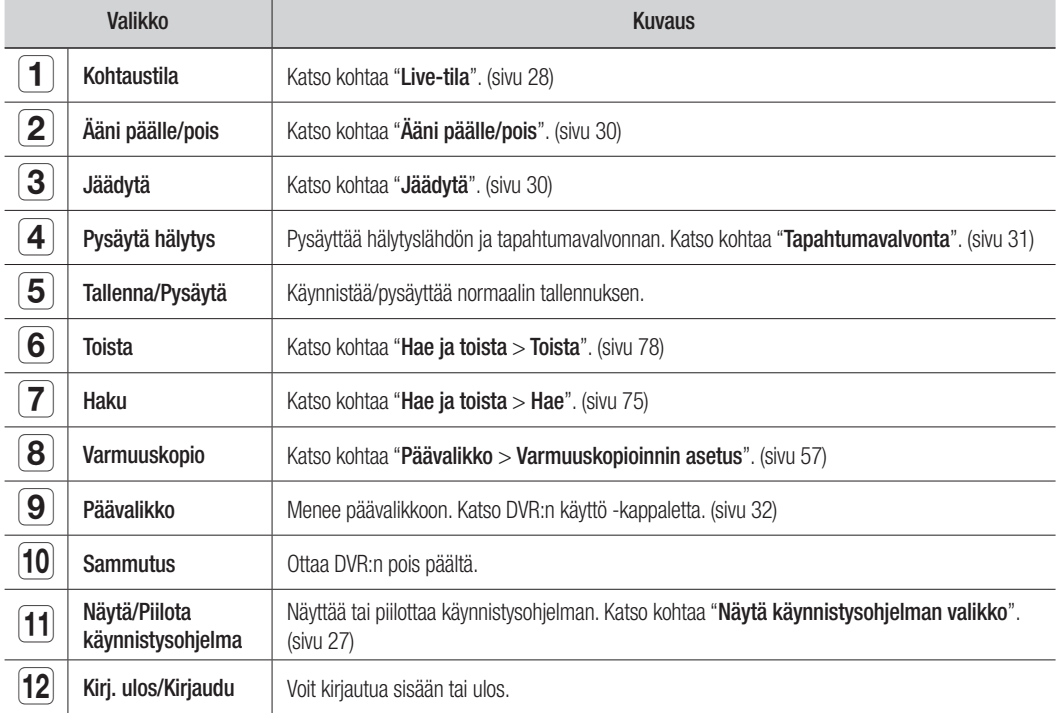

#### Yksittäisen tilan valikko

Yksittäisen tilan valikko on käytettävissä vain yksittäisessä tilassa. Yhden kanavan tilan yhteysherkkä valikko jaetussa tilassa on erilainen kuin yksittäisessä tilassa.

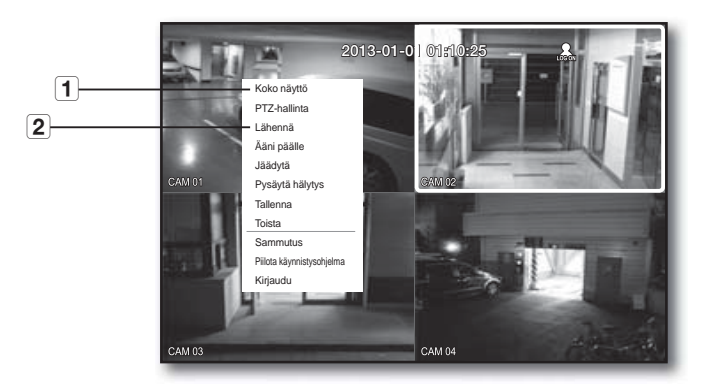

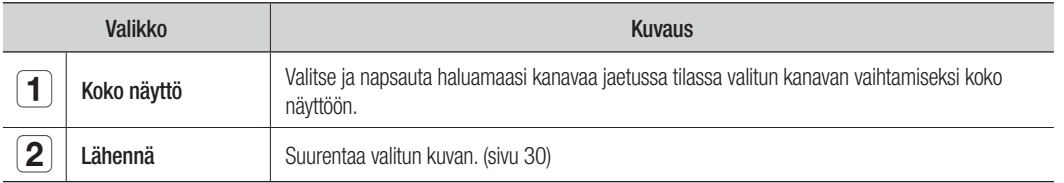

## Näytä käynnistysohjelman valikko

Käynnistysohjelman valikko ilmestyy live-näytön alaosaan.

- **1.** Napsauta Live-tilassa hiiren oikealla painikkeella sisältövalikon esiin saamiseksi ja valitse <Näytä käynnistysohjelma>.
- **2.** Siirrä kohdistin alaosaan ja napsauta haluamaasi käynnistysohjelman valikon kohtaa.
- **M** Ellei sisääntuloa tapahdu 10 sekuntiin, valikko häviää.
	- Käynnistysohjelman valikkoon voidaan päästä vain hiiren avulla.

#### 2013-01-01 01:10:25 ा  $\boxplus \Box$  [  $\vert v \rangle$

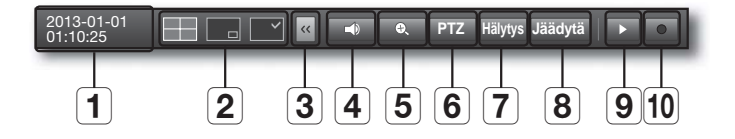

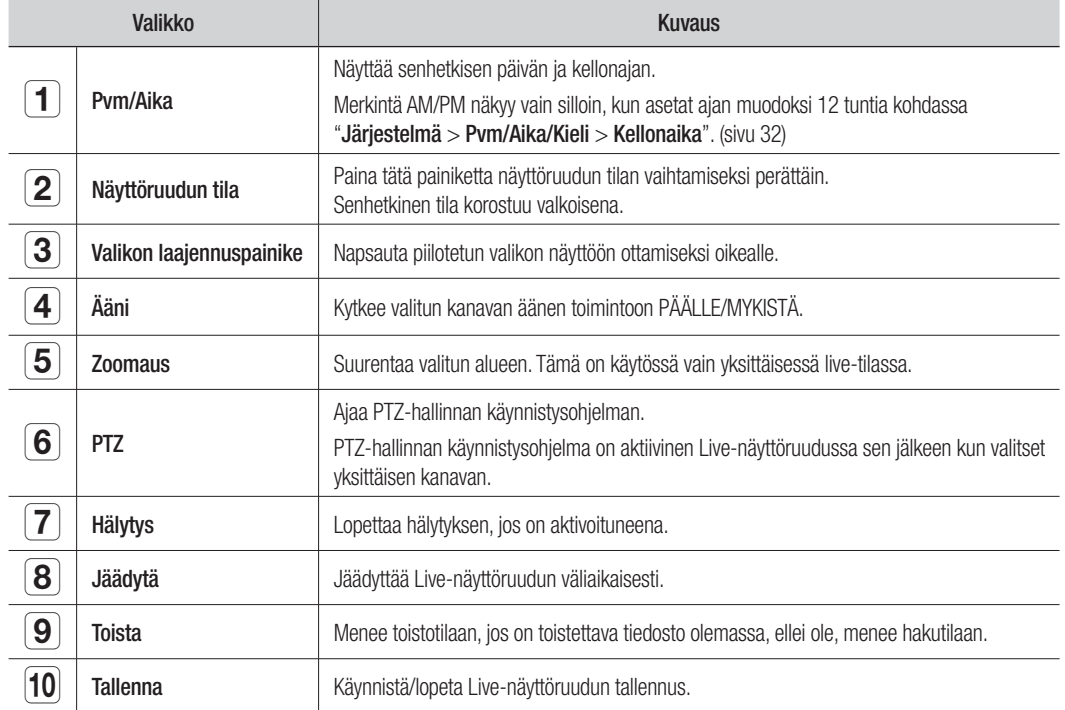

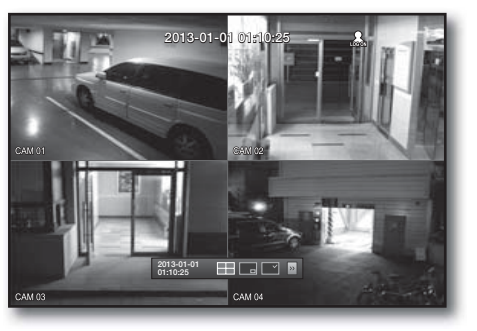

# live

## LIVE-TILA

Näyttää 4 live-videokuvaa 3 eri tilassa.

### Näyttöruudun tilan vaihtaminen

Jaettu tila vaihdetaan valitsemalla näyttöruudun tila käynnistysohjelman valikosta tai näyttöruudun tila valitaan sisältövalikosta napsauttamalla hiiren oikealla painikkeella.

Paina kaukosäätimen [MODE] -painiketta ja vaihda perätysten olevista käynnistysvalikon kohdista.

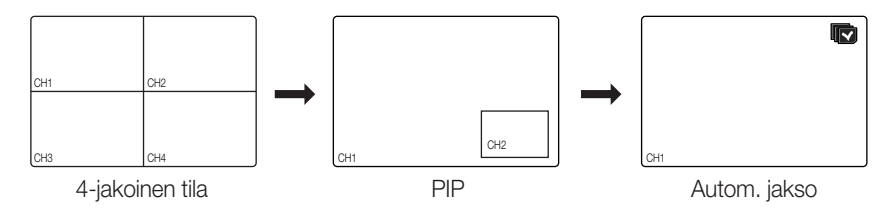

#### Näyttöruudun tilan vaihtaminen automaattisesti

Voit saada näyttöön 4 yksittäistä live-näyttöruutua perätysten.

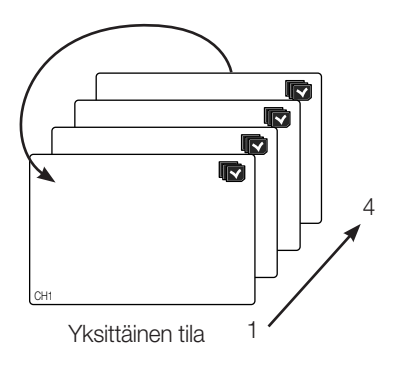

Jos olet valinnut yksittäisessä tilassa asetuksen <JAKSO-Joutoaika> kohdassa "Laitteen asetus > Kamera", Autom. jakso suoritetaan asetetuin aikavälein. (sivu 44)

#### Kanavan asetus

Voit saada näyttöön kanavan jaetun näyttöruudun haluamallesi alueelle.

- **1.** Napsauta kameran nimeä, jolloin saat näkyviin kanavaluettelon, josta voit valita eri kanavan.
- **2.** Valitse haluamasi kanava ja napsauta sitä.

Nykyinen kanava vaihtuu valituun kanavaan. Käytä kohdistinta muutettavan kanavan valitsemiseksi ja vedä ja pudota se haluamaasi kanavaan; tämä voi myös vaihtaa kanavan sijainnin.

Esim. : jos vaihdat kanavan 1 kanavaan 4

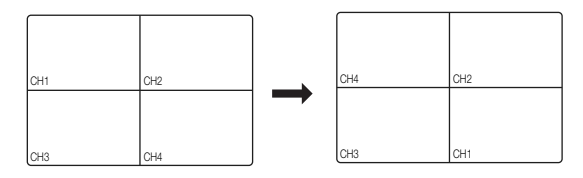

#### Yksittäiseen tilaan vaihtaminen

Ollessasi jaetussa tilassa valitse kaksoisnapsauttamalla haluamaasi kanavaa yksittäiseen tilaan vaihtamiseksi. Paina numeroa, joka vastaa haluamaasi kaukosäätimen kanavaa yksittäiseen tilaan vaihtamiseksi.Katso kohtaa "Kaukosäädin > Numeropainikkeiden käyttäminen". (sivu 14)

Esim. : Jos kaksoisnapsautetaan kanavaa 3 tai painetaan kaukosäätimen numeroa "3".

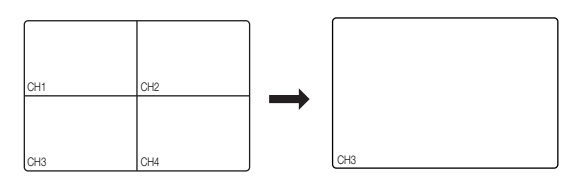

live

## **ZOOMAUS**

Tämä on käytössä vain yksittäisessä live-tilassa. Valitse yksittäisessä tilassa haluamasi alue ja käytä zoomaustoimintoa saadaksesi sen kaksi kertaa suuremmaksi.

- **1.** Valitse <Lähennä> hiiren oikean painikkeen valikosta. Paina kaukosäätimen [ZOOM] -painiketta tai napsauta vain käynnistysohjelman valikosta <  $\bullet$  >. Esiin tulee zoomausruutu.
- **2.** Käytä suuntanuolipainikkeita tai vedä ja pudota suurennettavan alueen määrittämiseksi.
- **3.** Paina [ENTER] -painiketta tai kaksoisnapsauta valittua aluetta saadaksesi sen kaksi kertaa suuremmaksi. Käytä suurennetussa kuvassa kaukosäätimen suuntanuolipainikkeita (◄ ►) suurennetulla aluella siirtymiseksi.
- 4. Paina kaukosäätimen [ZOOM] -painiketta tai napsauta vain käynnistysohjelman valikosta <  $\bullet$  > zoomauksen vapauttamiseksi.

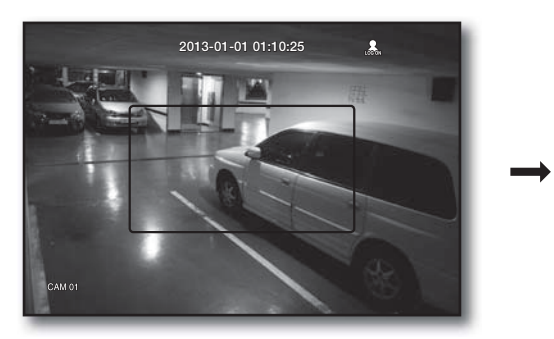

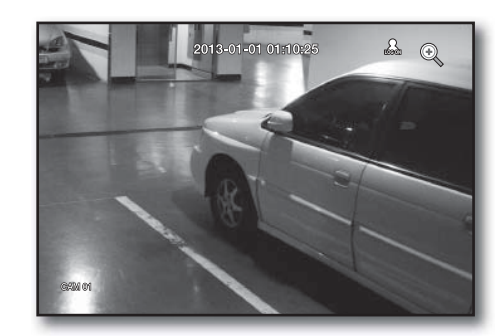

# ÄÄNI PÄÄLLE/POIS

Voit kääntää äänen päälle/pois kanavasta 1 Live-tilassa.

## ÄÄNI PÄÄLLE/POIS yksittäisessä tilassa

Napsauta näytön äänikuvaketta  $(\leq)$  tai paina kaukosäätimen [AUDIO] -painiketta sen kääntämiseksi päälle/ pois.

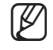

Amen kääntäminen päälle/pois voidaan tehdä vain kanaville, joiden <Ääni>-asetuksena on <KÄYTÖSSÄ> kohdassa "Laite > Kamera", jolloin näkyy äänikuvake  $(\subset)$ ) Live-tilassa.

# JÄÄDYTÄ

Tämä on käytettävissä vain Live-tilassa, tämä keskeyttää Live-kuvan toiston väliaikaisesti.

- **1.** Paina kaukosäätimen [FREEZE] -painiketta tai napsauta käynnistysohjelman valikosta < **Jäädytä** >. Kuvan toisto pysähtyy väliaikaisesti.
- **2.** Paina [FREEZE] uudelleen tai napsauta < **Jäädytä** >. Tämä vapauttaa jäädytyksen.

### TAPAHTUMAVALVONTA

Tämä tuo näyttöön tiettyyn tapahtumaan synkronoidun kanavan (Liike/videohävikki) näin tapahtuessa. Aseta kohdassa "Monitori > Tapahtumanäyttö" tapahtumavalvonnan asetukseksi PÄÄLLE/POIS ja määritä tapahtumanäytön aika. (sivu 49)

- Jos useita tapahtumia esiintyy samanaikaisesti, näyttöruutu siirtyy jaettuun tilaan.
	- 2~4 tapahtumaa: 4-jakoinen tila
- Jos toinen tapahtuma esiintyy kohtaan <Tapahtumanäyttö> asetetun ajan kuluessa, ensimmäinen tapahtuma kestää siihen saakka, kunnes toinen on päättynyt. (sivu 49)
	- Esim. : Jos asetat kohtaan <**Tapahtumanäyttö** > 5 sekuntia ja esiintyy vain yksi tapahtuma kanavalla 1.

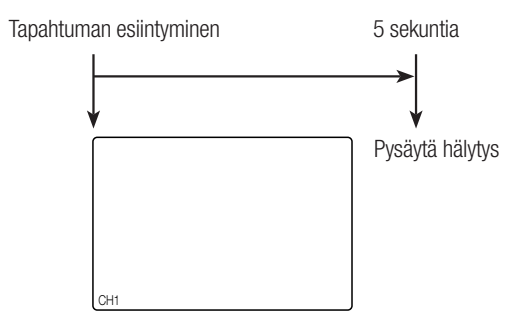

■ Esim. : Jos asetat kohtaan <**Tapahtumanäyttö**> 5 sekuntia ja toinen tapahtuma esiintyy kanavalla 2 asetetun ajan kuluessa sen jälkeen kun ensimmäinen tapahtuma esiintyi kanavalla 1.

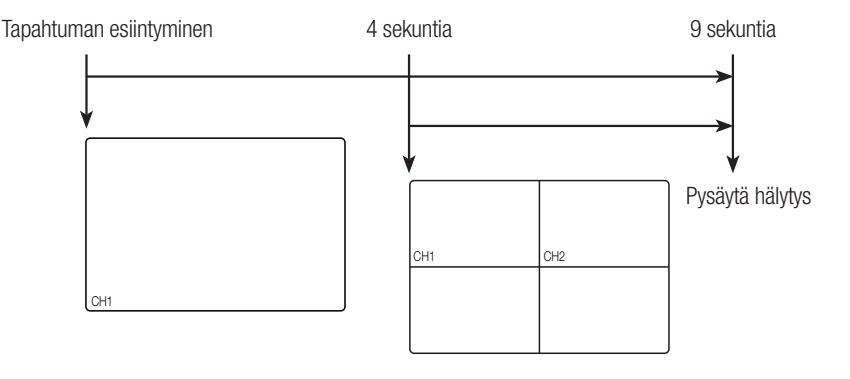

- Paina [**ALARM**] -painiketta hälytysasetusten uudelleenasettamiseksi ja tapahtumatilan vapauttamseksi.<br>Ios hälytys aktivoituu tilassa johon on asetettu tanahtuman tallennus ja ennakko-*li*älkihälytysajat tanah
	- Jos hälytys aktivoituu tilassa, johon on asetettu tapahtuman tallennus ja ennakko-/jälkihälytysajat, tapahtuman tallennus suoritetaan.

# ävalikko

Voit asettaa järjestelmän ominaisuudet, laitteet ja asetukset tallennukseen, tapahtumaan, varmuuskopiointiin ja verkkoon.

# JÄRJESTELMÄN ASETUKSET

Voit tehdä Pvm/Aika/Kieli, Käyttölupa, Järjestelmän ominaisuudet ja Loki-asetukset.

#### Pvm/Aika/Kieli

Voit tarkistaa ja tehdä senhetkisen päivän/kellonajan ja aikaan liittyvät asetukset sekä asettaa kielen, jota käytetään näytön käyttöliittymässä.

#### Pvm/Aika/Kieli-asetukset

Tee Pvm/Aika/Kieli-asetukset

Hiiren käyttäminen saattaa helpottaa asetusten tekemistä.

- **1.** Paina kaukosäätimen [MENU] -painiketta.
	- Ellei ole kirjauduttu sisään, esiin tulee sisäänkirjautumisikkuna. Katso kohtaa "Kirjaudu". (sivu 22)

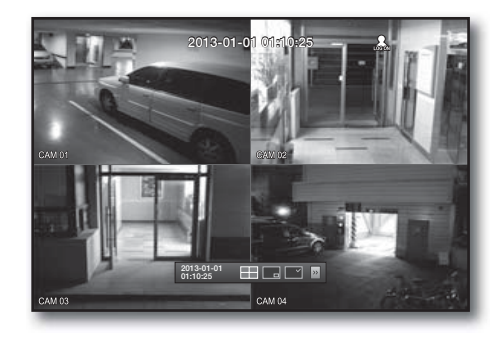

- **2.** Käytä vasen/oikea painikkeita (◄ ►) ja valitse <Järjestelmä>. Tulee järjestelmän ominaisuuksien asetusvalikko.
- **3.** Käytä ylös/alas osoittavia painikkeita (▲▼) ja valitse <Pvm/ Aika/Kieli> ja paina [ENTER] -painiketta.
- **4.** Valitse <Pvm/Aika/Kieli>. Ruutu, johon asetetaan päivämäärä, kellonaika ja kieli.
- **5.** Käytä suuntaa osoittavia painikkeita (◄ ►) ja valitse asetuskohta ja tee muutokset.

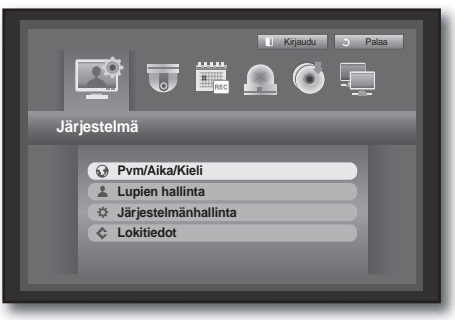

- Pvm : Asettaa päivämäärän, joka näkyy näyttöruudussa. Voit valita päivämäärän muodon.
- Aika : Asettaa kellonajan ja sen muodon, joka näkyy näyttöruudussa.
- Valitse joko <24 tuntia, 12 tuntia (AM/PM)>.
- Aikavyöhyke : Asettaa alueesi aikavyöhykkeen, joka perustuu GMT:hen (Greenwich Mean Time).
	- GMT (Greenwich Mean Time) on maailman normiaika ja maailman aikavyöhykkeen perustana.
- Ajan synkr. : Voit asettaa DVR:n nykyajan, joka synkronoidaan valittuun <**Aikapalvelin**> -aikaan säännöllisesti, jos olet valinnut käytettäväksi <Aikapalvelin> -aikaa.

Tässä tapauksessa <**Pvm/Aika/Kieli**> -asetus ei salli ajan tarkistamista.

- Aikapalvelin : Anna aikapalvelimen IP tai URL-osoite.
- Viim. synkr.aika : Näyttää uusimman synkronointiajan valitulta aikapalvelimelta.
- Aktivoi palvelimena : Aseta kohtaan <**Käytä**> salliessasi DVR:n toimia aikapalvelimena muihin DVR-laitteisiin.
- Kesäaika : Aseta kesäaika yhtä tuntia aikaisemmaksi kuin on aikavyöhykkeen GMT asetusajankohtana.

• Kieli : Valitse kieli. Asettaa käyttöliittymän kielen. Käytettävissä ovat Englanti, Ranska, Saksa, Espanja, Italia, Kiina (Yksinkertaistettu), Venäjä, Korea, Puola, Japani,

Hollanti, Portugali, Turkki, Tshekki, Tanska, Ruotsi, Thai, Romania, Serbia, Kroatia, Unkari, Kreikka, Kiina ania Se bia K oatia Unka i K eikka Kiina (Perinteinen), Suomi ja Norja.

- **6.** Kun päivämäärä, kellonaika ja kieli on asetettu, paina <OK>.
	- Voit myös käyttää kaukosäätimen numeropainikkeita antaessasi arvoja päivämäärän, kellonajan tai muuhun numerokenttään.

#### Pvm 2013-01-01  $\leftrightarrow$  WWW.KK/PP  $08:14:24$  24 tu Aikavyöhyke GMT+091 Ajan synkr. DST **in** Kieli Suom **OK Peruuta**

**Pvm/Aika/Kieli**

**Pvm/Aika/Kieli Loma**

· PAAVALIKKO PÄÄVALIKKO

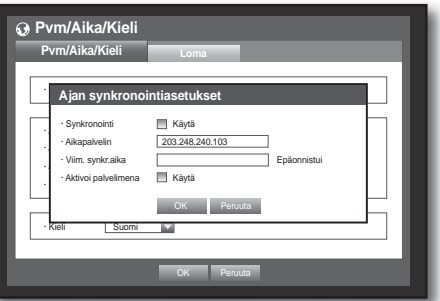

# päävalikko

#### Loman asettaminen

Voit asettaa tiettyjä lomapäivämääriä haluamallasi tavalla. Lomapäivät koskevat myös toimintoja <Tallennusaikataulu> ja <Hälytysaikataulu>.

Hiiren käyttäminen saattaa helpottaa asetusten tekemistä.

- 1. Käytä ylös/alas osoittavia painikkeita ( $\blacktriangle$  V) <Pvm/Aika/Kieli>-ikkunassa ja valitse <Pvm/Aika/Kieli> ja paina [**ENTER**] -painiketta.
- **2.** Valitse <Loma>. Esiin tulee loman asetuskalenteri.
- **3.** Käytä vasen/oikea <  $\blacksquare$  > -painikkeita ja valitse vuosi tai kuukausi ja paina [ENTER] -painiketta.

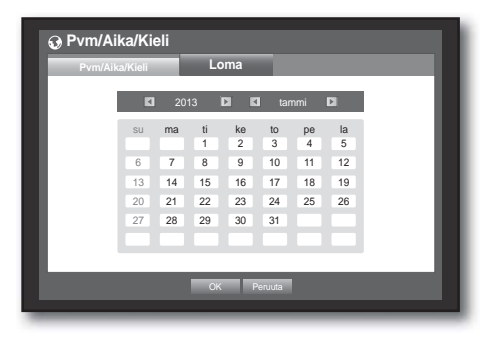

- **4.** Käytä suuntaa osoittavia painikkeita (◄ ►) ja valitse haluamasi päivä ja paina [ENTER] -painiketta.Näet "Loman asettaminen" -näyttöruudun.
	- Esim.: Valitse 14. tammikuuta ja merkitse kohta  $<$ 1/14 $>$  vain silloin, kun 14. tammikuuta on aina lomapäivä. Merkitse sekä <1/14> että <tammi 2 ke> halutessasi asettaa joka tammikuun 14. ja tammikuun 2. maanantai lomapäiviksi.
- **5.** Kun lomapäiväasetus on tehty, paina <OK>.

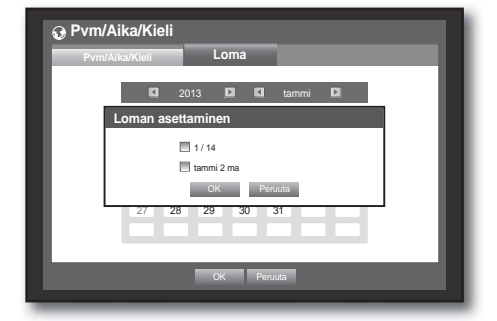

#### Kalenterin käyttö

Hiiren käyttäminen saattaa helpottaa asetusten tekemistä.

① Valitse vuosi ja kuukausi.

Valitse vuoden/kuukauden oikealla/vasemmalla puolella olevalla vasen/oikea <  $\blacksquare$  > -painikkeella ja paina sitten [ENTER] -painiketta tehdessäsi 1 vuoden/kuukauden asetuksen.

- ② Käytä suuntaa osoittavia painikkeita ja valitse päivämäärä ja paina [ENTER] -painiketta.
	- Esiin tulee etsittävä päivämäärä tallennetuin tiedoin keltaisena järjestelmän lokiin, tapahtumalokiin, aikahakuun ja tapahtumahakuun.

### Lupien hallinta

Voit asettaa kunkin käyttäjän käyttöluvat DVR:n erityisoiminnolla ja -asetuksilla.

#### Järjestelmänvalvojan asetus

Voit asettaa ja vaihtaa järjestelmänvalvojan tunnuksen ja salasanan. Järjestelmänvalvoja voi käyttää ja asettaa valikkokohtia ja toimintoja.

Hiiren käyttö saattaa helpottaa asettamista.

- **1.** Käytä ylös/alas osoittavia painikkeita ( $\blacktriangle$   $\blacktriangledown$ ) <**Järjestelmä**>ikkunassa ja siirry kohtaan <**Lupien hallinta**> ja paina [**ENTER**] -painiketta.
- **2.** Valitse <Järjestelmänvalvoja>. Esiin tulee järjestelmänvalvojan tunnuksen ja salasanan syöttöruutu.
- **3.** Käytä painikkeita (◄ ►) ja siirry haluamaasi kohtaan ja aseta tunnus ja salasana.

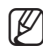

Järjestelmänvalvojan oletuskäyttäjätunnus on "admin" ja salasana tulee asettaa ensimmäisellä sisäänkirjautumiskerralla.

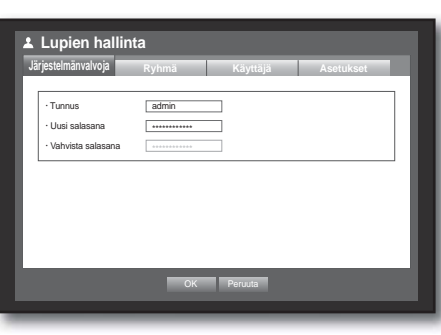

- Vaihda salasana kolmen kuukauden välein henkilötietojesi salassa pitämiseksi ja tietovarkauksien estämiseksi. Huomaa, että käyttäjä on vastuussa mahdollisista tietoturva- ja muista ongelmista, jotka ovat seurausta salasanan vaihtamatta jättämisestä.
- **4.** Kun järjestelmänvalvojan asetus on tehty, paina <OK>.

#### Virtuaalisen näppäimistön käyttö

- ① Esiin tulee virtuaalisen näppäimistön ikkuna aakkosnumeeristen syöttöjen tekemiseksi.
- ② Käytä suuntaa osoittavia painikkeita (◄ ►) ja siirry haluamaasi merkkiin ja paina [**ENTER**] -painiketta.
- ③ Virtuaalisen näppäimistön ylemmässä tekstinsyöttöruudussa näkyy luettelo ehdotetuista sanoista, jotka sisältävät valitun merkin.
- ④ Valitse sana luettelosta tai käytä näppäimistöä koko sanan antamiseksi.
	- Jos sanaehdotuksia on useita, käytä <  $\Box$ ,  $\Box$  > -painikkeita ja siirry niiden välillä eteen- tai taaksepäin.
- ⑤ Valitse <OK>.

Annettua sanaa käytetään.

- Käytä isoissa kirjaimissa  $\langle \text{Caps Lock} \rangle$ -painiketta.
- Käytä erikoismerkeissä <Shift> -painiketta.
- Virtuaalisen näppäimistön käyttö on samanlaista kuin normaalissa näppäimistössäkin maantieteellisellä alueellasi.
- Voit antaa tunnuksen, jossa on vain isot ja pienet kirjaimet erottelemattomia aakkosnumeerisia merkkejä.
- Käytä salasanoihin aakkoskirjaimia ja erikoismerkkejä ilman merkkiä  $\langle \rangle$  = ja  $\langle$ ">.
- Voit käyttää kaukosäätimen numeropainikkeita.

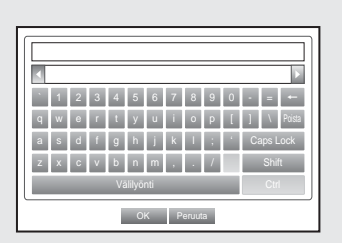

### Ryhmän asettaminen

Voit luoda käyttäjäryhmiä ja asetuslupia näille käyttäjäryhmille. Voit rekisteröidä käyttäjän kuhunkin ryhmään kuuluvaksi kohdassa <**Käyttäjä**>. Hiiren käyttäminen saattaa helpottaa asetusten tekemistä.

- **1.** Käytä ylös/alas osoittavia painikkeita ( $\blacktriangle$   $\blacktriangledown$ ) <**Järjestelmä**>ikkunassa ja siirry kohtaan <**Lupien hallinta**> ja paina [**ENTER**] -painiketta.
- **2.** Valitse <Ryhmä>. Esiin tulee ikkuna toimintojen <Lisää>, <Poista>, <Nimeä uudelleen> ja <Ryhmäkäyttöoikeus> asettamiseksi.
- **3.** Käytä suuntaa osoittavia painikkeita (◄ ►) ja siirry haluamaasi kohtaan ja aseta arvo.
- Lisää, Poista, Nimeä uudelleen : Voit lisätä, poistaa, nimetä uudelleen ryhmän tai muuttaa ryhmälle annettuja käyttölupia.

Virtuaalinen näppäimistö tulee esiin silloin, kun <Lisää> tai <Nimeä uudelleen> on valittu.

- Lisää : Käyttäessäsi ensikertaa järjestelmänvalvojan tilin omaavaa DVR:ää, on olemassa vain järjestelmänvalvojan tili. Lisää-toiminto on valmiiksi pois käytöstä. Valitse se, jotta saat virtuaalisen näppäimistön näkyviin. Anna ryhmän nimi. Voit lisätä enintään 10 ryhmää.
- Poista : Poistaa jo rekisteröidyn käyttäjäryhmän. Valitsemalla Poista poistetaan tähän ryhmään kuuluvien kaikkien käyttäjien tilit.
- Nimeä uudelleen : Nimeää uudelleen jo rekisteröidyn käyttäjäryhmän. Valitse <Nimeä uudelleen>, jotta saat virtuaalisen näppäimistön näkyviin.
- Katso ryhmän nimen antamisen osalta kohtaa "**Virtuaalisen näppäimistön käyttö**". (sivu 35)
- Ryhmäkäyttöoikeus : Asettaa käyttöluvat kunkin ryhmän valikkokohtiin pääsemiseksi. Ryhmän käyttäjät voivat päästä merkittyihin toimintoihin.
- **4.** Kun ryhmän asetus on tehty, paina <OK>.

### Ryhmäkäyttöoikeuden asettaminen

Voit asettaa ryhmän jäsenten käyttöluvat valikkoon pääsemiseksi kanavan mukaisesti.

- **1.** Valitse valikko, johon ryhmän käyttölupa kohdistuu. Valikko, johon ryhmän käyttölupa kohdistuu, näkyy Livevalikossa ryhmän käyttäjän kirjautuessa sisään.
- Live-näkymä : Voit asettaa käyttöluvan Live-näyttöön pääsemiseksi kanavan mukaisesti.
- Haku : Voit asettaa käyttöluvan hakuvalikkoon pääsemiseksi kanavan mukaisesti.
- Varmuuskopio : Voit asettaa käyttöluvan varmuuskopiointivalikkoon pääsemiseksi kanavan mukaisesti.

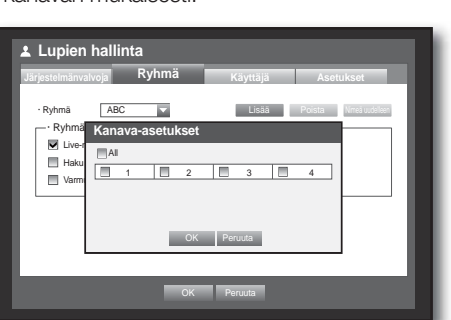

**2.** Valitse <OK>.

Valitse ja määritä ryhmän käyttäjä siten, että käyttäjä pääsee määrättyyn valikkoon.

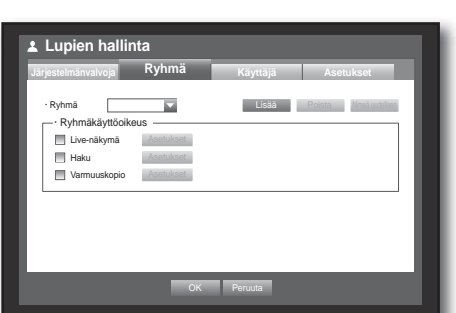
#### Käyttölupien rajaaminen

Jos järjestelmänvalvoja rajoittaa lisätyn ryhmän kaikkia käyttölupia, tähän ryhmään kuuluvat käyttäjät voivat päästä vain oletusasetuksissa olevaan pienimpään mahdolliseen valikkomäärään ja voivat vaihtaa vain omaa salasanaansa.

- **1.** DVR:n käynnistys. Jos kaikkia käyttölupia rajoitetaan, esiin tulee vain sisäänkirjautumisruutu.
- **2.** Kirjaudu sisään rekisteröidyn käyttäjän tunnuksella.

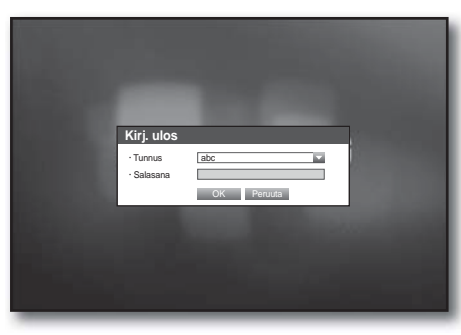

**3.** Napsauta hiiren oikealla painikkeella jotakin ruudun aluetta. Jos kaikkia käyttölupia on rajoitettu, esiin voi tulla vain käytettävissä olevat sisältövalikot.

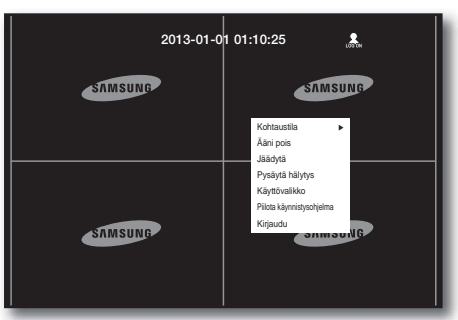

### Käyttäjän salasanan vaihtaminen

Jos kirjauduit sisään käyttäjän tilillä, jolta on valikkoon pääsy rajattu, voit vaihtaa vain omaa salasanaasi.

- **1.** Kirjaudu sisään omalla tililläsi.
- **2.** Valitse <Käyttövalikko>. Esiin tulee Lupien hallinta -asetuksen näyttöruutu.
- **3.** Valitse <Lupien hallinta>. Esiin tulee salasanan asetusruutu.
- **4.** Anna uusi salasana.
- **5.** Valitse <**OK**>. Vaihtamasi salasana otetaan käytöön.

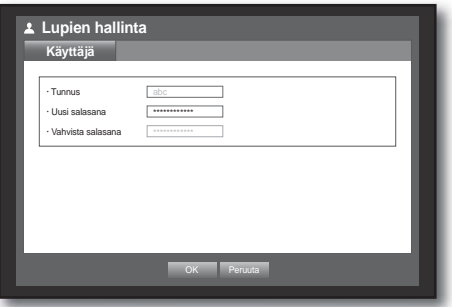

#### Käyttäjän asetus

Käyttäjiä voidaan lisätä vain silloin, kun ryhmä on luotu <Ryhmä>-valikossa.

Hiiren käyttäminen saattaa helpottaa asetusten tekemistä.

- **1.** Käytä ylös/alas osoittavia painikkeita ( $\blacktriangle$   $\blacktriangledown$ ) <**Järjestelmä**>ikkunassa ja siirry kohtaan <Lupien hallinta> ja paina [**ENTER**] -painiketta.
- **2.** Valitse <Käyttäjä>. Esiin tulee Lisää käyttäjä -ikkuna.
- **3.** Käytä suuntaa osoittavia painikkeita (◄ ►) ja valitse <Lisää> ikkunasta. Esiin tulee "Lisää käyttäjä" -ikkuna. Voit määrittää Network Viewer -ohjelman asetukset

mukaan lukien nimi, tunnus, katseluohjelma, Valitse ryhmä ja salasana.

Käyttäjän asetusten tulos ilmestyy <**Käyttäjä**>-ikkunaan. Käyttäjän asetusta muutetaan käyttämällä toimintoa "Muokkaa käyttäjää".

Esiin tulee "Muokkaa käyttäjää" -ikkuna silloin, kun valitset muutettavan kohdan <**Käyttäjä**>-ikkunasta.

- Katseluohjelma: Jos valitset <**Käytä**>, pääset Web Viewer ja Network Viewer -ohjelmaan.
	- Katso kohtaa "Web Viewer -sovelluksen (Mac) yhteyden muodostaminen". (sivu 81)
	- Katso Smartviewerin käyttöoppaasta lisätietoja Smartviewerohjelman käytöstä.
- **4.** Kun käyttäjän asetus on tehty, paina <OK>.

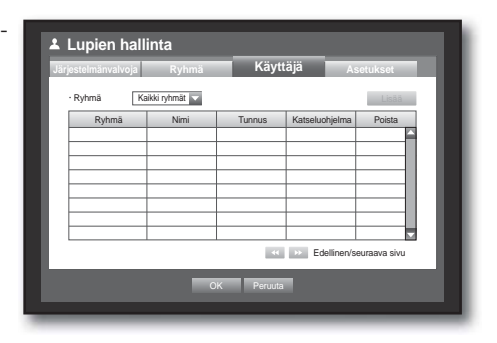

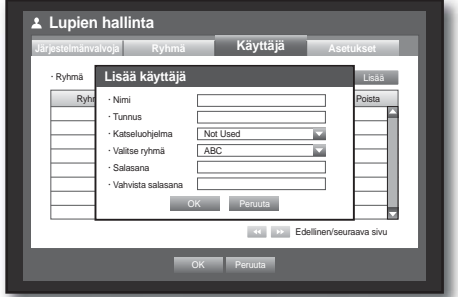

### Käyttölupien asetus

Voit asettaa rajatun pääsyn kaikille yleiskäyttäjille. Rajoitettujen kohteiden käyttö vaatii sisäänkirjautumisen. Hiiren käyttäminen saattaa helpottaa asetusten tekemistä.

- 1. Käytä ylös/alas osoittavia painikkeita ( $\blacktriangle$   $\blacktriangledown$ ) <**Järjestelmä**>ikkunassa ja siirry kohtaan <Lupien hallinta> ja paina [**ENTER**] -painiketta.
- **2.** Valitse <Asetukset>. Esiin tulee Rajattu pääsy, Verkkokäytön rajoitus, Autom. uloskirj., Tunnuksen man. syöttö -asetusruutu.
- **3.** Käytä suuntaa osoittavia painikkeita (◄ ►) ja siirry haluamaasi kohtaan ja aseta arvo.
- Rajoitettu käyttö : Kaikkiin käyttäjälle sallittuihin valikkokohtiin voidaan asettaa rajoitettu käyttö.
	- Merkitty  $(\nabla)$  : Rajoitettu
	- Ei merkitty  $(m)$ : Käytettävissä
	- Ellei ole merkkiä ( ■) kohdassa <**Rajoitettu käyttö**>, kaikki käyttäjät voivat päästä kohtaan <**Ryhmäkäyttöoikeus**> -asetuksesta huolimatta.
	- Jos on merkki ( ) kohdassa <**Rajoitettu käyttö**>, käyttäjä voi päästä kohtaan vain, jos hänellä on käyttölupa <Ryhmäkäyttöoikeus> -asetuksessa.
- Verkkokäytön rajoitus : Rajoittaa etäkäyttöä <Rajoitettu käyttö> -verkosta.
	- Koko verkko : Rajoittaa kaikkea käyttötapauksia Network Viewer ja Web Viewer -ohjelman kautta.
	- Web Viewer : Rajoittaa pääsyä Web Viewer -ohjelman välityksellä.
- Autom. uloskirj. : Käyttäjä kirjautuu automaattisesti ulos, jos DVR:ssä ole mitään toimintoa määrättynä ajanjaksona.
- Tunnuksen man. syöttö : Tulee esiin kehottaen käyttäjää antamaan käyttäjätunnuksen manuaalisesti sisäänkirjautumiseksi.
	- Merkitty $(\Box)$ : Rajaa rekisteröidyt käyttäjätunnukset [\*]-symbolilla. Käytä virtuaalista näppäimistöä käyttäjätunnuksen antamiseksi.
- **4.** Kun käyttölupa-asetus on tehty, paina <OK>.

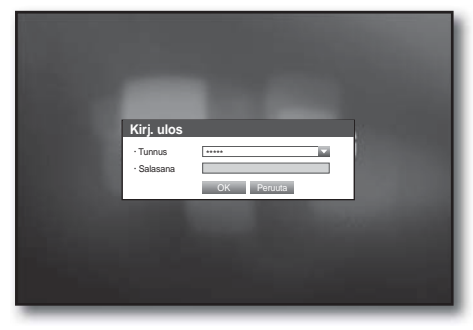

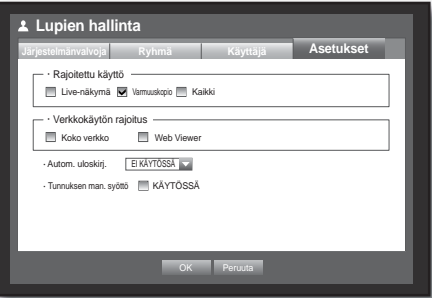

### Järjestelmänhallinta

Voit tarkistaa järjestelmäversion, päivittää uuteen versioon sekä myös varmuuskopioda ja alustaa tiedot.

### Järjestelmän tietojen tarkastus

Voit tarkastaa nykyisen järjestelmäversion, lähetysjärjestelmän, MAC-osoitteen. Voit päivittää järjestelmän. Hiiren käyttäminen saattaa helpottaa asetusten tekemistä.

- 1. Käytä ylös/alas osoittavia painikkeita ( $\blacktriangle$   $\nabla$ ) <**Järjestelmä**>ikkunassa ja siirry kohtaan <**Järjestelmänhallinta**> ja paina [ENTER] -painiketta.
- **2.** Tarkasta ohjelmistoversio, lähetysmuoto ja MAC-osoite.
- Järjestelmätiedot : Näytää senhetkiset järjestelmätiedot. Käyttäjä ei voi muuttaa arvoja.
- Ohjelmistopäivitys : Päivittää DVR:n ohjelmiston.
	- Esim.: Jos on yhteys tallennuslaitteeseen, johon on asennettuna päivitettävä ohjelmisto ja palaat <Järjestelmänhallinta> -valikkoon, senhetkinen ohjelmistoversio tulee näyttöön.

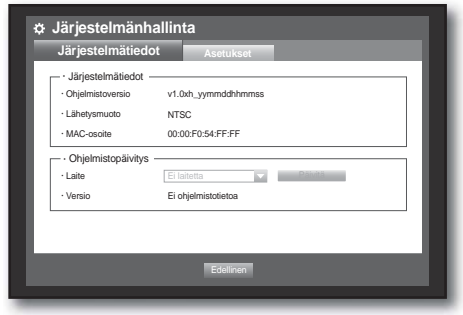

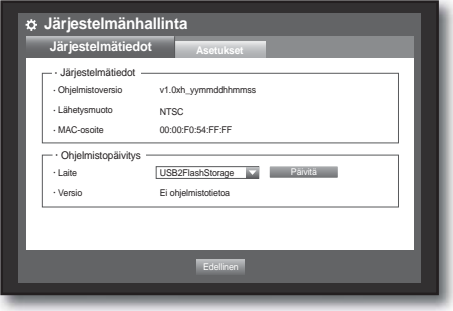

#### • Ohjelmiston päivitys

- **1.** Kytke laite, joka tallentaa päivitettävän ohjelmiston. (Saattaa kestää noin 10 sekuntia ennen kuin laite tunnistetaan.)
	- Päivitettäviin laitteisiin kuuluvat USB-muisti ja verkkolaite.
	- Haluttaessa päivittää verkko nykyisen DVR:n tulee olla kytkettynä verkkoon.

Päivitys välipalvelimen kautta ei ehkä ole rajallisen pääsyn takia mahdollista.

- **2.** Valitse <Järjestelmä>-ikkunasta <Järjestelmänhallinta>.
- **3.** Valitse <Järjestelmätiedot>.
- **4.** Kun tunnistettu laite tulee esiin, valitse <Päivitä>.
	- <Päivitä>-painike aktivoituu vain silloin, kun nykyinen <Ohjelmistoversio> ja <Järjestelmätiedot> ovat samoja tai vanhempia kuin on <**Ohjelmistopäivitys**>.

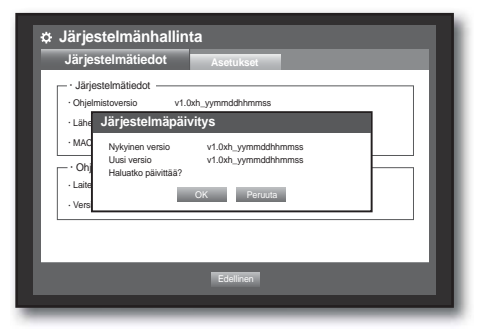

- **5.** Paina <OK>-painiketta "Järjestelmäpäivitys" -ikkunassa. ■ Pivityksen aikana näkyy sen edistyminen.
- Päivitys etenee 3-vaiheisesti kuten kuvassa esitetään.

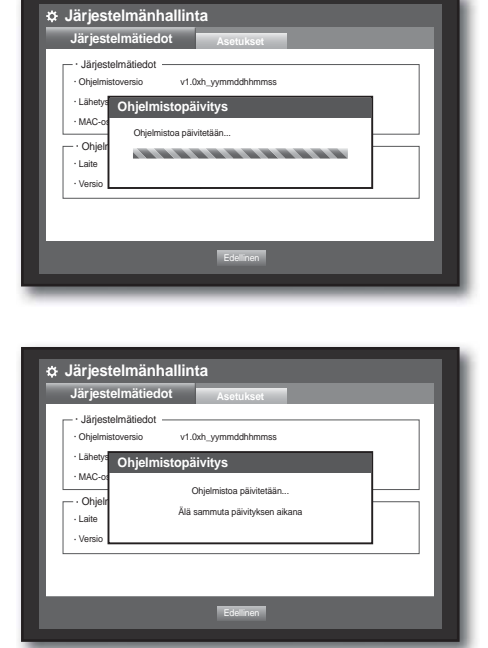

- **6.** Kun päivitys on tehty, tapahtuu automaattinen uudelleenkäynnistys. Älä katkaise virtaa ennen kuin uudelleenkäynnistys on päättynyt.
- 

Jos tulee ilmoitus "Päivitys epäonnistui", yritä uudelleen vaiheesta 4.

> Jos epäonnistuminen jatkuu, ota avun saamiseksi yhteyttä huoltopisteeseen.

 Tehdessäsi ohjelmistopäivitystä etäpäätteestä käsin käyttäen Smart Viewer -ohjelmaa, saattaa kestää enintään 3 minuuttia

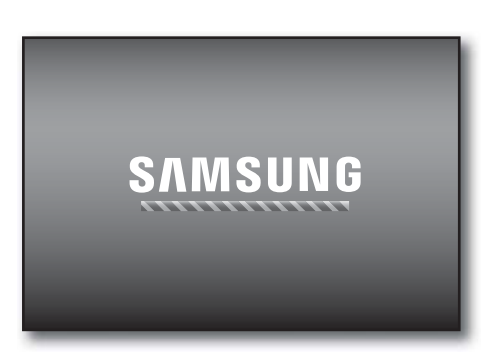

ennen kuin päivitys on tehty, koska Smart Viewer -ohjelmassa tulee vahvistuskehotus. Tämä on sen varmistamiseksi, että DVR-laite toimii vakaasti. Halutessasi nopeampaa päivitystä käytä DVR-laitteeseen kytkemiseksi USB-kaapelia.

#### Asetukset

Voit kopioida ja tuoda DVR-asetuksia käyttämällä tallennusvälinettä.

Hiiren käyttäminen saattaa helpottaa asetusten tekemistä.

- **1.** Käytä ylös/alas osoittavia painikkeita ( $\blacktriangle$   $\blacktriangledown$ ) <**Järjestelmä**>ikkunassa ja siirry kohtaan <**Järjestelmänhallinta**> ja paina [ENTER] -painiketta.
- **2.** Valitse <Asetukset>. Tallennuslaitteen ja Lataa tehtaan oletusasetukset -ikkuna tulee esiin.
- **3.** Käytä suuntaa osoittavia painikkeita (◄ ►) ja siirry haluamaasi kohtaan sekä vie asetustiedot tallennuslaitteeseen tai tuo sieltä.

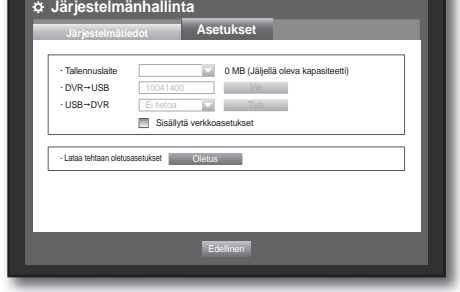

- Tallennuslaite : Näyttää kytketyn tallennuslaitteen.
- Vie : Vie DVR:n asetukset kytkettyyn tallennuslaitteeseen.
- Tuo : Tuo DVR:n asetukset tallennuslaitteesta ja käyttää niitä DVR:ssä.
- Jos on merkittynä <Sisällytä verkkoasetukset>, verkkoasetukset myös tuodaan.
- Lataa tehtaan oletusasetukset : Jos on valittuna <Oletus>, esiin tulee "Lataa tehtaan oletusasetukset" -vahvistusruutu.
- **4.** Paina <OK> ja siirry edelliseen valikkoon painamalla <Edellinen>.

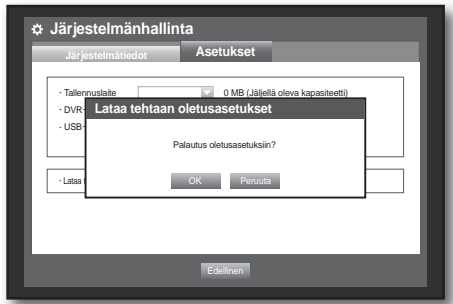

### Lokitiedot

Voit selata järjestelmän lokitietoja ja tapahtumia.

#### Järjestelmäloki

Järjestelmäloki näyttää lokin ja aikaleiman jokaisesta järjestelmän käynnistyksestä, sammutuksesta ja sen asetusten muutoksesta.

- 1. Käytä ylös/alas osoittavia painikkeita ( $\blacktriangle$   $\blacktriangledown$ ) <**Järjestelmä**>ikkunassa ja siirry kohtaan <Lokitiedot> ja paina [ENTER] -painiketta.
- **2.** Valitse <Järjestelmäloki>.
	- Katso kohtaa "Kalenterin käyttö". (sivu 34) Napsauta kalenteria < >, jolloin näyttöön tulee kalenterin ikkuna.
- Tyyppi : Jos lokeja on liikaa, voit ottaa näyttöön haluamiasi likimuotoja valitsemalla tyypin.
- **3.** Käytä suuntaa osoittavia painikkeita (◄ ►) ja siirry haluamaasi kohtaan ja paina <**Haku**>.

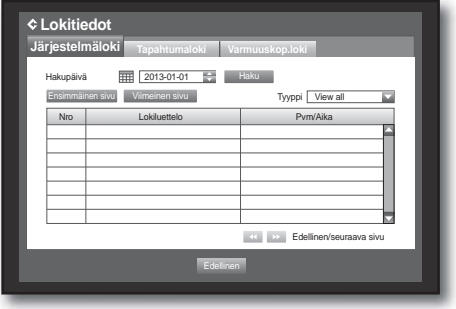

### Tapahtumaloki

Tapahtumaloki näyttää tapahtumat koskien hälytyksiä, liikkeen havaitsemisia ja videohävikin. Se myös näyttää lokin ja aikaleiman.

Hiiren käyttö saattaa helpottaa asettamista.

- **1.** Käytä ylös/alas osoittavia painikkeita ( $\blacktriangle$   $\blacktriangledown$ ) <**Järjestelmä**>ikkunassa ja siirry kohtaan <Lokitiedot> ja paina [ENTER] -painiketta.
- **2.** Valitse <Tapahtumaloki>.
- **3.** Käytä suuntaa osoittavia painikkeita (◄ ►) ja siirry haluamaasi kohtaan.
- **4.** Aseta hakupäivä, kanava ja tyyppi ja paina <Haku>.
	- Katso kohtaa "Kalenterin käyttö". (sivu 34) Napsauta kalenteria < Film>, jolloin näyttöön tulee kalenterin ikkuna.

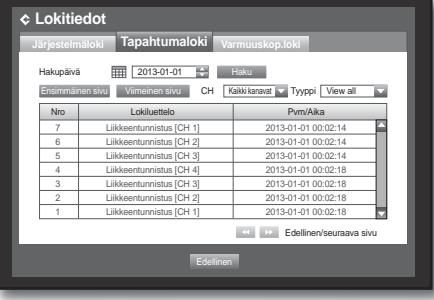

#### Varmuuskop.loki

Voit saada selville, kuka on varmuuskopioinut ja tiedot (varmuuskopiointiaika, kanava, käytetty laite, tiedostomuoto jne.).

- 1. Paina <**Järjestelmä**>ikkunassa ylös/alas ( $\blacktriangle$   $\blacktriangledown$ ) -painiketta ja siirry kohtaan <Lokitiedot> ja paina [ENTER]-painiketta.
- **2.** Valitse <Varmuuskop.loki>.
- **3.** Käytä suuntaa osoittavia painikkeita (◄ ►) ja siirry haluamaasi kohtaan.
- **4.** Määritä hakutermi ja valitse oikeasta kulmasta <Haku>. Luetteloidaan hakutermiä varten hakutiedot.

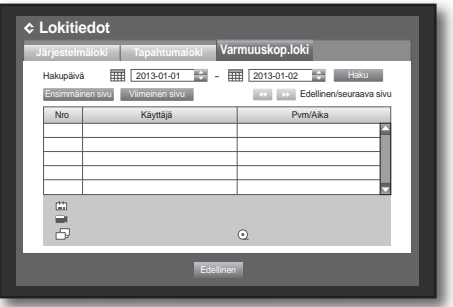

## LAITTEN ASETUS

Voit asettaa kameran, tallennuslaitteen, etälaitteen ja monitorin.

### Kamera

### Kameran asetus

Voit asettaa videon, äänen, kanavan nimen ja kameran joutoajan. Hiiren käyttäminen saattaa helpottaa asetusten tekemistä.

- **1.** Paina kaukosäätimen [MENU] -painiketta.
- **2.** Käytä vasen/oikea painikkeita (◄ ►) ja valitse <Laite>. Tulee esiin laitteen asetusvalikko.
- **3.** Käytä ylös/alas osoittavia painikkeita (▲▼) ja siirry kohtaan <Kamera> ja paina [ENTER] -painiketta.

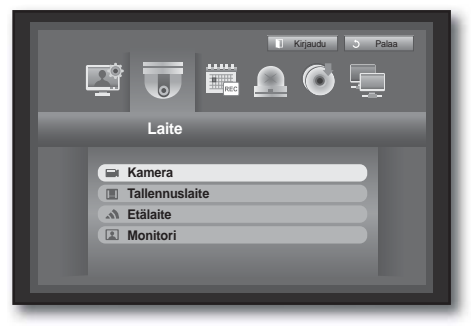

- **4.** Valitse <Kamera>. Näet ikkunan, johon voit määrittää kameran asetukset mukaan lukien video, ääni, kanavan nimi, JAKSO-Joutoaika.
- **5.** Käytä suuntaa osoittavia painikkeita (◄ ►) ja siirry haluamaasi kohtaan ja aseta arvo.
- Video
	- <KÄYTÖSSÄ/EI KÄYTÖSSÄ> : Voit kytkeä PÄÄLLE/ POIS haluamasi kanavan kameran.
	- <Covert1> : Näyttää muiden kuin valitun kanavan videon tiedot.
		- Yksityisyyden suojan takia se ei näytä videota tallennuksen vielä jatkuessa.
	- < Covert2> : Ei näytä muuta kuin tyhjän näyttöruudun tallennuksen vielä jatkuessa.
- Ääni
	- Jos asetuksena on <KÄYTÖSSÄ>, Voit kytkeä kanavan äänen PÄÄLLE/POIS Live-näytöstä.
	- Jos asetuksena on <**EI KÄYTÖSSÄ**>, kanavan ääni on pois päältä Live-näyttöruudusta eikä tallenneta. Äänen lähtö on käytössä vain kanavaan 1.
- Kanavan nimi : Sallitaan enintään 15 merkkiä mukaan lukien tyhjämerkit. (Ensimmäinen merkki ei saa olla tyhjä.)
	- Katso kohtaa "Virtuaalisen näppäimistön käyttö". (sivu 35)
- JAKSO-Joutoaika : Voit asettaa Live-näytön kanavien välisen joutoajan.
	- Jos asetuksena on <**EI KÄTÖSSÄ**>, kanavaa ei laiteta luetteloon Autom. jakso -tilassa.

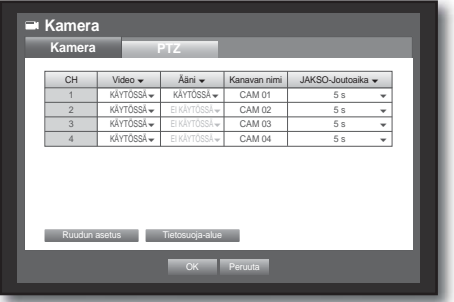

- Ruudun asetus : Näyttöruutuun ilmestynyt video saataa olla erilainen kanavan kamerasta riippuen. Määritä DVR:n näyttö haluamallasi tavalla. Valitse kanava ja aseta valitun kanavan  $\langle \cdot |$ kirkkaus)>,
	- < (kontrasti) > ja < (väri) >.
	- Paina <Alustus>, jolloin asetukset palautetaan oletusasetuksiin 50.
- Tietosuoja-alue : Voit määrittää tietyn alueen kameran videosta salassa pidettäväksi.
- **6.** Kun kameran asetus on tehty, paina <**OK**>.

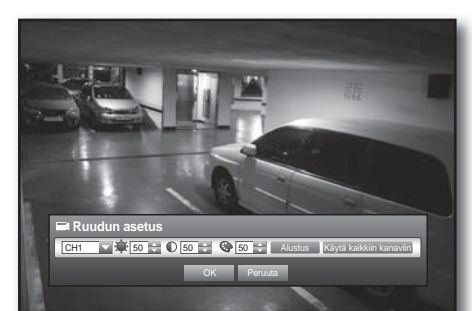

#### Tietosuoja-alueen asettaminen

- ① Valitse <Tietosuoja-alue>.
- ② Kun "Tietosuoja-alue" -ikkuna tulee esiin, valitse havaitseva kanava ja aseta liikkeen havaitsemisalue.
- Alueen asetus "Tietosuoja-alue" -ikkunaan

Valitse "Tietosuoja-alue" -ikkunassa haluamasi alue  $k$ ohdasta <  $\Box$  $\Box$  $\Box$  $\Box$  $\Box$  $\Box$ >.

• Tietosuoja-alue

Voit määrittää enintään 4 tietosuojavyöhykettä kuhunkin kanavaan, mikä voidaan tunnistaa värillä.

- 1 purppuranpunainen  $2 \equiv$  vihreä  $3 \equiv$  sininen  $4 \equiv$  keltainen
- Alueen asettaminen käyttäen <Yksittäinen>-valintaa

Kun on valittu <Yksittäinen>, "Tietosuoja-alue" -ikkuna tulee esiin, jolloin voit valita solut yksitellen. Kun liikealue on asetettu, valitse hiiren oikealla painikkeella <Valikko> sisältövalikosta tai paina kaukosäätimen [MENU] -painiketta, jolloin saat näyttöön "Tietosuoja-alue" -ikkunan jälleen.

- -Tyhjennä kaikki : Valittu solu poistetaan Tietosuoja-alueelta.
- -Valikko : Valittuasi yksittäiset liikealueet siirry "Tietosuoja-alue" -ikkunaan.
	- Jos on valittuna <**Käytä kaikkiin kanaviin**>, valittua aluetta käytetään kaikilla kanavilla.
- ③ Kun tietosuoja-alueen asetukset on tehty, napsauta <OK>.

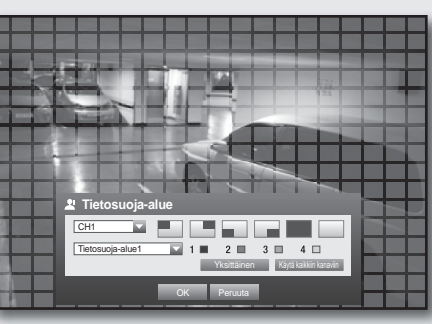

Tyhjennä kaikki Valikko

#### PTZ:n asetus

Käytettäessä kameran PTZ-toimintoja kunkin kameran tunnuksen ja protokollan sekä DVR:n tulee täsmätä. Katso muiden asetusten osalta kohdan "Etälaite"-asetuksia. (sivu 48)

Hiiren käyttäminen saattaa helpottaa asetusten tekemistä.

- **1.** Käytä ylös/alas osoittavia painikkeita ( $\blacktriangle$   $\blacktriangledown$ ) <**Laite**>ikkunassa ja siirry kohtaan <**Kamera**> ja paina [**ENTER**] -painiketta.
- **2.** Valitse <PTZ>. PTZ-asetusten ikkuna tulee esiin.
- **3.** Käytä suuntaa osoittavia painikkeita (◄ ►) ja siirry haluamaasi kohtaan ja valitse se.
- Tunnus : Aseta kullekin kanavalle kytketyn kameran tunnus. Voit asettaa helposti käyttämällä kaukosäätimen numeropainikkeita.
- Protokolla : Aseta kullekin kanavalle kytketyn kameran protokolla.

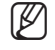

W illistaa kameran tunnuksen ja protokollan kytkiessäsi kameran pois päältä ja päälle, kun se on kytkettynä DVR:ään.

**4.** Kun PTZ:n asetus on tehty, paina <**OK**>.

### **Tallennuslaite**

Voit tarkistaa tallennuslaitteiden tiedot.

#### Laitteiden varmistaminen

Voit tarkistaa tallennuslaitteet ja niiden vapaan tallennustilan, käytön sekä tilan. Käytettävissä olevat laitteet ovat kiintolevy ja USB-laitteet (muisti, kiintolevy).

- **1.** Käytä ylös/alas osoittavia painikkeita ( $\blacktriangle$   $\blacktriangledown$ ) <**Laite**>ikkunassa ja siirry kohtaan <Tallennuslaite> ja paina [**ENTER**] -painiketta.
- **2.** Valitse <Laite>.
- Nro : Näyttää sisäiselle kiintolevylle annetun numeron.
- Käytetty/Yhteensä : Näyttää tallennuslaitteen käytetyn/ kokonaiskapasiteetin.
- Käytetty : Asettaa tallennuslaitteen käytön.
	- USB-muistia käytetään vain varmuuskopiointiin.
- Tila/Hallinta : Näyttää nykyisen kiintolevyn tilan, kuten Normaali/Tarkasta/Vaihda.
	- Normaali : On käytettävissä
	- Tarkista : On käytettävissä, mutta suositellaan vaihtamista
	- Korvaa : On vaihdettava heti.
- **3.** Siirry edelliseen valikkoon painamalla < OK >

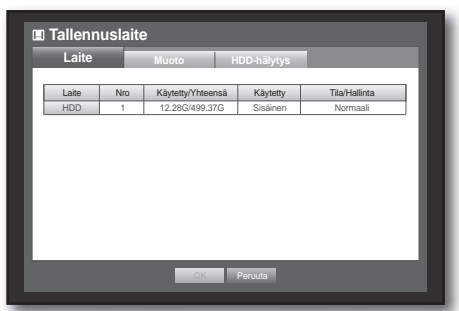

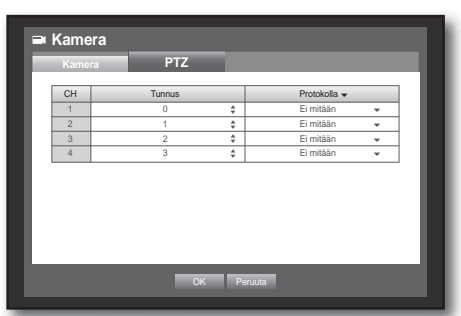

# **• PÄÄVALIKKO** PÄÄVALIKKO

### Alustaminen

Voit alustaa tallennuslaitteen.

- 1. Käytä ylös/alas osoittavia painikkeita ( $\blacktriangle$   $\blacktriangledown$ ) <**Laite**>ikkunassa ja siirry kohtaan <Tallennuslaite> ja paina [**ENTER**] -painiketta.
- **2.** Valitse <Alusta>. Laitteen valintaikkuna tulee esiin alustusta varten.
- **3.** Käytä suuntaa osoittavia painikkeita (◄ ►) ja valitse alustettava laite.

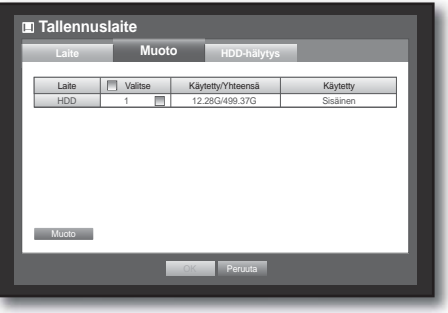

- **4.** Valitse näytön alaosasta <Alusta>. Painettaessa < OK > - painiketta "Hallitse" -vahvistusikkunasta valitun laitteeen alustus alkaa.
- **5.** Kun alustus on tehty, paina <OK>.
- M Vaikka on alustettukin, käytetyn kiintolevyn tallennustilana ei ole 0 GB järjestelmän varaaman toimintatilan johdosta.

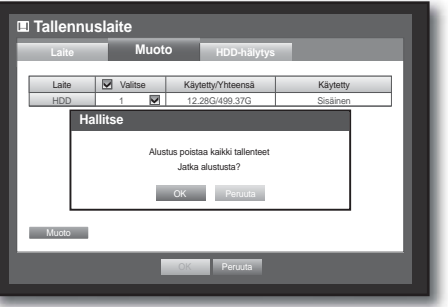

#### HDD-hälytys

Voit asettaa kiintolevylle hälytysasetuksia, kuten Tarkista hälytyslähtöportti, Korvaa hälytyslähtöportti ja niiden keston.

Hiiren käyttäminen saattaa helpottaa asetusten tekemistä.

- 1. Käytä ylös/alas osoittavia painikkeita ( $\blacktriangle$   $\blacktriangledown$ ) <**Laite**>ikkunassa ja siirry kohtaan <Tallennuslaite> ja paina [**ENTER**] -painiketta.
- **2.** Valitse <HDD-hälytys>. Esiin tulee ikkuna, johon määritetään kiintolevyn Tarkasta ja korvaa hälytyslähtöportin asetus ja niiden kesto.
- **3.** Käytä suuntaa osoittavia painikkeita (◄ ►) ja siirry haluamaasi kohtaan.
- Hälytys
	- Jos <MERKKIÄÄNI> on valittuna, kuuluu piippausääni.
- Tarkista hälytyslähtöportti : Jos kiintolevy antaa tarkistushälytyksen, hälytyssignaali annetaan määrättyyn hälytyslähtöporttiin.
- Korvaa hälytyslähtöportti : Jos kiintolevy antaa korvaushälytyksen, hälytyssignaali annetaan määrättyyn hälytyslähtöporttiin.
- Kesto : Asettaa hälytyksen keston hälytyssignaalille ja piippausäänelle.
	- <Tarkista>-tila tarkoittaa, että kiintolevy toimii, mutta siinä on ongelmia, jotka vaativat teknistä tarkastusta. ( $\Box$ ) ilmestyy Live-näyttöruutuun.
	- <**Korvaa**>-tila tarkoittaa, että kiintolevyssä on vikaa ja se on heti vaihdettava. (Filmestyy Live-näyttöruutuun.
- **4.** Kun kiintolevyn hälytys on tehty, paina <OK>.

#### Etälaite

Voit asettaa RS-485-tietoliikenteen käytettäväksi PTZ-kameraan ja järjestelmän näppäimistöön DVR:n kanssa. Hiiren käyttäminen saattaa helpottaa asetusten tekemistä.

- 1. Käytä ylös/alas osoittavia painikkeita ( $\blacktriangle$   $\blacktriangledown$ ) <**Laite**>ikkunassa ja siirry kohtaan <Etälaite> ja paina [ENTER] -painiketta.
- **2.** Käytä suuntaa osoittavia painikkeita (◄ ►) ja siirry haluamaasi kohtaan ja paina [ENTER] -painiketta.
- **3.** Aseta etälaitteen kunkin tietoliikenneasetuksen arvo.
- Baudinopeus : DVR:n baudinopeusasetusten, PTZ-kameran ja järjestelmän näppäimistön tulee olla asianmukaisen toiminnon mukaiset.
- **4.** Määritä järjestelmän näppäimistön ja kaukosäätimen tunnus ja napsauta <OK>.

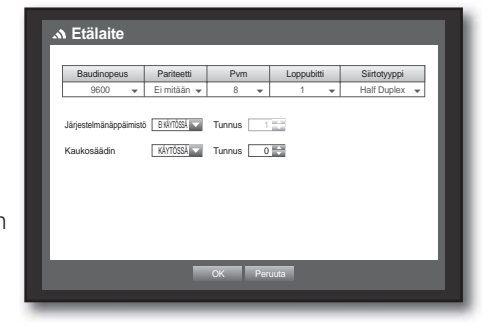

Halutessasi vaihtaa kaukosäätimen tunnuksen katso kohtaa "Kaukosäätimen tunnuksen muuttaminen". (sivu 14)

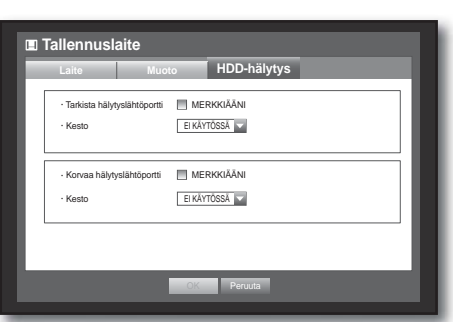

#### Monitori

Voit valita näyttöruutuun ilmestyvät kohteet.

#### Monitorin asettaminen

Hiiren käyttäminen saattaa helpottaa asetusten tekemistä.

- 1. Käytä ylös/alas osoittavia painikkeita ( $\blacktriangle$   $\blacktriangledown$ ) <**Laite**>ikkunassa ja siirry kohtaan <Monitori> ja paina [ENTER]painiketta.
- **2.** Valitse <Monitori>.
- **3.** Käytä suuntaa osoittavia painikkeita (◄ ►) ja siirry haluamaasi kohtaan ja aseta arvo.
- Tapahtumanäyttö : Asettaa monitorin tapahtumakanavan näytön joutoajan silloin, kun tapahtuma tulee. Jos on valittu <Jatkuva>, se näyttää kanavaa siihen saakka, kunnes painat [ALARM] -painiketta, jolloin se vapautuu.
- Näyttö : Näyttää vain merkityt kohteet monitorin näytössä.
- Videolähtö : Voit asettaa videolähtötilan.

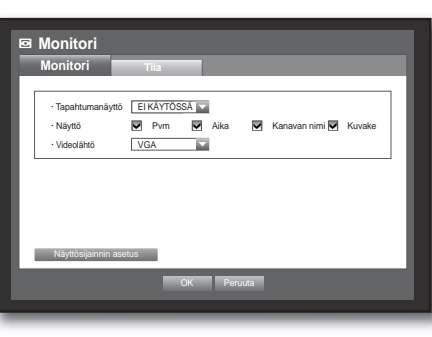

- Automaattinen : Oletusasetuksena on Komposiitti. (VGA-tilassa näkyy "SAMSUNG"-logo) Jos on kytkettynä VGA-lähde, VGA:sta lähtevä lähde näkyy päälähteenä. (Komposiittitilassa tapahtumapaikkanäyttö tulee esiin) Monitorin jakajaa ei tueta.

VGA-tilaan siirtymiseksi tulee ottaa DVR pois päältä ja kytkeä VGA-liitäntä. (VGA-monitori menee päälle)

- VGA : Päävideotila kytkeytyy VGA:han sen jälkeen kun DVR-laite käynnistyy uudelleen; komposiittilähde näkyy tapahtumapaikkanäytössä.
- Komposiitti : Päävideotila kytkeytyy komposiittitilaan sen jälkeen kun DVR-laite käynnistyy uudelleen. VGA-tilassa näkyy "SAMSUNG"-logo.
- **4.** Kun monitorin asetus on tehty, paina <OK>.

#### Näyttösijainnin asetus

Jotkut monitorit, eivät kaikki, näyttävät tiedot (kameran nimi, kuvake, aikatiedot jne.) DVR:stä olosuhteista riippuen. Siinä tapauksessa voit muuttaa tietojen sijaintia näytössä.

- **1.** Käytä ylös/alas osoittavia painikkeita (▲▼) <Laite>-ikkunassa ja siirry kohtaan <Monitori> ja paina [**ENTER**]-painiketta.
- **2.** Valitse kohta <Monitori>.
- **3.** Valitse alaosasta <Näyttösijainnin asetus>. Siirrytään <Näyttösijainnin asetus> -ikkunaan.
- **4.** Käytä neljää suunnan painiketta tai kaukosäätimen numeropainikkeita tietojen paikan asettamiseksi.

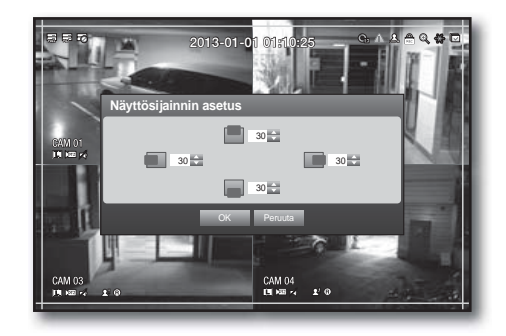

#### Näyttöruudun tilan asetus

Voit määrittää Live-näyttöruudun ja jaetut näytöruudut. Hiiren käyttäminen saattaa helpottaa asetusten tekemistä.

- 1. Käytä ylös/alas osoittavia painikkeita ( $\blacktriangle$   $\blacktriangledown$ ) <**Laite**>ikkunassa ja siirry kohtaan <Monitori>, ja paina [ENTER]painiketta.
- **2.** Valitse <Tila>.
- **3.** Käytä suuntaa osoittavia painikkeita (◄ ►) ja siirry haluamaasi kohtaan ja aseta arvo.
- Live-ruutu : Valitse Live-näyttöruudun jaetut tilat. 4-jakoinen näyttöruutu tulee oletuksena.
- Toistoruutu : Valitse toistoruudun jaetut tilat. Yksittäinen näyttöruutu ja 4-jakoinen näyttöruutu toimitetaan oletuksena.
- **4.** Kun näyttöruudun tilan asetus on tehty, paina <OK>.

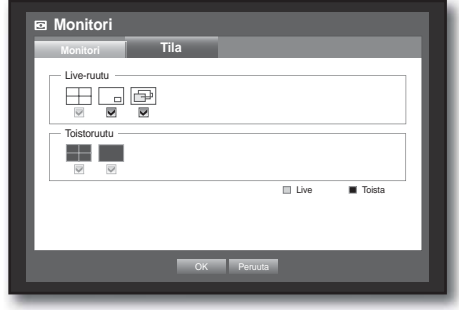

### TALLENNUKSEN ASETUS

Voit asettaa määräaikaisen tallennuksen, tapahtuman tallennuksen ja muita tallennukseen liittyviä asetuksia.

#### Tallennusaikataulu

Tee päivämäärään ja kellonaikaan liittyvä ehto tallennusajankohdan määräämiseksi.

- **1.** Paina kaukosäätimen [MENU] -painiketta.
- **2.** Käytä vasen/oikea painikkeita (◄ ►) ja valitse <Tallenna>. Tulee esiin tallennusvalikko.
- 3. Käytä ylös/alas osoittavia painikkeita ( $\blacktriangle$   $\blacktriangledown$ ) ja siirry kohtaan <Tallennusaikataulu> ja paina [ENTER] -painiketta.

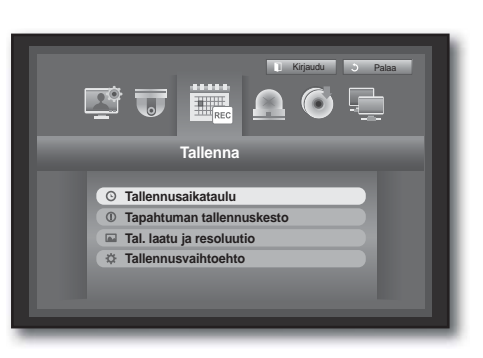

- **4.** Valitse <Tallennusaikataulu>. Määräaikaisen tallennuksen asetusikkuna tulee esiin.
- **5.** Käytä suuntaa osoittavia painikkeita (◄ ►) ja siirry haluamaasi kohtaan ja aseta arvo.

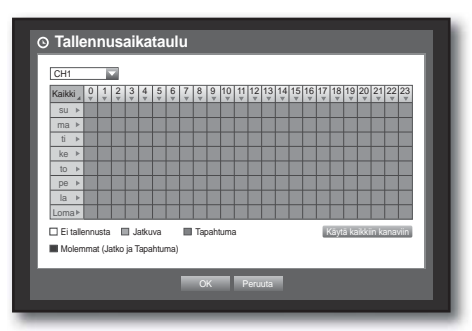

- Käytä kaikkiin kanaviin : Jos <Käytä kaikkiin kanaviin> on valittuna, esiin tulee "Käytä kaikkiin kanaviin" -ikkuna. Paina < OK >, jolloin asetus tehdään kaikille kanaville.
- **6.** Kun tallennusaikataulun asetus on tehty, paina <OK>.
	- Tapahtuman tallennus ja määräaikainen tallennus käynnistyvät noin 3 sekuntia ennen luotettavan tallennuksen tapahtumaa/määräaikaa.

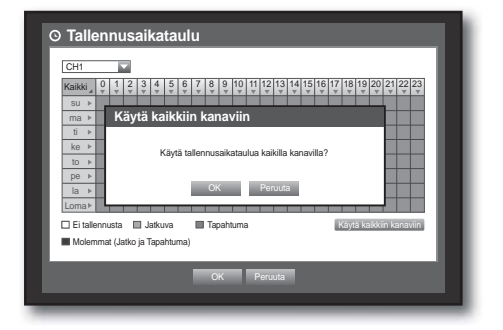

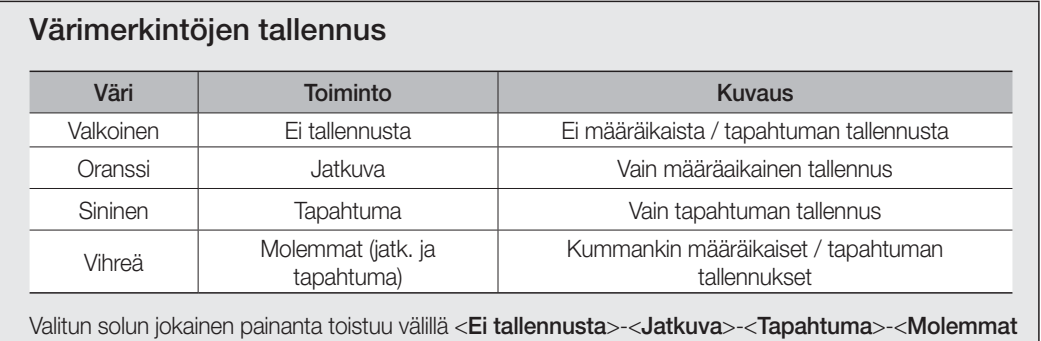

(jatk. ja tapahtuma)>.

### Tapahtuman tallennuskesto

Voit asettaa tapahtuman tallennukselle alkamis- ja päättymiskohdan.

Hiiren käyttäminen saattaa helpottaa asetusten tekemistä.

- 1. Käytä ylös/alas osoittavia painikkeita ( $\blacktriangle$   $\blacktriangledown$ ) <Tallenna>ikkunassa ja siirry kohtaan <Tapahtuman tallennuskesto> ja paina [ENTER] -painiketta.
- **2.** Käytä suuntaa osoittavia painikkeita (◄ ►) ja siirry haluamaasi kohtaan ja aseta arvo.
- Ennen tapahtumaa : Tapahtuman tallennus alkaa esimääritetystä ajankohdasta, joka on ennen varsinaista tapahtuman esiintymistä. Jos sen asetuksena on 5 sekuntia, tallennus alkaa 5 sekuntia ennen tapahtumaa.
- **OK Peruuta** | CH | Ennen tapahtumaa <del>v</del> | Tapahtuman JALKEEN <del>v</del> | 1 || OFF v|| 1 min v | 2 | OFF v=| 1 min v= 3 OFF 1 min | 4 | OFF v | 1 min v

**<sup>®</sup>** Tapahtu

- Tapahtuman JÄLKEEN : Tallennus jatkuu esimääritetyn ajan varsinaisen tapahtuman päätyttyä. Jos asetuksena on 5 sekuntia, tallennus päättyy 5 sekunnin kuluessa tapahtuman jälkeen.
- **3.** Kun tapahtuman tallennuksen keston asetus on tehty, paina <OK>.

### Tall. laatu / resoluutio

Voit asettaa resoluution, kanavakohtaisen tallennuksen kuvanopeuden ja laadun sekä tallennustyypiksi vakion / tapahtuman.

#### Normaalin tallennuksen ominaisuuksien asetus

Voit asettaa normaaleille tallennuksille kunkin kanavan resoluution, laadun ja kuvanopeuden. Hiiren käyttäminen saattaa helpottaa asetusten tekemistä.

- 1. Käytä ylös/alas osoittavia painikkeita ( $\blacktriangle$   $\blacktriangledown$ ) <Tallenna>ikkunassa ja siirry kohtaan <Tall. laatu / resoluutio> ja paina [ENTER] -painiketta.
- **2.** Valitse <Normaali>.
- **3.** Kun tallennuksen asetus on tehty, paina <OK>.

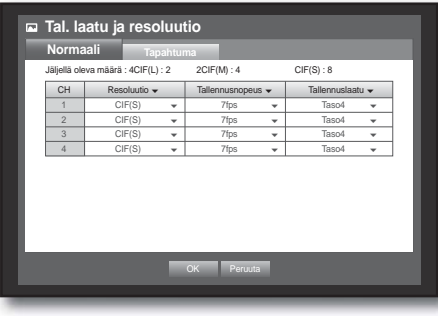

#### Tapahtuman tallennuksen ominaisuuksien asetus

Voit asettaa tapahtuman tallennuksille kunkin kanavan resoluution, laadun ja kuvanopeuden.

- **1.** Käytä ylös/alas osoittavia painikkeita ( $\blacktriangle$   $\blacktriangledown$ ) <**Tallenna**>ikkunassa ja siirry kohtaan <Tall. laatu / resoluutio> ja paina [ENTER] -painiketta.
- **2.** Valitse <Tapahtuma>. Tapahtuman tallennuksen asetusikkuna tulee esiin.
- **3.** Käytä suuntaa osoittavia painikkeita (◄ ►) ja siirry haluamaasi kohtaan ja valitse se.
- Resoluutio : Asettaa tallennettavan näyttöruudun resoluution.
- Tallennusnopeus : Kuvaa sekunnissa tarkoittaa sekunnissa tallentuneita kuvia.
- Tallennuslaatu : Asettaa tallennuksen laadun.
	- M Arvioitu jäljellä oleva kokonaismäärä tarkoittaa sitä kokonaismäärää, joka on tallennuksesta jäljellä sekä normaalin tallennuksen että tapahtuman tallennuksen osalta.
		- Et voi lisätä jäljellä olevaa määrää, jos nykyinen määrä on saavuttanut nollan tai miltään muulta sivulta ei ole käytettävissä enää lukemaa. Jos näin on, vähennä nykyisen sivun jäljellä olevaa määrää tai tee niin jonkun muun sivun samalle kanavalle.
- **4.** Kun tapahtuman tallennuksen asetus on tehty, paina <OK>.

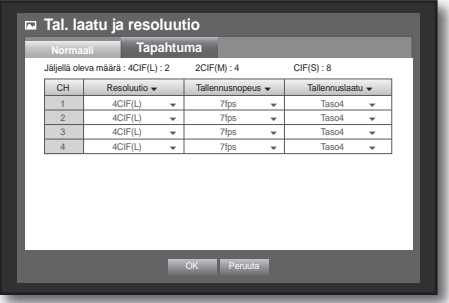

#### Tallennusvaihtoehto

Voit asettaa tallennuksen loppumaan tai ylikirjoittamaan silloin, kun kiintolevy on täynnä. Hiiren käyttäminen saattaa helpottaa asetusten tekemistä.

- 1. Käytä ylös/alas osoittavia painikkeita ( $\blacktriangle$   $\blacktriangledown$ ) <Tallenna>ikkunassa ja siirry kohtaan <Tallennusvaihtoehto> ja paina [ENTER] -painiketta.
- **2.** Käytä suuntaa osoittavia painikkeita (◄ ►) ja siirry haluamaasi kohtaan ja aseta arvo.
- Levyn lopputila : Jos < Kirjoita yli> on valittuna, tallennus jatkuu huolimatta täynnä olevasta kiintolevystä, sillä vanhimpien yli kirjoitetaan.

Jos <Pysäytä> on valittuna, tallennus loppuu silloin, kun kiintolevy on täysi.

• Levyn lopun merkkiääni : Jos <Pysäytä> on valittuna, painike aktivoituu.

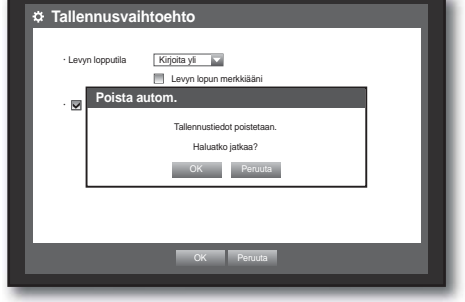

- Jos merkitset sen, kuuluu piipaus levyn ollessa täysi, jolloin tallennus lakkaa.
- Poista autom. : Jos merkitset sen, tallennusajan asetus aktivoituu.

Jos määrität autom. poiston ajan, ennen ajankohtaa olevat tallennustiedot poistetaan automaattisesti.

- Tämä valintavaihtoehto otetaan käyttöön vain silloin, kun levyn lopputilaksi on asetettu <**Kirjoita yli**>.
- **3.** Kun tallennusvaihtoehdon asetus on tehty, paina <OK>.

### TAPAHTUMAN ASETUS

Voit asettaa tallennusvaihtoehdot liikkeelle ja videohävikkitapahtumalle.

#### Liikkeentunnistus

Voit asettaa kohteen tunnistusalueen ja liikkeen sekä myös hälytyssignaalin lähdön. Jos on valittu liikkeentunnistusalue, se havaitsee liikkeen tietyn alueen sisältä.

Hiiren käyttäminen saattaa helpottaa asetusten tekemistä.

**1.** Käytä ylös/alas osoittavia painikkeita ( $\blacktriangle$   $\blacktriangledown$ ) <**Tapahtuma**>ikkunassa ja siirry kohtaan <Liikkeentunnistus> ja paina [**ENTER**] -painiketta.

Liikkeentunnistusalueen asetusikkuna tulee esiin.

- **2.** Käytä suuntaa osoittavia painikkeita (◄ ►) ja siirry haluamaasi kohtaan ja aseta arvo.
- Tila : Asettaa liikkeentunnistuksen aktivoinnin.
- Herkkyys : Asettaa liikkeentunnistuksen herkkyystason.
- Hälytys : Asettaa hälytyslähtömenetelmän.
- Katso lisätietoja hälytyslähdöstä kohdasta "HDD-hälytys  $>$ Hälytys". (sivu 48)
- Halytyksen kesto : Asettaa hälytyssignaalin ja hälytysäänen keston.
- **3.** Kun liikkeentunnistuksen asetus on tehty, paina <OK>.

#### Liikkeentunnistusalueen asetus

- ① Valitse <Liikealue>.
- ② Kun "Liikealue" -ikkuna tulee esiin, valitse havaitseva kanava ja aseta liikkeentunnistusalue.
- Alueen asetus "Liikealue" -ikkunaan

Valitse "Liikealue" -ikkunassa haluamasi alue kohdasta <  $\blacksquare$   $\blacksquare$   $\blacksquare$   $\blacksquare$   $\blacksquare$   $\triangleright$   $\ldots$ 

• Alueen asettaminen käyttäen <Yksittäinen>-valintaa

Voit valita "Liikealue" -ikkunasta solut yksitellen käyttämällä toimintoa <Yksittäinen>.

Kun on valittu <Yksittäinen>, "Liikealue" -ikkuna tulee esiin, jolloin voit valita solut yksitellen. Kun liikealue on asetettu, valitse hiiren oikealla painikkeella <**Valikko**> sisältövalikosta tai paina kaukosäätimen [MENU] -painiketta, jolloin saat näyttöön "Liikealue" -ikkunan jälleen.

- Valitse : Valittu solu asetetaan osaksi liikkeentunnistusaluetta.
- Poista valinta : Valittu solu poistetaan liikkeentunnistusalueelta.
- Käänteinen : Poistettujen solujen valinta asetetaan liikkeentunnistusalueelle.
- Valikko: Valittuasi yksittäiset liikealueet siirry "Liikealue" -ikkunaan.
	- Jos on valittuna < Käytä kaikkiin kanaviin >, valittua aluetta käytetään kaikilla kanavilla.
- ③ Kun liikkeentunnistuksen asetus on tehty, paina <OK>.

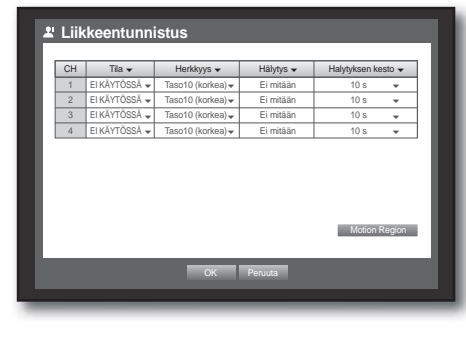

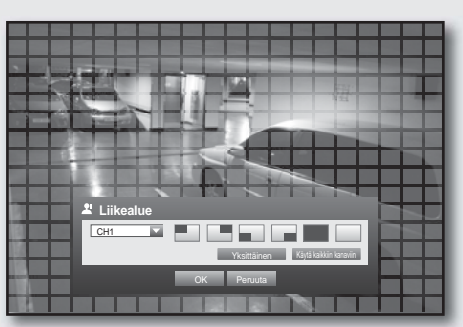

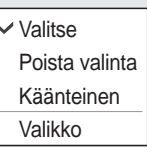

#### Videohävikin tunnistus

Voit asettaa hälytyksen laukeamaan kameran irtikytkeytyessä, mikä aiheuttaa videohävikin. Hiiren käyttäminen saattaa helpottaa asetusten tekemistä.

- 1. Käytä ylös/alas osoittavia painikkeita ( $\blacktriangle$   $\blacktriangledown$ ) <Tapahtuma>ikkunassa ja siirry kohtaan <Videohävikin tunnistus> ja paina [ENTER] -painiketta. Videohävikin tunnistuksen asetusikkuna tulee esiin.
- **2.** Käytä suuntaa osoittavia painikkeita (◄ ►) ja siirry haluamaasi kohtaan ja aseta arvo.
- Videohävikkitila : Asettaa videohävikin tunnistuksen aktivoinnin.
- Hälytys : Asettaa hälytyslähtömenetelmän.
	- Katso lisätietoja hälytyslähdöstä kohdasta "HDD-hälytys  $>$ Hälytys". (sivu 48)
- Halytyksen kesto : Asettaa hälytyssignaalin ja hälytysäänen keston.
- Ohje : Näyttää ohjeilmoituksen, joka ilmestyy silloin, kun videohävikkitapahtuma esiintyy.
- **3.** Kun videohävikin tunnistuksen asetus on tehty, paina <OK>.

#### Hälytysaikataulu

Voit asettaa ehdot ja käyttötunnit määräaikaisille hälytyksille. Hiiren käyttäminen saattaa helpottaa asetusten tekemistä.

- **1.** Käytä ylös/alas osoittavia painikkeita ( $\blacktriangle$   $\blacktriangledown$ ) <**Tapahtuma**>ikkunassa ja siirry kohtaan <**Hälytysaikataulu**> ja paina [ENTER] -painiketta.
- 2. Esiin tulee <hälytysaikataulun> asetusikkuna.
- **3.** Hälytys : Asettaa hälytyslähtömenetelmän.
	- Katso lisätietoja hälytyslähdöstä kohdasta "HDD-hälytys  $>$ Hälytys". (sivu 48)
- <KÄYTÖSSÄ> : Merkitty oranssilla ja antaa aina hälytyksen määrättynä aikana.
- <EI KÄYTÖSSÄ> : Merkitty valkoisella, hälytystä ei anneta, vaikka tapahtuma tulee.
- Tapahtuman synkr. : Merkitty sinisellä, hälytys annetaan vain silloin, kun tapahtuma tulee.

M Kun hälytys annetaan määrättynä aikana, voit lopettaa hälytyksen peruuttamalla aikataulun.

**4.** Kun hälytysaikataulu on tehty, paina <OK>.

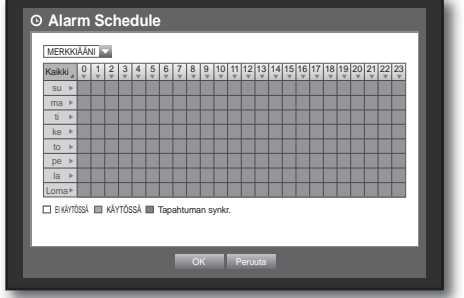

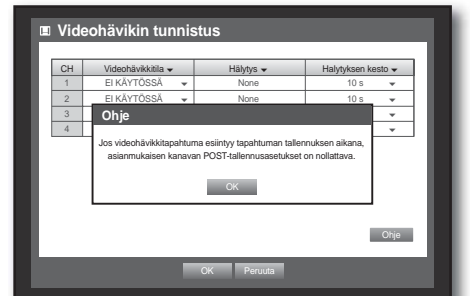

### VARMUUSKOPIO

Voit tarkistaa varmuuskopiointilaitteen ja asettaa varmuuskopioinnin aikataulun kanavan ja ajan mukaan. Laite tukee vain ulkoista USB-muistilaitetta ja USB-tyyppiä. (sivu 111)

#### Varmuuskopioinnin asetus

Voit varmuuskopioida haluamasi tiedot kytkettyyn laitteeseen. Hiiren käyttäminen saattaa helpottaa asetusten tekemistä.

- **1.** Paina kaukosäätimen [MENU] -painiketta.
- **2.** Käytä vasen/oikea painikkeita (◄ ►) ja napsauta <Varmuuskopio>. Valitse varmuuskopiointivalikko.

- **3.** Paina [ENTER] -painiketta. Varmuuskopiointivalikko tulee esiin. Voit päästä siihen "Live-ruudun valikosta" suoraan. (sivu 24)
- **4.** Käytä suuntaa osoittavia painikkeita (◄ ►) ja siirry haluamaasi kohtaan ja aseta arvo.
- Varmuuskopiointialue : Asettaa varmuuskopioinnin <Käynnistä> ja <Lopeta>ajan.
- Kanava : Asettaa varmuuskopioitavan kanavan. Voit valita monia kanavia.
- Laite : Valitse varmuuskopioitava laite tunnistetuista laitteista.
- Tyyppi : Asettaa varmuuskopioitavien tietojen muodon.
	- DVR : Tallennetut tiedot voidaan toistaa vain DVR:llä.
	- SEC : Tallentaa Samsungin omaan muotoon sisäänrakennetulla katseluohjelmalla, joka tukee välitöntä toistoa tietokoneella.
- Tiedostonimi : Voit asettaa tiedostonimen.
	- Katso kohtaa "Virtuaalisen näppäimistön käyttö". (sivu 35)
- Tarkista kapasiteetti : Näyttää valittujen varmuuskopiointitietojen koon sekä valitun varmuuskopiointilaitteen käytetty ja käytettävissä oleva kapasiteetti.
	- Tarkistus loppuu silloin, kun varmuuskopioinnin koko ylittää 200%.
- Päällekkäisyys : Näyttää luettelon samanaikaisista päällekkäistiedoista tietomäärän mukaisesti. Tulee esiin silloin, kun kanavalla on paljon tietoja tiettynä ajankohtana, mikä johtuu ajan muutoksesta tai aikavyöhykken asetuksista jne.
	- Katso ajan ja aikavyöhykkeen osalta kohtaa "Pvm/Aika/Kieli-asetukset". (sivu 32)

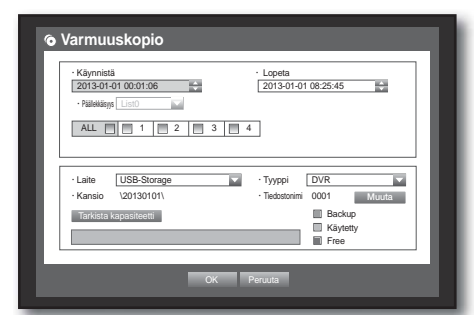

**Varmuuskopio**

 $\overline{\mathbf{U}}$  is

**Varmuuskopio**

Kirjaudu 3 Palaa

## $\Box$

- **5.** Kun varmuuskopiointiasetus on tehty, paina <OK>.
	- Ellei varmuuskopiointiin käytettävissä olevaa laitetta ole tunnistettu,  $\langle$ OK > -painike ei ole aktiivinen.

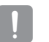

- Sovellus saattaa hidastua varmuuskopioinnin aikana.
- Voit vaihtaa valikkonäyttöön varmuuskopioinnin ollessa käynnissä, mutta tietojen toistaminen ei ole käytettävissä.
- Jos varmuuskopiointi ei ole onnistunut, valitse "Laite > Tallennuslaite" ja tarkista kiintolevyn vapaatila sekä tarkista myös, onko kiintolevy kytketty oikein.

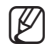

Painaessasi varmuuskopioinnin aikana <Lopeta> palataan edelliseen valikkoon varmuuskopioinnin edetessä.

## VERKON MÄÄRITYS

Se sisältää verkkoon kytketyn Live-näyttöruutuvalvonnan etäpaikasta, ja se tukee sähköpostin siirtotoimintoa tapahtumien kanssa. Voit määrittää verkkoympäristön, mikä mahdollistaa sellaiset toiminnot.

### Yhteystila

Voit asettaa verkkoyhteysreitin ja protokollan.

#### Yhteyden asettaminen

Asettaa verkon protokollan ja ympäristön. Hiiren käyttäminen saattaa helpottaa asetusten tekemistä.

- **1.** Paina kaukosäätimen [MENU] -painiketta.
- **2.** Käytä vasen/oikea painikkeita (◄ ►) ja valitse <Verkko>. Tulee esiin verkkovalikko.
- **3.** Käytä ylös/alas osoittavia painikkeita (▲▼) ja siirry kohtaan <Yhteystila> ja paina [ENTER] -painiketta.

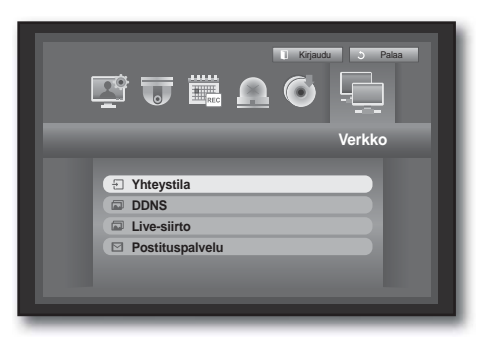

### **4.** Valitse <Yhteys>.

Yhteystilan asetusikkuna tulee esiin.

- **5.** Käytä suuntaa osoittavia painikkeita (◄ ►) ja siirry haluamaasi kohtaan ja aseta arvo.
- Yhteystila : Asettaa verkkoyhteystilan.
- Kaistanleveys : Asettaa siirrettävän maksimitietovirran. (siirtonopeus)

Valinnat vaihtelevat valitusta yhteystilasta riippuen.

- Koskien kohtia <Staattinen IP>, <Dynaaminen IP> : Valitse yksi väliltä 50 kbps ~ 2Mbps ja rajoittamaton.
- Koskien kohtaa <ADSL>, valitse väliltä 50 kbps ~ 600 kbps.

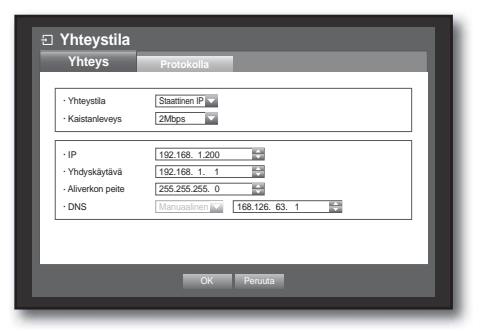

- IP, yhdyskäytävä, aliverkon peite ja DNS
	- Koskien kohtaa <Staattinen IP> : Voit syöttää suoraan IP-osoitteen, yhdyskäytävän, aliverkon peitteen ja DNS:n.
	- Koskien kohtaa <Dynaaminen IP> : IP-osoite, yhdyskäytävä ja aliverkon peite asetetaan automaattisesti.
	- Koskien kohtaa <ADSL> : IP-osoite, yhdyskäytävä ja aliverkon peite asetetaan automaattisesti.
- Käyttäjätunnus, Salasana : Jos olet valinnut ADSL:n, anna "Käyttäjätunnus" ja "salasana".
- Kohtiin <Dynaaminen IP> ja <ADSL> käyttäjä voi asettaa DNS-palvelimen vain silloin, kun on valittu toiminto <Manuaalinen>.

**Yhteystila Protokolla** 

> Käyttäjätun Salasana \*\*\*\*\*\*\*\*\*\*\*\*

· Kaistanleveys | 600kbps

 $\cdot$  IP 192.168. 1.200 **Yhdyskäytävä 192.168. 1. 1.** Aliverkon peit

ADSL M

DNS Manuaalinen 168.126. 6

**OK Peruuta** 

**6.** Kun yhteysasetus on tehty, paina <OK>.

#### Protokollan asetus

- **1.** Käytä ylös/alas osoittavia painikkeita (▲▼) <Verkko>ikkunassa ja siirry kohtaan <Yhteystila> ja paina [ENTER] -painiketta.
- **2.** Valitse <Protokolla>.
- **3.** Käytä suuntaa osoittavia painikkeita (◄ ►) ja siirry haluamaasi kohtaan ja aseta arvo.
- Protokollatyyppi : Valitse protokollatyypiksi joko TCP tai UDP. ■ Jos valintasi on UDP, valinnat Portti (TCP), Portti (UDP) ja Unicast/ Multicast aktivoituvat.
	- Jos yhteystilaksi asetetaan ADSL, protokollatyypiksi ei voi valita UDP:tä.
- Portti (TCP) : Aluksi asetuksena on <4520~4524>. Se lisääntyy / vähenee 5:llä.
- TCP : Se on vakaampi mutta hitaampi verrattuna UDP:hen ja sitä suositellaan internet-ympäristöihin.
- Portti (UDP) : Aluksi asetuksena on <8000~8160>. Se lisääntyy / vähenee 160:llä.
- UDP : Se on vähemmän vakaa mutta nopeampi verrattuna TCP:hen ja sitä suositellaan pikallisverkkoympäristöihin (LAN).
- Unicast/Multicast : Valitse joko Unicast tai Multicast. Jos valintasi on Multicast, aktivoituvat Multicast IP ja TTL.
	- Unicast : Siirtää tiedot (UDP, TCP) erikseeen kullekin yhteydessä olevalle asiakkaalle.
	- Multicast : Useampi asiakas voi vastaanottaa tiedot (vain UDP:ssä) lisäkuormittamatta verkkoa.
- Multicast IP : Käyttäjä voi syöttää suoraan.
- TTL : Valitse väliltä 0 ~ 255. TTL:n alkuarvoksi asetetaan <5>.
- Webviewer-portti : Anna Web Viewerin portin numero. Alkuasetuksena on <80>.
- Usean selaimen tuki : Voit käyttää Silverlightiin yhteensopivaa web-selainta Web Vieweriin kytkemiseksi. Monia selaimia voidaan ottaa käyttöön vain silloin, kun TCP-portti asetetaan väliltä 4505 ja 4530 ja Web Viewer-portiksi 80. Tämä on turvatoimenpide Silverlightin käyttöönottamiseksi.
- Koska UDP-protokolla saattaa aiheuttaa paketin menetyksen verkossa, suositellaan TCP-protokollan käyttämistä.
	- Jos valitset UDP-protokollan ja asetat portin IP-reitittimeen siirtämiseksi, minkä tuloksena on epävakaa verkkoyhteys, määritä DMZ-asetukset IP-reitittimeen tarvittaessa.
- **4.** Kun protokollan asetus on tehty, paina < OK >>.

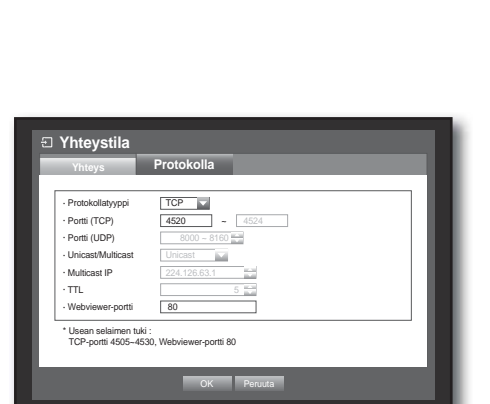

# <u>päävalikko</u>

#### Ilmoitus

 $\blacksquare$  Moniselainympäristössä web-portin astuksena tulee olla 80 (yksityinen portti). Valitse RTSP:n osalta väliltä 4505 ja 4530

#### • Verkon yleiskatsaus

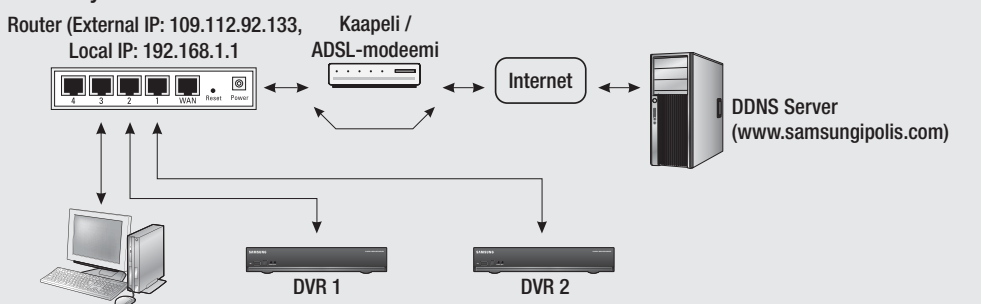

Paikallinen tietokone

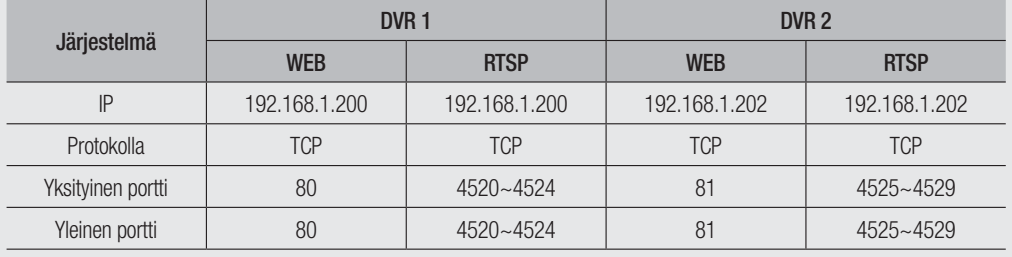

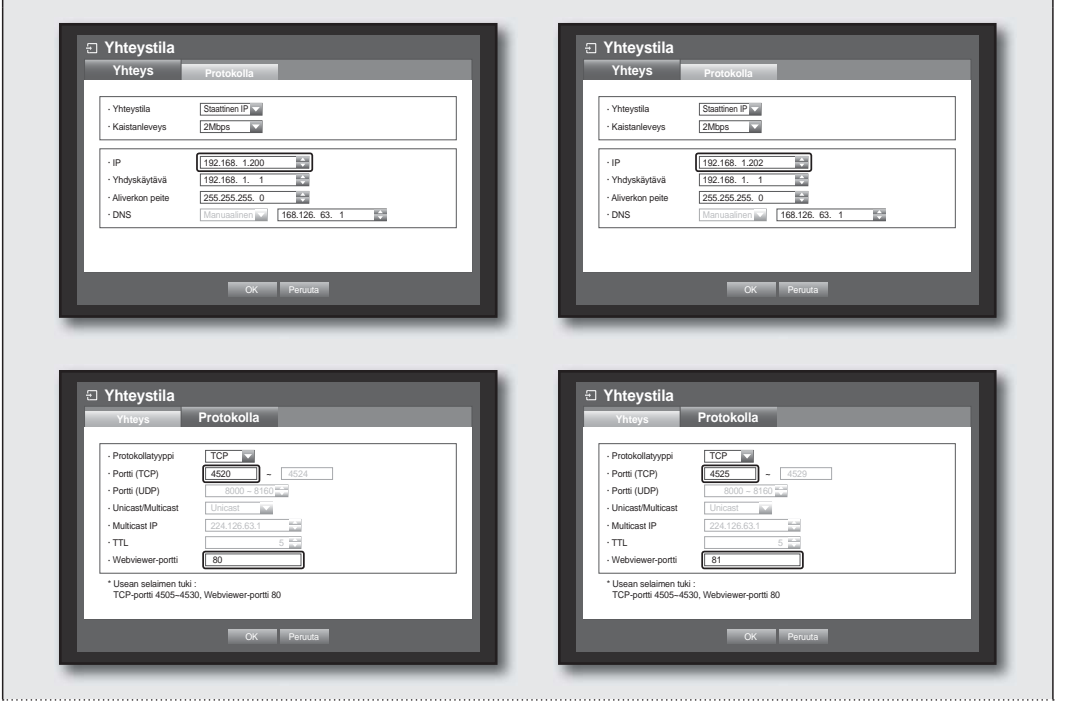

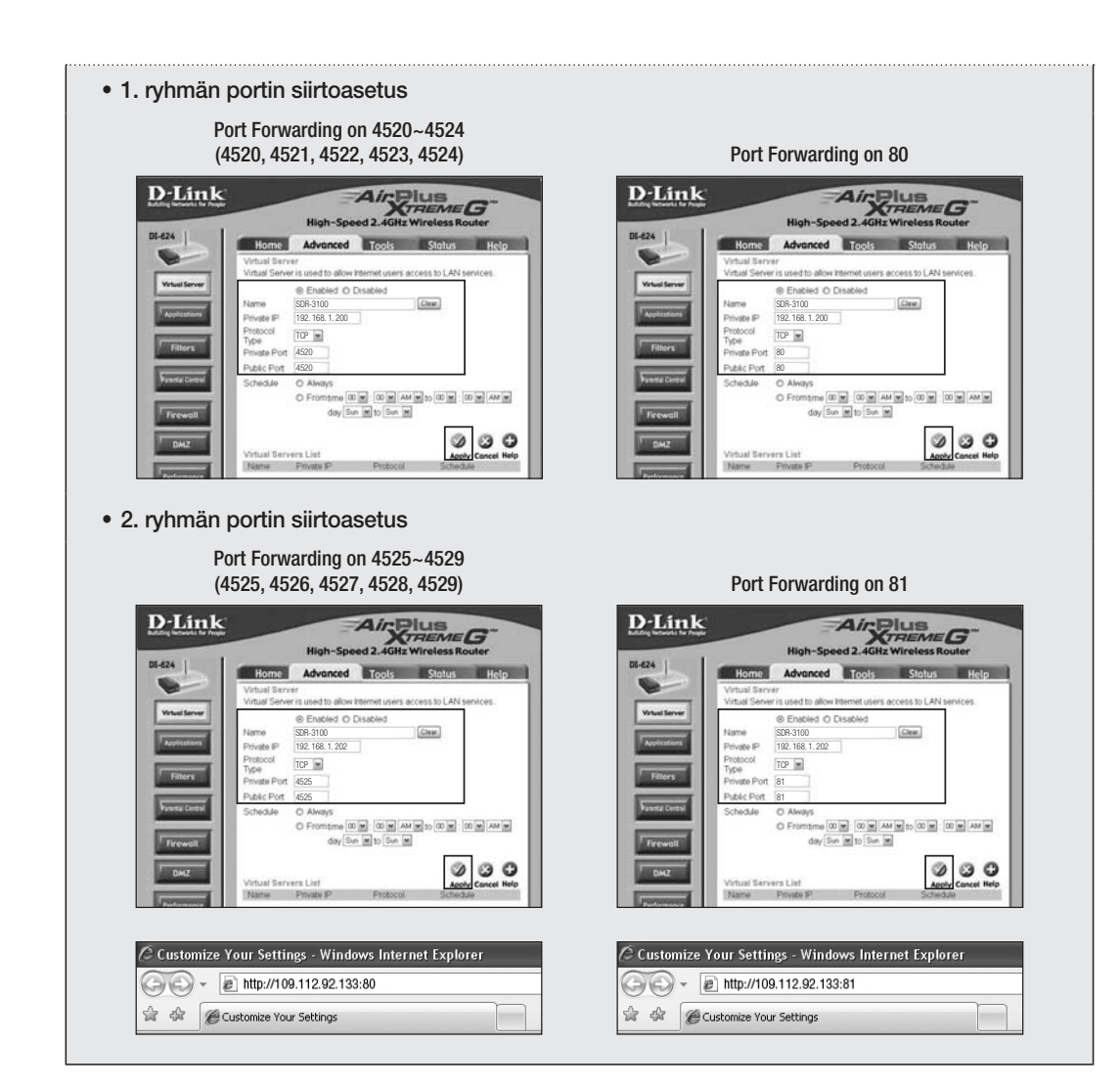

### Verkkoyhteys ja -asetus

Verkon muodostus saattaa olla erilainen kuin yhteysmenetelmä, tarkista ympäristö ennen yhteystilan asettamista.

#### Kun reititintä ei käytetä

- Staattinen IP -tila
- Internetyhteys : Staattinen IP ADSL, vuokrattu linja ja LAN-ympäristöt sallivat yhteyden DVR ja etäkäyttäjän välillä.
- DVR:n verkkoasetukset : Laita kytketyn DVR:n <Yhteys> -valikossa <Yhteystila> -asetukseksi <Staattinen IP>.
	- Ota yhteyttä verkon hoitajaan koskien IP:tä, yhdyskäytävää ja aliverkon peitettä.
- Dynaaminen IP (DHCP) -tila
- Internetyhteys : Kytke DVR suoraan kaapelimodeemiin, DHCP ADSL -modeemiin tai FTTH-verkkoon.
- DVR:n verkkoasetukset : Laita kytketyn DVR:n <Yhteys> -valikossa <Yhteystila> -asetukseksi <Dynaaminen IP>.

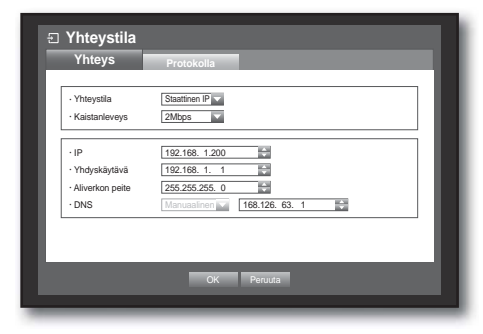

#### • ADSL (PPPoE: tunnus- ja salasanavarmennus)

- Internetyhteys : ADSL-modeemi kytketään suoraan DVR:ään, jossa ADSL-yhteys vaatii käyttäjätunnuksen ja salasanan.
- DVR:n verkkoasetukset : Laita kytketyn DVR:n <Yhteys> -valikossa <Yhteystila> -asetukseksi <ADSL>.
	- <Käyttäjätunnuksen> ja <salasanan> tulee olla ADSL:n käyttäjätiedoissa samat. Ellet tiedä tunnusta ja salasanaa, ota yhteyttä ADSL:n palveluntarjoajaan.

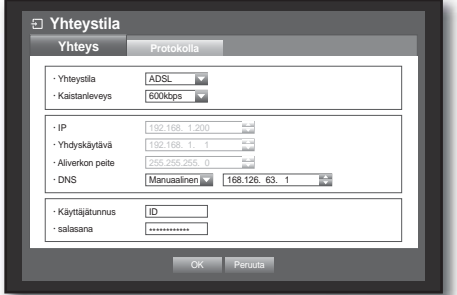

#### Kun reititintä käytetään

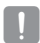

#### J Jotta vältytään IP-osoitteen ristiriidalta DVR:n staattisen IP:n kanssa, tarkista seuraavat :

#### • DVR:n ja staattisen IP:n asetus

- Internetyhteys : Voit kytkeä DVR:n reitittimeen, joka kytketään ADSL-/kaapelimodeemiin tai reitittimeen paikallisverkkoympäristössä (LAN).

#### • DVR:n verkkoasetus

- **1.** Laita kytketyn DVR:n <Yhteys> -valikossa <Yhteystila> -asetukseksi <Staattinen IP>.
- **2.** Tarkasta, onko asetettu IP-osoite laajakaistareitittimen tarjoaman staattisen IP-alueen piirissä.IP, yhdyskäytävä ja aliverkon peite : Ota yhteyttä verkon hoitajaan.
	- Tarkasta, onko asetettu IP-osoite laajakaistareitittimen tarjoaman staattisen IP-alueen piirissä.
- 
- Jos DHCP-palvelin määritetään lähtöosoitteella (192.168.0.100) ja pääteosoitteella (192.168.0.200), sinun tulee asettaa IP-osoite DHCP:n määritysalueen (192.168.0.2 ~ 192.168.0.99 ja 192.168.0.201 ~ 192.168.0.254) ulkopuolelta.
- **3.** Tarkista, onko yhdyskäytävän osoite ja aliverkon peite samat kuin on asetuksena laajakaistareitittimessä.

#### • Laajakaistareitittimen DHCP IP -osoitteen asetus

- **1.** Laajakaistareitittimen määrityksiin pääsemiseksi tulee avata web-selain paikallisesta tietokoneesta, joka on kytketty laajakaistareitittimeen, ja antaa reitittimen osoite (esim.: http://192.168.1.1).
- **2.** Anna tässä vaiheessa paikallisen tietokoneen ikkunaan verkkomääritykset alla olevan esimerkin mukaisesti: Esim.) IP : 192.168.1.2

Aliverkon peite : 255.255.255.0 Yhdyskäytävä : 192.168.1.1

- Kun laajakaistareitittimeen on yhteys saatu, kehotetaan antamaan salasana. Ellei käyttäjänimen kenttään anneta mitään, anna salasanan kenttään "admin" ja paina <OK>, jolloin pääset reitittimen määrityksiin.
- Mene reitittimen DHCP-määritysvalikkoon ja aseta sen DHCP-palvelimen aktivointi ja anna lähtö- ja pääteosoite.

Set the start address (192.168.0.100) and end address (192.168.0.200).

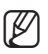

Edellä mainitut vaiheet saattaavat olla eri reitittimissä erilaiset valmistajasta riippuen.

## $\ddot{a}$

- Reitittimen portin siirtoasetus
- **1.** Aseta protokollaksi <TCP>.
- **2.** Ulkoporttialue : Anna TCP-portin asetus kytketyn DVR:n <Protokolla> -valikon kohtaan <Portti (TCP)>. Jos reitittimeen kytketään useampi kuin yksi DVR, saattaa TCP-portti olla poikkeava.
- **3.** Sisäinen PC IP -osoite : Anna IP-osoitteen asetus kytketyn DVR:n <Yhteys> -valikon kohtaan <IP>.
- **4.** Sisäporttialue : Aseta samaksi kuin on "Ulkoporttialue".

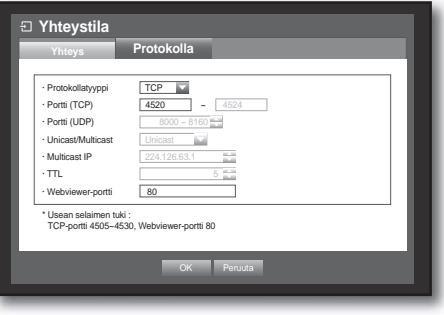

Edellä mainitut vaiheet saattaavat olla eri reitittimissä erilaiset valmistajasta riippuen. Vaaditaan portin siirtoasetus haluttaessa päästä reitittimen verkon ulkopuolelta DVR:ään tämän ollessa kytkettynä

#### Portin siirtoasetusta tehtäessä

reitittimeen.

- **1.** Lataa ohjelma.Asenna se tietokoneellesi. Aja <Simple Port Forwarding>.
	- Lataa menemällä osoitteeseen http://www.simpleportforwarding. com/download

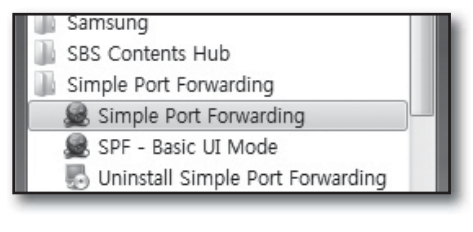

**2.** ① Napsauta <(2)Do it now> tarkistuslistasta.

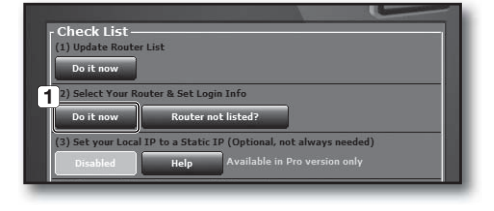

- ② Kirjoita reitittimen tiedot. Ellet löydä juuri oikeaa reititintä listasta, päivitä reitittimen lista tai valitse saman valmistajan vastaava reititin.
	- $\boxed{4}$ 2 jearch: Double Click To Chr 3 ind Next Search Whole Router Nan
- **3.** ① Napsauta kuvaketta reitittimen IP-osoitteen tarkistamiseksi.

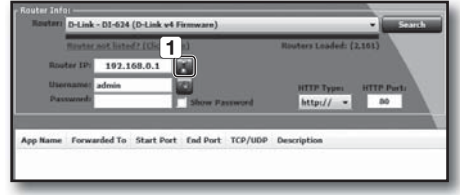

② Napsauta <OK> reitittimen IP-osoitteen päivittämiseksi.

- ③ Kirjoita reitittimen käyttäjänimi ja salasana. Ellet ole niitä muuttanut, ohita tämä prosessi, sillä ne ovat oletusasetuksissaan.
- **4.** ① Napsauta <(4)Do it now> tarkistuslistasta porttien valitsemiseksi.

IP-osoite : 192.168.1.200

IP-osoite : 192.168.1.200

Aloita Port : 4520~4524 end Port : 4520~4524

Tyyppi : TCP Aloita Port : 80 end Port : 80

Tyyppi : TCP

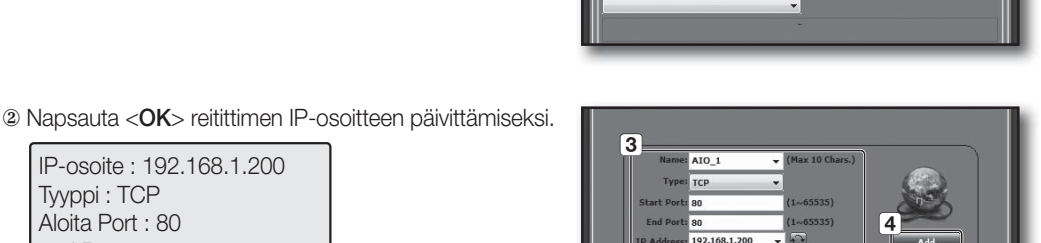

192.168.1.20

 $\overline{2}$ 

ra T

 $\begin{array}{|l|c|c|c|c|}\n\hline\n\text{http://--} & \text{http://--} & \text{00}\n\end{array}$ 

nal, not always needed)

Did updating the router fail? Check the he<br>file first then ask for help in the forums!

Under normal circumstances your gateway is your rout<br>IP address. If you have more than 1 network adapter<br>please choose the adapter you use to connect to the<br>internet with.

192.168.0.1

 $\boxed{3}$ 

Gateway:

**D-Link - D1-624 (D-Link v4 F)** 192.168.0.1 ы

Forwarded To Start Port End Port TCP/UDF

tar not lista al IP to a Static IP (Op

-

 $^{\prime}$ 2

ward - Simple Port F  $1.14$ 

Do it n

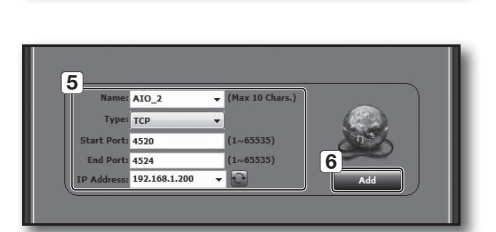

 $\boxed{4}$ 

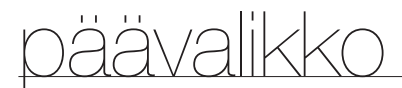

**5.** Kun olet tarkistanut, että lista on oikein, napsauta <(5)Do it now> reitittimen päivittämiseksi.

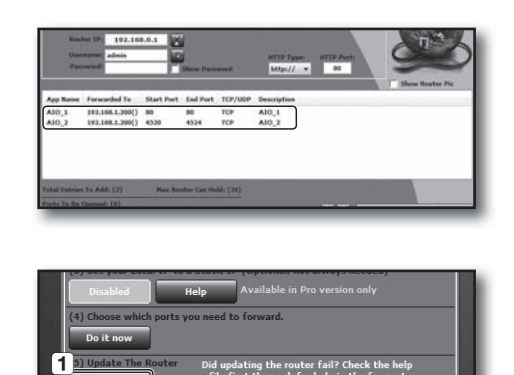

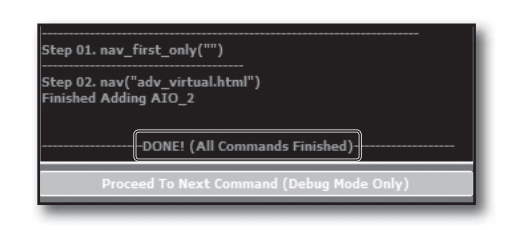

#### **DDNS**

Voit asettaa DDNS:n paikan etäkäyttäjän verkkoyhteytttä varten. Hiiren käyttäminen saattaa helpottaa asetusten tekemistä.

- **1.** Käytä ylös/alas osoittavia painikkeita ( $\blacktriangle$   $\blacktriangledown$ ) <**Verkko**>ikkunassa ja siirry kohtaan <DDNS> ja paina [ENTER] -painiketta.
- **2.** Käytä virtuaalista näppäimistöä syöttöjen antamiseksi.
	- Katso kohtaa "Virtuaalisen näppäimistön käyttö". (sivu 35)
- Jos valintasi on <**EI KÄYTÖSSÄ**> tai <**iPOLiS**>, syöttökentät ovat pois käytöstä.
- Jos valitset <iPOLiS>, "DDNS-isäntäosoite" näkyy.
	- KIrjoita tunnuksesi <Tuotetunnus> -kenttään.Lisätietoja kohdassa "iPOLiS DDNS -asetus".
- **DDNS** DDNS-sivusto iPOLiS ъ • Palvelinnimi | www.samsungip... Tuotetunnus HOMEDV Pikayhteys **III** Ei käytössä Kii Käytä DDNS-isäntäosoite http://www.samsungipolis.com/HOMEDVI **OK Peruuta**
- Valitse <Pikayhteys> -valikosta <Käytä>. Kun olet saanut loppun kohdan "iPOLiS DDNS -asetus", voit kytkeä DVR-laitteen osoitteella <http://www.samsungipolis.com/HOMEDVR>.
	- **Reititin tukee uPNP-portin siirtotoimintoa.**
	- Huomaa, että uPNP-portin siirto ei tue UDP-protokollaa.
	- Jos ohjelma ei onnistu lukemaan uPNP-portin siirtoluetteloa, yritä uudellee tietokoneen ja reitittimen uudelleenkäynnistämisen jälkeen.
- **3.** Kun DDNS:n asetus on tehty, paina <OK>.

#### DDNS-asetus

DDNS on lyhenne sanoista Dynamic Domain Naming System.

DNS (Domain Name System) on palvelu, joka reitittää verkkotunnuksen, joka koostuu käyttäjäystävällisistä merkeistä (esim.: www.google.com), IP-osoitteeseen, joka koostuu numeroista (64.233.189.104). DDNS (dynaaminen DNS) on palvelu, joka rekisteröi verkkotunnuksen ja vaihtuvan IP-osoitteen DDNS-palvelimen kanssa niin, että verkkotunnus voidaan reitittää IP-osoitteeseen, vaikka IP dynaamisessa IP-järjestelmässä vaihtuukin.

#### • DDNS:n asetus DVR:ssä

Aseta kytketyn DVR:n <**Protokolla**> -valikossa <**Protokolla**> seuraavasti :

Esim.) Protokollatyyppi : TCP Portti (TCP) : 4520~4524 DDNS-sivusto : iPOLiS

#### iPOLiS DDNS -asetus

**1.** Mene osoitteeseen http://www.samsungipolis.com tai http://www.samsungipolis.co.kr ja napsauta <LOGIN>.

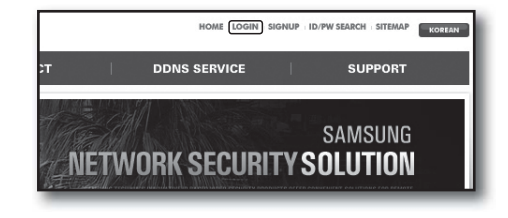

- **2.** Jos sinulla on TUNNUS JA SALASANA, laita ne.Napsauta muussa tapauksessa <SIGN UP> uuden tilin tekemiseksi.
- **3.** Kirjauduttuasi sisään rekisteröi laitteesi ja tiedot.

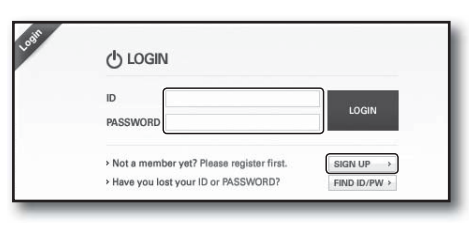

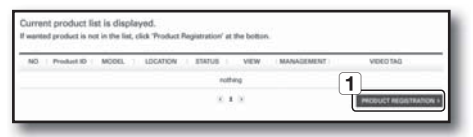

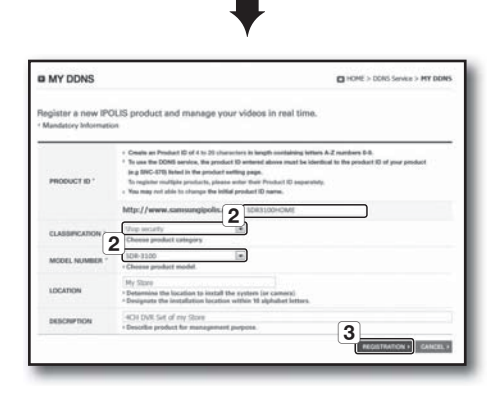

**4.** Rekisteröinnin jälkeen voit katsoa alla näkyvää luetteloa.

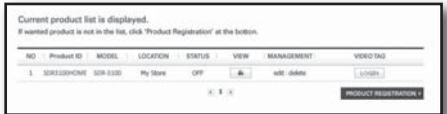

**5.** Valitse <iPOLiS> ja laita palvelimen nimi ja rekisteröintitiedot.

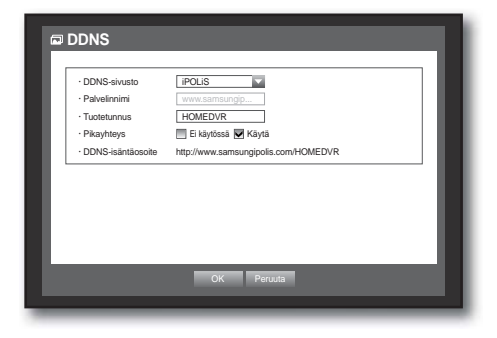

**6.** Voit katsoa kohtaa <**STATUS**> vaihtuen tilaan <**ON**> 10 minuutin kuluessa, jos kaikki verkkoasetukset ovat oikein.

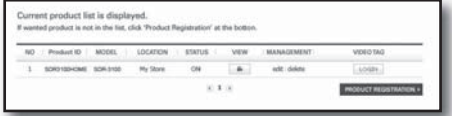

### Live-siirto

Asettaa DVR:stä verkkoon siirtyvän kuvan laadun. Hiiren käyttäminen saattaa helpottaa asetusten tekemistä.

- 1. Paina <Verkko> -asetusikkunassa ylös/alas ( $\blacktriangle$  V) osoittavia painikkeita ja siirry kohtaan <Live-siirto> ja paina [ENTER] -painiketta. Live-siirtoikkuna tulee esiin.
- **2.** Käytä suuntaa osoittavia painikkeita (◄ ►) ja siirry haluamaasi kohtaan ja aseta arvo.
- **3.** Kun live-siirto on tehty, paina <OK>.
	- Reaaliaikaisen (live) siirron resoluution asetukseksi tulee CIF(S). (sivu 53)

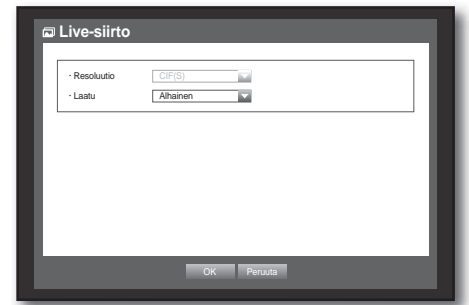

### Postituspalvelu

Voit lähettää sähköpostiviestin DVR-rekisteröidylle käyttäjälle tietyllä aikavälillä tai silloin, kun tapahtuma tulee.

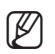

- Jos tapahtuma tulee sillä kanavalla, jonka kameran videon asetuksena on <**EI KÄYTÖSSÄ**> tai jäljellä olevan tallennuksen lukeman asetuksena on <EI KÄYTÖSSÄ>, vain teksti-ilmoitus lähetetään soveltuvaan sähköpostiosoitteeseen.
	- Viestin vastaanottajat ei voi säätää liitetyn kuvan laatua.

#### SMTP-asetus

Asettaa SMTP-postipalvelimen.

- **1.** Paina ylös/alas osoittavia painikkeita (▲▼) <Verkko> ikkunassa ja siirry kohtaan <Postituspalvelu> ja paina [ENTER] -painiketta.
- **2.** Valitse <SMTP>. SMTP:n asetusikkuna tulee esiin.
- **3.** Käytä suuntaa osoittavia painikkeita (◄ ►) ja siirry haluamaasi kohtaan ja aseta arvo.
- Palvelintyyppi : Näyttää kytketyn palvelintyypin.
- Palvelin : Anna palvelin, johon yhdistetään.
- Portti : Asettaa tietoliikenneportin.
- Käytä todennusta : Merkitse tämä, jos SMTP-palvelin käyttää käyttäjän todennusta. Tilin syöttöruutu aktivoituu.
- Käyttäjä : Anna todennusta käyttävä käyttäjä yhdistettäessä SMTP-palvelimeen.
- Salasana : Anna SMTP-palvelimen käyttäjän salasana.
- Suojattu siirto : Valitse kohdasta <Ei koskaan> ja <TLS (jos käytettävissä)>.
- Lähettäjä : Käytä virtuaalista näppäimistöä antaessasi lähettäjän sähköpostiosoitetta.
- Katso kohtaa "Virtuaalisen näppäimistön käyttö". (sivu 35)
- TESTI : Suorittaa palvelimen asetusten testauksen.
- **4.** Kun SMTP:n asetus on tehty, paina <OK>.

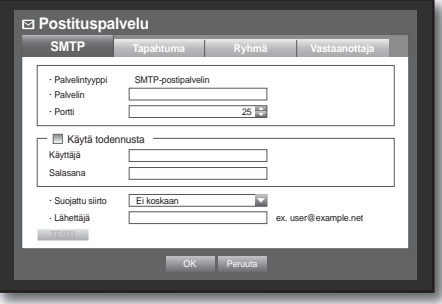

#### Tapahtuman asetus

Voit asettaa aikavälin ja tapahtumatyypin, jotka lähetetään käyttäjälle.

Hiiren käyttäminen saattaa helpottaa asetusten tekemistä.

- **1.** Paina ylös/alas osoittavia painikkeita (▲▼) <Verkko> ikkunassa ja siirry kohtaan <Postituspalvelu> ja paina [**ENTER**] -painiketta.
- **2.** Valitse <Tapahtuma>.
- **3.** Käytä suuntaa osoittavia painikkeita (◄ ►) ja siirry haluamaasi kohtaan ja aseta arvo.
- Tapahtumaväli : Aseta tapahtuman aikaväli.
	- Jos tulee tapahtumasarja, sähköpostiviesti lähetetään tietyllä aikavälillä, ei joka tapahtumasta.
- Käytä tapahtuman siirtoa : Valitse lähetettävä tapahtumatyppi tapahtuman tullessa. Jos valittu tapahtuma tulee, sähköpostiviesti lähetetään ryhmälle, jolla on vastaanottajan käyttöoikeus.
- **4.** Kun tapahtuman asetus on tehty, paina <OK>.

#### Ryhmän asetus

Voit asettaa ryhmän, jolle sähköpostiviesti lähetetään, ja määrittää kunkin ryhmän käyttöluvan. Voit lisätä vastaanottajia kuhunkin ryhmään <**Vastaanottaja**> -valikossa. Vastaanottaja asetetaan erikseen DVR:n käyttäjäryhmästä.

- **1.** Paina ylös/alas osoittavia painikkeita (▲▼) <Verkko> ikkunassa ja siirry kohtaan <**Postituspalvelu**> ja paina [**ENTER**] -painiketta.
- **2.** Valitse <Ryhmä>.
- **3.** Käytä suuntaa osoittavia painikkeita (◄ ►) ja siirry haluamaasi kohtaan ja aseta arvo.
- Lisää : Valitse <Lisää> ja käytä virtuaalista näppäimistöä ryhmän lisäämiseksi.
	- Katso kohtaa "**Virtuaalisen näppäimistön käyttö**". (sivu 35)
- Poista : Poistaa valitun ryhmän.
- Nimeä uudelleen : Voit tyhjätä olemassa olevan ryhmän vastaanottajan käyttöluvan.
- Vastaanottajan käyttölupa : Asettaa vastaanottajaryhmän käyttöluvan.
- **4.** Kun ryhmän asetus on tehty, paina <OK>.

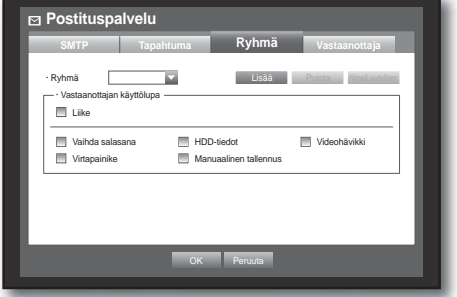

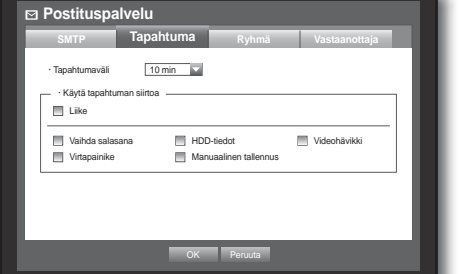

#### Vastaanottajan asetus

Voit lisätä vastaanottajia määrättyyn ryhmään tai poistaa niitä siitä ja muokata ryhmää tarvittaessa. Hiiren käyttäminen saattaa helpottaa asetusten tekemistä.

- **1.** Paina ylös/alas osoittavia painikkeita (▲▼) <Verkko> ikkunassa ja siirry kohtaan <Postituspalvelu> ja paina [ENTER] -painiketta.
- **2.** Valitse <Vastaanottaja>.
- **3.** Käytä suuntaa osoittavia painikkeita (◄ ►) ja siirry haluamaasi kohtaan ja aseta arvo.

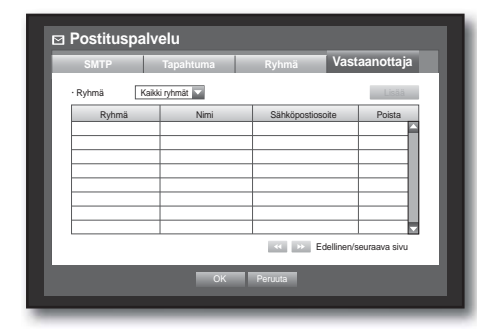

- Lisää : Voit valita nimen, sähköpostiosoitteen tai ryhmän. Ensiksi on luotava ryhmä <Ryhmä> -valikkoon ennen kuin voidaan lisätä ryhmään käyttäjä.
	- Katso vastaanottajan nimen ja sähköpostiosoitteen antamisen osalta kohtaa "Virtuaalisen näppäimistön käyttö". (sivu 35)
- **4.** Kun vastaanottajan asetus on tehty, paina <OK>.

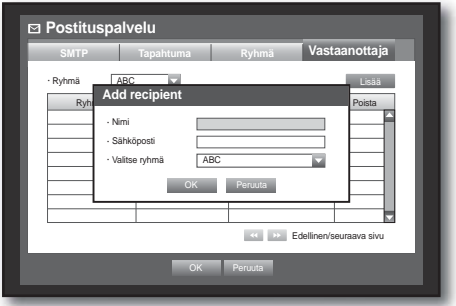

### PTZ-LAITTEEN OHJAUS

DVR:ssä on mahdollista tehdä PTZ-kameran ja muita tavanomaisia asetuksia tarvittaessa.

### PTZ-laite

PTZ-laite voidaan aktivoida vain silloin, kun valitaan kanava, joka liittyy PTZ-kameraan.

#### Aloittaminen PTZ:lla

PTZ-kamera on käytettävissä vain silloin, kun kanava valitaan seuraavalla tavalla:

- Kaukosäätimen painikkeita käyttämällä Paina kaukosäätimen [PTZ] -painiketta.
- Käynnistysohjelman valikkoa käyttämällä Napsauta PTZ < **PTZ** > näyttämään live-käynnistysohjelman.
- Käyttämällä hiiren oikean painikeen valikkoa Live-tilassa Napsauta hiiren oikealla painikkeella mitä tahansa aluetta näyttöruudulla sisältövalikon esiin tuomiseksi, ja valitse <PTZ-hallinta>.

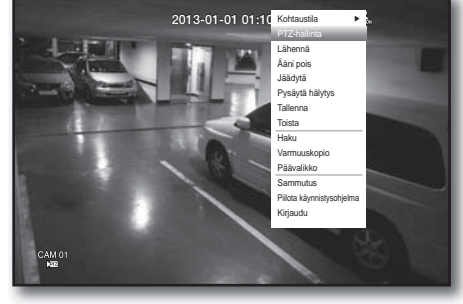

- Käytä live-ruudun kuvakkeita Napauta PTZ <  $\sqrt{pq}$  > -kuvaketta live-ruudusta.
	- PTZ-toiminto on käytettävissä vain, jos PTZ-kamera on liitetty niin, että <  $\sqrt{rr}$  > -kuvake näytetään näyttöruudussa.

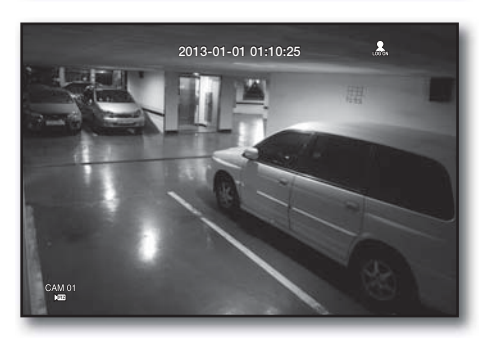
### PTZ-kameran käyttö

Voit käyttää kameraa kaikkien toimintojen, kuten PANEROI, KALLISTA ja ZOOMAA, suorittamiseen monien paikkojen valvomiseksi ja asettaa esiasetuksen haluamaasi tilaan.

- **1.** Käynnistä <PTZ-hallinta> -valikko. Kun PTZ <  $\sqrt{pq}$  > -kuvake oikeassa alakulmassa muuttuu keltaiseksi, pääset "PTZ-hallinta" -tilaan, jolloin saat näkyviin "PTZ-hallinta" -valikon.
- 

Katso, että olet määrittänyt PTZ-työympäristöt ennen käyttöä, koska PTZ-työ (aktiivinen) -merkki saattaa tulla esiin aktivointia varten, vaikka PTZ ei ole toiminnassa.

**2.** Käytä PTZ-pyörää käynnistysohjelman valikosta valvontaalueen asettamiseksi, tai käytä kaukosäätimen suuntaa osoittavia painikkeita (◄ ►) kameran siirtämiseksi haluttuun paikkaan.

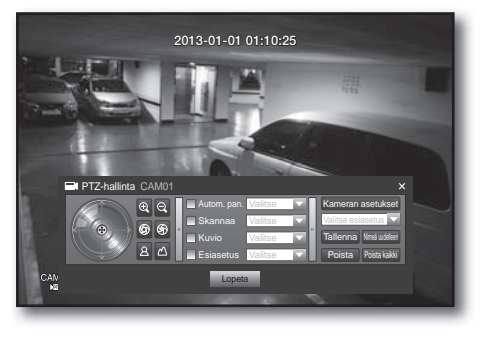

- PTZ-pyörä : Napsautettaessa lähinnä keskikohtaa olevaa kohtaa siirrytään siihen suuntaan hitaasti; napsautettaessa keskikohtaa kaempana olevaa kohtaa siirrytään nopeasti.
	- Jatka napsauttamista vasemmalle, jolloin linssi kiertyy vastasuuntaan; jatkettaessa napsauttamista oikealle, linssi kiertyy myötäpäivään.
- Zoomaus ( $\bigcirc$  ) : Voit käyttää PTZ-kameran zoomaustoimintoa.
- IIRIS (56): Säätää iirikseen tulevan säteilyn intensiteetin.
- Tarkennus ( $\boxed{2}$  ) : Mahdollistaa tarkennuksen säätämisen manuaalisesti.
- Autom. pan. : Kamera ajaa automaattisesti kahden valitsemasi pisteen välillä.
- Skannaa : Kamera siirtyy esiasetettuihin pisteisiin määritetyssä jaksossa.Jos useita esiasetuksia on määritetty, PTZ-kamera siirtyy automaattisesti kaikkiin esiasetuspisteisiin yhteen kerrallaan.
- Kuvio : Saa PTZ-kameran muistamaan ja seuraa mennyttä reittiä.
	- Toimintoja Autom. pan., Skannaa ja Kuvio tuetaan Samsungin, Panasonicin ja Pelcon protokollissa, ja ovat erilaisia nimen ja asetuksen termeissä riippuen Samsungin, Panasonicin ja Pelcon protokollista. (Panasonic : Autom. pan., Jakso, Lajittele / Pelco : Autom. pan., Kuvan skannaus (Skannaa), Kuvio)

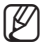

Ennen PTZ-laitteen hallintatilan antamista aseta PTZ-laitteen arvot kohdassa <PTZ:n asetus> valikossa. (sivu 46)

# päävalikko

### Esiaset. asetus

Esiasetus on PTZ-kameran tiettyjen kohdepisteiden joukko, ja enintään 127 esiasetusta kameraa kohden voidaan tallentaa.

- **1.** PTZ-hallintatilassa käytä suuntapainikkeita säätämään kameran haluttuun suuntaan.
- **2.** Valitse <Tallenna> näppäin. Virtuaalinen näppäimistö ilmestyy esiasetuksen syöttämistä varten.
	- Katso kohtaa "**Virtuaalisen näppäimistön käyttö**". (sivu 35)
- Tallenna : Voit tallentaa esiasetuksen asetukset.
- Nimeä uudelleen : Voit muuttaa olemassa olevien esiasetusten asetuksia.
- Poista : Poistaa valitun esiasetuksen.
- Poista kaikki : Poistaa kaikki olemassa olevat esiasetukset.

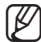

M Jos vaihdat uuteen kanavan kameran, joka tallentaa esiasetusluettelon, sinun tulee nollata esiasetus sen mukaisesti.

### **3.** Paina <OK>.

Esiasetus tallennetaan antamallasi nimellä.

### Kameran asetus

PTZ-kameralla on oma valikkojärjestelmänsä. Optimoi PTZ-kamera DVR:n mukaan.

- **1.** Liitä PTZ-kamera DVR:ään ja aja PTZ-kamera uudelleen näyttämään kameran protokollan asetusikkunan.
- **2.** Tarkista kameran protollan tunnus.
	- Kohdassa "Laite > PTZ:n asetus" anna PTZ-kameran tunnus sen kanavan tunnuksen syöttöruudussa, joka on liitetty PTZkameraan. (sivu 46)

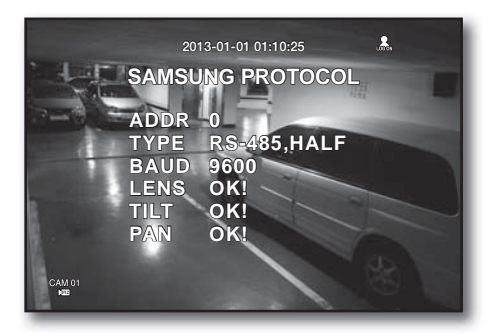

- **3.** Valitse<Kameran asetukset> PTZ-hallintavalikossa. Kamerakohtainen valikko ilmestyy.
	- Voit määrittää asetukset vain niille kameroille, jotka tukevat Samsungin, Pelco D/P, AD:n ja Panasonicin protokollia.
	- Jos olet asettamassa Autom. pan.in tai Kuvion kameran valikossa, paina ja pidä painettuna sopivaa painiketta tietyn aikaa niin, että painikkeen toiminta voi olla eri kuin normaalissa PTZ-asetuksessa.

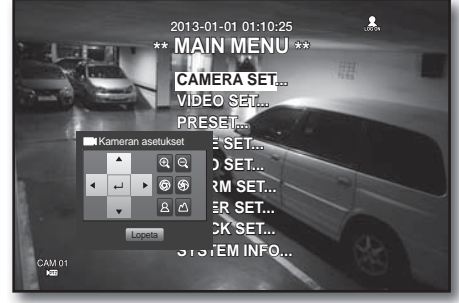

# hae ja toista

## **HAKU**

Voit suorittaa haun tallennetulle tiedolle ajalla tai hakukriteereillä kuten tapahtuma. Voit käyttää <Haku> -valikkoa suoraan Live-tilassa.

- **1.** Live-tilassa napsauta hiiren oikealla painikkeella mitä tahansa näyttöruudun aluetta. Live-valikko ilmestyy.
- **2.** Valitse<Haku>. Tai paina [SEARCH]-painiketta kaukosäätimessä.

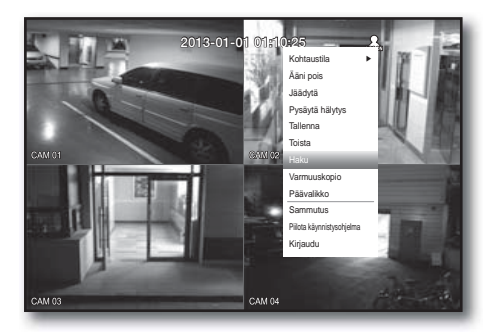

HAE JA TOISTA HAE JA TOISTA

- **3.** Haku-valikko ilmestyy.
- **4.** Hakua voidaan rajoittaa Poista autom. -toiminnolla. Katso "Tallantamisen asetus > Tallennusvalinta". (sivu 54)
- Ajan päällekkäiset tiedot : Se ilmestyy vain, jos on olemassa ajan päällekkäisiä tietoja, jotka on tuotettu johtuen DVR'n ajan asetuksen muutoksesta. Uusimmat tiedot tulevat ensin paikasta <List0>. Se ei ilmesty kohdassa <Varmuuskopioinnin haku>.

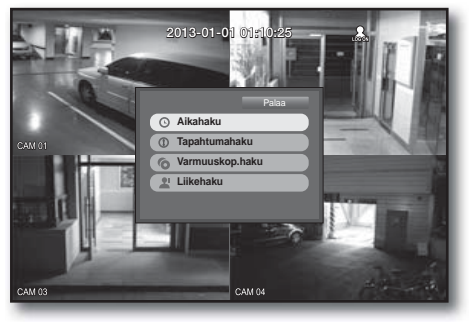

## Aikahaku

Voit hakea halutun ajan tallennettua tietoa.

Koska näytettävä aika voi olla eri riippuen aikavyöhykkeestä ja Kesäajan normiajasta, tallennetun tiedon aika samana aikana voidaan näyttää eri tavalla riippuen aikavyöhykkeestä ja Kesäajan asetuksista.

Hiiren käyttäminen voi auttaa tekemään asetuksen helpommaksi.

- **1.** Valitse <Ajan haku><Haku>-valikossa.
- **2.** Valitse pvm haulle.
	- Katso kohtaa "Kalenterin käyttö". (sivu 34)
- **3.** Tallennustieto tietylle päiväykselle listataan. Näytön palkki on erilainen tiedon tyypin mukaan. Näin ollen tarkasta tiedon tyyppi vasemmassa ruudussa olevaa väriä varten.
- **4.** Käytä suuntanuolia (◄ ►) asettamaan hakukriteerit ja paina [ENTER]-painiketta.
- Siirry ens. : Siirtyy aikaisimpaan päivämäärään.
- Siirry viim. : Siirtyy viimeisimpään päivämäärään.
- $\bullet$  Aika : Anna aika haun suorittamiseksi tai käytä ylös/alas-painiketta  $\lt \blacklozenge$  ajan valitsemiseksi.

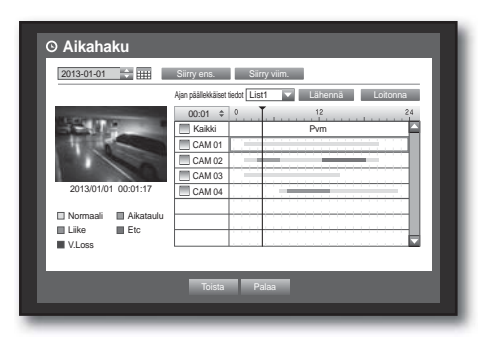

# hae ja toista

- Lähennä : Karttaa suurentaa yksityiskohdissa. Se vaihtaa 24 tunnin - 16 tunnin - 8 tunnin - 4 tunnin jaksoissa.
- Loitonna : Kartta vaihtaa yllä olevan yksityiskohtaisen tilan päinvastaisessa järjestyksessä. Se vaihtaa 4 tunnin - 8 tunnin - 16 tunnin - 24 tunnin jaksoissa.

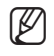

 $\mathbb{Z}$  = Kaksoisnapsauta haluttua aikaa sen lähentämiseksi/ loitontamiseksi.

- Esikatselu : Napsauta <Kanava> ja valitse (napsauta, vedä) aika kohtaan <**Kesto**> näyttämään still-kuvan annokselle.
	- Jos valittu kanava ei sisällä mitään tallennettua tietoa, se merkitään mustaksi.
- **5.** Valitse tiedon kohta ja napsauta <Toista>. Näyttöruutu vaihtaa tiedon toiston tilaan.

## Tapahtumahaku

Voit hakea tapahtumia kanavittain ja toistaa niitä. Hiiren käyttäminen saattaa helpottaa asetusten tekemistä.

- 1. Valitse <Tapahtuman haku><Haku>-valikossa.
- **2.** Käytä suuntaa osoittavia painikkeita (◄ ►) asettamaan hakukriteerit ja paina [ENTER]-painiketta.
	- Kaikki tallennustapahtumat tiettynä pvm:nä löytyvät. (Normaali/ aikataulu-päivitys sisältyy)
- Päiväyksen/ajan esikatselu : Jos valitset tietokohdan luettelosta, valitun tiedon still-kuva näytetään vasemmassa esikatseluruudussa.
- Tapahtuma : Näyttää tapahtuneen tapahtuman tyypin.
- **3.** Valitse tiedon kohta ja napsauta <Toista>. Näyttöruutu vaihtaa tapahtuman tiedon toiston tilaan.

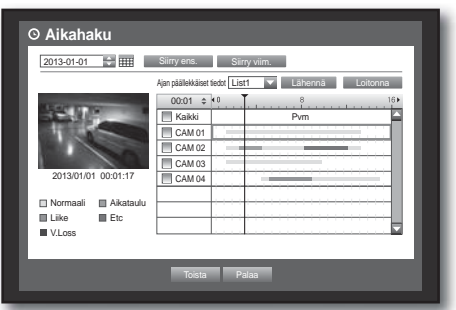

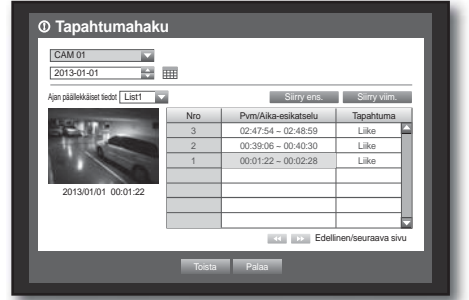

### Varmuuskop.haku

Hakee varmuuskopioinnin tiedon liitetystä varmuuskopiontilaitteesta. Vain DVR:n formaatissa oleva tieto sisällytetään hakuun.

Katso <Tyyppi> kohdassa "Varmuuskop. > Varmuuskopioinnin asetus". (sivu 57)

Hiiren käyttäminen saattaa helpottaa asetusten tekemistä.

- **1.** Valitse <Varmuuskopioinnin haku><Haku>-valikossa.
- **2.** Käytä suuntaa osoittavia painikkeita (◄ ►) asettamaan hakukriteerit ja paina [ENTER]-painiketta.
- Tallennusaika : Näyttää tallennusajan.
- Kanavatiedot : Näyttää tallennusajan.
- Toiston aloitusaika : Valitse aika, jolloin aloitat toiston.
- **3.** Valitse tiedon kohta ja napsauta <Toista>. Näyttöruutu vaihtaa varmuuskopiotietojen toiston tilaan.

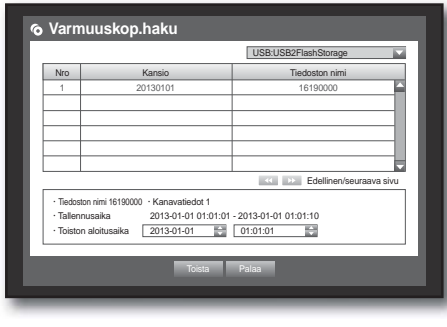

### Liikehaku

Jos liikettä havaitaan kullakin kanavalla, voit asettaa haluamasi alueen haun suorittamiseksi.

Hiiren käyttäminen saattaa helpottaa asetusten tekemistä.

- **1.** Valitse <Liikkeen haku><Haku>-valikossa.
- **2.** Käytä suuntaa osoittavia painikkeita (◄ ►) asettamaan hakukriteerit ja paina [ENTER]-painiketta.
	- $\blacksquare$  Jos asetat liikkeen alueen kohtaan <**Manuaalinen alue**>, <Asetukset>-painike aktivoidaan.
- Liikealue : Valitse alue haun suorittamiseksi.
	- Koko alue : Hakee valitun kanavan kaikki alueet.
	- Nykyinen alue : Hakee liikkeen alueelta kunkin kanavan, joka on määritetty kohdassa "Liikkeentunnistus > Liikkeentunnistuksen alueen asetus". (sivu 55)
	- Manuaalinen Alue : Voit asettaa liikealueen manuaalisesti.
- Asetukset : Asetukset-painike aktivoituu vain silloin, kun olet asettanut liikealueeksi Manuaalinen. Paina tätä painiketta saadaksesi näyttöön asetusikkunan.
- Pvm/Aika : Pvm/Aika asetetaan automaattisesti tuntiin, ja päättymisaika asetetaan automaattisesti tuntia myöhemmäksi alkamisaika, jos se on asetettu.
- Esikatselu : Valitse tietojen kohde luettelosta saadaksesi näyttöön still-kuvan kohteesta.
- **3.** Valitse tiedon kohta ja napsauta <Toista>. Näyttöruutu vaihtaa liiketiedon toiston tilaan.

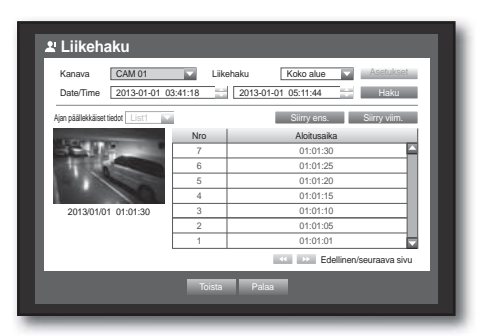

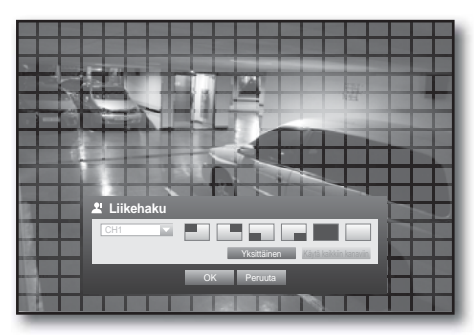

# hae ja toista

## TOISTO

### Toista

Voit toistaa tallennettuja tietoja kiintolevyltä ja varmuuskopioida haluamasi osan tiedoista. Hiiren käyttäminen saattaa helpottaa asetusten tekemistä.

- **1.** Napsauta Live-tilassa <Toista> oikean hiiren painikkeen valikosta tai < > käynnistysohjelman valikosta tai paina kaukosäätimen Toista-painiketta.
- **2.** Käytä ylös/alas osoittavia painikkeita (▲▼) ja valitse valikko.
	- Katso tietojen haun osalta kohtaa <**Haku**>. (sivu 75)

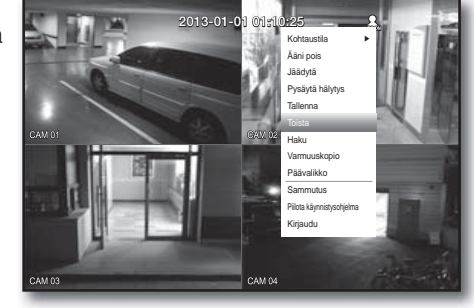

- **3.** Valitse tiedon kohta ja napsauta <Toista> hakuvalikosta. Valitut tiedot toistetaan ja toiston käynnistysohjelma tulee ruutuun esiin. ■ Jos on olemassa tietoja, käynnistetään <Toista > välittömästi
	- hakua suorittamatta.
- Toistotiedot : Näyttää senhetkisen pvm:n ja kellonajan yläkulmassa.
- **2013-01-01 01:10:25**  $\overline{\mathbf{r}}$ **TE REPAIRING RIFLE BEEN DEPARTMENT**  $\overline{4}$ REC
- Varmuuskopio : Napsauta < c > nykyisen ajan varmuuskopioinnin aloitusajaksi asettamiseksi; voit määrittää varmuuskopiointialueen hiirellä (keltainen kolmio). Napsauta  $<$   $\odot$   $>$  uudelleen ja aseta nykyinen aika varmuuskopioinin lopetusajaksi, jolloin esiin tulee "Varmuuskopiointialue"-ikkuna.
	- Tyyppi : Tukee formaatteja DVR ja SEC. Katso formaattiluetteloa kohdasta "Varmuuskopioinnin asetus". (sivu 57)
	- Laite : Valitse varmuuskopiointilaite.
	- Tarkista kapasiteetti : Mahdollistaa valitun tallennuslaitteen kapasiteetin tarkistuksen.
- 4. Jos haluat palata Live-näyttöruutuun Toista-tilassa, napsauta <  $\Box$ > käynnistysohjelmavalikossa tai paina kaukosäätimen [ $\blacksquare$ ]-painiketta.

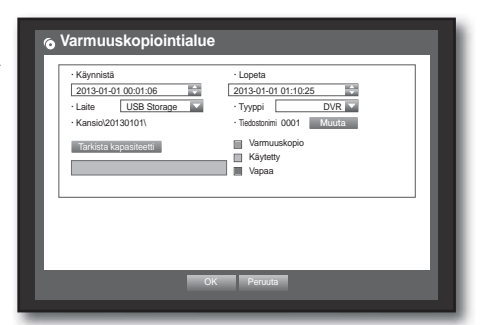

## Toista-painikkeen käyttö

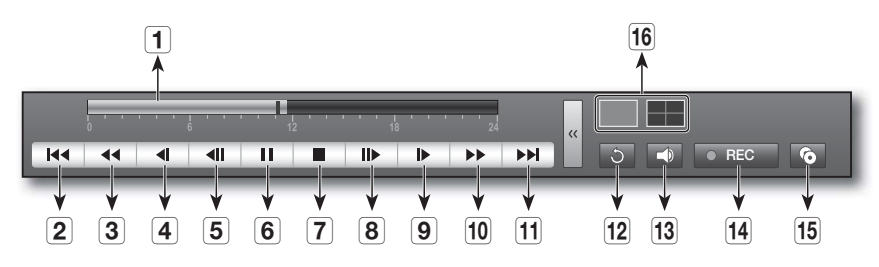

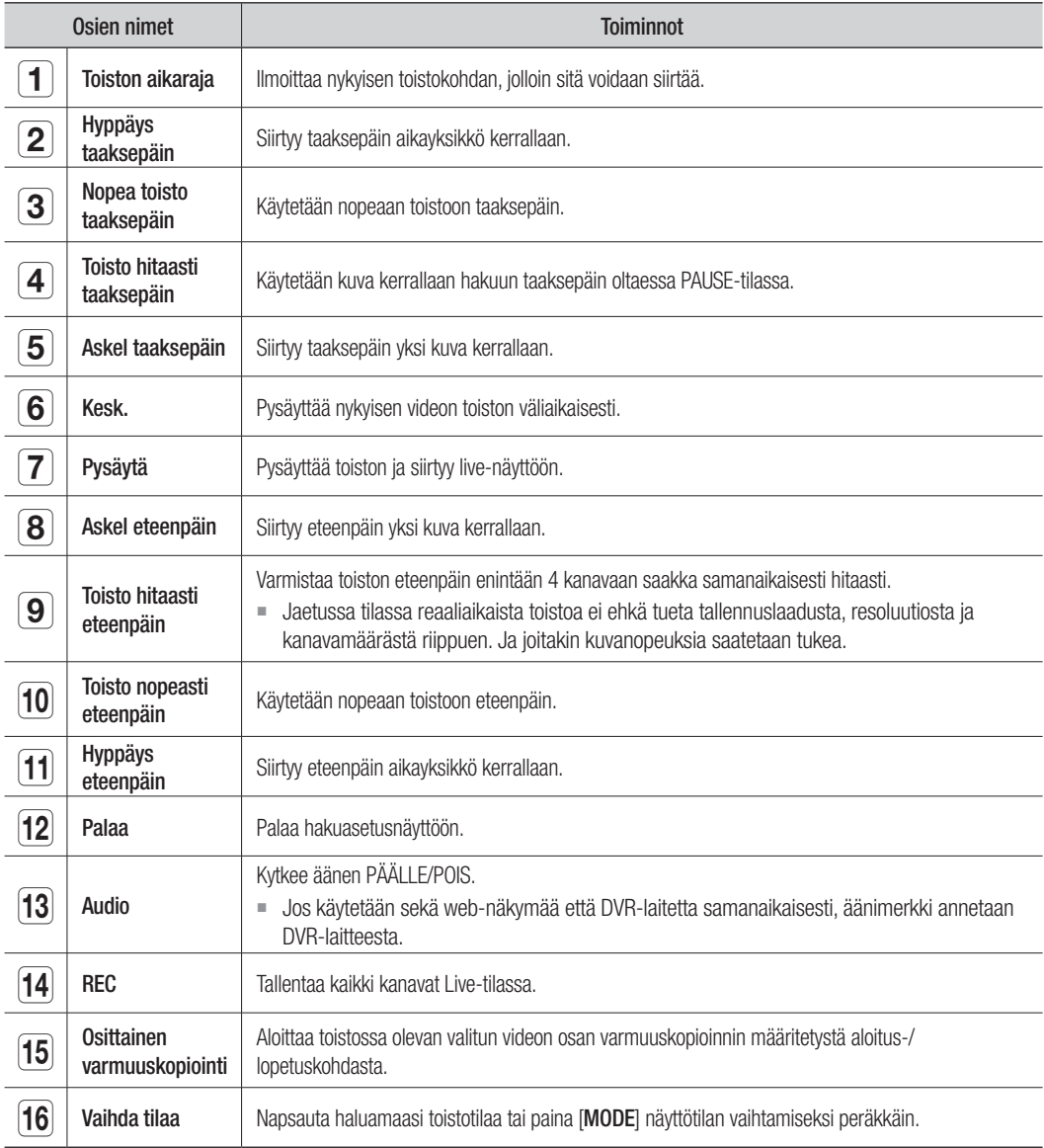

# web viewer

## WEB VIEWER -SOVELLUKSEN ESITTELY

### Mikä on Web Viewer?

Web Viewer mahdollistaa DVR-laitteiden etäkäytön. Voit käyttää live-videota, arkistovideota jne.

### Tuotteen ominaisuudet

- Etäkäyttö tavalliselta selaimelta
- Tukee 1, 4 -kameraisia näkymämuotoja (enintään 4 kameraa luettelossa).
- Saa JPEG-, BMP-muotoiset kuvat tulostumaan ja tallentumaan kohteeseen "Tulosta tai tallenna JPEG-, BMPmuotoisia kuvia".
- Tallentaa videomateriaalia AVI-muodossa tämä sopii yhteen suosittujen mediatoistinten kanssa. (vaaditaan H.264-koodekki)

### Järjestelmävaatimukset

Seuraavassa luettelossa esitetään suositellut laitteiston ja käyttöjärjestelmän minimivaatimukset, jotka tarvitaan Web Viewer -sovelluksen käyttöön.

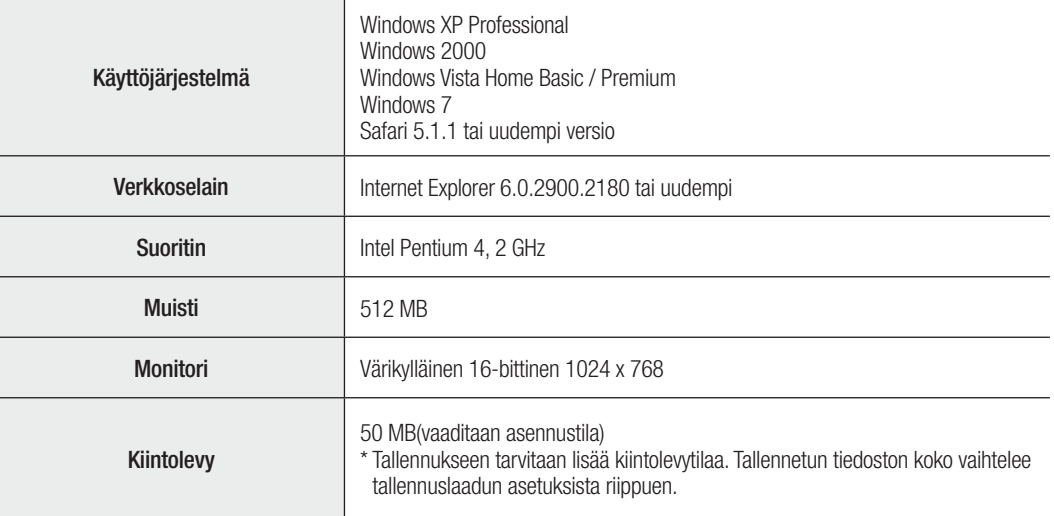

• Vaikka tietokoneilla olisikin suositeltua korkeampi suorituskyky, saatat kokea kuvan harppautusta Web Viewer -sovelluksessa, jos tietokone on ylikuormittunut ja näyttää yli 80 % suorittimen käytöstä.

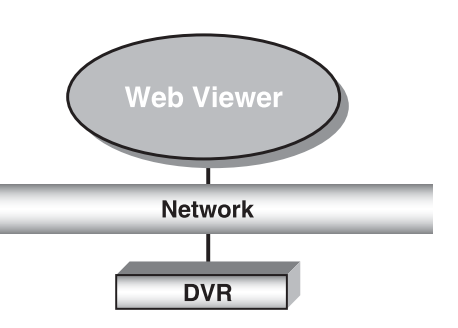

## WEB VIEWER -SOVELLUKSEN (MAC) YHTEYDEN MUODOSTAMINEN

### Safari MAC-käyttöjärjestelmässä.

Jos haluat käyttää DVR:n Web Viewer -sovellusta Mac-käyttöjärjestelmän Safari-selaimella, käytä tätä käyttöohjetta viitteenä ja asenna Multi Viewer tarvittaessa ohjelmistopäivityksellä.

- Saatavilla olevat selainversiot: Safari 5.1.1 tai uudempi versio
- Silverlight: 4.0.60831.0 tai uudempi
- **1.** Napsauta [Click now to Install] asennusruudun näyttämiseksi esitetyllä tavalla.

- **2.** Kaksoisnapsauta [Silverlight.pkg] -kuvaketta Silverlightliitännäisen asennusruudun näyttämiseksi esitetyllä tavalla.
- **3.** Napsauta [Continue] Silverlight-liitännäisen asennuksen käynnistämiseksi. Kun se on valmis, näet alla näytetyn ruudun.

**4.** Napsauta [Close] Silverlight-liitännäisen asennusruudusta poistumiseksi.

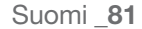

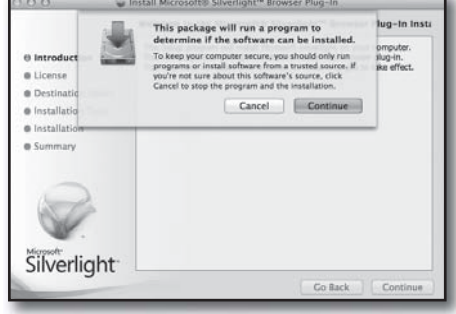

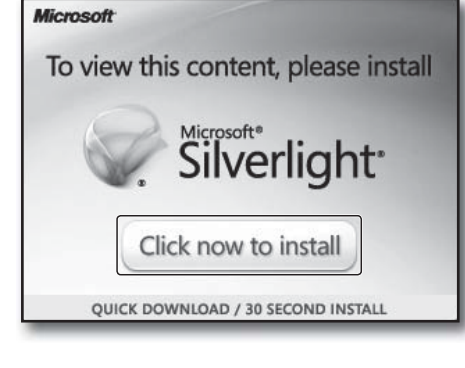

₩

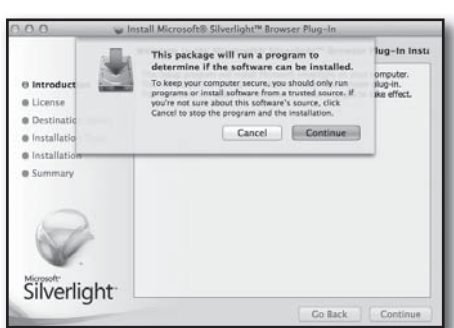

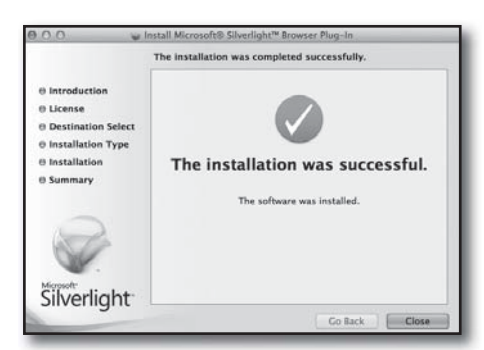

## werker

- Jos Microsoftin Silverlight-liitännäinen on jo asennettu
- **1.** Käytä verkkoselainta DVR-laitteeseen yhdistämiseksi.
- **2.** Jos Silverlight-liitännäinen on jo asennettu, näet seuraavan ruudun.
- **3.** Jos yllä oleva ruutu ei ilmesty, tarkista, onko DVR-sarja yhdistetty kunnolla voimassa olevalla IP-osoitteella.

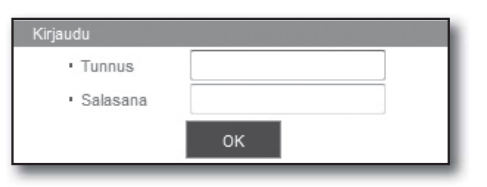

## LIVE VIEWER (MAC) -SOVELLUKSEN KÄYTTÄMINEN

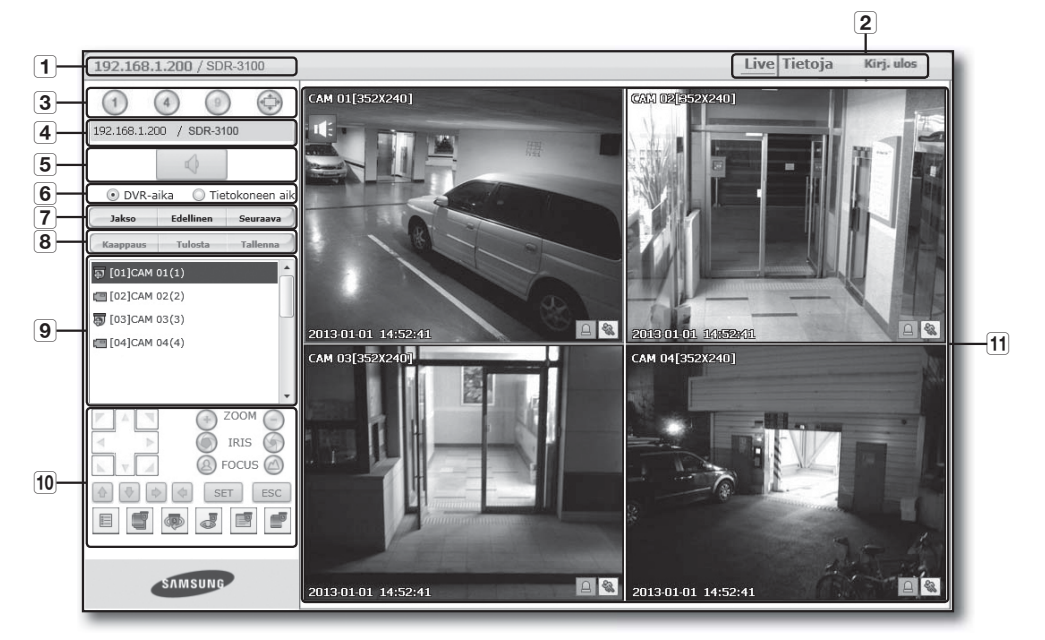

Live Viewer -ruutu koostuu seuraavista :

- 1 Tämä näyttää yhdistetyn DVR-laitteen IP-osoitteen ja mallin nimen.
- b Nämä valikot koostuvat kohdista <Live>, <Tietoja>, <Kirj. ulos>.
- 3 Näitä painikkeita käytetään ruudun jakotilaan ja koko näytön tilaan.
- Näyttää yhdistetyn DVR-laitteen IP-osoitteen ja mallin nimen.
- Valitse äänen päälle/pois laittaminen.
- 6 Valitse <DVR-aika> tai <Tietokoneen aik> Live Viewer -sovelluksen OSD:n aikatietojen näytön asetukselle.
- Näitä painikkeita käytetään jaksotukseen ja ruudun kanavan vaihtamiseen.
- Näitä painikkeita käytetään kuvan kaappaamiseen, tulostamiseen ja tallentamiseen. Kun et voi toistaa verkkoon tallennettua tiedostoa, asenna H.264-KOODEKKI ex) MAC: perian\_1.2.3.dmg (http://perian.org)
- Näyttää yhdistetyn DVR:n kanavan.
- Näitä painikkeita käytetään PTZ:aan liittyviin toimintoihin.
- Tämä näyttää ruudun DVR:n kanssa yhdistetylle kameralle.

## WEB VIEWER -SOVELLUKSEN (WINDOWS) YHTEYDEN MUODOSTAMINEN

- **1.** Avaa verkkoselain ja kirjoita DVR:n IP-osoite tai URL URL-osoiteruutuun.
- 
- **M** DVR:n perus-URL on seuraava MAC-osoitteen tapauksessa :
	- http://www.samsungipolis.com/User ID
	- Voit käyttää myös rekisteröityä URL:ää, joka asetetaan DVR-laitteen Asetukset-valikossa.
- **2.** Aseta DVR:n järjestelmänvalvojan tunnusta ja salasanaa vastaava Järjestelmänvalvojan tunnus ja salasana. Jos olet yleinen käyttäjä, anna DVR:n käyttäjätunnus ja salasana.
	- **Järjestelmänvalvojan oletuskäyttäjätunnus on "admin"** ja salasana tulee asettaa ensimmäisellä sisäänkirjautumiskerralla.

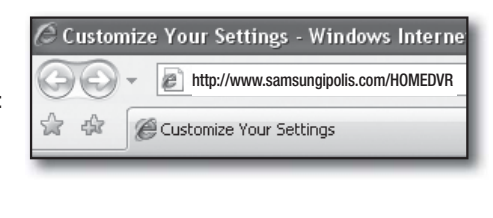

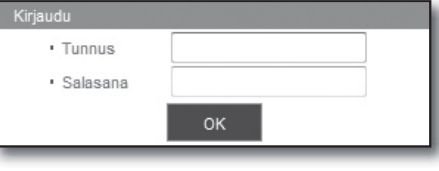

- Aseta langattoman verkon salasana, jos käytät tuotetta langattoman reitittimen kanssa. Ellei ole salasanasuojausta tai käytettäessä oletuksena olevaa reitittimen salasanaa, videon tietoihin saattaa kohdistua mahdollisia uhkia.
- Vaihda salasana kolmen kuukauden välein henkilötietojesi salassa pitämiseksi ja tietovarkauksien estämiseksi. Huomaa, että käyttäjä on vastuussa mahdollisista tietoturva- ja muista ongelmista, jotka ovat seurausta salasanan vaihtamatta jättämisestä.
- Se sallii enintään 4 samanaikaista käyttöä, mukaan lukien Järjestelmänvalvoja ja yleiset käyttäjät.
	- Se ei salli Järjestelmänvalvoja-käyttäjän useampaa sisäänkirjautumista.
	- Järjestelmänvalvojan ja yleisten käyttäjien salasana voidaan vaihtaa DVR:n <Lupien hallinta> -valikossa.
	- Normaaleilla käyttäjillä on oltava asetettuna <**Katseluohjelma**> kohdassa <**Lupien hallinta> <Käytä>**vaihtoehtoon ennen Web Viewer -sovellukseen yhdistämistä. (Sivu 35)

veX cont:

DVR:n asetukset käyttävät kaikkia asetuksia.

#### **3.** Napsauta <Install ActiveX Control…>. Active-X-ohjaimen lataaminen saattaa kestää useita minuutteja PC:n turvallisussasetuksista riippuen.

4. Napsauta <lnstall>.

Install ActiveX Control... What's the Risk? Information Bar Help nternet Explorer - Security Warning Do you want to install this software? Name: GVersionMan cab Publisher: Samsung Techwin Co., Ltd. ४ More gptions  $\qquad \qquad \text{Install}$ Don't Install While files from the Internet can be useful, this file type can potentially harm<br>your computer. Only install software from publishers you trust. What's the risk?  $\cup$ 

iams

## $\supset \Lambda / \bigcap \Gamma$

- **5.** Sinulle saattaa ilmestyä "Windows Security Alert", joka yrittää estää tämän Windowsin palomuurilla. Napsauta tässä tapauksessa <**Unblock**> Web Viewer -sovelluksen käynnistämiseksi.
- **6.** Asennus on valmis. Nyt näet Live Viewer -sovelluksen pääruudun.

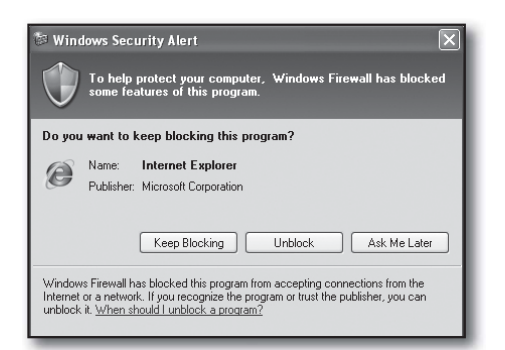

## LIVE VIEWER (WINDOWS) -SOVELLUKSEN KÄYTTÄMINEN

Live Viewer -ruutu koostuu seuraavista :

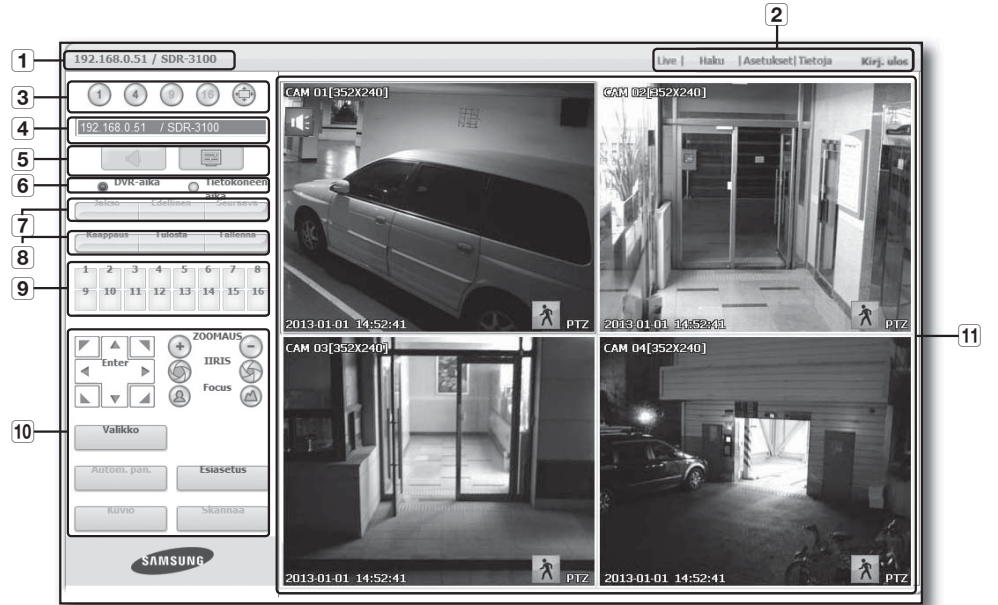

- 1 Tämä näyttää yhdistetyn DVR-laitteen IP-osoitteen ja mallin nimen.
- 2 Nämä valikot koostuvat kohdista <Live>, <Haku>, <Asetukset>, <Tietoja>, <Kirj. ulos>.
- 3 Näitä painikkeita käytetään ruudun jakotilaan ja koko näytön tilaan.
- Näyttää yhdistetyn DVR-laitteen IP-osoitteen ja mallin nimen.
- Valitse äänen päälle/pois laittaminen. Valitse Live Viewer -sovelluksessa näytettävä OSD-tietojen muoto.
- 6 Valitse <DVR-aika> tai <Tietokoneen aika> Live Viewer -sovelluksen OSD:n aikatietojen näytön asetukselle.
- Näitä painikkeita käytetään jaksotukseen ja ruudun kanavan vaihtamiseen.
- Näitä painikkeita käytetään kuvan kaappaamiseen, tulostamiseen ja tallentamiseen.
- Näyttää yhdistetyn DVR-laitteen kanavan.
- Näitä painikkeita käytetään PTZ:aan liittyviin toimintoihin.
- Tämä näyttää ruudun DVR:n kanssa yhdistetylle kameralle.

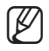

M Alustava ruudun jakotila asetetaan DVR:ään yhdistettyjen kanavien lukumäärän perusteella. Voit muuttaa ruudun jakotilaa napsauttamalla ruudun jakotilojen painikkeita.

### OSD-tietojen näyttö

- 1 Yhdistetyn DVR:n kanavan numero, videomateriaalin koko ja IP-osoite näytetään.
- b Tämä kuvake ilmestyy, jos äänisignaali on sillä hetkellä lähdössä.
- <sup>3</sup> Senhetkinen päivämäärä ja aika näytetään valitun aikatietojen näytön asetuksen <DVR-aika> tai <Tietokoneen aika> perusteella.
- Liikekuvake ilmestyy, kun havaitaan liike. Se katoaa DVR:n [ALARM] -painiketta painettaessa.
- 5 Se näyttää, ovatko PTZ-ohjaimet aktiivisia.
- Jos olet asettanut PTZ-kamerat DVR:lle, ruudussa näytetään "PTZ". Valitse PTZ-kameran kanava ja käytä [PTZ] -painiketta kameran ohjaukseen.

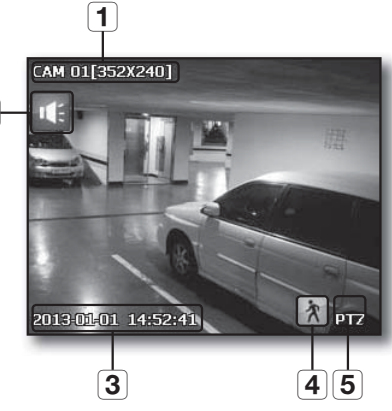

 $\boxed{2}$ 

### Ruudun jakotila

Voit vaihtaa ruudun jakotilan napsauttamalla kutakin numerokuvaletta.

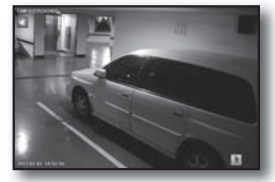

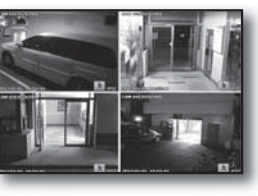

YKSITTÄINEN TILA NELITILA

• Napsauta  $<$   $(1)$  > -painiketta. Ruutu näyttää valitun kameran, joka on yhdistetty DVR:ään kohdassa "YKSITTÄINEN TILA".

- Napsauta <  $(4)$  > -painiketta. Ruutu näyttää valitun kameran, joka on yhdistetty DVR:ään kohdassa "NELITILA".
- Napsauta < $\langle \overline{\downarrow} \rangle$ > -painiketta. Ruutu näyttää valitun kameran, joka on yhdistetty DVR:ään kohdassa "KOKO NÄYTÖN TILA".

Ruudun kaksoisnapsauttaminen tai minkä tahansa näppäistön painikkeen painaminen palauttaa edelliseen tilaan.

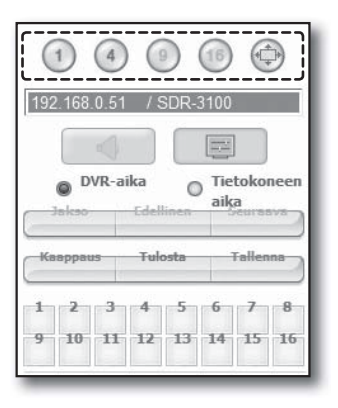

# web viewer

### Yhdistetty DVR

Tämä näyttää yhdistettävän DVR:n IP-osoitteen.

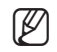

- M Yhteyden virheviesti Ei vastausta : Ilmestyy, kun DVR ei vastaa. Käyttö kielletty : Ilmestyy, kun käyttäjien enimmäismäärä on ylittynyt.
	- Samanaikaisten yhteyksien määrä on rajoitettu 4 yhteyteen.

### OSD:n aikatietojen näytön asettaminen

Valitse <DVR:n aika> tai <Tietokoneen aika> OSD:n aikatietojen näytön asetukseksi.

- DVR-aika : Perustuu yhdistetyn DVR:n aikaan.
- Tietokoneen aika : Perustuu sillä hetkellä Web Viewer -sovellusta käyttävän PC:n aikaan.
- Ääni : Ääni päälle/pois

### Live-ruudun tilan vaihtaminen

• Jakso : Kun tätä painiketta napsautetaan, ruudut vaihtuvat esiasetetulla välillä.

YKSITTÄINEN TILA -tilassa kanavan numerot vaihtuvat peräkkäin numerosta 1 numeroon 4.

- Esiasetettu väli (10 sekuntia)
- Edellinen : Kun tätä painiketta napsautetaan, edellinen ruutu ilmestyy.
- Seuraava : Kun tätä painiketta napsautetaam, seuraava ruutu ilmestyy. YKSITTÄINEN TILA -tilassa kanavan numerot vaihtuvat peräkkäin numerosta 1 numeroon 4.

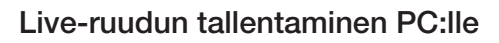

- Kaappaus : Tallentaa senhetkisen ruudun BMP-tai JPEGtiedostoksi.
	- Tallennuksen oletuspolku on "C:\Program Files\Samsung\DVR Web Viewer\SnapShot\Live". Jotta voit vaihtaa tallennuspolun, napsauta <TALLENNUSPOLKU ( .... )> -painiketta ja valitse sen jälkeen haluamasi polku. Jos käyttöjärjestelmä on Windows Vista tai 7, tallennuspolku on oletuksena "C:\users\ (user ID)\AppData\LocalLow\Samsung\DVR Web Viewer\SnapShot\".

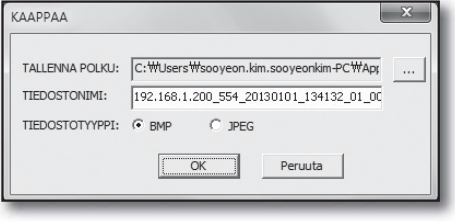

 Tiedosto nimetään automaattisesti seuraavasti : "IP address\_Port number\_YYYYMMDD\_HHMMSS\_camera number\_index" Esim. : 192.168.1.200\_554\_20130101\_134132\_01\_00

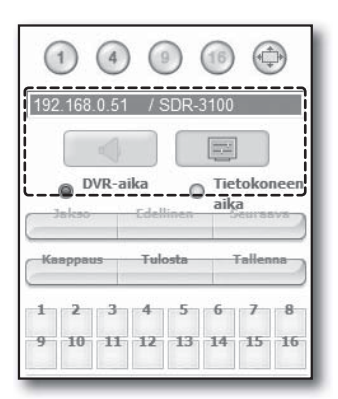

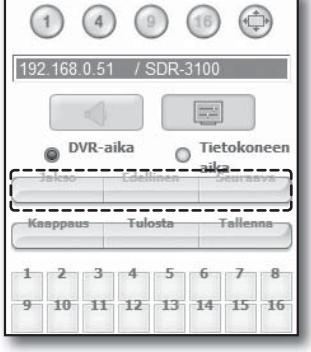

• Tulosta : Tulostaa sillä hetkellä näytetyistä live-ruuduista valitun ruudun. Se tulostaa myös IP-osoitteen, ajan, kameran numeron sekä senhetkisen tapahtuman tilan yhdessä.

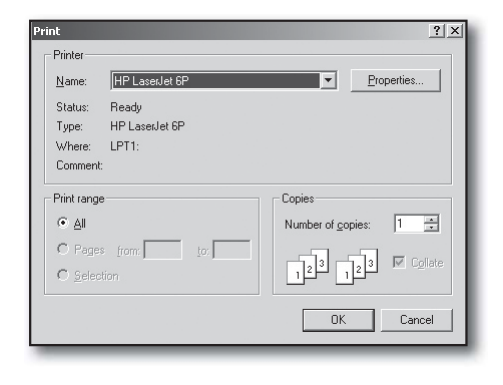

- Tallenna : Tallentaa senhetkisen ruudussa olevan kuvan ja tallentaa sen avi-videotiedostona.
- 
- Sen tallentamiseen vaaditaan vähintään 1 GB käytettävissä olevaa tilaa.
	- Tallennuksen oletuspolku on "C:\Program Files\Samsung\DVR Web Viewer\VideoClip\Live". Jotta voit vaihtaa tallennuspolun, napsauta <TALLENNUSPOLKU ( .... )> -painiketta ja valitse

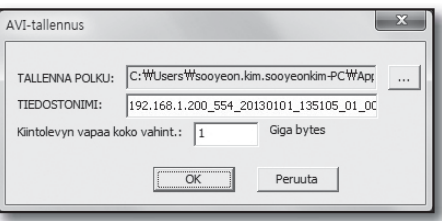

sen jälkeen haluamasi polku. Jos käyttöjärjestelmä on Windows Vista tai 7, tallennuspolku on "C:\users\(user ID)\ AppData\Local-Low\Samsung\DVR Web Viewer\VideoClip\".

- " Tiedosto nimetään automaattisesti seuraavasti : "IP address Port number YYYYMMDD HHMMSS camera number index" Esim. : 192.168.1.200\_554\_20130101\_135105\_01\_00
- AVI-tallennuksessa tarvitset H.264-koodekin tallennettujen tiedostojen toistamiseen.
- Kiintolevyn vapaan tilan minimi : Jos kiintolevyllä ei ole tallennuksen aikana käytettävissä enempää kapasiteettia, vapaan kiintolevytilan asettamisen kehoitus tulee esille seuraavan ponnahdusviestin kanssa: "Tallennus ei onnistu kiintolevyn riittämättömästä levytilasta johtuen".

### Live-ruudun kanavan vaihtaminen

- Siniset numerot : Kanava, joka on yhdistetty senhetkiseen live-ruutuun.
- Harmaat numerot : Kanava, jota ei ole yhdistetty senhetkiseen live-ruutuun.
	- Jos valitset 4-jakoisen tilan, kunkin kameran  $1 \sim 4$  kanavapainike muuttuu siniseksi.

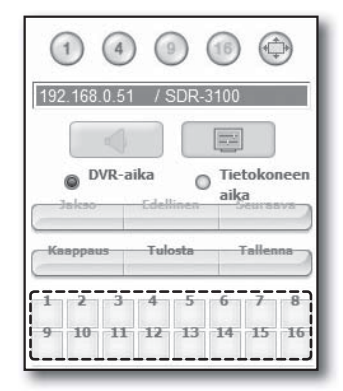

# web viewer

### PTZ-kameran käyttäminen

Napsauta suuntapanikkeita kameran ohjaamiseksi.

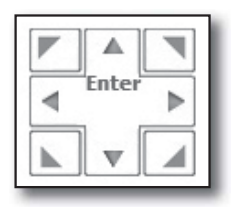

 $\bullet$  <  $\bigoplus$ <sup>ZOOMAUS</sup> $\bigodot$  >

Voit lähentää tai loitontaa kuvaa käyttämällä ZOOM-painiketta.

 $\cdot$  <  $\odot$  IRIS  $\odot$  >

Voit säätää sisään pääsevän valon määrää käyttämällä IRIS-painiketta.

 $\bullet$  < (2) Focus (2) >

Voit säätää tarkennusta käyttämällä FOCUS-painiketta.

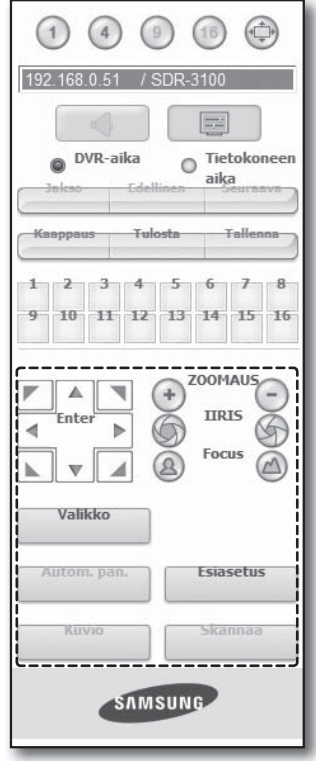

• Valikko : Tuo esille kameran valikkoruudun.

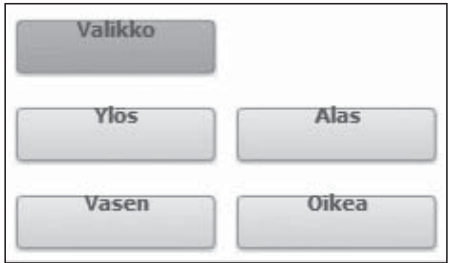

- Esiasetus : Siirtää linssin suunnan esiasetettuun suuntaan.
- **1.** Jos napsautat esiasetusta, kamera siirtyy valitun esiasetuksen sijaintiin.
- **2.** Voit poistaa valitun esiasetuksen tai kaikki esiasetukset.
- **3.** Voit tallentaa uuden esiasetuksen numeron ja nimen.
- 

**M** voit tallentaa enintään 127 esiasetusta.

- Autom. pan. : Siirtää kameran linssin suuntaa 2 kameralle asetetun pisteen välillä.
- Skannaa : Siirtää kameran linssin suuntaa 2 kameralle esiasetetun pisteen välillä.
- Kuvio : Voit asettaa kameran erilaisia liikekuvioita, kuten zoomaus, siirto jne. niin, että kamera liikkuu automaattisesti kuvion mukaisesti.
- 
- Kun DVR ohjaa PTZ-kameraa, Web Viewer ei voi ohjata kameraa.
- Kameran valikon asetus on käytettävissä vain tätä toimintoa tukevassa kamerassa.
- Kukin PTZ:n toiminto on sama kuin vastaava DVR:n toiminto.
- Älykkään kupukameran panorointi/kallistus käsitellään automaattisesti keskittämään kamera hiirellä napsautettuun pisteeseen.
- Jos vedät hiirtä käyttäen vasenta painiketta tietyssä kohdassa, älykkään kupukameran panorointi/kallistus käsitellään automaattisesti keskittämään kamera vetämisen aloitus- ja päättämissijainnin väliseen keskipisteeseen.

Ylös vetäminen loitonttaa, kun taas alas vetäminen lähentää.

- Power PTZ:n kallistus toimii asianmukaisesti 45° sisällä.
- Teho- ja panorointi-/kallistustoiminnot ovat käytettävissä vain näitä toimintoja tukevassa kamerassa. Esim. : Samsung SCP-2371

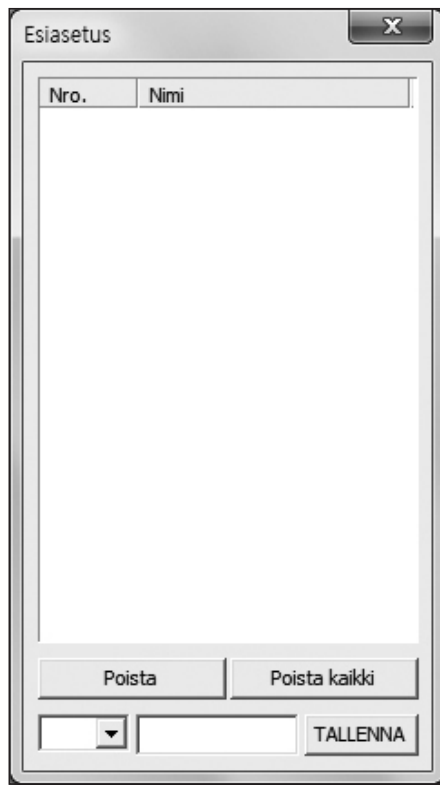

## n viewer

## SEARCH VIEWER -SOVELLUKSEN KÄYTTÄMINEN

Search Viewer -ruutu koostuu seuraavista :

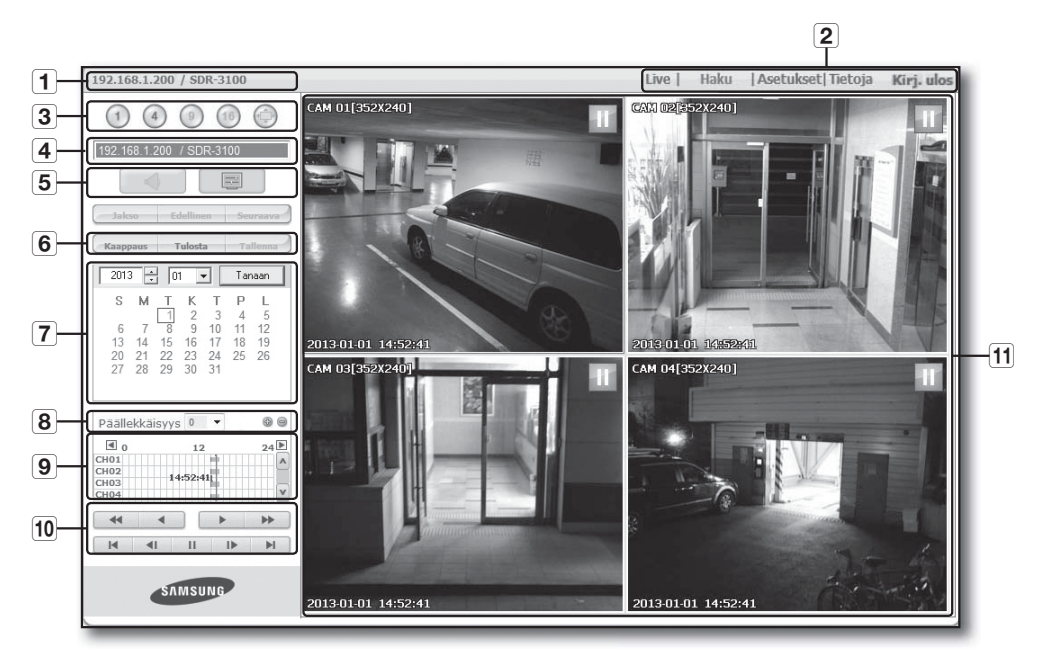

- 1 Tämä näyttää yhdistetyn DVR-laitteen IP-osoitteen ja mallin nimen.
- b Käytettävissä on 4 välilehteä: <Live>, <Haku>, <Asetukset>, <Tietoja>, <Kirj. ulos>.
- **3** Valitse jakotila.
- Näyttää yhdistetyn DVR-laitteen IP-osoitteen ja mallin nimen.
- Valitse Live Viewer -sovelluksessa näytettävien OSD-tietojen muoto.
- Näitä painikkeita käytetään kuvan kaappaamiseen, tulostamiseen ja tallentamiseen.
- Tämä näyttää kalenterin, josta voit hakea tallennettua videota.
- Päällekkäisyystarkistusluettelo ilmestyy, jos samalla aikajanalla havaitaan päällekkäisiä kohteita. Päällekkäiset kohteet luetteloidaan niin, että viimeisin tulee ensimmäisenä järjestyksessä.
- Tämä näyttää aikajanan, jolla voit hakea tallennettua videota ajan perusteella.
- Näitä painikkeita käytetään toiston hallintaan.
- Tämä näyttää tallennetun videon toistamiseen käytettävän ruudun.
- M = <Jakso>-, <Edellinen>-, <Seuraava>-painikkeet eivät ole käytettävissä HAKU-valikossa.
	- DVR:n varmuuskopioinnin aikana sinulla saattaa olla vaikeuksia Sisällönhallintajärjestelmä ja verkkohaku -toiminnon käyttämisessä.
	- Web Viewer voi tukea "Haku"-toimintoa vain Internet Explorer -selaimessa.

### Ruudun jakotila

Voit vaihtaa ruudun jakotilan napsauttamalla kutakin numerokuvaletta.

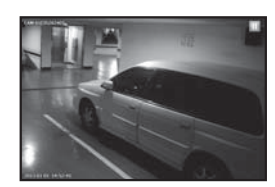

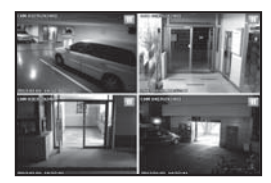

YKSITTÄINEN TII ANDRESSA NEI ITII A

- Napsauta < $(1)$ > -painiketta. Ruutu näyttää valitun kameran, joka on yhdistetty DVR:ään kohdassa "YKSITTÄINEN TILA".
- Napsauta  $\lt$  4  $>$  -painiketta. Ruutu näyttää valitun kameran, joka on yhdistetty DVR:ään kohdassa "NELITILA".

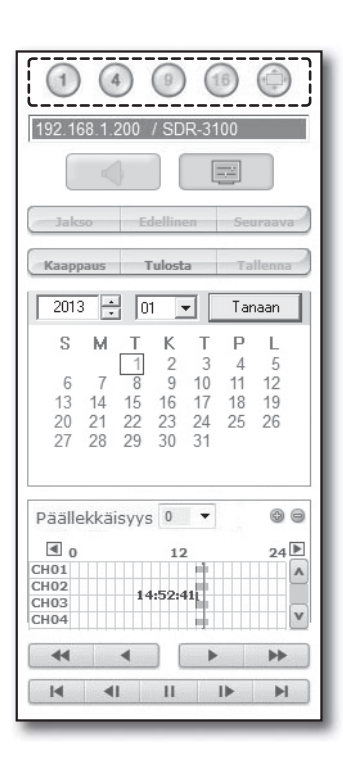

## Yhdistetty DVR

Tämä näyttää yhdistettävän DVR:n IP-osoitteen.

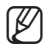

M - Yhteyden virheviesti Ei vastausta : Ilmestyy, kun DVR ei vastaa. Käyttö kielletty : Ilmestyy, kun käyttäjien enimmäismäärä on ylittynyt. Samanaikaisten yhteyksien määrä on rajoitettu 2 yhteyteen.

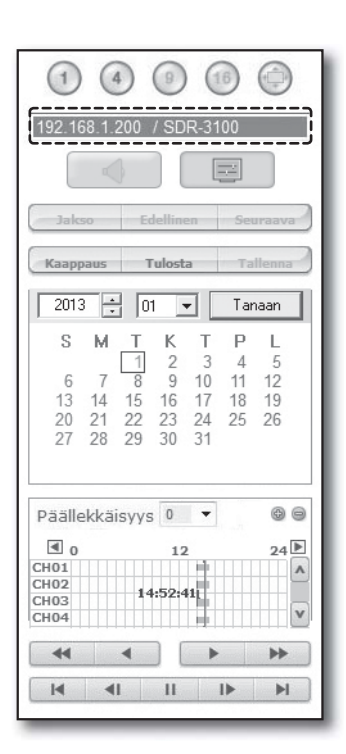

# web viewer

### Live-ruudun tallentaminen PC:lle

- Kaappaus : Tallentaa senhetkisen ruudun BMP- tai JPEGtiedostoksi.
- M <sup>=</sup> Tallennuksen oletuspolku on "C:\Program Files\Samsung\DVR Web Viewer\SnapShot\Search". Jotta voit vaihtaa tallennuspolun, napsauta <TALLENNUSPOLKU ( .... )> -painiketta ja valitse sen jälkeen haluamasi polku. Jos käyttöjärjestelmä on Windows Vista tai 7, tallennuspolku on

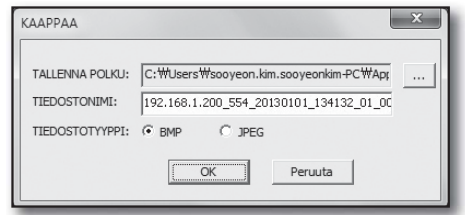

"C:\users\(user ID)\AppData\LocalLow\Samsung\DVR Web Viewer\SnapShot\".

- Tiedosto nimetään automaattisesti seuraavasti : "IP address\_Port number\_YYYYMMDD\_HHMMSS\_camera number\_index" Esim. : 192.168.1.200\_554\_20130101\_134132\_01\_00
- TULOSTA : Tulosta senhetkinen ruutu. Se tulostaa myös IP-osoitteen, ajan, kameran numeron sekä senhetkisen tapahtuman tilan.

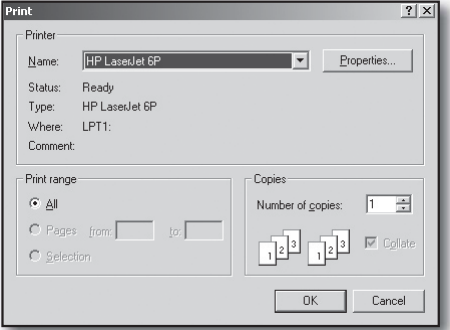

• Tallenna : Kun laite on toistotilassa, tämän painikkeen painaminen tallentaa valitun kanavan videon tiedot AVItiedostoksi. (Se tallennetaan PC:llä olevaan määritettyyn kansioon.)

Jotta voit pysäyttää tallennuksen, napsauta tätä painiketta uudelleen.

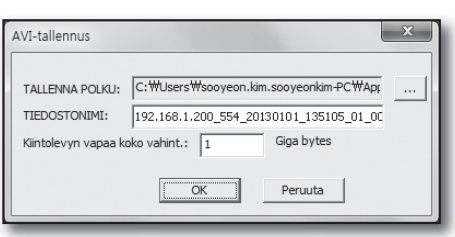

- M Sen tallentamiseen vaaditaan vähintään 1 GB käytettävissä olevaa tilaa.
	- Tallennuksen oletuspolku on "C:\Program Files\Samsung\DVR Web Viewer\VideoClip\Search". Jotta voit vaihtaa tallennuspolun, napsauta <TALLENNUSPOLKU ( .... )> -painiketta ja valitse sen jälkeen haluamasi polku. Jos käyttöjärjestelmä on Windows Vista tai 7, tallennuspolku on "C:\users\(user ID)\AppData\LocalLow\Samsung\DVR Web Viewer\VideoClip\".
	- Tiedosto nimetään automaattisesti seuraavasti : "IP address\_Port number\_YYYYMMDD\_HHMMSS\_camera number\_index" Esim. : 192.168.1.200\_554\_20130101\_135105\_01\_00
	- AVI-tallennuksessa tarvitset H.264-koodekin tallennettujen tiedostojen toistamiseen.

### Tallennetun videon hakeminen kalenterista

Jos videon tiedot on tallennettu tiettynä päivämääränä, päivämäärä erotetaan vihreänä. Jos napsautat päivämäärää, tallennetun videon tiedot näytetään aikajanalla. Kun napsautat <Tanaan>, se synkronoidaan senhetkisen PC:n järjestelmän ajan (päivämäärä) kanssa.

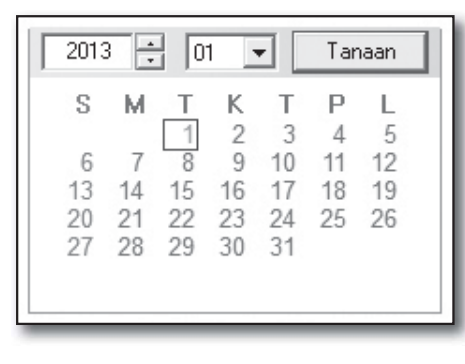

### Tarkista päällekkäisyydet

Jos samalta aikajanalta löydetään päällekkäisiä kohteita sen jälkeen, kun olet vaihtanut DVR:n ajan, nämä päällekkäiset kohteet näytetään <0> järjestyksessä, jossa viimeisin kohde on ylimpänä.

### Tallennetun videon hakeminen aikajanalta

Se näyttää tallennetun videon tietojen tilan DVR:ssä sen jälkeen, kun on valittu päivämäärä. Normaali tila näyttää ajan 0 - 24 tunnin välein, kun taas laajennustila näyttää ajan 2 tunnin välein.

[Normaali tila]

- $\bullet$  Jos napsautat <  $\bullet$  > -painiketta, se vaihtaa laajennustilaan.
- Kukin aikajana edustaa 1 tuntia.

[Laajennustila]

- Jos napsautat <  $\Rightarrow$  -painiketta, se vaihtaa normaaliin tilaan.
- Kukin aikajana edustaa 5 minuuttia.

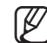

Kanavat vaihtelevat välillä CH01 - CH04.

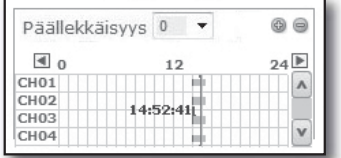

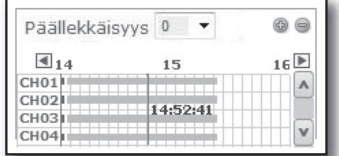

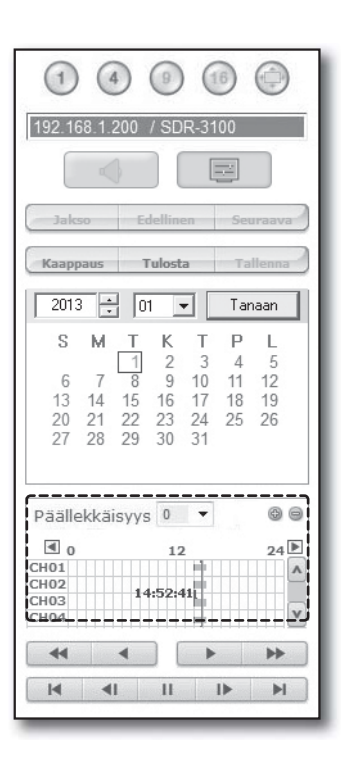

# web viewer

## Toiston hallinta

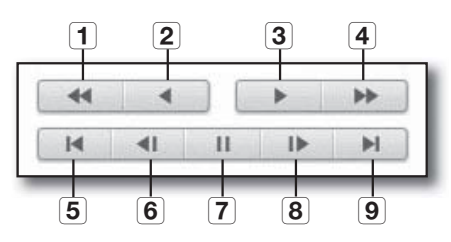

- 1 Nopeutus taaksepäin: Suorittaa käänteisen toiston nopeammin(2x~64x).
- <sup>[2]</sup> Käänteinen toisto : Suorittaa käänteisen toiston.
- **3** Toista: Suorittaa toiston.
- Nopeutus eteenpäin : Suorittaa toiston nopeammin(2x~64x).
- Siirry ens. : Siirtää tallennetun videon ensimmäisen ajan aikajanalla.
- Askel taaksepäin : Suorittaa yhden askeleen taaksepäin yhtä kuvaa kohti.
- Kesk. : Pysäyttää toiston väliaikaisesti.
- Askel eteenpäin : Suorittaa yhden askeleen eteenpäin yhtä kuvaa kohti.
- 9 Siirry viim. : Siirtää tallennetun videon viimeisen ajan aikajanalla.
- Vain admin-tili voi toistaa äänisignaalin toiston aikana. Jos sekä Web Viewer -sovellusta että DVR-sarjaa käytetään samanaikaisesti, äänisignaali lähtee DVR-sarjasta.

## KATSELUOHJELMAN ASETUS

Voit määrittää DVR-asetukset etäisesti verkossa. Napsauta DVR-asetusten määrittämiseksi <Asetus>.

## Järjestelmä

Voit määrittää DVR-järjestelmän useat asetukset.

## Pvm/Aika/Kieli

Katso lisätietoja varten <**Pvm/Aika/Kieli**> -vaihtoehto <**Järjestelmäasetukset**> -valikosta. (Sivu 32)

- **1.** Valitse <Pvm/Aika/Kieli> Järjestelmävalikosta.
- **2.** Määritä DVR-asetukset järjestelmän käyttöynpäristön perusteella.
- Pvm/Aika

Aseta päivämäärä ja aika.

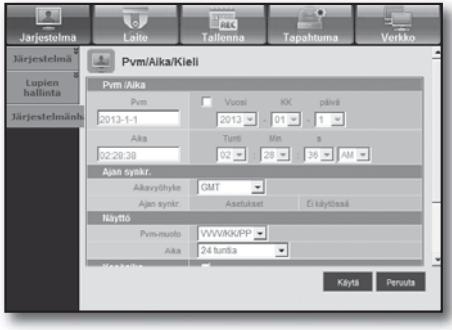

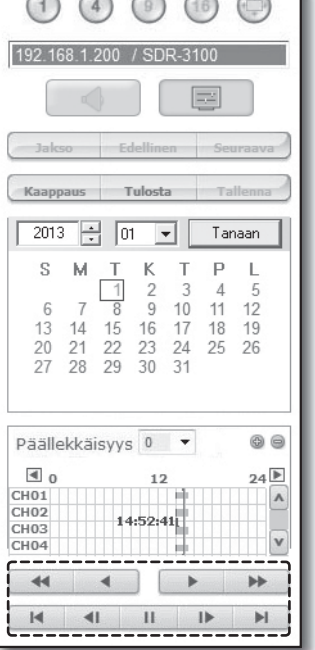

#### • Ajan synkronointiasetukset

Aseta ajan synkronointi.

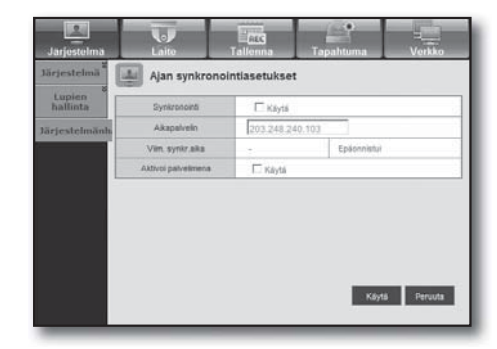

### • Näyttö

Pvm-muoto : Aseta päivämäärän tyyppi. Aika : Valitse ruudussa näytettävä ajan muoto.

#### • Kesäaika (DST, Daylight Saving Time)

Kesäaika näytetään tunnin verran aikavyöhykkeen normaaliajan edellä.

• Kieli Valitse haluamasi kieli DVR:lle.

### Loma

Voit asettaa tietyt päivämäärät lomapäiviksi oman mielesi mukaisesti.Katso lisätietoja varten <Loman asettaminen> -vaihtoehto <**Järjestelmäasetukset**> -valikosta. (Sivu 34)

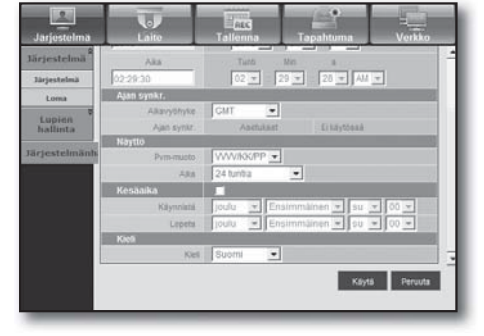

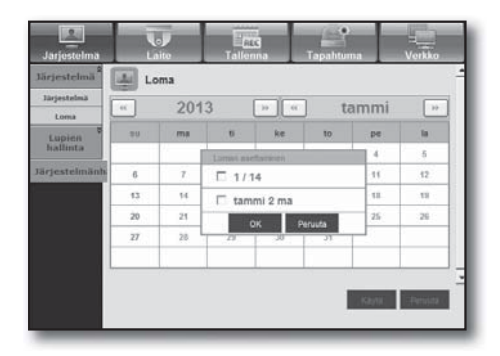

### Lupien hallinta

Katso lisätietoja varten <Lupien hallinta> -vaihtoehto <Järjestelmäasetukset> -valikosta. (Sivu 35)

### • Järjestelmänvalvoja

Voit vaihtaa järjestelmänvalvojan tunnuksen tai salasanan.

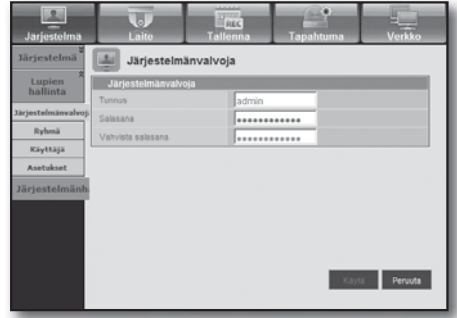

## web viewer

#### • Ryhmä

• Käyttäjä

Käyttäjät luokitellaan ryhmiin ja lupa voidaan asettaa ryhmän mukaan.

Voit lisätä, muuttaa tai poistaa käyttäjän tai käyttäjiä.

■ Lisää ensin ryhmä.

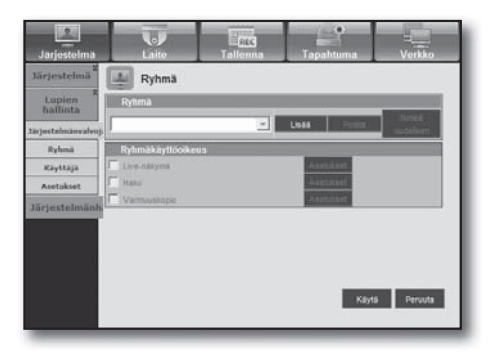

## Käyttäjä **Lupie**<br>hallin Ryhmä **Ryk** Rayting Käytä Peruuta

### • Asetus

Voit asettaa käyttäjän luvan.

## Asetukset Lupier Kayttaş Käytä Peruuta

### Järjestelmänhallinta

Katso lisätietoja varten <**Järjestelmänhallinta**> -vaihtoehto <**Järjestelmäasetukset>** -valikosta. (Sivu 40)

### • Järjestelmätiedot

Näet senhetkisen järjestelmän tiedot. Tarkista ohjelmistoversio, lähetysmuoto ja MAC-osoite.

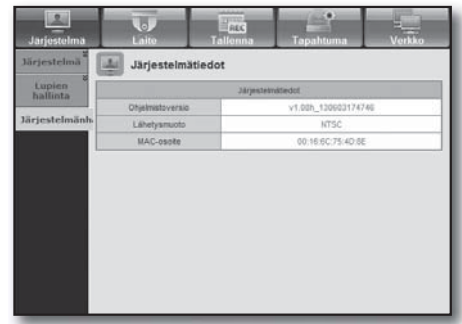

### Laite

Voit tarkistaa DVR-laitteeseen yhdistettyjen laitteiden luettelon ja määrittää tarvittavat asetukset. Napsauta <Laite> valikkoruudusta.

Katso lisätietoja varten "Laitteen asettaminen". (Sivu 44)

### Kamera

### • Kamera

Voit määrittää DVR-laitteeseen yhdistetyn kameran asetukset.

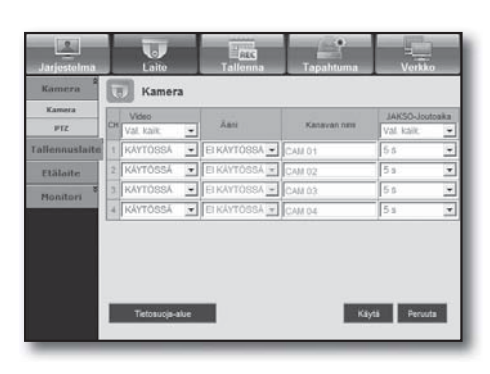

### • Tietosuoja-alue

Voit määrittää kameran videomateriaalin tietyn alueen suojattavaksi yksityisyyttäsi varten.

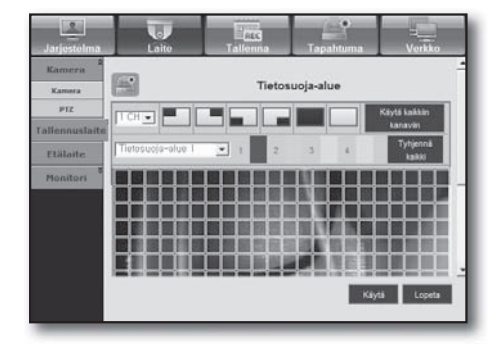

### • PTZ

Voit määrittää DVR-laitteeseen yhdistetyn PTZ-kameran asetukset. Aseta tunnus ja protokolla.

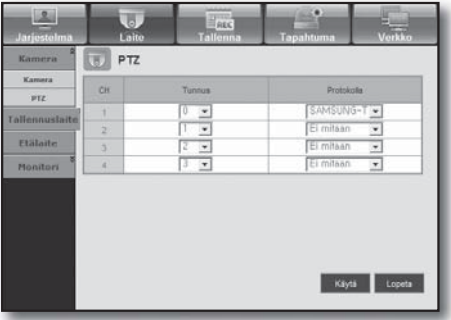

## n viewer

### **Tallennuslaite**

Voit tarkistaa tallennuslaitteen asetukset ja muuttaa niitä.

#### • Laite

Näet DVR-laitteeseen yhdistettyjen tallennuslaitteiden luettelon.

Voit tarkistaa laitteen tyypin, Käytetty/Yhteensä -käytön ja tilan.

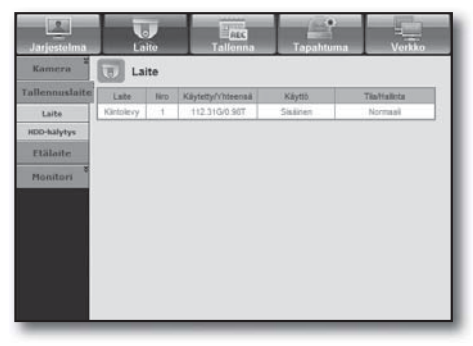

#### $\overline{\mathbf{2}}$ Kain **HDD-hälytys** a. Laite EI KAYTOSSA HDD-halyty **GA have** Etälaite EI KAYTOSSA Honito Käytä Peruuta

### Etälaite

• HDD-hälytys

virheelle.

Määritä etähallinnan käyttö ja etähallinnan tunnus, jotta voit synkronoida DVR-laitteen kanssa.

Voit asettaa hälytyksen lähtökanavan ja hälytyksen keston

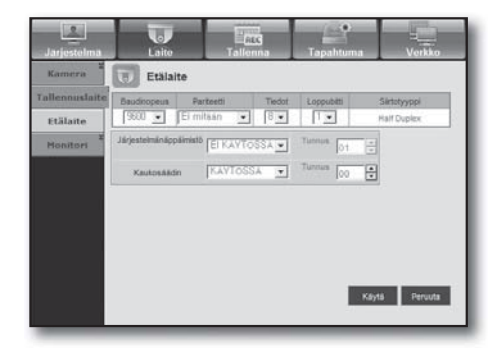

### **Monitori**

### • Monitori

Voit määrittää monitoriruudun asetukset ja asettaa lähtöjärjestelmän.

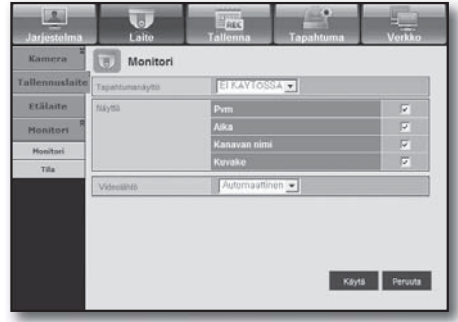

#### • Tila

Voit vaihtaa live-tilan ja toistotilan välillä.

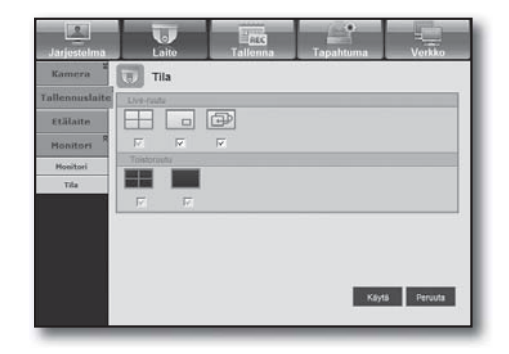

### **Tallenna**

Katso lisätietoja varten <Tallennuksen asettaminen>. (Sivu 51)

### Tallennusaikataulu

Jos asetat tallennusaikataulun tietylle päiväykselle ja ajalle, tallennus alkaa tähän tiettyyn aikaan.

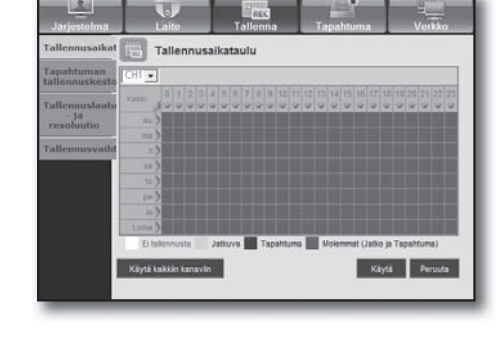

- Käytä kaikkiin kanaviin : Napsauta <Käytä kaikkiin kanaviin> vahvistusikkunan näyttämiseksi.

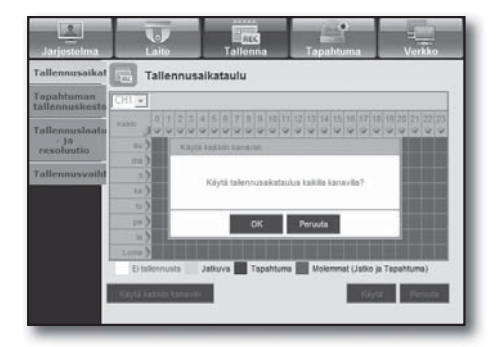

### Tapahtuman tallennuskesto

Voit asettaa tallennuksen alkamis- ja päättymisajat tallennukselle, joka aktivoidaan, jos esiintyy tapahtuma.

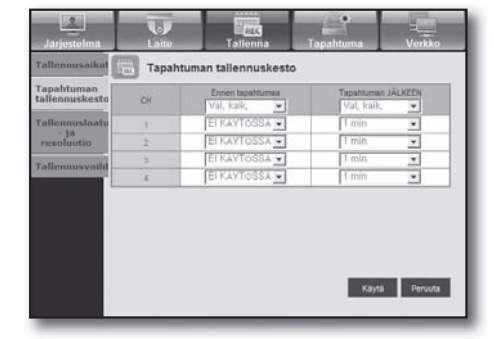

wer

### Tal. laatu ja resoluutio

### • Normaali/Tapahtuma

Voit asettaa resoluution, kuvataajuuden ja tallennuslaadun kullekin kanavalle.

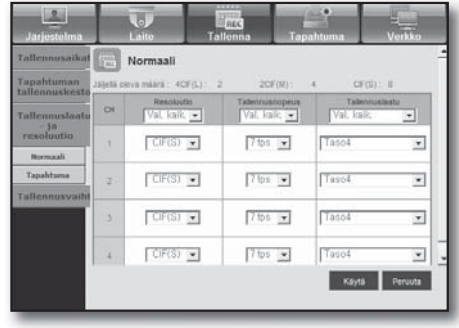

### Tallennusvaihtoehto

Voit asettaa Levyn lopputilan.

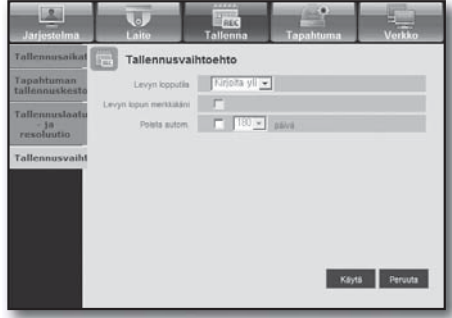

### Tapahtuma

Katso lisätietoja varten <Tapahtuman asettaminen>. (Sivu 55)

### Liikkeentunnistus

Voit asettaa liikkeentunnistuksen tilan ja herkkyyden sekä hälytyksen lähtötyypin ja keston.

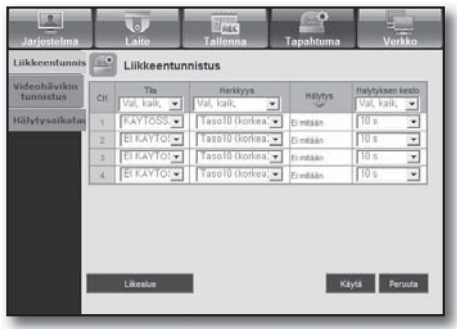

### • Liikealue

Aseta kohteen liikkeentunnistusalue.

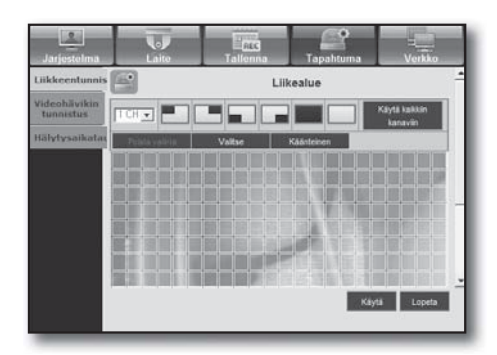

### Videohävikin tunnistus

Voit asettaa hälytyksen lähtöajan, jos ilmenee videohävikki.

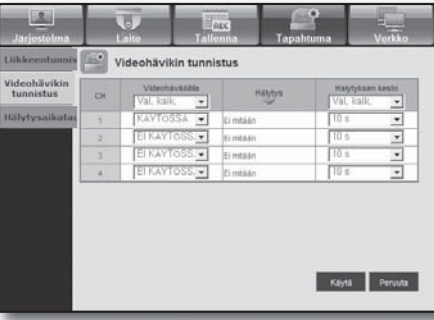

### Hälytysaikataulu

Voit ajoittaa hälytyksen lähdön aikataulun viikonpäivän ja ajan mukaan.

Oletusasetus on Tapahtuman synkr., joka aktivoi hälytyksen vain, jos esiintyy tapahtuma.

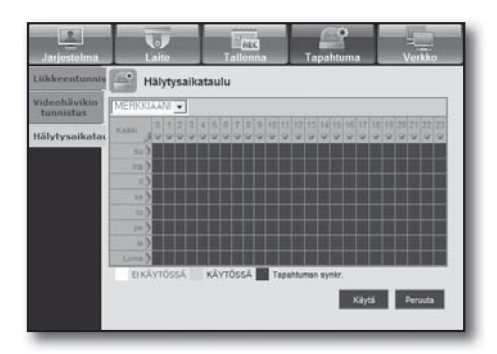

## web viewer

### Verkko

Katso lisätietoja varten <**Verkkokokoonpano**>. (Sivu 58)

### Yhteys

Etäkäyttäjä voi käyttää DVR-laitetta verkon kautta senhetkisen tilan ja IP-osoitteen tarkistamiseen.

### • Yhteys

Voit asettaa verkkoyhteysreitin.

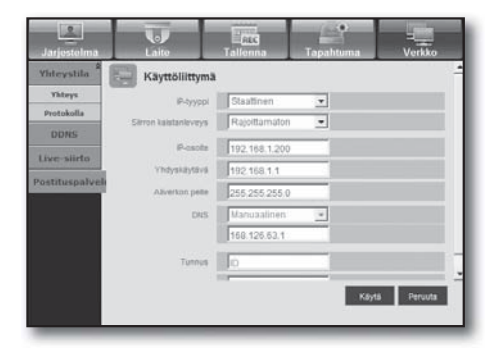

### • Protokolla

Voit määrittää protokollaan liittyvät asetukset.

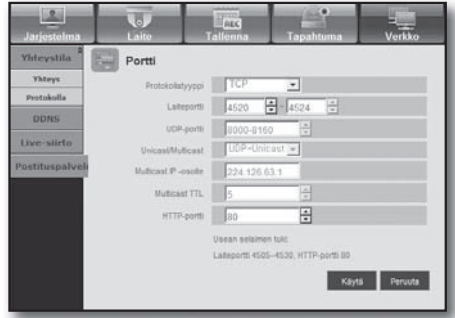

### **DDNS**

Voit tarkistaa DDNS-asetukset.

■ Jos valitset <iPOLiS> -vaihtoehdon, the "DDNS-isäntäosoite" -kohde näytetään.

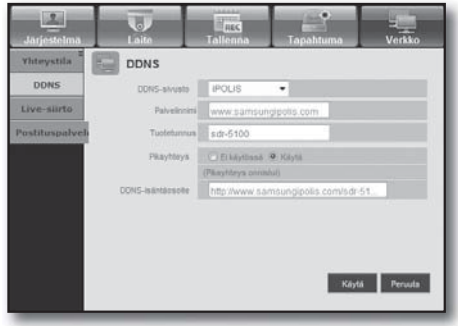

### Live-siirto

Etäkäyttäjä voi asettaa DVR:n kuvat.

### • Live-siirto

Etäkäyttäjä voi asettaa siirrettyjen tietojen kuvan resoluution.

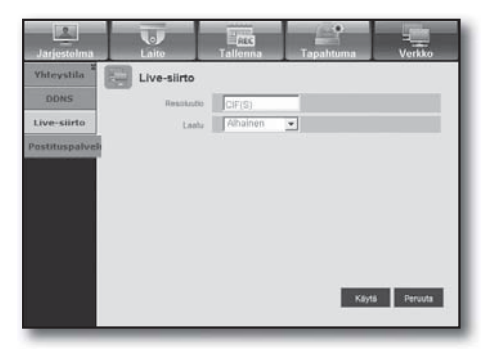

### Postituspalvelu

Voit määrittää SMTP-palvelimen, joka lähettää postin tapahtuman esiintyessä, sekä asettaa vastaanottajaryhmät ja käyttäjät.

### • SMTP

Voit asettaa posteja lähettävän palvelimen ja määrittää, käytätkö todennusprosessia.

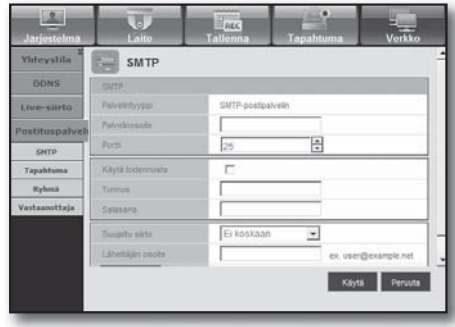

### • Tapahtuma

Voit asettaa tapahtumavälin ja määrittää, mistä tapahtumista palvelin lähettää postia.

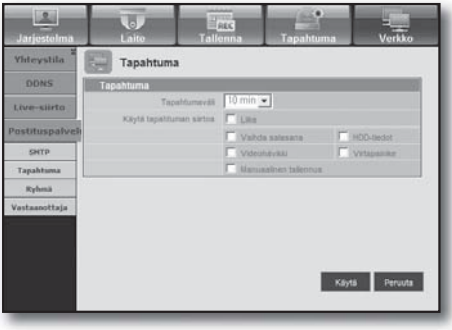

## wein*ver*

### • Ryhmä

Voit lisätä ryhmän, joka vastaanottaa postin, jos tapahtuma esiintyy, sekä asettaa tapahtuman postin vastaanoton luvan kullekin ryhmälle.

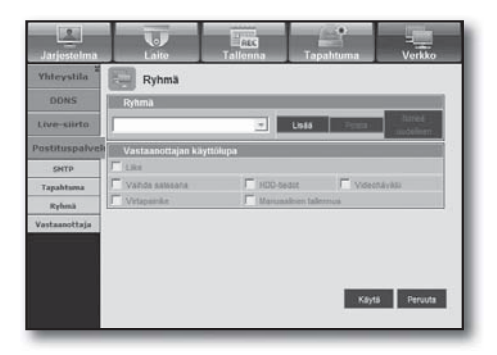

### • Vastaanottaja

Voit lisätä käyttäjän tai käyttäjät, jotka vastaanottavat postin.

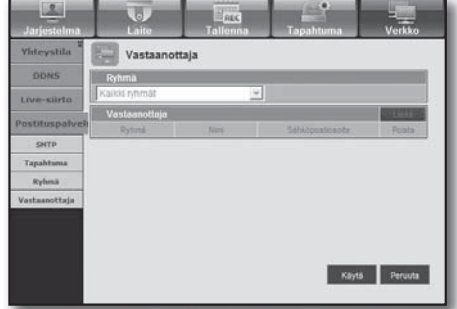

## TIETOJA

Napsauta <Tietoja>.

Näyttää yhdistetyn DVR-laitteen mallin nimen ja Web Viewer -sovelluksen version.

SAMSUNG WEB VIEWER

for

SDR-3100

Web Viewer Version: 1.0 Create Date: 20XX. XX. XX.

Copyright Samsung Techwin Co.Ltd.,2008

## MOBILE VIEWER

### Mikä on Mobile Viewer?

iPOLiS mobile on älypuhelinsovellus, jonka avulla voit yhdistää etäisesti DVR-laitteeseen (Digital Video Recorder) sekä hallita videon toistoa ja PTZ-toimintoja (jos määritetty) reaaliajassa.

### Älypuhelimen käyttäminen

- **1.** Lataa Samsungin iPOLiS mobile -sovellus. Jos sinulla on Android-puhelin, käy Play Storessa. Jos sinulla on iPhone, käy App Storessa.
- **2.** Hae Samsungin iPOLiS-sovellusta.

**3.** Käynnistä iPOLiS mobile -sovellus ja lisää DVR. Jos sinulla on Android-puhelin, napsauta valikkokuvaketta ja napsauta <Add Device>. Jos sinulla on iPhone, napsauta Lisää laite -ponnahdusikkunassa <OK>.

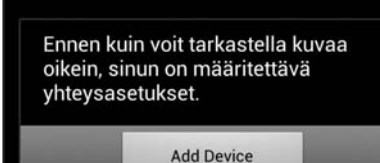

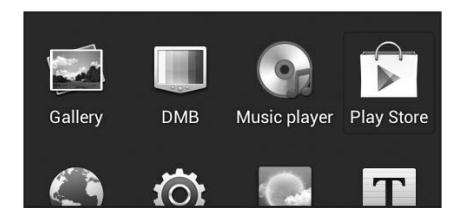

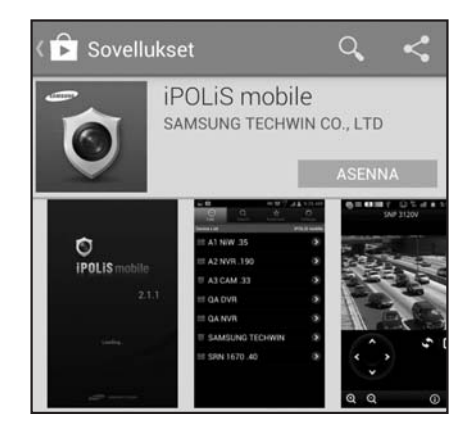

# backup viewer

- **4.** Rekisteröi DVR iPOLiS mobile -sovellukseen.
	- Name : Luo nimi lisäämällesi DVR-laitteelle Model : Valitse DVR-malli Host : Jos käytät Samsungin iPOLiS DDNS -palvelinta, anna aiemmin ylös kirjaamasi DDNS-isäntäosoite.Sen tulee olla www. samsungipolis.com/Product ID HTTP Port : Jos käytät iPOLiS DDNS -palvelinta, sinun ei tarvitse antaa näitä tietoja RTSP Port : Anna aiemmin ylös kirjaamasi Portti (TCP). Camera : Valitse kamerat, joita haluat katsella.
- **5.** Anna Käyttäjätunnus ja Salasana DVR:lle.

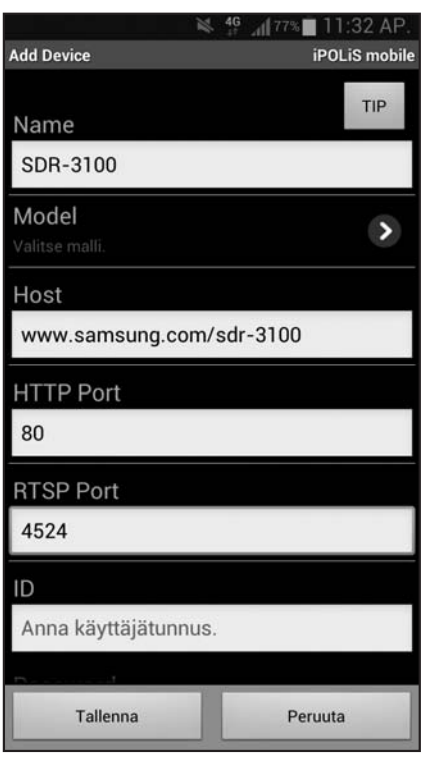

### Avainominaisuudet

- Etäkäyttö älypuhelimen kautta
- 1-jakoinen ja 4-jakoinen tila ovat tuettuja Live Viewer -sovelluksessa (Haku ei kuitenkaan ole käytettävissä).
- Voit vaihtaa kanavia käyttämällä kosketusherkkää LCD-paneelia
- Enintään 4 kanavaa tuetaan
- Ääni (wifi : O, 3G : X)
- PTZ-kameran toiminnot tuettuja (noudattaa yhdistetyn DVR:n protokollaa)

### Yhteensopiva älypuhelin

Tämä sovellus on optimoitu seuraaville puhelimille

- iPhone-käyttöjärjestelmä v4.3.5, v6.0.1
- Android v2.2/2.3 tai uudempi(suosituksena Galaxy S/S2)
	- Katso HTTP- ja RTSP-porttien asetus DVR-asetuksesta. Mobile Viewer käyttää DVR-laitteelle rekisteröimiesi RTSP-portin numeroiden viimeisintä arvoa. Esim.) HTTP: 80, RTSP 4520-4524 Katso lisätietoja varten "Protokollan asetus". (Sivu 59)

# backup viewer

## SEC BACKUP VIEWER

Voit toistaa tiedoston, joka on varmuuskopioitu SEC-muodossa.

SEC-muodossa varmuuskopiointi johtaa kahden tiedoston luomiseen: toinen varmuuskopiointitiedoille ja toinen katseluohjelmalle.

Jos käynnistät varmuuskopiointitiedostojen katseluohjelman, varmuuskopiointitietojen tiedosto toistetaan automaattisesti.

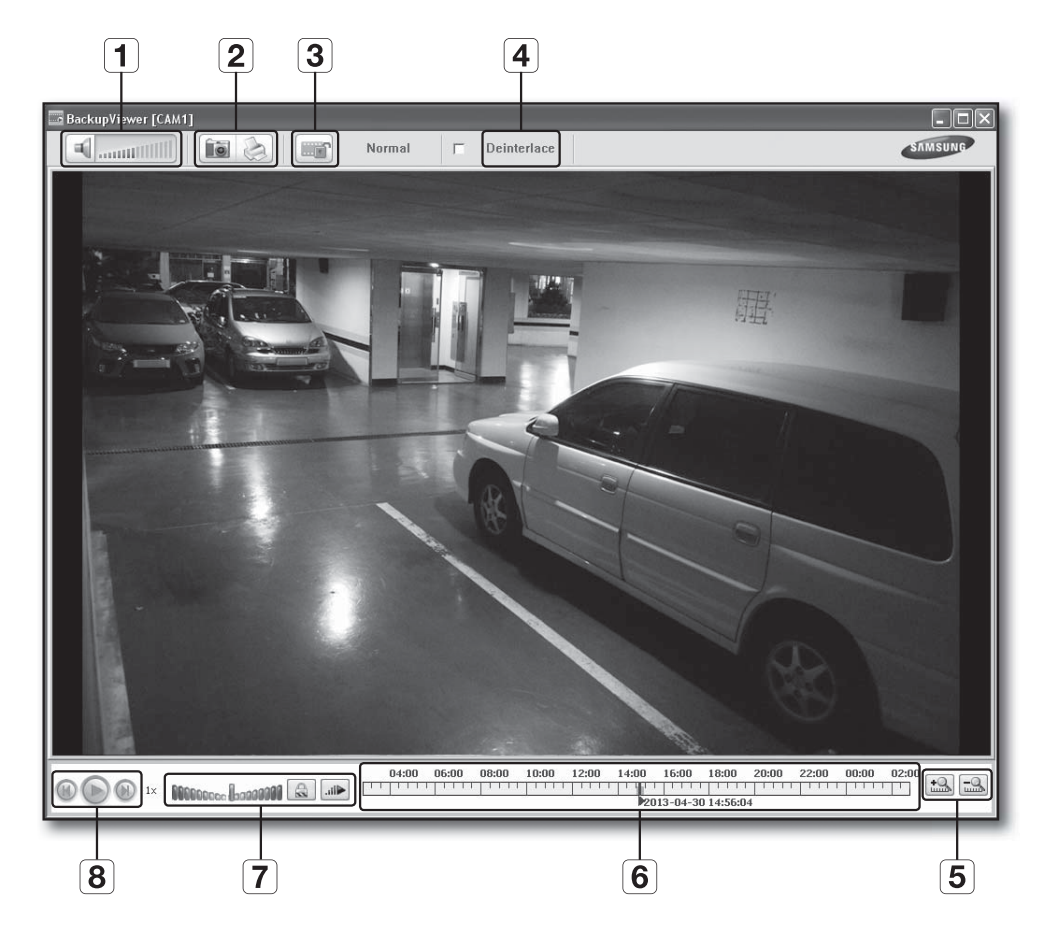

### Suositellut järjestelmävaatimukset

PC:t, joilla on vanhempi määritys kuin alla esitetyt, eivät välttämättä tue täysin eteenpäin/taaksepäin siirtymistä ja nopeaa toistoa.

- Käyttöjärjestelmä : Windows XP professional, Windows Vista, Windows 7 (Ei MAC-käyttöjärjestelmän tukema)
- Suoritin : Intel Core2-Duo 2.4GHz tai uudempi
- Keskusmuisti : DDR PC-3200 1G tai suurempi
- VGA : Geforce 6200 tai uudempi

# backup viewer

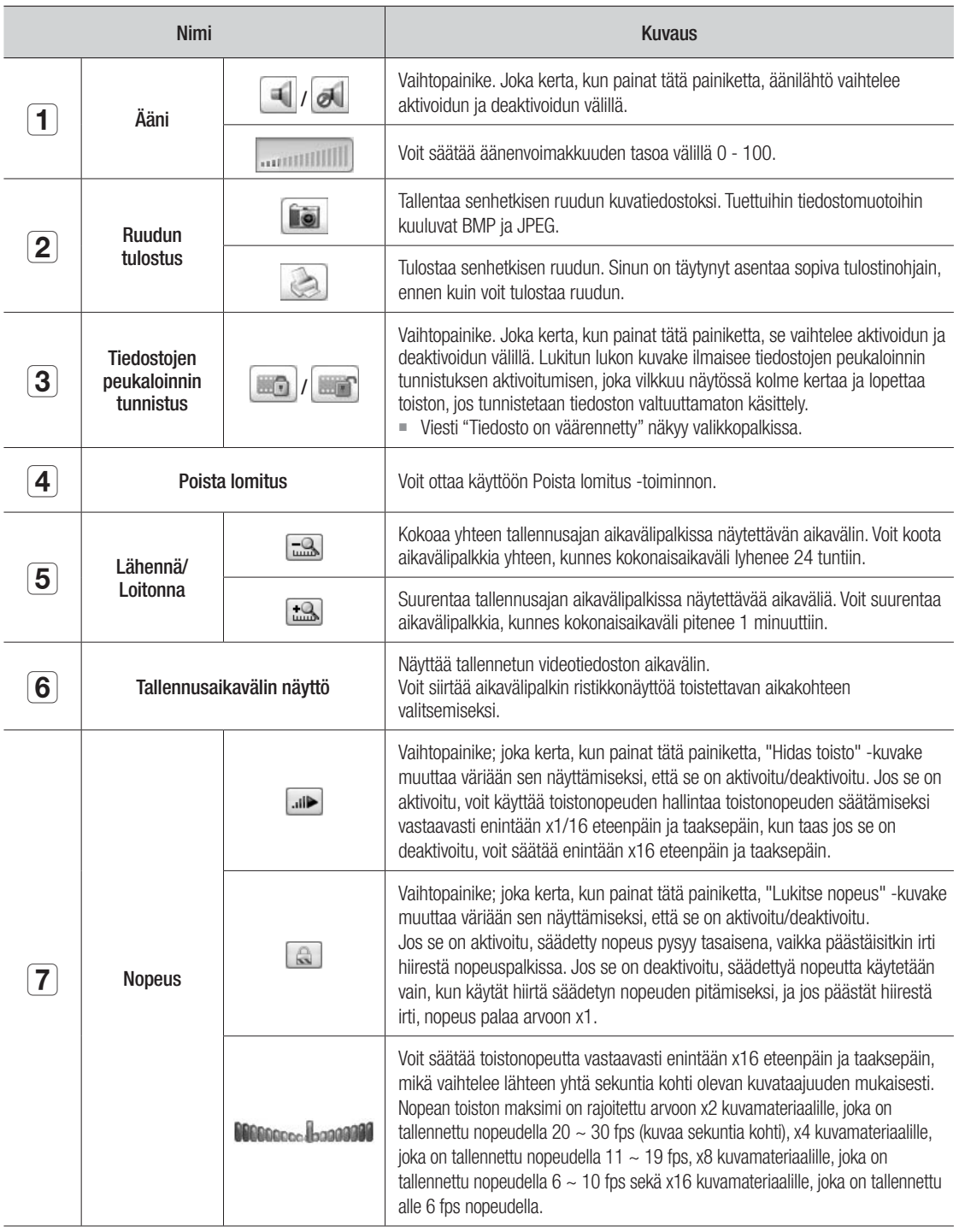
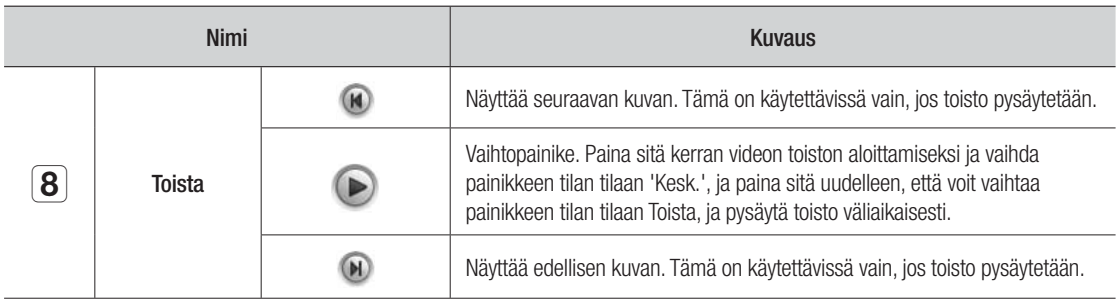

# TUOTTEEN TEKNISET TIEDOT (KAMERA)

# SDC-5340BC

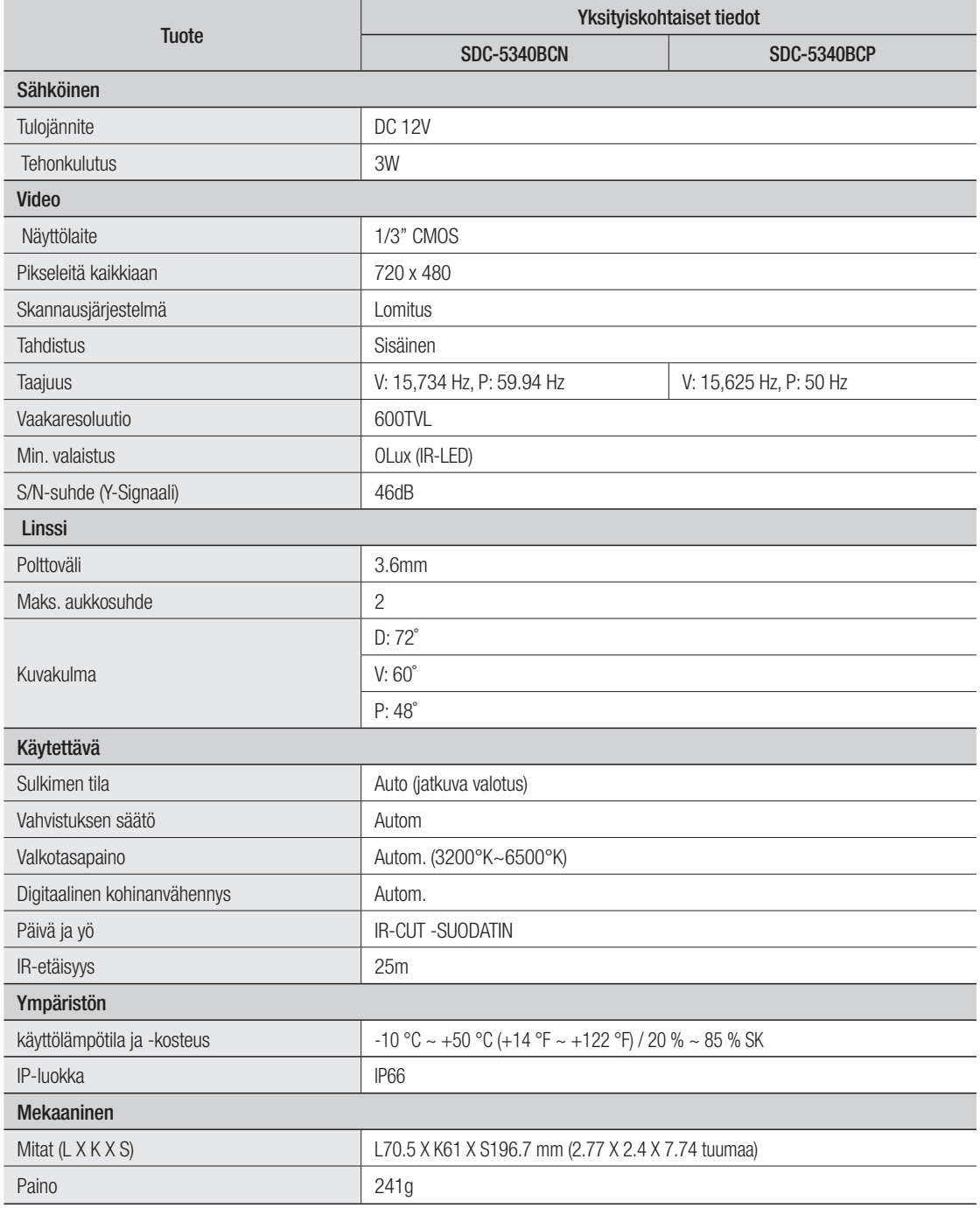

# TUOTTEEN TEKNISET TIEDOT (DVR)

Malli ja tekniset tiedot ovat muutosten alaiset ilman edeltävää ilmoitusta.

# SDR-3100

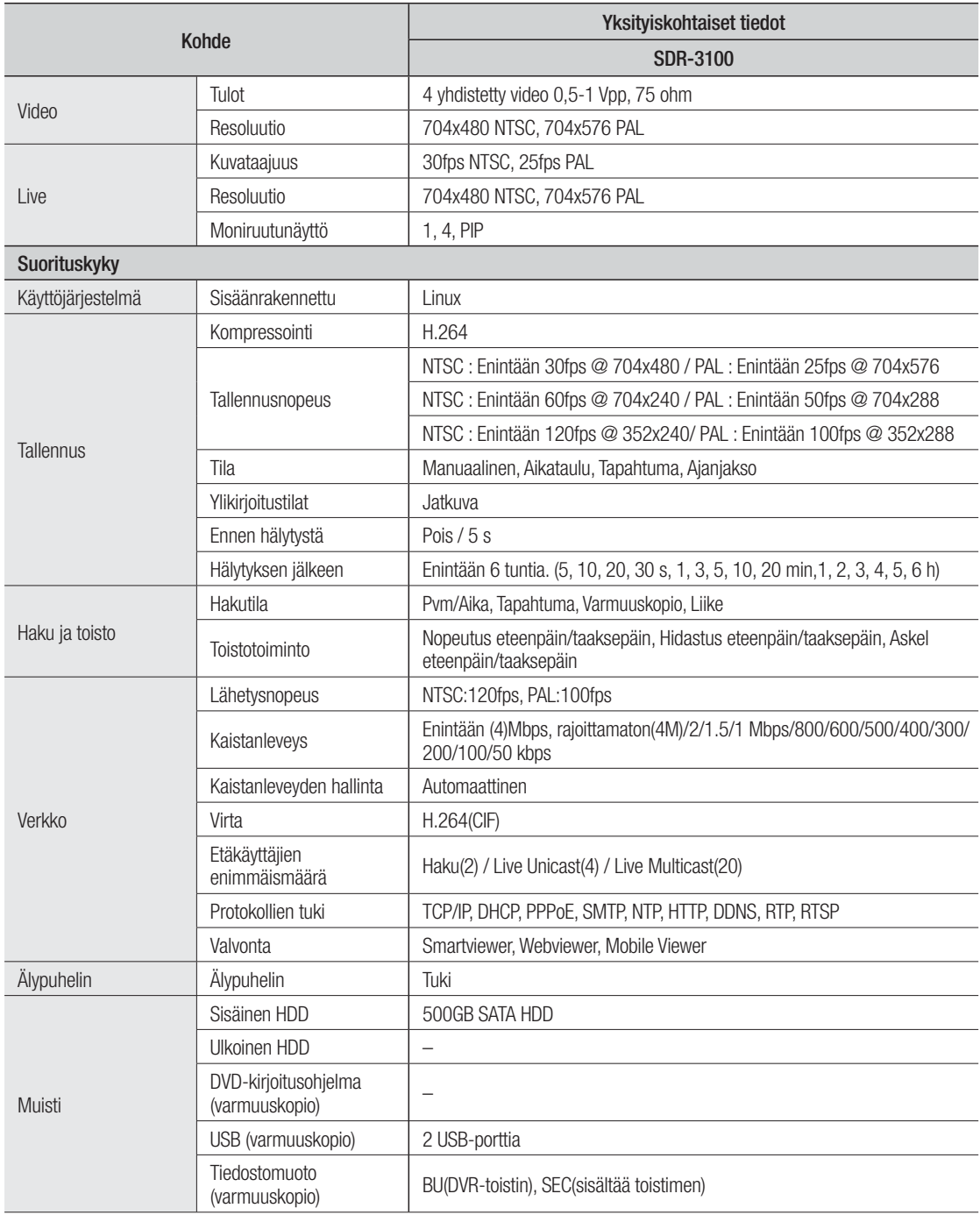

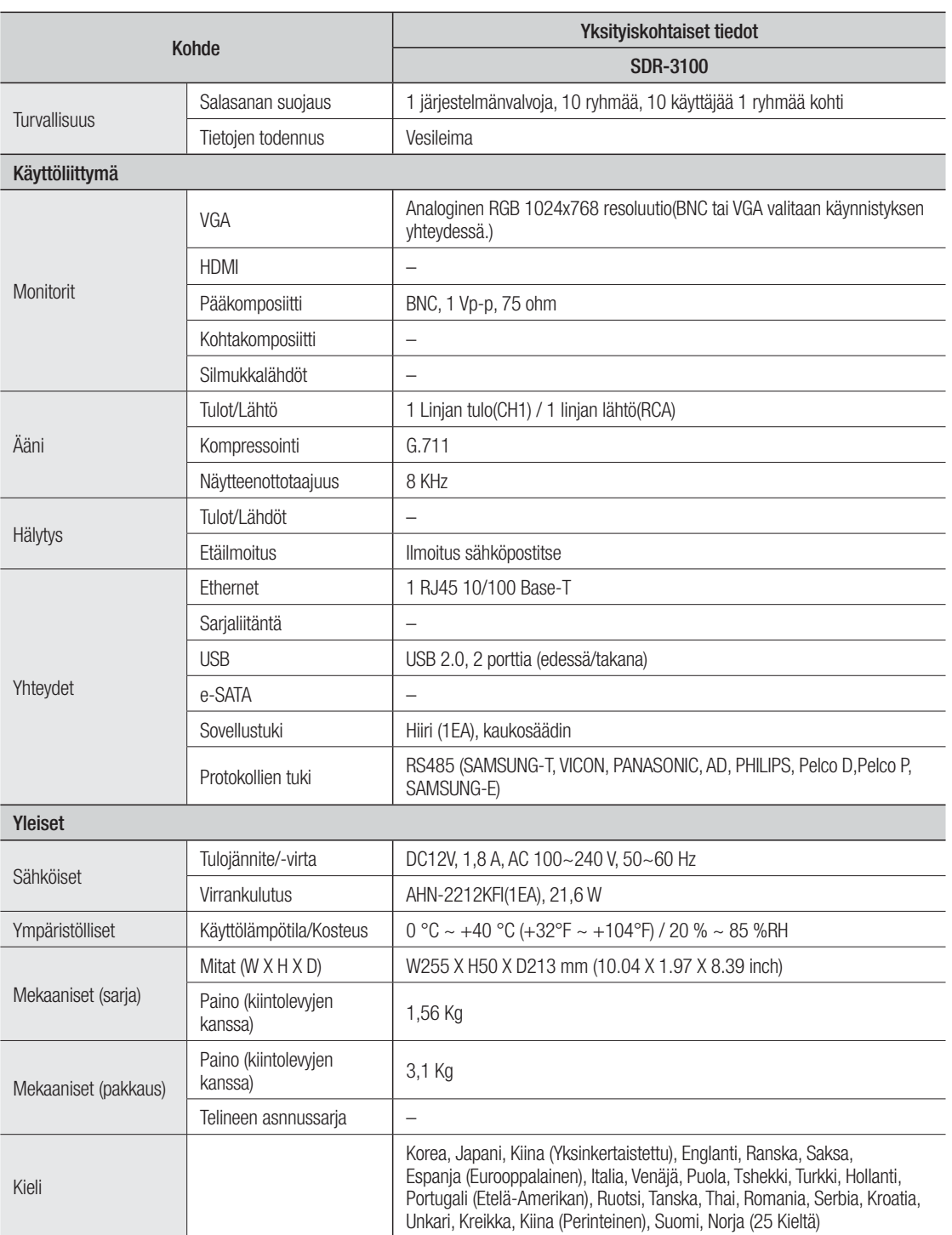

# **OLETUSASETUS**

Tämä palauttaa tehtaan oletusasetukset.

Asetukset tehdään seuraavasti;

- Käytä järjestelmää/Lataa tehtaan oletusasetus kohteessa MENU
- Järjestelmänvalvojan oletuskäyttäjätunnus on "admin" ja salasana tulee asettaa ensimmäisellä sisäänkirjautumiskerralla.
- Vaihda salasana kolmen kuukauden välein henkilötietojesi salassa pitämiseksi ja tietovarkauksien estämiseksi. Huomaa, että käyttäjä on vastuussa mahdollisista tietoturva- ja muista ongelmista, jotka ovat seurausta salasanan vaihtamatta jättämisestä.

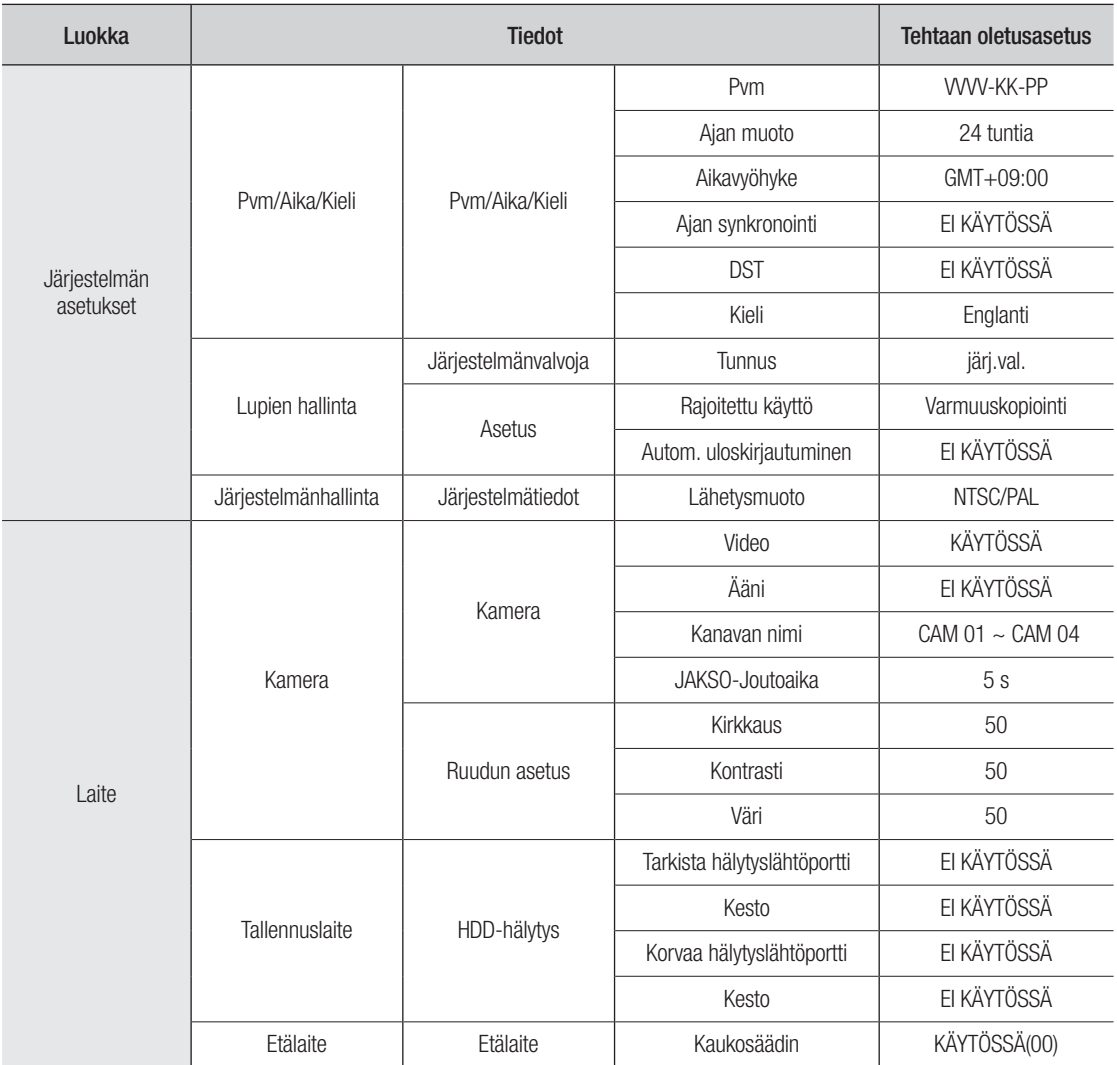

# liite

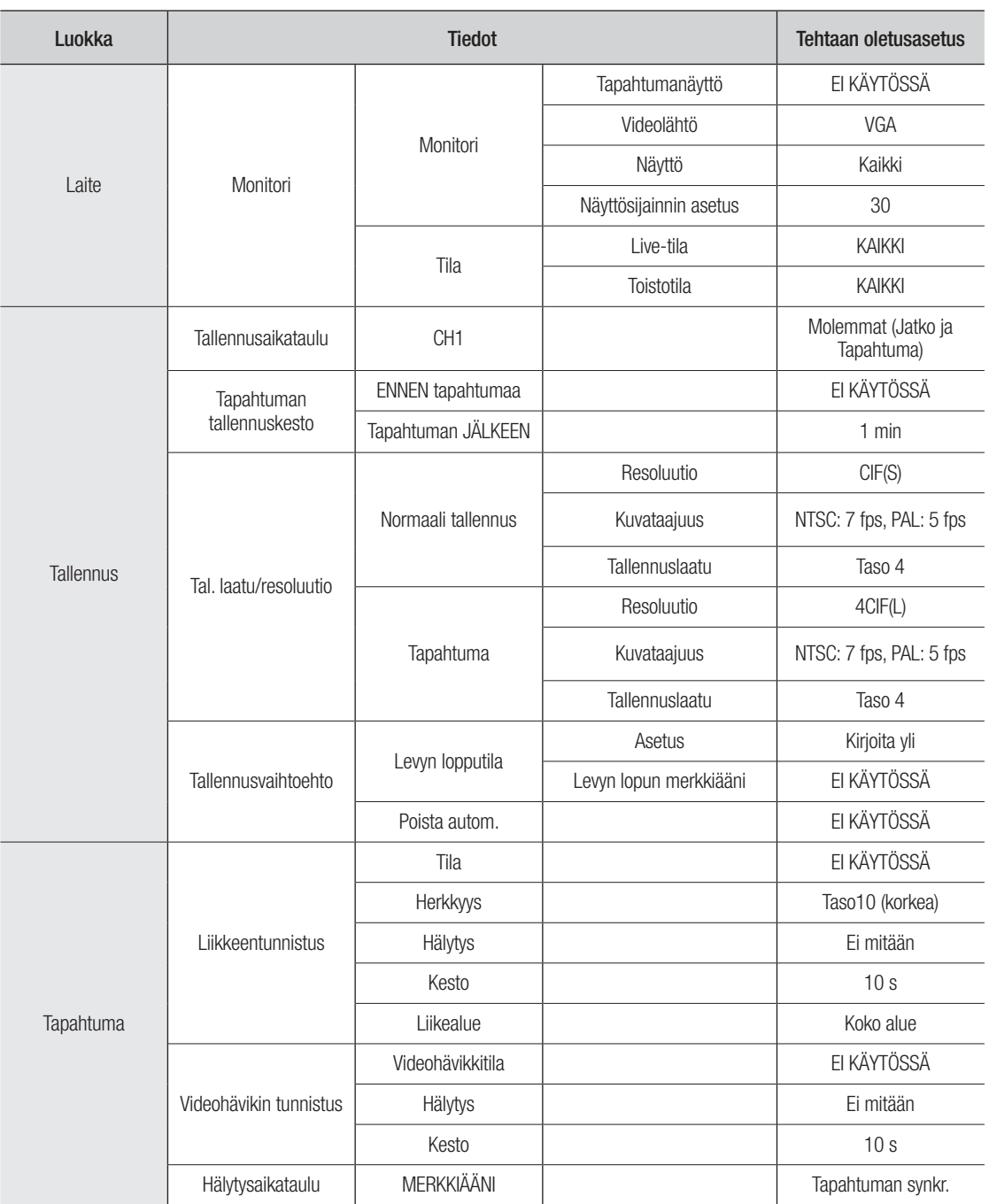

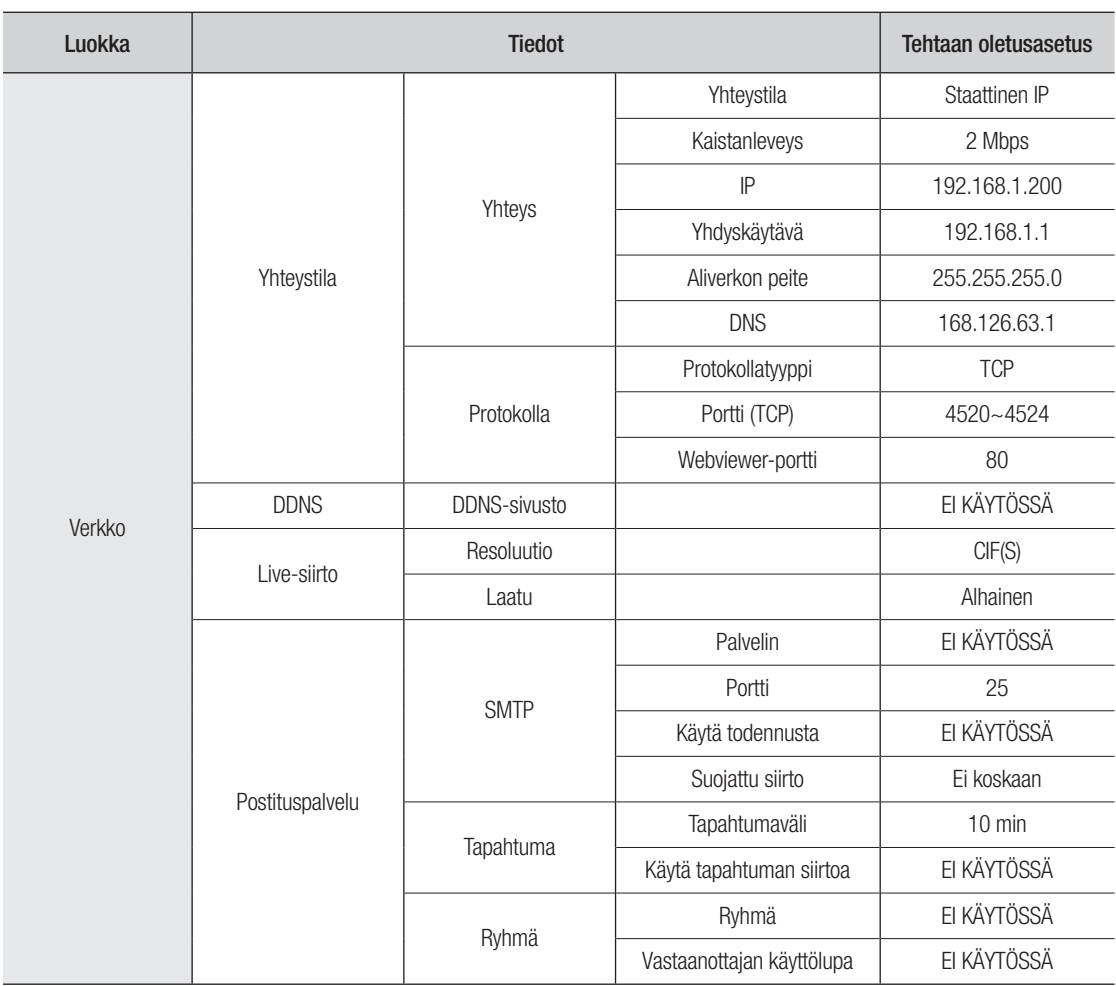

# liite

# VIANETSINTÄ

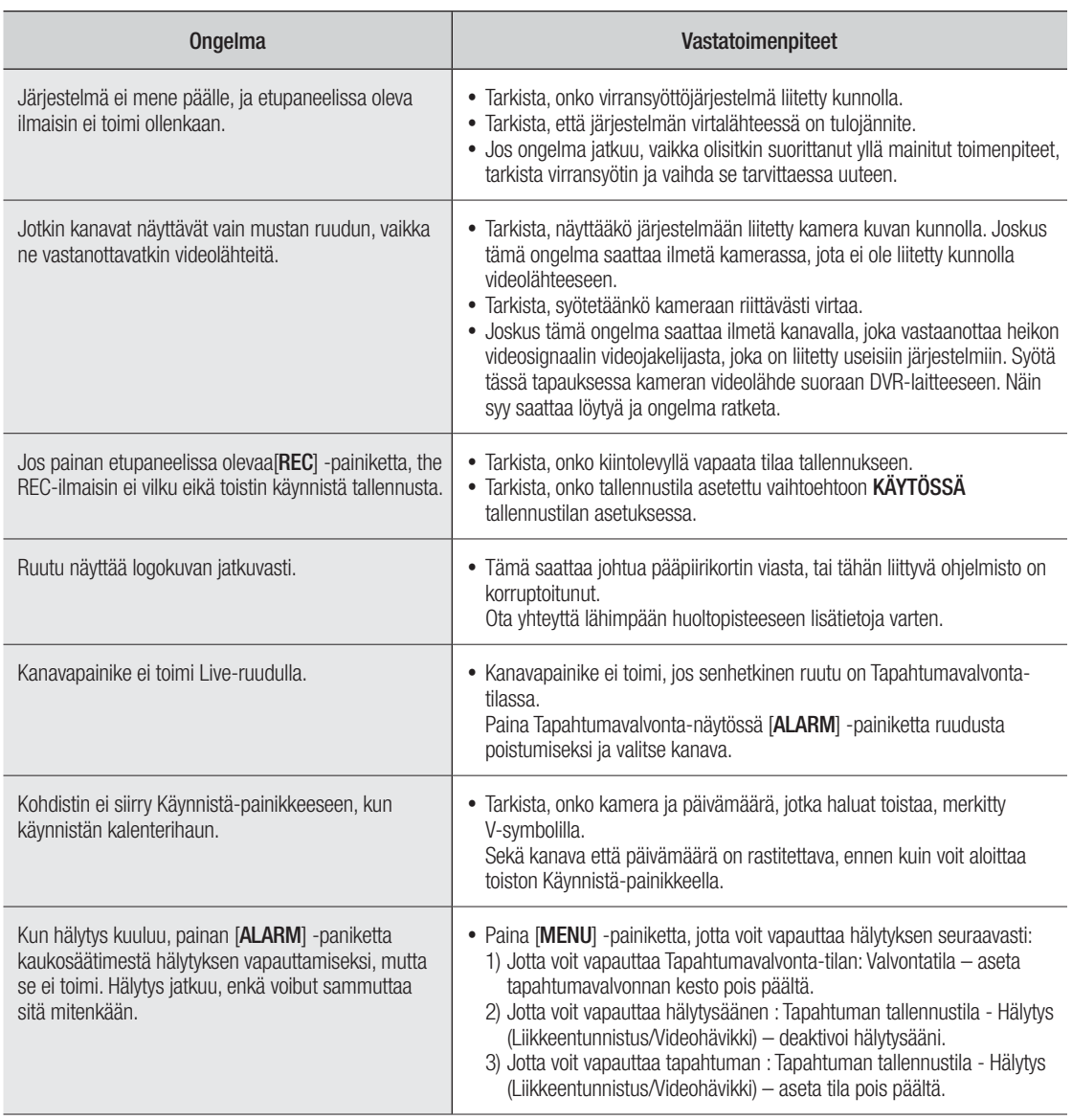

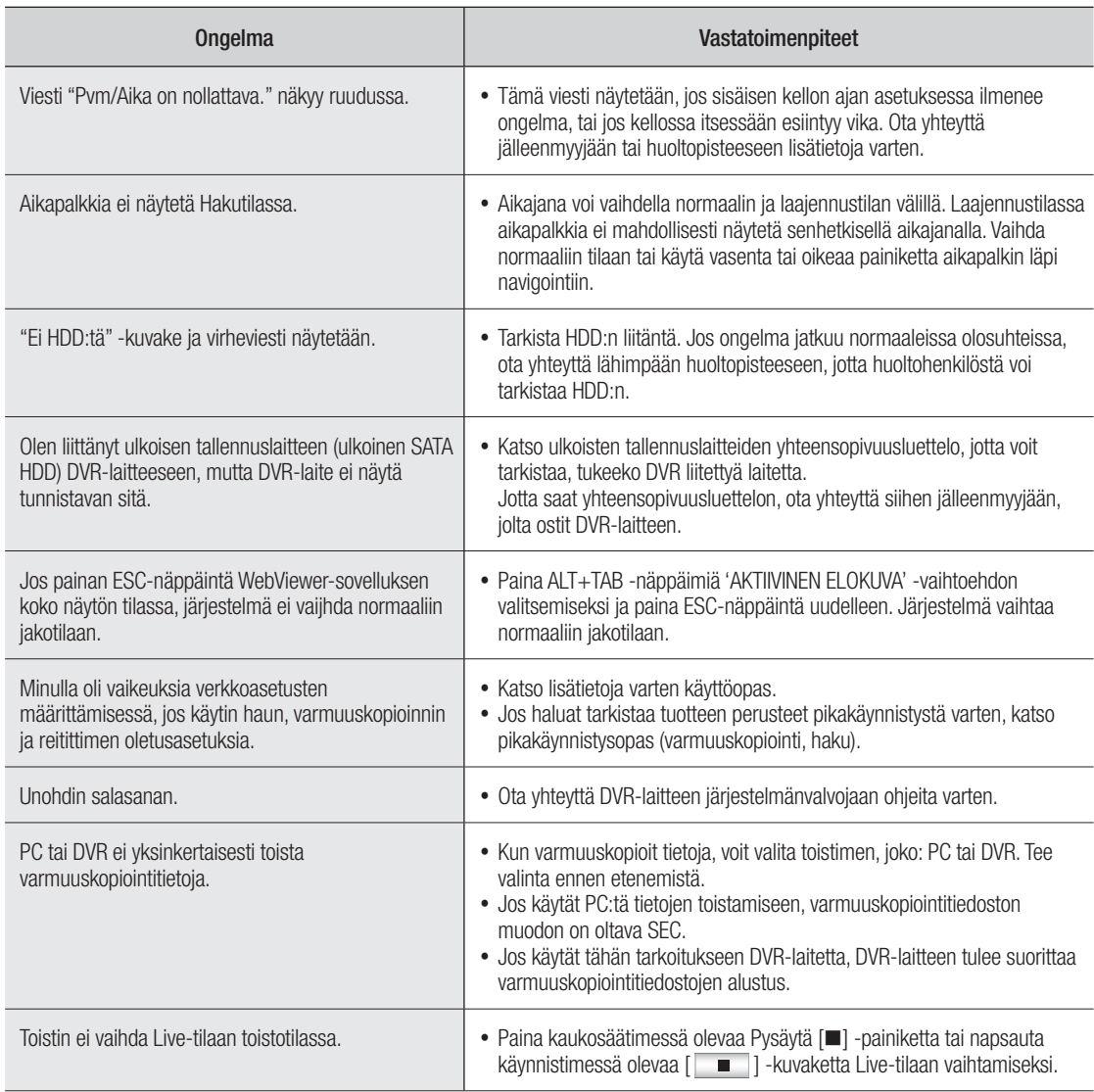

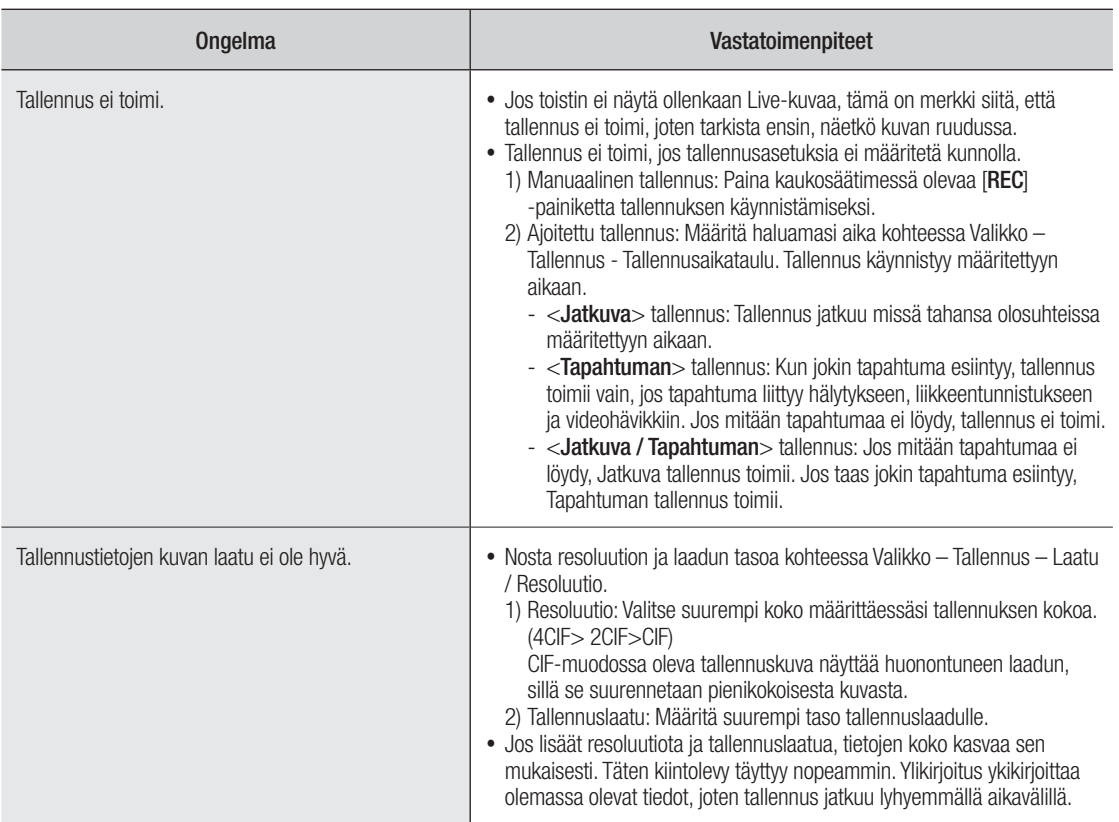

# OPEN SOURCE LICENSE REPORT ON THE PRODUCT

The software included in this product contains copyrighted software that is licensed under the GPL/LGPL. You may obtain the complete<br>Corresponding Source code from us for a period of three years after our last shipment of If you want to obtain the complete Corresponding Source code in the physical medium such as CD-ROM, the cost of physically performing source distribution might be charged.

- GPL Software : linux kernel, Sysvinit, dosfstools, wget, msmtp, busybox, cdrtools, dvd+rw-tools, iconv, smartctl, uboot, minicom, openssl, bash, lm\_sensors
- LGPL Software : glibc, vmstat, inetutils
- OpenSSL License : OpenSSL

# GNU GENERAL PUBLIC LICENSE

#### Version 2, June 1991

Copyright (C) 1989, 1991 Free Software Foundation, Inc. 51 Franklin Street, Fifth Floor, Boston, MA 02110-1301, USA Everyone is permitted to copy and distribute verbatim copies of this license document, but changing it is not allowed.

## Preamble

The licenses for most software are designed to take away your freedom to share and change it. By contrast, the GNU General Public License is intended to guarantee your freedom to share and change free software to make sure the software is free for all its users. This General Public License applies to most of the Free Software Foundation's software and to any other program whose authors commit to using it. (Some other Free Software Foundation software is covered by the GNU Lesser General Public License instead.) You can apply it to your programs, too.

When we speak of free software, we are referring to freedom, not price. Our General Public Licenses are designed to make sure that you have the freedom to distribute copies of free software (and charge for this service if you wish), that you receive source code or can get it if you want it, that you can change the software or use pieces of it in new free programs; and that you know you can do these things.

To protect your rights, we need to make restrictions that forbid anyone to deny you these rights or to ask you to surrender the rights. These restrictions translate to certain responsibilities for you if you distribute copies of the software, or if you modify it.

For example, if you distribute copies of such a program, whether gratis or for a fee, you must give the recipients all the rights that you have. You must make sure that they, too, receive or can get the source code. And you must show them these terms so they know their rights.

We protect your rights with two steps:

(1) copyright the software, and (2) offer you this license which gives you legal permission to copy, distribute and/or modify the software.

Also, for each author's protection and ours, we want to make certain that everyone understands that there is no warranty for this free software. If the software is modified by someone else and passed on, we want its recipients to know that what they have is not the original, so that any problems introduced by others will not reflect on the original authors' reputations.

Finally, any free program is threatened constantly by software patents. We wish to avoid the danger that redistributors of a free program will individually obtain patent licenses, in effect making the program proprietary. To prevent this, we have made it clear that any patent must be licensed for everyone's free use or not licensed at all. The precise terms and conditions for copying, distribution and modification follow.

# TERMS AND CONDITIONS FOR COPYING, DISTRIBUTION AND MODIFICATION

Version 2, June 1991 Copyright (C) 1989, 1991 Free Software Foundation, Inc. 51 Franklin S

0. This License applies to any program or other work which contains a notice placed by the copyright holder saying it may be distributed under<br>the terms of this General Public License. The "Program", below, refers<br>to any such program or work, and a "work based on the Program"<br>means either th that is to say, a work containing the Program or a portion of it, either verbatim or with modifications and/or translated into another language. (Hereinafter, translation is included without limitation in the term "modification".) Each licensee is addressed as "you".

Activities other than copying, distribution and modification are not covered by this License; they are outside its scope. The act of running the Program is not restricted, and the output from the Program is covered only if its contents constitute a work based on the Program (independent of having been made by running the Program). Whether that is true depends on what the Program does.

1. You may copy and distribute verbatim copies of the Program's source code as you receive it, in any medium, provided that you conspicuously and appropriately publish on each copy an appropriate copyright notice and disclaimer of warranty; keep intact all the notices that refer to this License and to the absence of any warranty; and give any other recipients of the Program a copy of this License along with the Program.

You may charge a fee for the physical act of transferring a copy, and you may at your option offer warranty protection in exchange for a fee.

2. You may modify your copy or copies of the Program or any portion of it, thus forming a work based on the Program, and copy and distribute such modifications or work under the terms of Section 1 above, provided that you also meet all of these conditions:

- You must cause the modified files to carry prominent notices stating that you changed the files and the date of any change.
- b) You must cause any work that you distribute or publish, that in whole or in part contains or is derived from the Program or any part thereof, to be licensed as a whole at no charge to all third parties under the terms of this License.
- c) If the modified program normally reads commands interactively when run, you must cause it, when started running for such interactive use in the most ordinary way, to print or display an announcement including an appropriate copyright notice and a notice that there is no warranty (or else, saying that you provide a warranty) and that users may redistribute the program under these conditions, and telling the user how to view a copy of this License. (Exception: if the Program itself is interactive but does not normally print such an announcement, your work based on the Program is not required to print an announcement.)

These requirements apply to the modified work as a whole. If identifiable sections of that work are not derived from the Program, and can be reasonably considered independent and separate works in themselves, then this License, and its terms, do not apply to those sections when you distribute them as separate works. But when you distribute the same sections as part of a whole which is a work based on the Program, the distribution of the whole must be on the terms of this License, whose permissions for other licensees extend to the entire whole, and thus to each and every part regardless of who wrote it.

Thus, it is not the intent of this section to claim rights or contest your<br>rights to work written entirely by you; rather, the intent is to exercise the<br>right to control the distribution of derivative or collective works b the Program.

In addition, mere aggregation of another work not based on the Program with the Program (or with a work based on the Program) on a volume of a storage or distribution medium does not bring the other work under the scope of this License.

3. You may copy and distribute the Program (or a work based on it, under Section 2) in object code or executable form under the terms of Sections 1 and 2 above provided that you also do one of the following:

- a) Accompany it with the complete corresponding machine-readable source code, which must be distributed under the terms of Sections 1 and 2 above on a medium customarily used for software interchange; or,
- b) Accompany it with a written offer, valid for at least three years, to give any third party, for a charge no more than your cost of physically performing source distribution, a complete machinereadable copy of the corresponding source code, to be distributed under the terms of Sections 1 and 2 above on a medium customarily used for software interchange; or,
- c) Accompany it with the information you received as to the offer to distribute corresponding source code. (This alternative is allowed only for noncommercial distribution and only if you received the program in object code or executable form with such an offer, in accord with Subsection b above.)

The source code for a work means the preferred form of the work for making modifications to it. For an executable work, complete source code means all the source code for all modules it contains, plus any associated interface definition files, plus the scripts used to control compilation and installation of the executable. However, as a special exception, the source code distributed need not include anything that is normally distributed (in either source or binary form) with the major components (compiler, kernel, and so on) of the operating system on which the executable runs, unless that component itself accompanies the executable.

If distribution of executable or object code is made by offering access to copy from a designated place, then offering equivalent access to copy the source code from the same place counts as distribution of the source code, even though third parties are not compelled to copy the source along with the object code.

4. You may not copy, modify, sublicense, or distribute the Program except as expressly provided under this License. Any attempt otherwise to copy, modify, sublicense or distribute the Program is void, and will automatically terminate your rights under this License. However, parties who have received copies, or rights, from you under this License will not have their licenses terminated so long as such parties remain in full compliance.

5. You are not required to accept this License, since you have not signed it. However, nothing else grants you permission to modify or distribute the Program or its derivative works. These actions are prohibited by law if you do not accept this License. Therefore, by modifying or distributing the Program (or any work based on the Program), you indicate your acceptance of this License to do so, and all its terms and conditions for copying, distributing or modifying the Program or works based on it.

6. Each time you redistribute the Program (or any work based on the Program), the recipient automatically receives a license from the original licensor to copy, distribute or modify the Program subject to these terms and conditions. You may not impose any further restrictions on the recipients' exercise of the rights granted herein. You are not responsible for enforcing compliance by third parties to this License.

7. If, as a consequence of a court judgment or allegation of patent infringement or for any other reason (not limited to patent issues), conditions are imposed on you (whether by court order, agreement or otherwise) that contradict the conditions of this License, they do not excuse you from the conditions of this License. If you cannot distribute so as to satisfy simultaneously your obligations under this License and any other pertinent obligations, then as a consequence you may not distribute the Program at all. For example, if a patent license would not permit royalty-free redistribution of the Program by all those who receive copies directly or indirectly through you, then the only way you could satisfy both it and this License would be to refrain entirely from distribution of the Program.

If any portion of this section is held invalid or unenforceable under any particular circumstance, the balance of the section is intended to apply and the section as a whole is intended to apply in other circumstances.

It is not the purpose of this section to induce you to infringe any patents<br>or other property right claims or to contest validity of any such claims;<br>this section has the sole purpose of protecting the integrity of the fre software distribution system, which is implemented by public license<br>practices. Many people have made generous contributions to the wide<br>range of software distributed through that system in reliance on consistent application of that system; it is up to the author/donor to decide if he or she is willing to distribute software through any other system and a licensee cannot impose that choice.

This section is intended to make thoroughly clear what is believed to be a consequence of the rest of this License.

8. If the distribution and/or use of the Program is restricted in certain countries either by patents or by copyrighted interfaces, the original copyright holder who places the Program under this License may add an explicit geographical distribution limitation excluding those countries,<br>so that distribution is permitted only in or among countries not thus<br>excluded. In such case, this License incorporates the limitation as if written in the body of this License.

9. The Free Software Foundation may publish revised and/or new versions of the General Public License from time to time. Such new versions will be similar in spirit to the present version, but may differ in detail to address new problems or concerns.

Each version is given a distinguishing version number. If the Program<br>specifies a version number of this License which applies to it and "any<br>later version", you have the option of following the terms and conditions either of that version or of any later version published by the Free Software Foundation. If the Program does not specify a version number of this License, you may choose any version ever published by the Free Software Foundation.

10. If you wish to incorporate parts of the Program into other free programs whose distribution conditions are different, write to the author to ask for permission. For software which is copyrighted by the Free Software Foundation, write to the Free Software Foundation; we<br>sometimes make exceptions for this. Our decision will be guided by the<br>two goals of preserving the free status of all derivatives of our free software and of promoting the sharing and reuse of software generally.

#### NO WARRANTY

11. BECAUSE THE PROGRAM IS LICENSED FREE OF CHARGE THERE IS NO WARRANTY FOR THE PROGRAM, TO THE EXTENT PERMITTED BY APPLICABLE LAW. EXCEPT WHEN OTHERWISE STATED IN WRITING THE COPYRIGHT HOLDERS AND/OR OTHER<br>PARTIES PROVIDE THE PROGRAM "AS IS" WITHOUT WARRANTY<br>OF ANY KIND, EITHER EXPRESSED OR IMPLIED, INCLUDING, BUT NOT LIMITED TO, THE IMPLIED WARRANTIES OF MERCHANTABILITY AND FITNESS FOR A PARTICULAR PURPOSE. THE ENTIRE RISK AS TO THE QUALITY AND PERFORMANCE OF THE PROGRAM IS WITH YOU. SHOULD THE PROGRAM PROVE DEFECTIVE, YOU ASSUME THE COST OF ALL NECESSARY SERVICING, REPAIR OR CORRECTION.

12. IN NO EVENT UNLESS REQUIRED BY APPLICABLE LAW OR AGREED TO IN WRITING WILL ANY COPYRIGHT HOLDER, OR ANY OTHER PARTY WHO MAY MODIFY AND/OR REDISTRIBUTE THE PROGRAM AS PERMITTED ABOVE, BE LIABLE TO YOU FOR DAMAGES, INCLUDING ANY GENERAL, SPECIAL, INCIDENTAL OR<br>CONSEQUENTIAL DAMAGES ARISING OUT OF THE USE OR<br>INABILITY TO USE THE PROGRAM (INCLUDING BUT NOT LIMITED TO LOSS OF DATA OR DATA BEING RENDERED INACCURATE OR<br>LOSSES SUSTAINED BY YOU OR THIRD PARTIES OR A FAILURE OF<br>THE PROGRAM TO OPERATE WITH ANY OTHER PROGRAMS), EVEN IF SUCH HOLDER OR OTHER PARTY HAS BEEN ADVISED OF THE POSSIBILITY OF SUCH DAMAGES.

# END OF TERMS AND CONDITIONS

#### How to Apply These Terms to Your New Programs

If you develop a new program, and you want it to be of the greatest possible use to the public, the best way to achieve this is to make it free software which everyone can redistribute and change under these terms.

To do so, attach the following notices to the program. It is safest to attach them to the start of each source file to most effectively convey the exclusion of warranty; and each file should have at least the "copyright" line and a pointer to where the full notice is found.

one line to give the program's name and an idea of what it does.

Copyright (C) yyyy name of author

This program is free software; you can redistribute it and/or modify it under the terms of the GNU General Public License as published by the Free Software Foundation; either version 2 of the License, or (at your option) any later version.

This program is distributed in the hope that it will be useful, but WITHOUT ANY WARRANTY; without even the implied warranty of MERCHANTABILITY or FITNESS FOR A PARTICULAR PURPOSE. See the GNU General Public License for more details.

You should have received a copy of the GNU General Public License along with this program; if not, write to the Free Software Foundation, Inc., 51 Franklin Street, Fifth Floor, Boston, MA 02110-1301, USA.

Also add information on how to contact you by electronic and paper mail. If the program is interactive, make it output a short notice like this when it starts in an interactive mode:

Gnomovision version 69, Copyright (C) year name of author Gnomovision comes with ABSOLUTELY NO WARRANTY; for details type 'show w'. This is free software, and you are welcome to redistribute it under certain conditions; type 'show c' for details.

The hypothetical commands 'show w' and 'show c' should show the appropriate parts of the General Public License. Of course, the commands you use may be called something other than 'show w' and 'show c'; they could even be mouse-clicks or menu items--whatever suits your program.

You should also get your employer (if you work as a programmer) or your school, if any, to sign a "copyright disclaimer" for the program, if necessary. Here is a sample; alter the names:

Yoyodyne, Inc., hereby disclaims all copyright interest in the program 'Gnomovision' (which makes passes at compilers) written by James Hacker.

signature of Ty Coon, 1 April 1989 Ty Coon, President of Vice This General Public License does not permit incorporating your program into proprietary programs. If your program is a subroutine library, you may consider it more useful to permit linking proprietary applications with the library. If this is what you want to do, use the GNU Lesser General Public License instead of this License.

#### GNU GENERAL PUBLIC LICENSE

Version 3, 29 June 2007

Copyright © 2007 Free Software Foundation, Inc. <http://fsf.org/>

Everyone is permitted to copy and distribute verbatim copies of this license document, but changing it is not allowed.

## Preamble

The GNU General Public License is a free, copyleft license for software and other kinds of works.

The licenses for most software and other practical works are designed to take away your freedom to share and change the works. By contrast, the GNU General Public License is intended to guarantee your freedom to share and change all versions of a program--to make sure it remains free software for all its users. We, the Free Software Foundation, use the GNU General Public License for most of our software; it applies also to any other work released this way by its authors. You can apply it to your programs, too.

When we speak of free software, we are referring to freedom, not price. Our General Public Licenses are designed to make sure that you have the freedom to distribute copies of free software (and charge for them if you wish), that you receive source code or can get it if you want it, that you can change the software or use pieces of it in new free programs, and that you know you can do these things.

To protect your rights, we need to prevent others from denying you these rights or asking you to surrender the rights. Therefore, you have certain responsibilities if you distribute copies of the software, or if you modify it: responsibilities to respect the freedom of others.

For example, if you distribute copies of such a program, whether gratis or for a fee, you must pass on to the recipients the same freedoms that you received. You must make sure that they, too, receive or can get the source code. And you must show them these terms so they know their rights.

Developers that use the GNU GPL protect your rights with two steps: (1) assert copyright on the software, and (2) offer you this License giving you legal permission to copy, distribute and/or modify it.

For the developers' and authors' protection, the GPL clearly explains that there is no warranty for this free software. For both users' and authors' sake, the GPL requires that modified versions be marked as changed, so that their problems will not be attributed erroneously to authors of previous versions.

Some devices are designed to deny users access to install or run modified versions of the software inside them, although the manufacturer can do so. This is fundamentally incompatible with the aim of protecting users' freedom to change the software. The systematic pattern of such abuse occurs in the area of products for individuals to use, which is precisely where it is most unacceptable. Therefore, we have designed this version of the GPL to prohibit the practice for those products. If such problems arise substantially in other domains, we stand ready to extend this provision to those domains in future versions of the GPL, as needed to protect the freedom of users.

Finally, every program is threatened constantly by software patents. States should not allow patents to restrict development and use of software on general-purpose computers, but in those that do, we wish to avoid the special danger that patents applied to a free program could make it effectively proprietary. To prevent this, the GPL assures that patents cannot be used to render the program non-free.

The precise terms and conditions for copying, distribution and modification follow.

## TERMS AND CONDITIONS

#### 0. Definitions.

"This License" refers to version 3 of the GNU General Public License. "Copyright" also means copyright-like laws that apply to other kinds of works, such as semiconductor masks.

"The Program" refers to any copyrightable work licensed under this License. Each licensee is addressed as "you". "Licensees" and "recipients" may be individuals or organizations.

To "modify" a work means to copy from or adapt all or part of the work in a fashion requiring copyright permission, other than the making of an exact copy. The resulting work is called a "modified version" of the earlier work or a work "based on" the earlier work.

A "covered work" means either the unmodified Program or a work based on the Program.

To "propagate" a work means to do anything with it that, without permission, would make you directly or secondarily liable for infringement under applicable copyright law, except executing it on a computer or modifying a private copy. Propagation includes copying, distribution (with or without modification), making available to the public, and in some countries other activities as well.

To "convey" a work means any kind of propagation that enables other parties to make or receive copies. Mere interaction with a user through a computer network, with no transfer of a copy, is not conveying.

An interactive user interface displays "Appropriate Legal Notices" to the extent that it includes a convenient and prominently visible feature that (1) displays an appropriate copyright notice, and (2) tells the user that there is no warranty for the work (except to the extent that warranties are provided), that licensees may convey the work under this License,

and how to view a copy of this License. If the interface presents a list of user commands or options, such as a menu, a prominent item in the list meets this criterion.

#### 1. Source Code.

The "source code" for a work means the preferred form of the work for making modifications to it. "Object code" means any non-source form of a work.

A "Standard Interface" means an interface that either is an official standard defined by a recognized standards body, or, in the case of interfaces specified for a particular programming language, one that is widely used among developers working in that language

The "System Libraries" of an executable work include anything, other than the work as a whole, that (a) is included in the normal form of packaging a Major Component, but which is not part of that Major Component, and (b) serves only to enable use of the work with that Major Component, or to implement a Standard Interface for which an implementation is available to the public in source code form. A "Major Component", in this context, means a major essential component (kernel, window system, and so on) of the specific operating system (if any) on which the executable work runs, or a compiler used to produce the work, or an object code interpreter used to run it.

The "Corresponding Source" for a work in object code form means all the source code needed to generate, install, and (for an executable<br>work) run the object code and to modify the work, including scripts to<br>control those activities. However, it does not include the work's System Libraries, or general-purpose tools or generally available free programs which are used unmodified in performing those activities but which are not part of the work. For example, Corresponding Source includes interface definition files associated with source files for the work, and the source code for shared libraries and dynamically linked subprograms that the work is specifically designed to require, such as by intimate data communication or control flow between those subprograms and other parts of the work.

The Corresponding Source need not include anything that users can regenerate automatically from other parts of the Corresponding Source. The Corresponding Source for a work in source code form is that same work.

## 2. Basic Permissions.

All rights granted under this License are granted for the term of copyright on the Program, and are irrevocable provided the stated conditions are met. This License explicitly affirms your unlimited permission to run the unmodified Program. The output from running a covered work is covered by this License only if the output, given its content, constitutes a covered work. This License acknowledges your rights of fair use or other equivalent, as provided by copyright law.

You may make, run and propagate covered works that you do not<br>convey, without conditions so long as your license otherwise remains in<br>force. You may convey covered works to others for the sole purpose of having them make modifications exclusively for you, or provide you with facilities for running those works, provided that you comply with the terms of this License in conveying all material for which you do not control copyright. Those thus making or running the covered works for you must do so exclusively on your behalf, under your direction and control, on terms that prohibit them from making any copies of your copyrighted material outside their relationship with you.

Conveying under any other circumstances is permitted solely under the conditions stated below. Sublicensing is not allowed; section 10 makes it unnecessary.

#### 3. Protecting Users' Legal Rights From Anti-Circumvention Law.

No covered work shall be deemed part of an effective technological measure under any applicable law fulfilling obligations under article 11 of the WIPO copyright treaty adopted on 20 December 1996, or similar laws prohibiting or restricting circumvention of such measures.

When you convey a covered work, you waive any legal power to forbid circumvention of technological measures to the extent such circumvention is effected by exercising rights under this License with<br>respect to the covered work, and you disclaim any intention to limit<br>operation or modification of the work as a means of enforcing, against<br>the work's

#### 4. Conveying Verbatim Copies.

You may convey verbatim copies of the Program's source code as you receive it, in any medium, provided that you conspicuously and appropriately publish on each copy an appropriate copyright notice; keep intact all notices stating that this License and any non-permissive terms added in accord with section 7 apply to the code; keep intact all notices of the absence of any warranty; and give all recipients a copy of this License along with the Program.

You may charge any price or no price for each copy that you convey, and you may offer support or warranty protection for a fee.

#### 5. Conveying Modified Source Versions.

You may convey a work based on the Program, or the modifications to produce it from the Program, in the form of source code under the terms of section 4, provided that you also meet all of these conditions:

- a) The work must carry prominent notices stating that you modified it, and giving a relevant date.
- b) The work must carry prominent notices stating that it is released under this License and any conditions added under section 7. This requirement modifies the requirement in section 4 to "keep intact all notices".
- c) You must license the entire work, as a whole, under this License to anyone who comes into possession of a copy. This License will therefore apply, along with any applicable section 7 additional terms, to the whole of the work, and all its parts, regardless of how they are packaged. This License gives no permission to license the work in any other way, but it does not invalidate such permission if you have separately received it.
- d) If the work has interactive user interfaces, each must display Appropriate Legal Notices; however, if the Program has interactive interfaces that do not display Appropriate Legal Notices, your work need not make them do so.

A compilation of a covered work with other separate and independent works, which are not by their nature extensions of the covered work, and which are not combined with it such as to form a larger program, in or on a volume of a storage or distribution medium, is called an "aggregate" if the compilation and its resulting copyright are not used to limit the access or legal rights of the compilation's users beyond what the individual works permit. Inclusion of a covered work in an aggregate does not cause this License to apply to the other parts of the aggregate.

#### 6. Conveying Non-Source Forms.

You may convey a covered work in object code form under the terms of sections 4 and 5, provided that you also convey the machine-readable Corresponding Source under the terms of this License, in one of these ways:

- a) Convey the object code in, or embodied in, a physical product (including a physical distribution medium), accompanied by the Corresponding Source fixed on a durable physical medium customarily used for software interchange.
- b) Convey the object code in, or embodied in, a physical product (including a physical distribution medium), accompanied by a written offer, valid for at least three years and valid for as long as you offer spare parts or customer support for that product model, to give anyone who possesses the object code either (1) a copy of the Corresponding Source for all the software in the product that is covered by this License, on a durable physical medium customarily used for software interchange, for a price no more than your reasonable cost of physically performing this conveying of source, or (2) access to copy the Corresponding Source from a network server at no charge.
- c) Convey individual copies of the object code with a copy of the written offer to provide the Corresponding Source. This alternative is allowed only occasionally and noncommercially, and only if you received the object code with such an offer, in accord with subsection 6b.
- d) Convey the object code by offering access from a designated place (gratis or for a charge), and offer equivalent access to the Corresponding Source in the same way through the same place at no further charge. You need not require recipients to copy the Corresponding Source along with the object code. If the place to copy the object code is a network server, the Corresponding Source may be on a different server (operated by you or a third party) that supports equivalent copying facilities, provided you maintain clear directions next to the object code saying where to find the Corresponding Source. Regardless of what server hosts the Corresponding Source, you remain obligated to ensure that it is available for as long as needed to satisfy these requirements.
- e) Convey the object code using peer-to-peer transmission, provided you inform other peers where the object code and Corresponding Source of the work are being offered to the general public at no charge under subsection 6d.

A separable portion of the object code, whose source code is excluded from the Corresponding Source as a System Library, need not be included in conveying the object code work.

A "User Product" is either (1) a "consumer product", which means any tangible personal property which is normally used for personal, family, or household purposes, or (2) anything designed or sold for incorporation into a dwelling. In determining whether a product is a consumer product, doubtful cases shall be resolved in favor of coverage. For a particular product received by a particular user, "normally used" refers to a typical or common use of that class of product, regardless of the status of the particular user or of the way in which the particular user actually uses, or expects or is expected to use, the product. A product is a consumer product regardless of whether the product has

substantial commercial, industrial or non-consumer uses, unless such uses represent the only significant mode of use of the product.

"Installation Information" for a User Product means any methods, procedures, authorization keys, or other information required to install and execute modified versions of a covered work in that User Product from a modified version of its Corresponding Source. The information must suffice to ensure that the continued functioning of the modified object code is in no case prevented or interfered with solely because modification has been made.

If you convey an object code work under this section in, or with, or specifically for use in, a User Product, and the conveying occurs as part of a transaction in which the right of possession and use of the User Product is transferred to the recipient in perpetuity or for a fixed term (regardless of how the transaction is characterized), the Corresponding Source conveyed under this section must be accompanied by the Installation Information. But this requirement does not apply if neither you nor any third party retains the ability to install modified object code on the User Product (for example, the work has been installed in ROM).

The requirement to provide Installation Information does not include a requirement to continue to provide support service, warranty, or updates for a work that has been modified or installed by the recipient, or for the User Product in which it has been modified or installed. Access to a network may be denied when the modification itself materially and adversely affects the operation of the network or violates the rules and protocols for communication across the network.

Corresponding Source conveyed, and Installation Information provided, in accord with this section must be in a format that is publicly documented (and with an implementation available to the public in source code form), and must require no special password or key for unpacking, reading or copying.

#### 7. Additional Terms.

"Additional permissions" are terms that supplement the terms of this License by making exceptions from one or more of its conditions. Additional permissions that are applicable to the entire Program shall be treated as though they were included in this License, to the extent that they are valid under applicable law. If additional permissions apply only to part of the Program, that part may be used separately under those permissions, but the entire Program remains governed by this License without regard to the additional permissions.

When you convey a copy of a covered work, you may at your option remove any additional permissions from that copy, or from any part of it. (Additional permissions may be written to require their own removal in certain cases when you modify the work.) You may place additional permissions on material, added by you to a covered work, for which you have or can give appropriate copyright permission.

Notwithstanding any other provision of this License, for material you add to a covered work, you may (if authorized by the copyright holders of that material) supplement the terms of this License with terms:

- a) Disclaiming warranty or limiting liability differently from the terms of sections 15 and 16 of this License; or
- b) Requiring preservation of specified reasonable legal notices or author attributions in that material or in the Appropriate Legal Notices displayed by works containing it; or
- c) Prohibiting misrepresentation of the origin of that material, or requiring that modified versions of such material be marked in reasonable ways as different from the original version; or
- d) Limiting the use for publicity purposes of names of licensors or authors of the material; or
- e) Declining to grant rights under trademark law for use of some trade names, trademarks, or service marks; or
- f) Requiring indemnification of licensors and authors of that material by anyone who conveys the material (or modified versions of it) with contractual assumptions of liability to the recipient, for any liability that these contractual assumptions directly impose on those licensors and authors.

All other non-permissive additional terms are considered "further restrictions" within the meaning of section 10. If the Program as you received it, or any part of it, contains a notice stating that it is governed by this License along with a term that is a further restriction, you may remove that term. If a license document contains a further restriction but permits relicensing or conveying under this License, you may add to a covered work material governed by the terms of that license document, provided that the further restriction does not survive such relicensing or conveying.

If you add terms to a covered work in accord with this section, you must place, in the relevant source files, a statement of the additional terms that apply to those files, or a notice indicating where to find the applicable terms.

Additional terms, permissive or non-permissive, may be stated in the form of a separately written license, or stated as exceptions; the above requirements apply either way.

#### 8. Termination.

You may not propagate or modify a covered work except as expressly provided under this License. Any attempt otherwise to propagate or modify it is void, and will automatically terminate your rights under this License (including any patent licenses granted under the third paragraph of section 11).

However, if you cease all violation of this License, then your license from a particular copyright holder is reinstated (a) provisionally, unless and until the copyright holder explicitly and finally terminates your license, and (b) permanently, if the copyright holder fails to notify you of the violation by some reasonable means prior to 60 days after the cessation.

Moreover, your license from a particular copyright holder is reinstated<br>permanently if the copyright holder notifies you of the violation by some<br>reasonable means, this is the first time you have received notice of<br>violati

Termination of your rights under this section does not terminate the licenses of parties who have received copies or rights from you under this License. If your rights have been terminated and not permanently reinstated, you do not qualify to receive new licenses for the same material under section 10.

#### 9. Acceptance Not Required for Having Copies.

You are not required to accept this License in order to receive or run a<br>copy of the Program. Ancillary propagation of a covered work occurring<br>solely as a consequence of using peer-to-peer transmission to receive a copy likewise does not require acceptance. However, nothing other than this License grants you permission to propagate or modify any covered work. These actions infringe copyright if you do not accept this License. Therefore, by modifying or propagating a covered work, you indicate your acceptance of this License to do so.

#### 10. Automatic Licensing of Downstream Recipients.

Each time you convey a covered work, the recipient automatically receives a license from the original licensors, to run, modify and propagate that work, subject to this License. You are not responsible for enforcing compliance by third parties with this License.

An "entity transaction" is a transaction transferring control of an organization, or substantially all assets of one, or subdividing an organization, or merging organizations. If propagation of a covered work results from an entity transaction, each party to that transaction who receives a copy of the work also receives whatever licenses to the work the party's predecessor in interest had or could give under the previous paragraph, plus a right to possession of the Corresponding Source of the work from the predecessor in interest, if the predecessor has it or can get it with reasonable efforts.

You may not impose any further restrictions on the exercise of the rights<br>granted or affirmed under this License. For example, you may not<br>impose a license fee, royalty, or other charge for exercise of rights granted under this License, and you may not initiate litigation (including a cross-claim or counterclaim in a lawsuit) alleging that any patent claim is infringed by making, using, selling, offering for sale, or importing the Program or any portion of it.

#### 11. Patents.

A "contributor" is a copyright holder who authorizes use under this License of the Program or a work on which the Program is based. The work thus licensed is called the contributor's "contributor version".

A contributor's "essential patent claims" are all patent claims owned or controlled by the contributor, whether already acquired or hereafter acquired, that would be infringed by some manner, permitted by this License, of making, using, or selling its contributor version, but do not include claims that would be infringed only as a consequence of further modification of the contributor version. For purposes of this definition, "control" includes the right to grant patent sublicenses in a manner consistent with the requirements of this License.

Each contributor grants you a non-exclusive, worldwide, royalty-free patent license under the contributor's essential patent claims, to make, use, sell, offer for sale, import and otherwise run, modify and propagate the contents of its contributor version.

In the following three paragraphs, a "patent license" is any express agreement or commitment, however denominated, not to enforce a patent (such as an express permission to practice a patent or covenant not to sue for patent infringement). To "grant" such a patent license to a party means to make such an agreement or commitment not to enforce a patent against the party.

If you convey a covered work, knowingly relying on a patent license, and the Corresponding Source of the work is not available for anyone to copy, free of charge and under the terms of this License, through a publicly available network server or other readily accessible means, then you must either (1) cause the Corresponding Source to be so available, or (2) arrange to deprive yourself of the benefit of the patent license for this particular work, or (3) arrange, in a manner consistent with the requirements of this License, to extend the patent license to downstream

recipients. "Knowingly relying" means you have actual knowledge that, but<br>for the patent license, your conveying the covered work in a country, or<br>your recipient's use of the covered work in a country, would infringe one o more identifiable patents in that country that you have reason to believe are valid.

If, pursuant to or in connection with a single transaction or arrangement, you convey, or propagate by procuring conveyance of, a covered work, and grant a patent license to some of the parties receiving the covered work authorizing them to use, propagate, modify or convey a specific copy of the covered work, then the patent license you grant is automatically extended to all recipients of the covered work and works based on it.

A patent license is "discriminatory" if it does not include within the scope of its coverage, prohibits the exercise of, or is conditioned on the non-exercise of one or more of the rights that are specifically granted under this License. You may not convey a covered work if you are a party to an arrangement with a third party that is in the business of distributing software, under which you make payment to the third party based on the extent of your activity of conveying the work, and under which the third party grants, to any of the parties who would receive the covered work from you, a discriminatory patent license (a) in connection with copies of the covered work conveyed by you (or copies made from those copies), or (b) primarily for and in connection with specific products or compilations that contain the covered work, unless you entered into that arrangement, or that patent license was granted, prior to 28 March 2007.

Nothing in this License shall be construed as excluding or limiting any implied license or other defenses to infringement that may otherwise be available to you under applicable patent law.

#### 12. No Surrender of Others' Freedom.

If conditions are imposed on you (whether by court order, agreement or<br>otherwise) that contradict the conditions of this License, they do not<br>excuse you from the conditions of this License. If you cannot convey a<br>covered w may not convey it at all. For example, if you agree to terms that obligate you to collect a royalty for further conveying from those to whom you convey the Program, the only way you could satisfy both those terms and this License would be to refrain entirely from conveying the Program.

#### 13. Use with the GNU Affero General Public License.

Notwithstanding any other provision of this License, you have permission to link or combine any covered work with a work licensed under version 3 of the GNU Affero General Public License into a single combined work, and to convey the resulting work. The terms of this License will continue to apply to the part which is the covered work, but the special requirements of the GNU Affero General Public License, section 13, concerning interaction through a network will apply to the combination as such.

#### 14. Revised Versions of this License.

The Free Software Foundation may publish revised and/or new versions of the GNU General Public License from time to time. Such new versions will be similar in spirit to the present version, but may differ in detail to address new problems or concerns.

Each version is given a distinguishing version number. If the Program specifies that a certain numbered version of the GNU General Public License "or any later version" applies to it, you have the option of following the terms and conditions either of that numbered version or of any later version published by the Free Software Foundation. If the Program does not specify a version number of the GNU General Public License, you may choose any version ever published by the Free Software Foundation.

If the Program specifies that a proxy can decide which future versions of the GNU General Public License can be used, that proxy's public statement of acceptance of a version permanently authorizes you to choose that version for the Program.

Later license versions may give you additional or different permissions. However, no additional obligations are imposed on any author or copyright holder as a result of your choosing to follow a later version.

#### 15. Disclaimer of Warranty.

THERE IS NO WARRANTY FOR THE PROGRAM, TO THE EXTENT PERMITTED BY APPLICABLE LAW. EXCEPT WHEN OTHERWISE STATED IN WRITING THE COPYRIGHT HOLDERS AND/OR OTHER PARTIES PROVIDE THE PROGRAM "AS IS" WITHOUT WARRANTY OF ANY KIND, EITHER EXPRESSED OR IMPLIED, INCLUDING, BUT NOT LIMITED TO, THE IMPLIED WARRANTIES OF MERCHANTABILITY AND FITNESS FOR A PARTICULAR PURPOSE. THE ENTIRE RISK AS TO THE QUALITY AND PERFORMANCE OF<br>THE PROGRAM IS WITH YOU. SHOULD THE PROGRAM PROVE<br>DEFECTIVE, YOU ASSUME THE COST OF ALL NECESSARY<br>SERVICING, REPAIR OR CORRECTION.

#### 16. Limitation of Liability.

IN NO EVENT UNLESS REQUIRED BY APPLICABLE LAW OR AGREED TO IN WRITING WILL ANY COPYRIGHT HOLDER, OR ANY OTHER PARTY WHO MODIFIES AND/OR CONVEYS THE PROGRAM AS PERMITTED ABOVE, BE LIABLE TO YOU FOR DAMAGES, INCLUDING ANY GENERAL, SPECIAL, INCIDENTAL OR CONSEQUENTIAL DAMAGES ARISING OUT OF THE USE OR INABILITY TO USE THE PROGRAM (INCLUDING BUT NOT LIMITED TO LOSS OF DATA OR DATA BEING RENDERED INACCURATE OR LOSSES SUSTAINED BY YOU OR THIRD PARTIES OR A FAILURE OF<br>THE PROGRAM TO OPERATE WITH ANY OTHER PROGRAMS), EVEN<br>IF SUCH HOLDER OR OTHER PARTY HAS BEEN ADVISED OF THE POSSIBILITY OF SUCH DAMAGES.

#### 17. Interpretation of Sections 15 and 16.

If the disclaimer of warranty and limitation of liability provided above cannot be given local legal effect according to their terms, reviewing courts shall apply local law that most closely approximates an absolute waiver of all civil liability in connection with the Program, unless a warranty or assumption of liability accompanies a copy of the Program in return for a fee.

END OF TERMS AND CONDITIONS

## GNU LESSER GENERAL PUBLIC LICENSE

Version 2.1, February 1999

Copyright (C) 1991, 1999 Free Software Foundation, Inc.

51 Franklin Street, Fifth Floor, Boston, MA 02110-1301 USA

Everyone is permitted to copy and distribute verbatim copies of this license document, but changing it is not allowed.

[This is the first released version of the Lesser GPL. It also counts as the successor of the GNU Library Public License, version 2, hence the version number 2.1.]

#### Preamble

The licenses for most software are designed to take away your freedom to share and change it. By contrast, the GNU General Public Licenses are intended to guarantee your freedom to share and change free software to make sure the software is free for all its users.

This license, the Lesser General Public License, applies to some specially designated software packages--typically libraries--of the Free Software Foundation and other authors who decide to use it. You can use it too, but we suggest you first think carefully about whether this license or the ordinary General Public License is the better strategy to use in any particular case, based on the explanations below.

When we speak of free software, we are referring to freedom of use, not<br>price. Our General Public Licenses are designed to make sure that you<br>have the freedom to distribute copies of free software (and charge for this service if you wish); that you receive source code or can get it if you want it; that you can change the software and use pieces of it in new free programs; and that you are informed that you can do these things.

To protect your rights, we need to make restrictions that forbid distributors to deny you these rights or to ask you to surrender these rights. These restrictions translate to certain responsibilities for you if you distribute copies of the library or if you modify it.

For example, if you distribute copies of the library, whether gratis or for a fee, you must give the recipients all the rights that we gave you. You must make sure that they, too, receive or can get the source code. If you link other code with the library, you must provide complete object files to the recipients, so that they can relink them with the library after<br>making changes to the library and recompiling it. And you must show<br>them these terms so they know their rights.

We protect your rights with a two-step method: (1) we copyright the<br>library, and (2) we offer you this license, which gives you legal<br>permission to copy, distribute and/or modify the library.

To protect each distributor, we want to make it very clear that there is no warranty for the free library. Also, if the library is modified by someone else and passed on, the recipients should know that what they have is not the original version, so that the original author's reputation will not be affected by problems that might be introduced by others.

Finally, software patents pose a constant threat to the existence of any free program. We wish to make sure that a company cannot effectively restrict the users of a free program by obtaining a restrictive license from a patent holder. Therefore, we insist that any patent license obtained for a version of the library must be consistent with the full freedom of use specified in this license.

Most GNU software, including some libraries, is covered by the ordinary<br>GNU General Public License. This license, the GNU Lesser General<br>Public License, applies to certain designated libraries, and is quite different from the ordinary General Public License. We use this license for certain libraries in order to permit linking those libraries into non-free programs.

When a program is linked with a library, whether statically or using a shared library, the combination of the two is legally speaking a combined work, a derivative of the original library. The ordinary General Public License therefore permits such linking only if the entire combination fits its criteria of freedom. The Lesser General Public License permits more lax criteria for linking other code with the library.

We call this license the "Lesser" General Public License because it does Less to protect the user's freedom than the ordinary General Public License. It also provides other free software developers Less of an advantage over competing non-free programs. These disadvantages are the reason we use the ordinary General Public License for many libraries. However, the Lesser license provides advantages in certain special circumstances.

For example, on rare occasions, there may be a special need to encourage the widest possible use of a certain library, so that it becomes a de-facto standard. To achieve this, non-free programs must be allowed to use the library. A more frequent case is that a free library does the same job as widely used non-free libraries. In this case, there is little to gain by limiting the free library to free software only, so we use the Lesser General Public License.

In other cases, permission to use a particular library in non-free programs enables a greater number of people to use a large body of free software. For example, permission to use the GNU C Library in non-free programs enables many more people to use the whole GNU operating system, as well as its variant, the GNU/Linux operating system.

Although the Lesser General Public License is Less protective of the<br>users' freedom, it does ensure that the user of a program that is linked<br>with the Library has the freedom and the wherewithal to run that program using a modified version of the Library.

The precise terms and conditions for copying, distribution and modification follow. Pay close attention to the difference between a "work based on the library" and a "work that uses the library". The former contains code derived from the library, whereas the latter must be combined with the library in order to run.

## TERMS AND CONDITIONS FOR COPYING, DISTRIBUTION AND MODIFICATION

0. This License Agreement applies to any software library or other program which contains a notice placed by the copyright holder or other authorized party saying it may be distributed under the terms of this Lesser General Public License (also called "this License"). Each licensee is addressed as "you".

A "library" means a collection of software functions and/or data<br>prepared so as to be conveniently linked with application programs<br>(which use some of those functions and data) to form executables.

The "Library", below, refers to any such software library or work which has been distributed under these terms. A "work based on the Library"<br>means either the Library or any derivative work under copyright law: that<br>is to say, a work containing the Library or a portion of it, either verbatim or with modifications and/or translated straightforwardly into another language. (Hereinafter, translation is included without limitation in the term "modification".)

"Source code" for a work means the preferred form of the work for making modifications to it. For a library, complete source code means all the source code for all modules it contains, plus any associated interface definition files, plus the scripts used to control compilation and installation of the library.

Activities other than copying, distribution and modification are not covered by this License; they are outside its scope. The act of running a program using the Library is not restricted, and output from such a program is covered only if its contents constitute a work based on the Library (independent of the use of the Library in a tool for writing it). Whether that is true depends on what the Library does and what the program that uses the Library does.

1. You may copy and distribute verbatim copies of the Library's complete source code as you receive it, in any medium, provided that you conspicuously and appropriately publish on each copy an appropriate copyright notice and disclaimer of warranty; keep intact all the notices that refer to this License and to the absence of any warranty; and distribute a copy of this License along with the Library.

You may charge a fee for the physical act of transferring a copy, and you may at your option offer warranty protection in exchange for a fee.

2. You may modify your copy or copies of the Library or any portion of it, thus forming a work based on the Library, and copy and distribute such modifications or work under the terms of Section 1 above, provided that you also meet all of these conditions:

- a) The modified work must itself be a software library.
- b) You must cause the files modified to carry prominent notices stating that you changed the files and the date of any change.
- c) You must cause the whole of the work to be licensed at no charge to all third parties under the terms of this License.

d) If a facility in the modified Library refers to a function or a table of data to be supplied by an application program that uses the facility, other than as an argument passed when the facility is invoked, then you must make a good faith effort to ensure that, in the event an application does not supply such function or table, the facility still operates, and performs whatever part of its purpose remains meaningful.

(For example, a function in a library to compute square roots has a<br>purpose that is entirely well-defined independent of the application.<br>Therefore, Subsection 2d requires that any application-supplied function or table used by this function must be optional: if the application does not supply it, the square root function must still compute square roots.)

These requirements apply to the modified work as a whole. If identifiable sections of that work are not derived from the Library, and can be reasonably considered independent and separate works in themselves, then this License, and its terms, do not apply to those sections when you distribute them as separate works. But when you distribute the same sections as part of a whole which is a work based on the Library, the distribution of the whole must be on the terms of this License, whose permissions for other licensees extend to the entire whole, and thus to each and every part regardless of who wrote it.

Thus, it is not the intent of this section to claim rights or contest your rights to work written entirely by you; rather, the intent is to exercise the right to control the distribution of derivative or collective works based on the Library.

In addition, mere aggregation of another work not based on the Library with the Library (or with a work based on the Library) on a volume of a storage or distribution medium does not bring the other work under the scope of this License.

**3.** You may opt to apply the terms of the ordinary GNU General Public<br>License instead of this License to a given copy of the Library. To do this,<br>you must alter all the notices that refer to this License, so that they ref to the ordinary GNU General Public License, version 2, instead of to this License. (If a newer version than version 2 of the ordinary GNU General Public License has appeared, then you can specify that version instead if you wish.) Do not make any other change in these notices.

Once this change is made in a given copy, it is irreversible for that copy, so the ordinary GNU General Public License applies to all subsequent copies and derivative works made from that copy.

This option is useful when you wish to copy part of the code of the Library into a program that is not a library.

4. You may copy and distribute the Library (or a portion or derivative of it, under Section 2) in object code or executable form under the terms of Sections 1 and 2 above provided that you accompany it with the complete corresponding machine-readable source code, which must be distributed under the terms of Sections 1 and 2 above on a medium customarily used for software interchange.

If distribution of object code is made by offering access to copy from a designated place, then offering equivalent access to copy the source code from the same place satisfies the requirement to distribute the source code, even though third parties are not compelled to copy the source along with the object code.

5. A program that contains no derivative of any portion of the Library, but is designed to work with the Library by being compiled or linked with it, is called a "work that uses the Library". Such a work, in isolation, is not a derivative work of the Library, and therefore falls outside the scope of this License.

However, linking a "work that uses the Library" with the Library creates an executable that is a derivative of the Library (because it contains portions of the Library), rather than a "work that uses the library". The executable is therefore covered by this License. Section 6 states terms for distribution of such executables.

When a "work that uses the Library" uses material from a header file that is part of the Library, the object code for the work may be a derivative work of the Library even though the source code is not. Whether this is true is especially significant if the work can be linked without the Library, or if the work is itself a library. The threshold for this to be true is not precisely defined by law.

If such an object file uses only numerical parameters, data structure layouts and accessors, and small macros and small inline functions (ten lines or less in length), then the use of the object file is unrestricted, regardless of whether it is legally a derivative work. (Executables containing this object code plus portions of the Library will still fall under Section 6.

Otherwise, if the work is a derivative of the Library, you may distribute the object code for the work under the terms of Section 6. Any executables containing that work also fall under Section 6, whether or not they are linked directly with the Library itself.

6. As an exception to the Sections above, you may also combine or link a "work that uses the Library" with the Library to produce a work containing portions of the Library, and distribute that work under terms

of your choice, provided that the terms permit modification of the work for the customer's own use and reverse engineering for debugging such modifications.

You must give prominent notice with each copy of the work that the Library is used in it and that the Library and its use are covered by this License. You must supply a copy of this License. If the work during execution displays copyright notices, you must include the copyright notice for the Library among them, as well as a reference directing the user to the copy of this License. Also, you must do one of these things:

- a) Accompany the work with the complete corresponding machinereadable source code for the Library including whatever changes were used in the work (which must be distributed under Sections 1 and 2 above); and, if the work is an executable linked with the Library, with the complete machine readable "work that uses the Library", as object code and/or source code, so that the user can modify the Library and then relink to produce a modified executable containing the modified Library. (It is understood that<br>the user who changes the contents of definitions files in the Library<br>will not necessarily be able to recompile the application to use the modified definitions.)
- b) Use a suitable shared library mechanism for linking with the Library. A suitable mechanism is one that (1) uses at run time a copy of the library already present on the user's computer system, rather than copying library functions into the executable, and (2) will operate properly with a modified version of the library, if the user installs one, as long as the modified version is interface-compatible with the version that the work was made with.
- c) Accompany the work with a written offer, valid for at least three years, to give the same user the materials specified in Subsection 6a, above, for a charge no more than the cost of performing this distribution.
- d) If distribution of the work is made by offering access to copy from a designated place, offer equivalent access to copy the above specified materials from the same place.
- e) Verify that the user has already received a copy of these materials or that you have already sent this user a copy.

For an executable, the required form of the "work that uses the Library" must include any data and utility programs needed for reproducing the executable from it. However, as a special exception, the materials to be distributed need not include anything that is normally distributed (in either source or binary form) with the major components (compiler, kernel, and so on) of the operating system on which the executable runs, unless that component itself accompanies the executable.

It may happen that this requirement contradicts the license restrictions of other proprietary libraries that do not normally accompany the operating system. Such a contradiction means you cannot use both them and the Library together in an executable that you distribute.

7. You may place library facilities that are a work based on the Library side-by-side in a single library together with other library facilities not covered by this License, and distribute such a combined library, provided that the separate distribution of the work based on the Library and of the other library facilities is otherwise permitted, and provided that you do these two things:

- a) Accompany the combined library with a copy of the same work based on the Library, uncombined with any other library facilities. This must be distributed under the terms of the Sections above.
- b) Give prominent notice with the combined library of the fact that part<br>of it is a work based on the Library, and explaining where to find the<br>accompanying uncombined form of the same work.

8. You may not copy, modify, sublicense, link with, or distribute the Library except as expressly provided under this License. Any attempt otherwise to copy, modify, sublicense, link with, or distribute the Library is void, and will automatically terminate your rights under this License However, parties who have received copies, or rights, from you under this License will not have their licenses terminated so long as such parties remain in full compliance.

9. You are not required to accept this License, since you have not signed it. However, nothing else grants you permission to modify or distribute the Library or its derivative works. These actions are prohibited by law if you do not accept this License. Therefore, by modifying or distributing the Library (or any work based on the Library), you indicate your acceptance of this License to do so, and all its terms and conditions for copying, distributing or modifying the Library or works based on it.

10. Each time you redistribute the Library (or any work based on the Library), the recipient automatically receives a license from the original licensor to copy, distribute, link with or modify the Library subject to these terms and conditions. You may not impose any further restrictions on the recipients' exercise of the rights granted herein. You are not responsible for enforcing compliance by third parties with this License.

11. If, as a consequence of a court judgment or allegation of patent infringement or for any other reason (not limited to patent issues), conditions are imposed on you (whether by court order, agreement or otherwise) that contradict the conditions of this License, they do not excuse you from the conditions of this License. If you cannot distribute

so as to satisfy simultaneously your obligations under this License and any other pertinent obligations, then as a consequence you may not distribute the Library at all. For example, if a patent license would not permit royalty free redistribution of the Library by all those who receive copies directly or indirectly through you, then the only way you could satisfy both it and this License would be to refrain entirely from distribution of the Library.

If any portion of this section is held invalid or unenforceable under any particular circumstance, the balance of the section is intended to apply, and the section as a whole is intended to apply in other circumstances.

It is not the purpose of this section to induce you to infringe any patents or other property right claims or to contest validity of any such claims; this section has the sole purpose of protecting the integrity of the free software distribution system which is implemented by public license practices. Many people have made generous contributions to the wide range of software distributed through that system in reliance on consistent application of that system; it is up to the author/donor to decide if he or she is willing to distribute software through any other system and a licensee cannot impose that choice.

This section is intended to make thoroughly clear what is believed to be a consequence of the rest of this License.

12. If the distribution and/or use of the Library is restricted in certain countries either by patents or by copyrighted interfaces, the original copyright holder who places the Library under this License may add an explicit geographical distribution limitation excluding those countries, so that distribution is permitted only in or among countries not thus excluded. In such case, this License incorporates the limitation as if written in the body of this License.

**13.** The Free Software Foundation may publish revised and/or new<br>versions of the Lesser General Public License from time to time. Such new versions will be similar in spirit to the present version, but may differ in detail to address new problems or concerns.

Each version is given a distinguishing version number. If the Library specifies a version number of this License which applies to it and "any later version", you have the option of following the terms and conditions either of that version or of any later version published by the Free Software Foundation. If the Library does not specify a license version number, you may choose any version ever published by the Free Software Foundation.

14. If you wish to incorporate parts of the Library into other free programs whose distribution conditions are incompatible with these, write to the author to ask for permission. For software which is copyrighted by the Free Software Foundation, write to the Free Software Foundation; we sometimes make exceptions for this. Our decision will be guided by the two goals of preserving the free status of all derivatives of our free software and of promoting the sharing and reuse of software generally.

## NO WARRANTY

15. BECAUSE THE LIBRARY IS LICENSED FREE OF CHARGE, THERE IS NO WARRANTY FOR THE LIBRARY, TO THE EXTENT PERMITTED BY APPLICABLE LAW. EXCEPT WHEN OTHERWISE STATED IN WRITING THE COPYRIGHT HOLDERS AND/OR OTHER PARTIES PROVIDE THE LIBRARY "AS IS" WITHOUT WARRANTY OF ANY KIND,<br>EITHER EXPRESSED OR IMPLIED, INCLUDING, BUT NOT LIMITED<br>TO, THE IMPLIED WARRANTIES OF MERCHANTABILITY AND FITNESS FOR A PARTICULAR PURPOSE. THE ENTIRE RISK AS TO THE QUALITY AND PERFORMANCE OF THE LIBRARY IS WITH YOU. SHOULD THE LIBRARY PROVE DEFECTIVE, YOU ASSUME THE COST OF ALL NECESSARY SERVICING, REPAIR OR CORRECTION.

16. IN NO EVENT UNLESS REQUIRED BY APPLICABLE LAW OR AGREED TO IN WRITING WILL ANY COPYRIGHT HOLDER, OR ANY OTHER PARTY WHO MAY MODIFY AND/OR REDISTRIBUTE THE LIBRARY AS PERMITTED ABOVE, BE LIABLE TO YOU FOR DAMAGES, INCLUDING ANY GENERAL, SPECIAL, INCIDENTAL OR CONSEQUENTIAL DAMAGES ARISING OUT OF THE USE OR INABILITY TO USE THE LIBRARY (INCLUDING BUT NOT LIMITED TO LOSS OF DATA OR DATA BEING RENDERED INACCURATE OR LOSSES SUSTAINED BY YOU OR THIRD PARTIES OR A FAILURE OF THE LIBRARY TO OPERATE WITH ANY OTHER SOFTWARE), EVEN IF SUCH HOLDER OR OTHER PARTY HAS BEEN ADVISED OF THE POSSIBILITY OF SUCH DAMAGES.

# END OF TERMS AND CONDITIONS

#### How to Apply These Terms to Your New Libraries

If you develop a new library, and you want it to be of the greatest possible use to the public, we recommend making it free software that everyone can redistribute and change. You can do so by permitting redistribution under these terms (or, alternatively, under the terms of the ordinary General Public License).

To apply these terms, attach the following notices to the library. It is safest to attach them to the start of each source file to most effectively convey the exclusion of warranty; and each file should have at least the "copyright" line and a pointer to where the full notice is found. one line to give the library's name and an idea of what it does.

#### Copyright (C) year name of author

This library is free software; you can redistribute it and/or modify it under the terms of the GNU Lesser General Public License as published by the Free Software Foundation; either version 2.1 of the License, or (at your option) any later version.

This library is distributed in the hope that it will be useful, but WITHOUT ANY WARRANTY; without even the implied warranty of MERCHANTABILITY or FITNESS FOR A PARTICULAR PURPOSE. See the GNU Lesser General Public License for more details.

You should have received a copy of the GNU Lesser General Public License along with this library; if not, write to the Free Software Foundation, Inc., 51 Franklin Street, Fifth Floor, Boston, MA 02110- 1301 USA Also add information on how to contact you by electronic and paper mail.

You should also get your employer (if you work as a programmer) or your school, if any, to sign a "copyright disclaimer" for the library, if necessary. Here is a sample; alter the names:

Yoyodyne, Inc., hereby disclaims all copyright interest in the library 'Frob' (a library for tweaking knobs) written by James Random Hacker.

signature of Ty Coon, 1 April 1990 Ty Coon, President of Vice.

# OpenSSL LICENSE

Copyright (c) 1998-2006 The OpenSSL Project. All rights reserved. Redistribution and use in source and binary forms, with or without modification, are permitted provided that the following conditions are met:

1. Redistributions of source code must retain the above copyright notice, this list of conditions and the following disclaimer.

2. Redistributions in binary form must reproduce the above copyright notice, this list of conditions and the following disclaimer in the documentation and/or other materials provided with the distribution.

3. All advertising materials mentioning features or use of this software must display the following acknowledgment: "This product includes software developed by the OpenSSL Project for use in the OpenSSL Toolkit. (http://www.openssl.org/)"

4. The names "OpenSSL Toolkit" and "OpenSSL Project" must not be used to endorse or promote products derived from this software without prior written permission. For written permission, please contact openssl-core@openssl.org.

**5.** Products derived from this software may not be called "OpenSSL"<br>nor may "OpenSSL" appear in their names without prior written<br>permission of the OpenSSL Project.

6. Redistributions of any form whatsoever must retain the following acknowledgment: "This product includes software developed by the OpenSSL Project for use in the OpenSSL Toolkit (http://www.openssl. org/)"

THIS SOFTWARE IS PROVIDED BY THE OpenSSL PROJECT ''AS IS'' AND ANY EXPRESSED OR

IMPLIED WARRANTIES, INCLUDING, BUT NOT LIMITED TO, THE IMPLIED WARRANTIES OF MERCHANTABILITY AND FITNESS FOR A PARTICULAR PURPOSE ARE DISCLAIMED. IN NO EVENT SHALL<br>THE OpenSSL PROJECT OR ITS CONTRIBUTORS BE LIABLE FOR<br>ANY DIRECT, INDIRECT, INCIDENTAL, SPECIAL, EXEMPLARY, OR<br>CONSEQUENTIAL DAMAGES (INCLUDING, BUT NOT LIMITED TO,<br>PROC USE, DATA, OR PROFITS; OR BUSINESS INTERRUPTION) HOWEVER CAUSED AND ON ANY THEORY OF LIABILITY, WHETHER IN CONTRACT, STRICT LIABILITY, OR TORT (INCLUDING NEGLIGENCE OR OTHERWISE) ARISING IN ANY WAY OUT OF THE USE OF THIS SOFTWARE, EVEN IF ADVISED OF THE POSSIBILITY OF SUCH DAMAGE.This product includes cryptographic software written by Eric Young (eay@cryptsoft.com). This product includes software written by Tim Hudson (tjh@cryptsoft.com).

#### Original SSLeay License

Copyright (C) 1995-1998 Eric Young (eay@cryptsoft.com) All rights<br>reserved. This package is an SSL implementation written by Eric Young<br>(eay@cryptsoft.com). The implementation was written so as to conform<br>with Netscapes SS following conditions apply to all code found in this distribution, be it the RC4, RSA, lhash, DES, etc., code; not just the SSL code. The SSL documentation included with this distribution is covered by the same copyright terms except that the holder is Tim Hudson (tjh@cryptsoft. com).

Copyright remains Eric Young's, and as such any Copyright notices in the code are not to be removed.

If this package is used in a product, Eric Young should be given attribution as the author of the parts of the library used. This can be in the form of a textual message at program startup or in documentation (online or textual) provided with the package.Redistribution and use in source and binary forms, with or without modification, are permitted provided that the following conditions are met:

1. Redistributions of source code must retain the copyright notice, this list of conditions and the following disclaimer.

2. Redistributions in binary form must reproduce the above copyright notice, this list of conditions and the following disclaimer in the documentation and/or other materials provided with the distribution.

3. All advertising materials mentioning features or use of this software must display the following acknowledgement: "This product includes cryptographic software written by Eric Young (eay@cryptsoft.com)" The word 'cryptographic' can be left out if the rouines from the library being used are not cryptographic related :-).

4. If you include any Windows specific code (or a derivative thereof) from the apps directory (application code) you must include an acknowledgement: "This product includes software written by Tim Hudson (tjh@cryptsoft.com)"

THIS SOFTWARE IS PROVIDED BY ERIC YOUNG ''AS IS'' AND ANY EXPRESS OR IMPLIED WARRANTIES, INCLUDING, BUT NOT LIMITED TO, THE IMPLIED WARRANTIES OF MERCHANTABILITY AND FITNESS FOR A PARTICULAR PURPOSE ARE DISCLAIMED. IN NO EVENT SHALL THE AUTHOR OR CONTRIBUTORS BE LIABLE FOR ANY DIRECT, INDIRECT, INCIDENTAL, SPECIAL, EXEMPLARY, OR CONSEQUENTIAL DAMAGES (INCLUDING, BUT NOT LIMITED<br>TO, PROCUREMENT OF SUBSTITUTE GOODS OR SERVICES; LOSS OF USE, DATA, OR PROFITS; OR BUSINESS INTERRUPTION) HOWEVER CAUSED AND ON ANY THEORY OF LIABILITY, WHETHER IN CONTRACT, STRICT LIABILITY, OR TORT (INCLUDING NEGLIGENCE OR OTHERWISE) ARISING IN ANY WAY OUT OF THE<br>USE OF THIS SOFTWARE, EVEN IF ADVISED OF THE POSSIBILITY<br>OF SUCH DAMAGE.The licence and distribution terms for any publically available version or derivative of this code cannot be changed. i.e. this code cannot simply be copied and put under another distribution licence [including the GNU Public Licence.

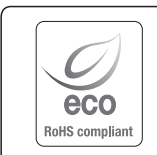

Samsung Techwin ottaa ympäristövaikutukset huomioon tuotteen jokaisessa valmistusvaiheessa, ja suorittaa toimenpiteitä tarjotakseen asiakkaille ympäristöystävällisempiä tuotteita.

Eco-merkki edustaa Samsung Techwinin omistautumista ympäristöystävällisten tuotteiden tuottamiseksi. Se osoittaa myös, että tuote noudattaa EU RoHS -direktiiviä.

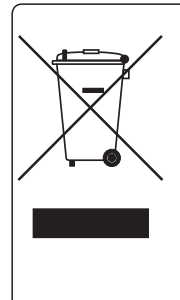

# Tämän tuotteen oikea hävittäminen (Sähkö- ja elektroniikkalaitejätteen hävittäminen)

(Koskee Euroopan unionia ja muita eurooppalaisia maita, joissa on jätteiden keruujärjestelmä käytössä)

Jos tuotteessa, sen lisävarusteissa tai sen mukana toimitetuissa ohjeissa on tämä merkki, tuotetta tai sen elektroniikkalisävarusteita (esim. laturi, kuulokkeet, USB-kaapeli) ei saa hävittää tavallisen kotitalousjätteen mukana tuotteen elinkaaren päättyessä. Voit torjua jätteiden hallitsemattomasta hävittämisestä aiheutuvat haitat ympäristölle ja ihmisille erottelemalla tämän jätteen muista jätteistä ja kierrättämällä sen oikeiden menettelytapojen mukaisesti ja vastuullisesti. Näin voit edistää materiaalien ja resurssien kestävää uudelleenkäyttöä.

Kotitalouskäyttäjien tulisi ottaa yhteyttä joko jälleenmyyjään, jolta tuote on ostettu, tai paikalliseen viranomaiseen tietojen saamiseksi siitä, kuinka tuotteet tulisi toimittaa ympäristöystävälliseen jälleenkäsittelyyn.

Yrityskäyttäjien tulisi ottaa yhteyttää tuotteen toimittajaan ja tarkistaa ostosopimuksen ehdot. Tuotetta tai sen elektronisia lisävarusteita ei tule sekoittaa muihin hävitettäviin yritysjätteisiin.

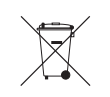

# Tämän tuotteen paristojen oikea hävittäminen

(Koskee Euroopan unionia ja muita eurooppalaisia maita, joissa on paristojen keruujärjestelmä käytössä.)

Jos paristossa tai sen mukana toimitetuissa ohjeissa tai pakkauksessa on tämä merkki, tuotteen paristoja ei saa hävittää tavallisen kotitalousjätteen mukana tuotteen elinkaaren päättyessä. Kemialliset symbolit Hg, Cd ja Pb merkitsevät, että paristo sisältää EU-direktiivin 2006/66 ylittävän määrän elohopeaa, kadmiumia tai lyijyä. Jos paristoja ei hävitetä oikein, nämä aineet voivat aiheuttaa vahinkoa ihmisten terveydelle ja ympäristölle.

Suojaa luonnonvaroja ja edistä materiaalien uudelleenkäyttöä lajittelemalla paristot muuntyyppisestä jätteestä ja kierrättämällä ne paikallisten kierrätysohjelmien kautta.

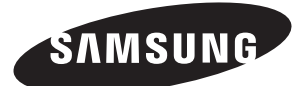

# **MYYNTIVERKOSTO**

# SAMSUNG TECHWIN CO., LTD.

Samsungtechwin R&D Center, 701, Sampyeong-dong, Bundang-gu, Seongnam-si, Gyeonggi-do, Korea, 463-400 TEL : +82-70-7147-8740~60 FAX : +82-31-8018-3745

# SAMSUNG TECHWIN AMERICA Inc.

100 Challenger Rd. Suite 700 Ridgefield Park, NJ 07660 Toll Free : +1-877-213-1222 Direct : +1-201-325-6920 Fax : +1-201-373-0124 www.samsungcctvusa.com

# SAMSUNG TECHWIN EUROPE LTD.

Samsung House, 1000 Hillswood Drive, Hillswood Business Park Chertsey, Surrey, UNITED KINGDOM KT16 OPS TEL : +44-1932-45-5300 FAX : +44-1932-45-5325

www.samsungtechwin.com www.samsungsecurity.com www.samsungipolis.com